# **EPANET 2.0 em português**

Simulação hidráulica e de parâmetros de qualidade em sistemas de transporte e distribuição de água

**AKIDH** 

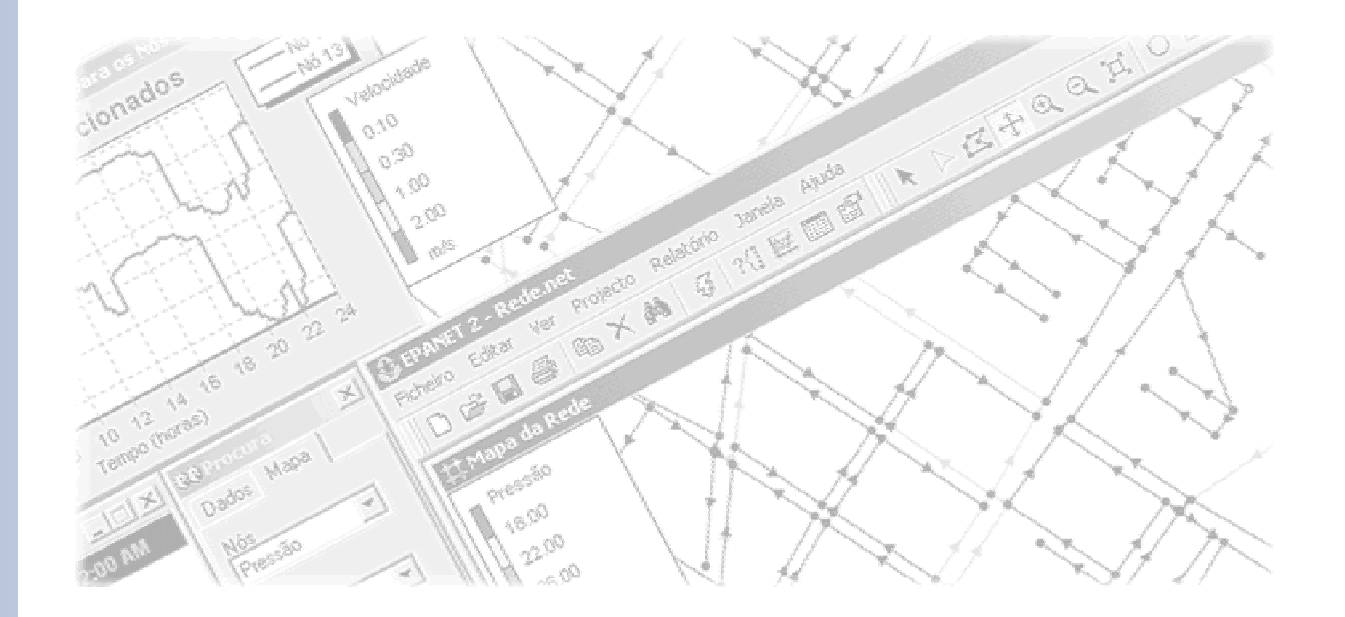

# **Manual do Utilizador**

**Lisboa Março 2002** 

**Laboratório Nacional de Engenharia Civil**

Versão publicada em: 25/04/2002

# **EPANET 2**

# **MANUAL DO UTILIZADOR**

por

Lewis A. Rossman Water Supply and Water Resources Division National Risk Management Research Laboratory United States Environmental Protection Agency

Tradução e adaptação

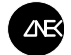

Laboratório Nacional de Engenharia Civil

Lisboa, Portugal

#### **Título original:**

"EPANET 2 User's Manual" EPA/600/R-00/057 - September 2000 National Risk Management Research Laboratory Office of Research and Development U.S. ENVIRONMENTAL PROTECTION AGENCY Cincinnati, OH 45268 U.S.A.

#### **Tradução e adaptação para língua portuguesa:**

Dália Loureiro Sérgio Teixeira Coelho LABORATÓRIO NACIONAL DE ENGENHARIA CIVIL Av. Brasil, 101 – 1700-066 Lisboa PORTUGAL

#### **Nota:**

A informação publicada na versão original em inglês deste documento foi sujeita à revisão técnica e administrativa da EPA, e a sua publicação como documento da EPA foi aprovada.

A tradução e adaptação para português deste documento são da responsabilidade do Laboratório Nacional de Engenharia Civil.

Embora tenham sido feitos todos os esforços para garantir que os resultados obtidos são correctos, os programas de computador descritos no presente manual são experimentais. Assim, o autor, a U.S. Environmental Protection Agency e o Laboratório Nacional de Engenharia Civil não são responsáveis, nem assumirão qualquer responsabilidade, por quaisquer resultados ou pela utilização feita dos resultados destes programas, nem por quaisquer danos ou litígio que possam resultar da utilização destes programas para qualquer fim. A menção de marcas ou produtos comerciais não constitui recomendação do seu uso.

## **PREFÁCIO À EDIÇÃO PORTUGUESA**

Os modelos de simulação de sistemas de transporte e distribuição de água constituem os instrumentos computacionais mais utilizados e consagrados no campo do planeamento, do projecto e do diagnóstico de funcionamento, sendo um complemento ao discernimento e experiência dos técnicos envolvidos.

O desenvolvimento de um modelo de simulação fiável é, tanto para a componente hidráulica como para a de qualidade da água, uma opção de fundo na gestão moderna de um sistema de abastecimento de águal. A utilidade de um modelo de simulação, tanto para a correcta exploração dos sistemas – na procura da garantia de satisfação das condições hidráulicas e de qualidade ideais – como para o melhor planeamento das suas expansões e outras intervenções, é incontornável e diariamente atestada pela experiência de inúmeras entidades gestoras em todo o mundo.

Um dos simuladores mais atractivos para as entidades gestoras, consultores, investigadores, académicos e estudantes portugueses é o EPANET, desenvolvido pela *U.S. Environmental*  Protection Agency<sup>1</sup> (EPA), dos Estados Unidos da América. Trata-se de um simulador amplamente testado e credível, que beneficia há cerca de uma década de uma alargada comunidade de utilizadores em todo o mundo, fruto de uma filosofia transparente de distribuição gratuita tanto do programa como do seu código computacional. O propósito original da EPA, de produzir e colocar à disposição dos pequenos e médios distribuidores de água um *software* competente que lhes permitisse aceder a custo mínimo à tecnologia da simulação dos sistemas, foi amplamente atingido. A versão mais recente – EPANET 2.0 – publicada em Setembro de 2000, tornou o programa comparável, nos principais aspectos, aos melhores simuladores comerciais disponíveis no mercado, tanto do ponto de vista funcional como da sua facilidade de utilização.

Ao traduzir e adaptar o programa e os seus materiais de apoio para língua portuguesa, o Laboratório Nacional de Engenharia Civil associa-se ao propósito da EPA, procurando desta forma promover a divulgação da simulação de sistemas de transporte e distribuição de água entre os utilizadores lusófonos, nomeadamente os profissionais da indústria da água, os consultores e projectistas, os docentes e os estudantes de engenharia.

> Laboratório Nacional de Engenharia Civil Lisboa, Portugal Março de 2002

l

<sup>1</sup> Agência para a Protecção do Ambiente

### **PREFÁCIO À EDIÇÃO ORIGINAL**

A *U.S. Environmental Protection Agency* é a agência estatal encarregue pelo Congresso dos E.U.A. de proteger os recursos naturais do país: terra, ar e água. De acordo com a legislação norte-americana em matéria ambiental, cabe a esta instituição conceber e implementar acções que conduzam a um equilíbrio entre as actividades humanas e a capacidade dos sistemas naturais para suportar e garantir níveis ambientais aceitáveis. Para cumprir este objectivo, o programa de investigação da EPA fornece informação de base e suporte técnico para a resolução de problemas ambientais actuais, que permitam construir um base de conhecimento científico necessária a uma adequada gestão dos recursos ecológicos, ajudar a compreender o modo como os poluentes podem afectar a saúde pública, e prevenir ou minimizar futuros riscos ambientais.

O *National Risk Management Research Laboratory*<sup>2</sup> , um dos laboratórios da EPA, constitui a unidade principal para a investigação de técnicas e metodologias de gestão que permitam reduzir os riscos para a saúde humana e o ambiente. Os seus principais objectivos são: o desenvolvimento de metodologias de prevenção e controlo da poluição do ar, terras e recursos superficiais; a protecção de qualidade da água em sistemas públicos de abastecimento; o melhoramento das condições ambientais de locais contaminados e de aquíferos subterrâneos; e a prevenção e controlo da poluição do ar em recintos fechados. As principais funções desta unidade de investigação são: desenvolver e implementar tecnologias ambientais inovadoras e economicamente viáveis; desenvolver informação científica e de engenharia necessárias à EPA para apoio à decisão no âmbito de regulamentos e de políticas; e, ainda, fornecer suporte técnico e proporcionar a transferência de informação que assegure a implementação eficaz de decisões e regulamentação ambientais.

Por forma a satisfazer os requisitos regulamentares e as necessidades dos consumidores, as entidades gestoras de sistemas de abastecimento de água sentem a necessidade de compreender melhor os movimentos e transformações a que a água destinada ao consumo humano está sujeita através dos sistemas de distribuição. O EPANET é um modelo de simulação em computador que ajuda a atingir este objectivo. Permite simular o comportamento hidráulico e de qualidade da água de um sistema de distribuição sujeito a diversas condições operacionais durante um determinado período de funcionamento. Este manual descreve como utilizar esta nova versão do programa, a qual incorpora vários avanços na modelação conseguidos durante os últimos anos.

E. Timothy Oppelt

Director do *National Risk Management Research Laboratory* 

l

<sup>2</sup> Laboratório Nacional de Investigação sobre Gestão do Risco

# ÍNDICE

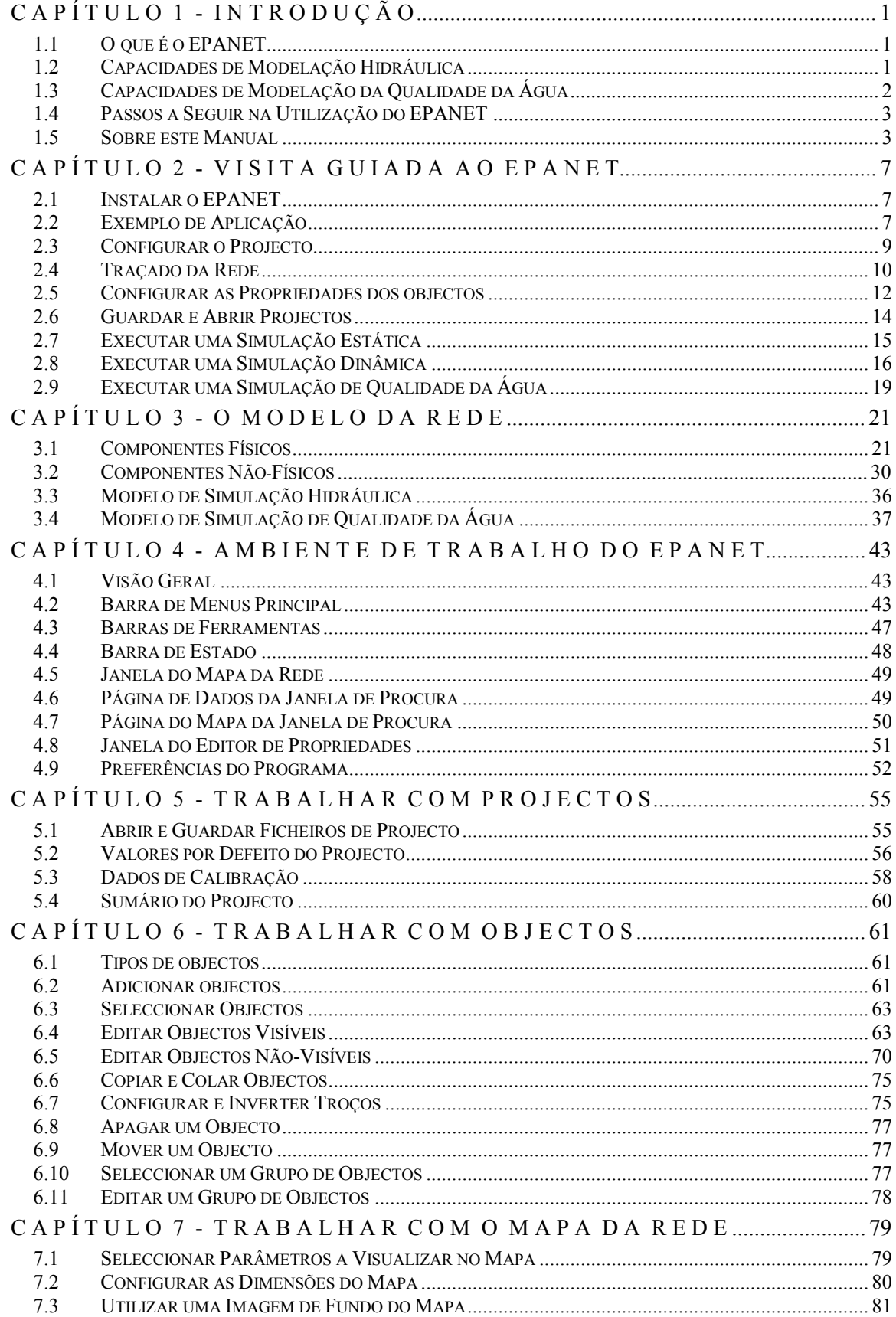

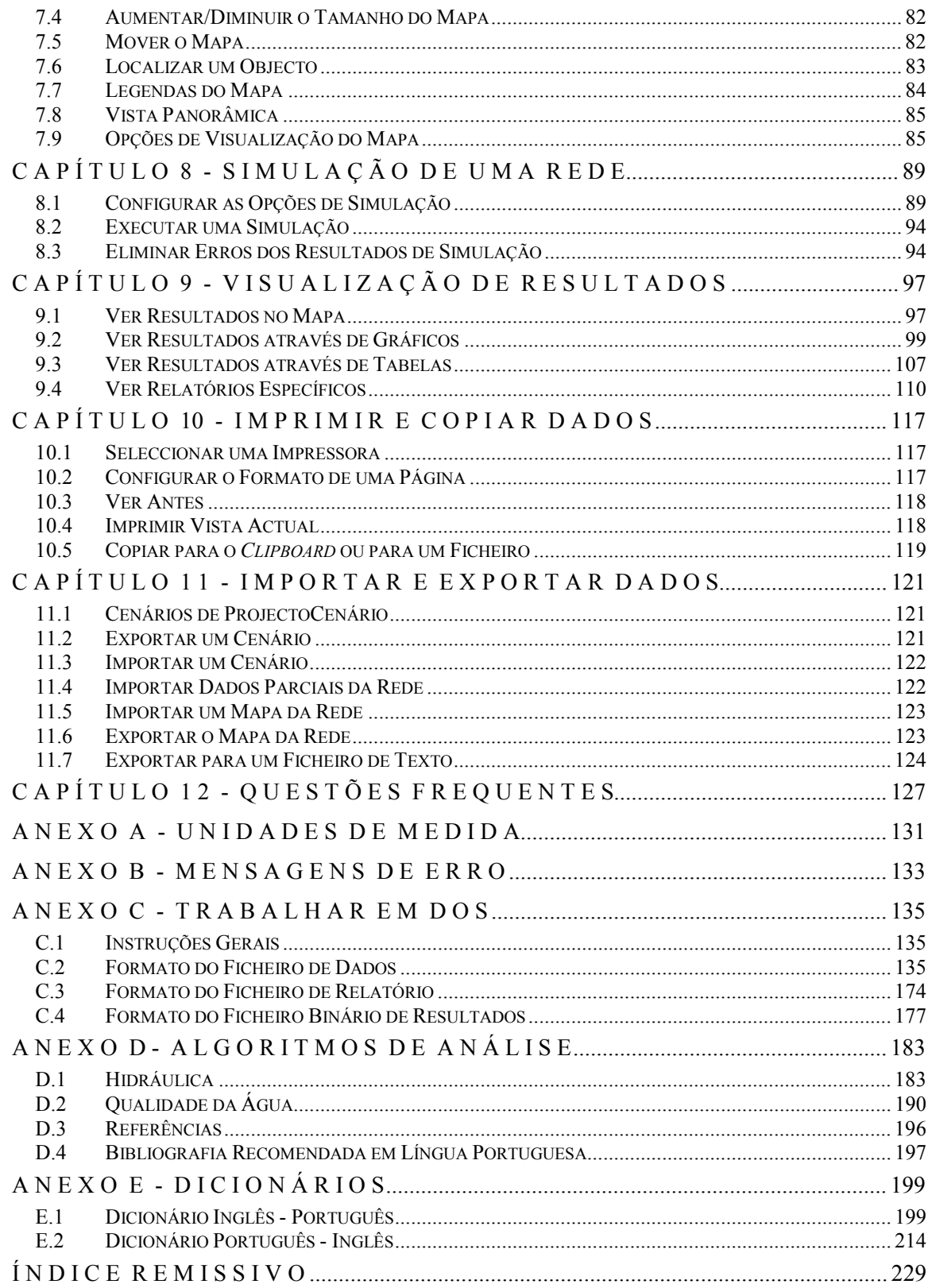

### **SIMBOLOGIA**

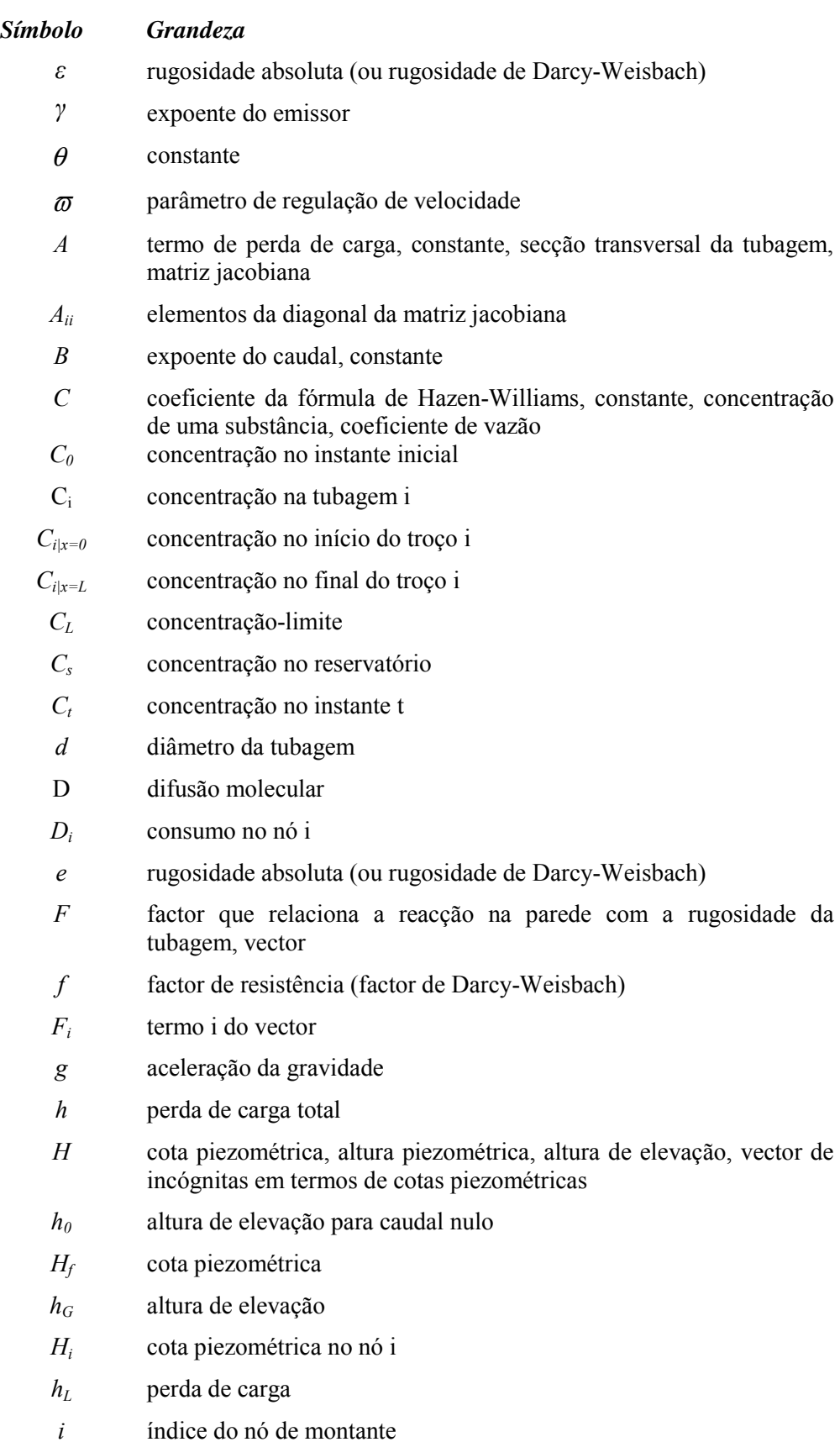

- *Ik* conjunto de troços com caudal que convergem no nó k
- *Is* conjunto de troços que fornecem caudal ao reservatório
- *j* índice do nó de jusante
- *K* coeficiente de perda de carga singular ou localizada
- *Kb* coeficiente de reacção no seio do escoamento
- $k_f$  coeficiente de transferência de massa
- *Kw* coeficiente de reacção na parede da tubagem
- *L* comprimento da tubagem
- *Lj* comprimento do troço j
- *m* coeficiente de perda de carga singular
- *n* coeficiente de rugosidade de Manning, ordem da reacção, expoente do caudal, coeficiente da curva da bomba
- *N* velocidade de rotação da bomba
- *Os* conjunto de troços que recebem caudal do reservatório
- p pressão
- *pif* inverso da derivada da perda de carga total no troço entre os nós i e j
- *p<sub>ii</sub>* inverso da derivada da perda de carga total no troço entre os nós i e j
- *Q* caudal
- *q* caudal
- *Qij* caudal no troço entre os nós i e j
- *Qj* caudal no troço j
- *Qk,ext* origem externa de caudal que entra na rede através do nó k
- *r* coeficiente da curva da bomba, taxa de reacção, termo de perda de carga
- *R* taxa de reacção instantânea
- *R* raio da tubagem
- *Re* número de Reynolds
- *Sc* nº de Schmidt
- *Sh* nº de Sherwood
- T tempo
- ui velocidade do escoamento na tubagem i
- V velocidade do escoamento
- V volume
- *Vs* volume de armazenamento no instante t
- X distância
- *yij* factor de correcção do caudal

### **ABREVIATURAS**

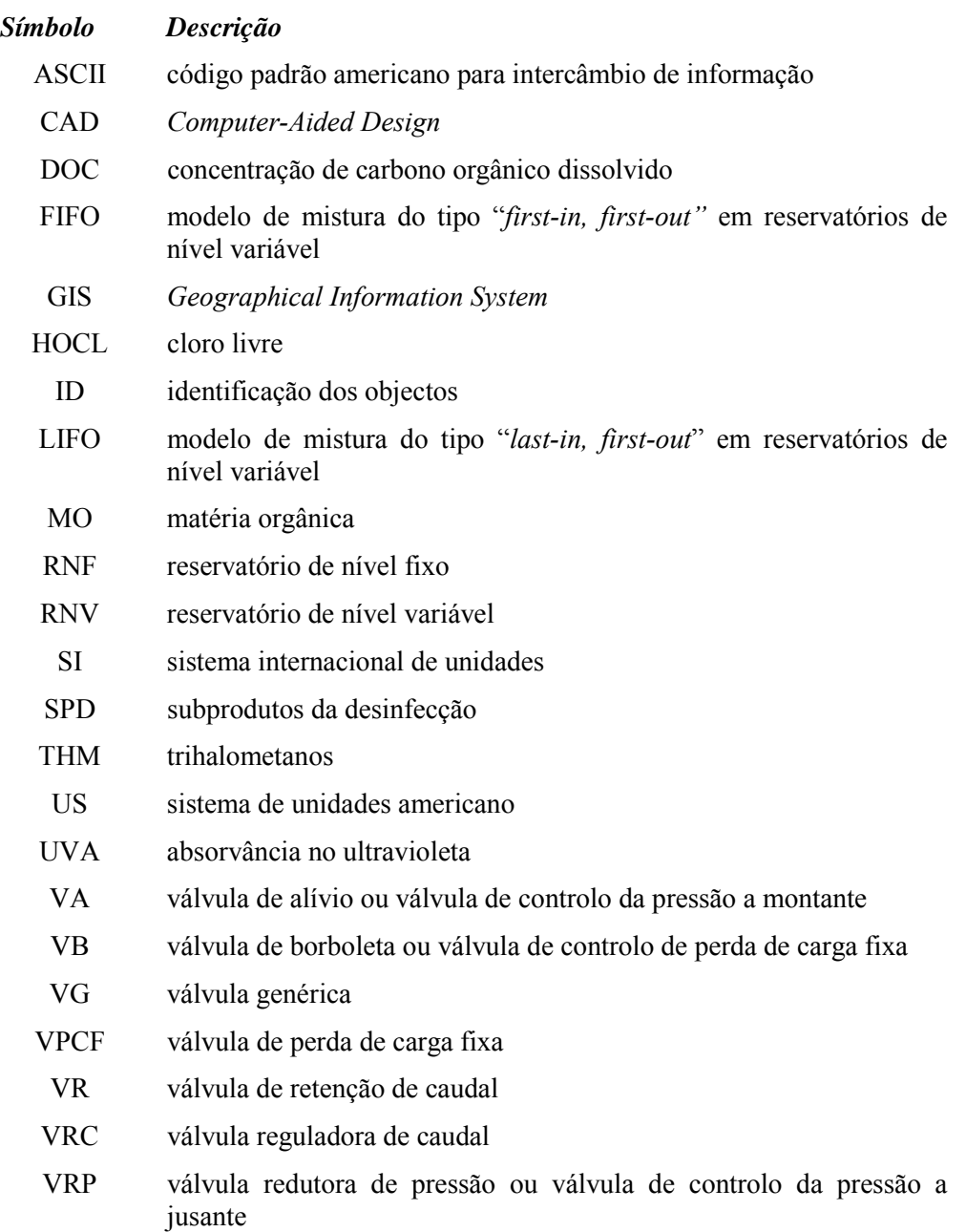

(Página em branco)

#### **1.1 O que é o EPANET**

O EPANET é um programa de computador que permite executar simulações estáticas e dinâmicas do comportamento hidráulico e de qualidade da água de sistemas de distribuição em pressão. Uma rede é constituída por tubagens, bombas, válvulas, reservatórios de nível fixo e/ou reservatórios de nível variável. O EPANET permite obter os valores do caudal em cada tubagem, da pressão em cada nó, da altura de água em cada reservatório de nível variável e da concentração de espécies químicas através da rede durante o período de simulação, subdividido em múltiplos passos de cálculo. Adicionalmente, para além de espécies químicas, o cálculo da idade da água e o rastreio da origem de água em qualquer ponto da rede também podem ser levados a cabo.

O EPANET foi concebido para ser uma ferramenta de apoio à análise de sistemas de distribuição, melhorando o conhecimento sobre o transporte e o destino dos constituintes da água para consumo humano. Pode ser utilizado em diversas situações onde seja necessário efectuar simulações de sistemas de distribuição. O estabelecimento de cenários de projecto (p.ex., expansão de uma rede existente), a calibração de modelos hidráulicos, a análise do decaimento do cloro residual e a avaliação dos consumos constituem alguns exemplos. O EPANET pode ajudar a analisar estratégias alternativas de gestão, de modo a melhorar a qualidade da água através do sistema, através de, por exemplo:

- alterações na utilização de origens de água num sistema com múltiplas origens,
- alteração de esquemas de funcionamento de grupos elevatórios e enchimento/esvaziamento de reservatórios de nível variável,
- utilização de tratamento adicional, como seja a recloragem,
- selecção de tubagens para limpeza e substituição.

Em ambiente *Windows*, o EPANET fornece um ambiente integrado para editar dados de entrada da rede, executar simulações hidráulicas e de qualidade da água e visualizar os resultados em vários formatos. Estes últimos incluem a possibilidade de visualizar mapas da rede com codificação a cores, tabelas de dados, gráficos de séries temporais e gráficos de isolinhas.

#### **1.2 Capacidades de Modelação Hidráulica**

Uma rede completamente caracterizada (ou seja, incluindo todas as tubagens, sem simplificações) e uma modelação hidráulica fiável constituem prérequisitos essenciais para a correcta modelação de qualidade da água. O EPANET contém um conjunto de ferramentas de cálculo para apoio à simulação hidráulica, de que se destacam como principais características:

- dimensão (número de componentes) da rede a analisar ilimitada;
- cálculo da perda de carga utilizando as fórmulas de Hazen-Williams, Darcy-Weisbach ou Chezy-Manning;
- consideração das perdas de carga singulares em curvas, alargamentos, estreitamentos, etc.;
- modelação de bombas de velocidade constante ou variável;
- cálculo da energia de bombeamento e do respectivo custo;
- modelação dos principais tipos de válvulas, incluindo válvulas de seccionamento, de retenção, reguladoras de pressão e de caudal;
- modelação de reservatórios de armazenamento de nível variável de formas diversas, através de curvas de volume em função da altura de água;
- múltiplas categorias de consumo nos nós, cada uma com um padrão próprio de variação no tempo;
- modelação da relação entre pressão e caudal efluente de dispositivos emissores (p.ex. aspersores de rega, ou consumos dependentes da pressão);
- possibilidade de basear as condições de operação do sistema em controlos simples, dependentes de uma só condição (p.ex.; altura de água num reservatório de nível variável, tempo), ou em controlos com condições múltiplas.

#### **1.3 Capacidades de Modelação da Qualidade da Água**

Para além da modelação hidráulica, o EPANET fornece as seguintes possibilidades relativamente à modelação da qualidade da água:

- modelação do transporte de um constituinte não-reactivo (p.ex., um traçador) através da rede ao longo do tempo;
- modelação do transporte, mistura e transformação de um constituinte reactivo, à medida que este sofre decaimento (p.ex., cloro residual) ou crescimento (p.ex., um subproduto da desinfecção) com o tempo;
- modelação do tempo de percurso da água através da rede;
- cálculo da percentagem de caudal que, com origem em determinado nó, atinge qualquer outro nó ao longo do tempo (p.ex., cálculo da importância relativa de duas origens de água diferentes);
- modelação de reacções de decaimento do cloro no seio do escoamento e na a parede da tubagem;
- utilização de cinéticas de ordem n para modelar reacções no seio do escoamento em tubagens e reservatórios;
- utilização de cinéticas de ordem 0 ou 1 para modelar reacções na parede das tubagens;
- definição de limites para a transferência de massa na modelação de reacções na parede;
- permitir que as reacções de crescimento ou decaimento sejam controladas por um valor de concentração-limite;
- aplicação à rede de coeficientes de reacção globais, que podem ser modificados individualmente para cada tubagem;
- possibilidade de relacionar o coeficiente de reacção na parede com a rugosidade da tubagem;
- definição de variação temporal da concentração ou de entrada de massa em qualquer ponto da rede;
- modelação de reservatórios de armazenamento de nível variável como reactores de mistura completa, de escoamento em êmbolo ou ainda de mistura com dois compartimentos.

Tirando partido destas possibilidades, o EPANET pode efectuar os seguintes tipos de análise:

- mistura de água a partir de diversas origens;
- determinação do tempo de percurso da água através de um sistema;
- determinação da perda de cloro residual;
- determinação do crescimento de subprodutos da desinfecção;
- rastreio da propagação de contaminantes ao longo da rede.

#### **1.4 Passos a Seguir na Utilização do EPANET**

A modelação de um sistema de distribuição de água através do EPANET utiliza tipicamente os seguintes passos:

- **1.** desenhar uma representação esquemática do sistema de distribuição (ver secção 6.1) ou importar uma descrição-base do sistema a partir de um ficheiro de texto (ver secção 11.4);
- **2.** editar as propriedades dos objectos que constituem o sistema (ver secção 6.4);
- **3.** descrever as condições de operacionalidade do sistema (ver secção 6.5);
- **4.** seleccionar um conjunto de opções de simulação (ver secção 8.1);
- **5.** executar uma simulação hidráulica ou de qualidade da água (ver secção 8.2);
- **6.** visualizar os resultados da simulação (ver Capítulo 9).

#### **1.5 Sobre este Manual**

O Capítulo 2 deste manual descreve como instalar o EPANET e fornece uma breve visita guiada sobre a sua utilização. Os utilizadores menos familiarizados com os conceitos básicos da modelação de sistemas de distribuição devem ler o Capítulo 3 antes de efectuar a visita guiada no Capítulo 2.

O Capítulo 3 descreve os componentes que o EPANET utiliza para modelar um sistema de distribuição de água. Discute o comportamento dos componentes físicos que integram um sistema de distribuição, assim como a informação adicional necessária para a modelação, como sejam os padrões temporais e os

controlos das condições operacionais. Também fornece informação sobre o modo como a simulação numérica do comportamento hidráulico e de qualidade da água é efectuada.

O Capítulo 4 descreve o ambiente de trabalho do EPANET. Apresenta as funções dos vários menus de opções e botões das barras de ferramentas, bem como as três janelas principais - Mapa de Rede, Procura e o Editor de Propriedades.

O Capítulo 5 descreve o modo como os ficheiros de projecto armazenam toda a informação contida num modelo de um sistema de distribuição. Mostra como criar, abrir e guardar estes ficheiros, bem como configurar as opções de valores por defeito. Também descreve como registar os dados de calibração, utilizados para comparar os resultados da simulação com os dados de monitorização do sistema.

O Capítulo 6 descreve o modo de construção de um modelo de um sistema de distribuição, utilizando o EPANET. Mostra como criar os vários tipos de objectos físicos (tubagens, bombas, válvulas, reservatórios, etc.) que constituem um sistema, como editar as propriedades desses objectos e como caracterizar a variação de consumos e das condições de operação do sistema ao longo do tempo.

O Capítulo 7 explica como utilizar as possibilidades gráficas de visualização do mapa do sistemas a ser modelado. Mostra como visualizar os diferentes parâmetros de dimensionamento e de cálculo no mapa, segundo um código de cores adoptado, configurar as dimensões, aumentar ou diminuir a escala, mover o mapa, localizar objectos no mapa e que opções estão disponíveis para personalizar a aparência do mapa.

O Capítulo 8 mostra como executar uma simulação hidráulica ou de qualidade da água. Descreve as várias opções que controlam o modo com a simulação é efectuada e fornece indicações para a correcção de erros quando se analisa os resultados da simulação.

O Capítulo 9 descreve as várias possibilidades de visualização dos resultados de uma simulação. Estas incluem diferentes modos de visualização do mapa da rede, vários tipos de gráficos e tabelas e diferentes tipos de relatórios específicos.

O Capítulo 10 explica como imprimir e copiar os resultados de uma simulação descritos, no Capítulo 9.

O Capítulo 11 descreve o modo como o EPANET pode importar e exportar cenários de projecto. Um cenário é um subconjunto de dados que caracterizam as condições correntes sob as quais a rede está a ser analisada (p.ex., consumo, regras de operacionalidade, coeficientes de reacção de qualidade da água, etc.). Também refere como gravar todos os dados de um projecto para um ficheiro de texto e como exportar o mapa da rede sob uma variedade de formatos.

O Capítulo 12 responde às questões mais frequentemente colocadas sobre como o EPANET pode ser utilizado para modelar situações particulares, tais como a modelação de reservatórios de nível variável pneumáticos, a procura do máximo caudal disponível a uma pressão específica e a modelação do crescimento de subprodutos da desinfecção.

O Anexo A fornece uma tabela de unidades onde que são expressas as unidades de todos os parâmetros de dimensionamento e de cálculo. O Anexo B apresenta uma lista de códigos de mensagens de erro que o programa pode gerar, e respectivos significados. O Anexo C descreve como o EPANET pode ser executado a partir da linha de comandos de uma janela DOS, e refere o formato dos ficheiros que são utilizados neste modo de funcionamento. O Anexo D fornece detalhes sobre as formulações, algoritmos e métodos de resolução utilizados pelo EPANET nas simulações de hidráulica e de qualidade da água. No Anexo E apresenta-se um dicionário de termos técnicos utilizados no domínio da simulação de sistemas de distribuição de água.

(Página em branco)

#### **C A P Í T U L O 2 - V I S I T A G U I A D A A O E P A N E T**

*Este capítulo apresenta uma visita guiada ao EPANET, incluindo os principais passos a seguir para efectuar uma simulação de um sistema de distribuição de água. Se não estiver familiarizado com os componentes que integram um sistema de distribuição e com o modo como estes são representados em modelação, deverá previamente ler as duas secções iniciais do capítulo 3.* 

#### **2.1 Instalar o EPANET**

O EPANET versão 2.0 funciona em ambiente Microsoft® *Windows* 95/98/NT® para computadores pessoais compatíveis com os sistemas IBM/Intel. É distribuído como um único ficheiro, **en2setup.exe**, o qual contém um programa de configuração que é automaticamente extraído. Para instalar o EPANET:

- 1. seleccione **Executar** no menu Iniciar<sup>3</sup> do *Windows*;
- **2.** introduza o nome da pasta e o nome do ficheiro **en2setup.exe** ou clique no botão **Procurar**, para localizá-lo no seu computador;
- **3.** clique no botão **OK** para iniciar o processo de configuração.

O programa de configuração irá pedir-lhe que escolha a pasta onde os ficheiros do EPANET serão gravados. A pasta por defeito é **C:\Program Files\Epanet2**. Após os ficheiros terem sido instalados com sucesso, o Menu Iniciar do *Windows* terá um novo item: EPANET 2.0. Para iniciar o EPANET, seleccione este item a partir do Menu Iniciar, e seguidamente seleccione EPANET 2.0 a partir do submenu que é mostrado (o nome do ficheiro executável que permite iniciar o EPANET em ambiente *Windows* é **epanet2w.exe.**) .

No caso de pretender remover o EPANET do seu computador, pode utilizar o seguinte procedimento:

- **1.** seleccione **Definições** a partir do menu Iniciar do *Windows*;
- **2.** seleccione **Painel de controlo** a partir do menu Definições;
- **3.** faça duplo clique sobre a opção **Adicionar/Remover Programas**;
- **4.** seleccione o item EPANET 2.0 a partir da lista de programas que é mostrada;
- **5.** clique no botão **Adicionar/Remover**.

#### **2.2 Exemplo de Aplicação**

l

Apresenta-se na Figura 2.1 um exemplo de uma rede de distribuição simples para ilustrar os principais passos de um processo de simulação. A rede é composta por um reservatório ilimitado (RNF), com nível de água constante e qualidade conhecida (características que simulam, p.ex., o reservatório de água tratada de uma estação de tratamento de água), a partir da qual a água é

<sup>3</sup> Ou *Start*, no caso de uma versão do *Windows* em inglês.

bombeada para um sistema de distribuição composto por duas redes emalhadas. O sistema possui também uma tubagem que liga a rede a um reservatório com altura de água variável (RNV). O desenho da rede e a identificação (os rótulos de ID) dos vários componentes da rede são mostrados na figura seguinte. As características dos nós da rede encontram-se descritas na Tabela 2.1. As propriedades dos troços são apresentadas na Tabela 2.2. A instalação de bombagem (Troço 9) é caracterizada por uma altura de elevação de 57.5 m e um caudal de 18 l/s; o RNV (Nó 8) tem 9.0 m de diâmetro, uma altura de água inicial de 1.0 m e uma altura máxima de 3.0 m.

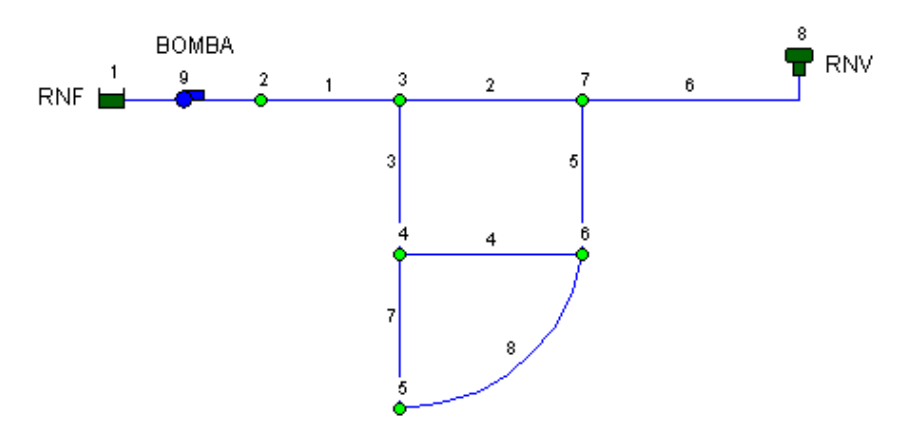

**Figura 2.1** Representação da Rede Exemplo no EPANET

| Nó             | $\cot(\mathfrak{m})$ | Consumo $(l/s)$ |  |
|----------------|----------------------|-----------------|--|
| 1              | 213                  | 0               |  |
| $\overline{2}$ | 213                  | 0.1             |  |
| 3              | 216                  | 1.2             |  |
| 4              | 213                  | 7.0             |  |
| 5              | 198                  | 9.1             |  |
| 6              | 213                  | 1.4             |  |
| 7              | 213                  | 1.1             |  |
| 8              | 253                  |                 |  |

**Tabela 2.1** Propriedades dos Nós da Rede Exemplo

**Tabela 2.2** Propriedades dos Troços da Rede Exemplo

| Troço | Comprimento (m) | Diâmetro (mm) | Factor C |
|-------|-----------------|---------------|----------|
|       | 915             | <b>200</b>    | 100      |
| 2     | 1525            | 100           | 100      |
| 3     | 1525            | 150           | 100      |
| 4     | 1525            | 80            | 100      |
| 5     | 1525            | 80            | 100      |
| 6     | 2134            | 80            | 100      |
| 7     | 1525            | 150           | 100      |
| 8     | 2134            | 80            | 100      |

#### **2.3 Configurar o Projecto**

A primeira tarefa é criar um novo projecto no EPANET e certificar-se que determinadas opções por defeito estão seleccionadas. Para começar, inicie o EPANET ou, se este já estiver activado, seleccione **Ficheiro >> Novo** (a partir da barra de menus principal) para criar um novo projecto. A seguir, seleccione **Projecto >> Valores por Defeito** para abrir a caixa de diálogo apresentada na Figura 2.2. Esta caixa de diálogo será utilizada para permitir que o EPANET gere automaticamente IDs (identificações) para os componentes do modelo que sejam criados (nós, reservatórios, tubagens, bombas, etc.), sendo possível definir um prefixo próprio para cada categoria. No caso de não pretender adicionar qualquer prefixo de ID aos objectos que constituem a rede, apague todos os prefixos dos campos da página de **Rótulos de ID** e defina um incremento de numeração automática de ID de 1. A seguir, seleccione a página de **Hidráulica** da caixa de diálogo e edite a opção **Unidades de Caudal**, escolhendo L/s. Refira-se que o sistema de unidades escolhido para o caudal é o sistema adoptado pelo EPANET para as restantes grandezas. No presente exemplo, serão adoptadas as unidades do Sistema Internacional para o comprimento (m), diâmetro de tubagem (mm), pressão (m), etc<sup>4</sup>. Ainda na mesma página, seleccione a opção Hazen-Williams (H-W) como fórmula de cálculo da perda de carga contínua. Se pretender guardar estas opções para aplicação em novos projectos, verifique se a opção **Guardar** no fundo da caixa está seleccionada, antes de fazer clique no botão **OK**.

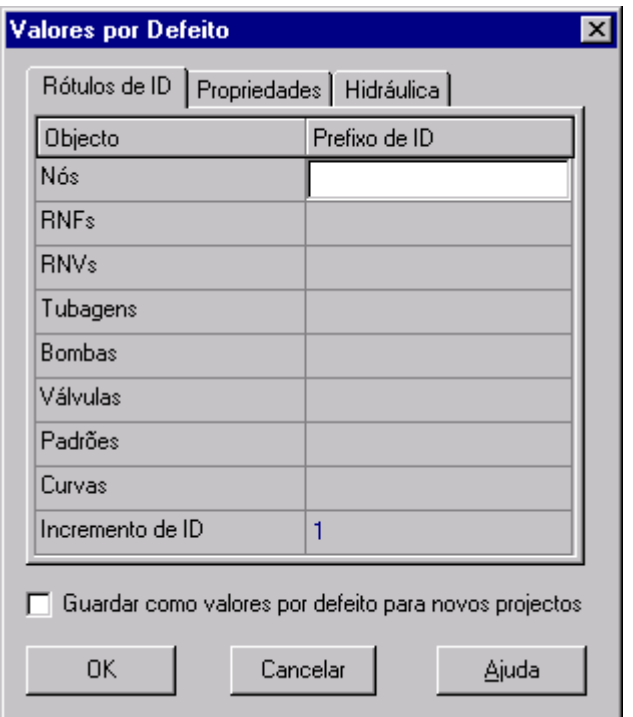

**Figura 2.2** Caixa de diálogo de Valores por Defeito

Em seguida, seleccione algumas opções de visualização do mapa para que, à medida que sejam adicionados objectos, possam ser visualizados os respectivos rótulos de ID e símbolos. Seleccione **Ver >> Opções** para que seja mostrada a caixa de diálogo de **Opções do Mapa**. Seleccione a página de **Notação** na

l

<sup>4</sup> Ver o menu **Ajuda >> Unidades** para mais detalhes.

caixa de diálogo e verifique as opções apresentadas na Figura 2.3 abaixo. A seguir, mude para a página de **Símbolos** e verifique também todas as opções. Clique no botão **OK** para aceitar estas opções e feche a caixa de diálogo.

Por último, antes de desenhar a rede, deve verificar se as opções de escala do mapa estão de acordo com o desenho pretendido. Seleccione **Ver >> Dimensões** para que seja mostrada a caixa de diálogo de **Dimensões do Mapa**. Verifique as dimensões por defeito atribuídas a um novo projecto. Para o exemplo apresentado, as propriedades atribuídas por defeito serão suficientes, pelo que deve fazer clique no botão **OK**.

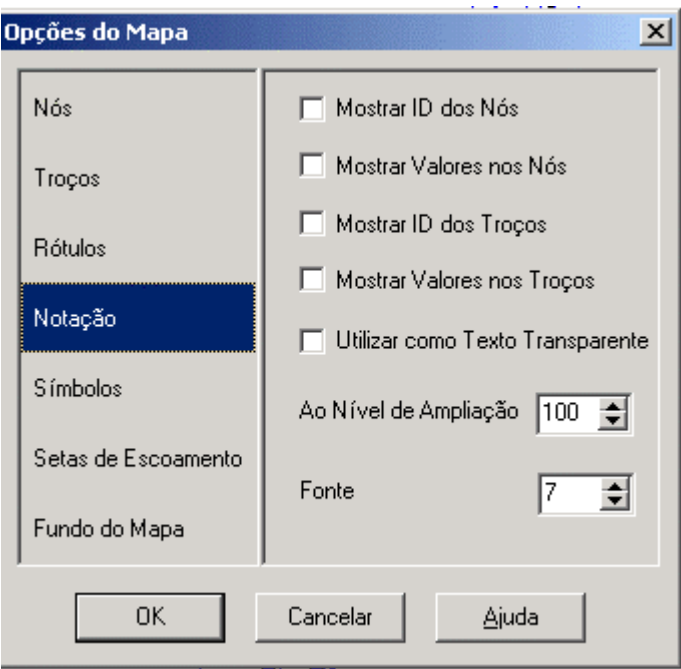

**Figura 2.3** Caixa de diálogo de Opções do Mapa

#### **2.4 Traçado da Rede**

Após ter seguido os passos anteriores, pode começar a desenhar a rede com o auxílio do rato e dos botões da **Barra de Ferramentas do Mapa**, mostrada abaixo. (Se a barra de ferramentas não estiver visível, seleccione **Ver >> Barras de Ferramentas>> Mapa**).

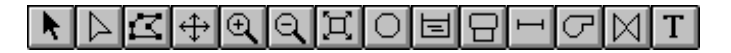

Em primeiro lugar, adicione o reservatório de nível fixo (RNF). Clique no botão RNF  $\boxed{\equiv}$ , para seleccioná-lo. A seguir, clique com o rato no ponto do mapa onde pretende inserir este componente (algures na zona esquerda do mapa).

A seguir, adicione os nós. Clique no botão Nó  $\Box$  e, seguidamente, clique nos pontos do mapa onde pretende colocar os nós 2 a 7.

Finalmente, adicione o reservatório de nível variável (RNV) fazendo clique no botão RNV  $\Box$  e, a seguir, clique no ponto do mapa onde pretende inseri-lo.

Inseridos todos os componentes anteriormente referidos, a rede obtida deve apresentar uma configuração semelhante ao desenho da Figura 2.4.

| # Mapa da Rede                |               |                  |   | $\Box$ |
|-------------------------------|---------------|------------------|---|--------|
|                               |               |                  |   |        |
| 1<br>$\overline{\phantom{0}}$ | $\frac{2}{2}$ | $\ddot{\bullet}$ | 7 | 8      |
|                               |               | 4                | 6 |        |
|                               |               |                  |   |        |
|                               |               | 5                |   |        |
|                               |               |                  |   |        |

**Figura 2.4** Mapa da rede depois de Criados os Nós (nós, RNF, RNV)

Em seguida, adicione as tubagens. Comece com a tubagem 1, que liga os nós 2

e 3. Em primeiro lugar, clique no botão Tubagem de Barra de Ferramentas do Mapa. A seguir, clique no nó 2 e depois no nó 3. Observe que, ao deslocarse do nó 2 para o nó 3, é desenhada uma linha tracejada que se torna contínua assim que se faz um clique sobre o nó 3. Repita o procedimento para as tubagens 2 a 7.

A tubagem 8 é curva. Para desenhá-la, clique primeiro com o rato no nó 5. A seguir, obtenha uma curva fazendo clique nos pontos onde é necessário efectuar uma mudança de direcção para obter a forma desejada. Complete o processo fazendo clique no nó 6.

Por último, adicione a bomba. As bombas, tal como as tubagens e as válvulas, são tramos da rede, definindo uma ligação entre dois nós. Assim, seleccione o

botão Bomba  $\boxed{\Box}$ , clique no nó 1 e em seguida no nó 2.

A seguir, adicione rótulos aos componentes reservatório de nível fixo, bomba e

reservatório de nível variável. Seleccione o botão Texto  $\boxed{\mathbf{T}}$ , da barra de Ferramentas do Mapa, e clique junto ao reservatório de nível fixo (Nó 1). Uma caixa de edição será mostrada. Escreva a palavra RNF e pressione a tecla **Enter**. Clique junto à bomba e introduza o respectivo rótulo, proceda de igual

modo para adicionar o rótulo de RNV. A seguir, clique no botão Selecção L da barra de Ferramentas do Mapa, para passar do modo Inserção de Texto para o modo Selecção de Objecto.

Tem-se assim o desenho da rede completo. O mapa da rede obtido deve apresentar uma configuração semelhante à da Figura 2.1. Se os nós não estiverem correctamente posicionados pode movê-los, fazendo clique no nó que pretende mover e arrastando-o, com o botão esquerdo do rato pressionado, para a nova posição. Observe que os troços que estão ligados ao nó acompanham o

deslocamento deste, variando de comprimento<sup>5</sup>. Os rótulos podem ser reposicionados de igual modo. Para alterar a curvatura da tubagem 8:

- **1.** clique, em primeiro lugar, na tubagem 8 para seleccioná-la e, em seguida, clique no botão  $\Box$  da Barra de Ferramentas do Mapa para passar o mapa para o modo de Selecção de Vértice;
- **2.** seleccione um ponto de vértice na tubagem com o rato, e arraste-o para a nova posição com o botão esquerdo do rato pressionado;
- **3.** se necessário, pode adicionar ou apagar vértices da tubagem clicando com o botão direito do rato e seleccionado a opção apropriada a partir do menu instantâneo que é mostrado;
- **4.** quando terminar, clique **para voltar novamente ao modo** de Selecção de Objecto.

#### **2.5 Configurar as Propriedades dos objectos**

l

À medida que os objectos são adicionados a um projecto, é-lhes associado um conjunto de propriedades a que são atribuídos valores por defeito. Para modificar o valor de uma propriedade específica de um objecto, deve editar as suas propriedades na janela do Editor de Propriedades (Figura 2.5). Existem diferentes modos para editar as propriedades de um objecto. Se a janela do Editor de Propriedades já estiver visível, pode simplesmente clicar sobre o objecto ou seleccioná-lo a partir da página de Dados da janela de Procura . Se não estiver visível, pode editá-lo através de uma das seguintes acções:

- duplo clique sobre o objecto no mapa;
- clique com o botão direito do rato sobre o objecto e selecção de Propriedades a partir do menu instantâneo que é mostrado.
- seleccione o objecto a partir da página de Dados da janela de

Procura, e clique no botão Editar da mesma janela.

Sempre que a janela do Editor de Propriedades estiver visível, pode pressionar a tecla F1 para obter a descrição das propriedades listadas no editor.

<sup>5</sup> Por defeito, a representação no mapa não está associada ao cálculo do comprimento da tubagem, o qual é especificado na caixa de **Propriedades**, como adiante se verá. Assim, para efeitos de modelação, o comprimento da tubagem permanece inalterado mesmo que os nós de início ou fim sejam deslocados no mapa. Existe, no entanto, a opção de calcular os comprimentos automaticamente a partir da representação no mapa.

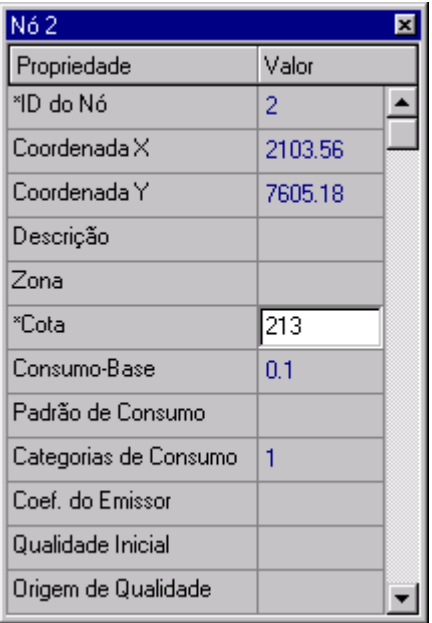

**Figura 2.5** Janela do Editor de Propriedades

Comece a editar seleccionando o nó 2 no Editor de Propriedades, tal como se mostra na figura acima. Introduza a cota e o consumo para este nó nos campos apropriados<sup>6</sup>. Pode utilizar as teclas de direcção do teclado ou o rato para se mover entre campos. Basta clicar sobre outro objecto (nó ou troço) para visualizar as suas propriedades no editor (pode também utilizar as teclas *Page Down* ou *Page Up* do teclado para se mover para o objecto seguinte ou anterior do mesmo tipo na página de **Dados**). Deste modo, pode mover-se entre objectos e ir preenchendo ou alterando os campos referentes à cota e ao consumo, para os nós, e comprimento, diâmetro e rugosidade (factor C), para os troços.

Para o reservatório de nível fixo, introduza o valor do nível de água (213 m) no campo referente a Nível de Água. Para o RNV, introduza o valor 253 para a cota de fundo, 1.0 para altura de água inicial, 3.0 para a altura máxima e 9.0 para o diâmetro. Para a bomba, é necessário adicionar uma curva característica  $(H = H(Q))^7$ . Introduza no campo Curva de Bomba o valor 1 como rótulo de ID.

Em seguida, crie a Curva de Bomba 1. Na página de **Dados** da janela de **Procura**, seleccione **Curvas** a partir da *drop down list box* e clique no botão

**Adicionar** . Uma nova curva será adicionada aos dados do projecto e a caixa de diálogo do **Editor de Curva** será mostrada (ver Figura 2.6). Escolha "bomba" no tipo de curva e introduza um par de valores de caudal (18) e altura de elevação (57.5), na tabela do lado esquerdo. O EPANET cria automaticamente uma curva característica completa a partir do único ponto fornecido. A equação da curva é traduzida graficamente. Clique no botão **OK** para fechar o editor.

l

<sup>6</sup> Os dados necessários à modelação da rede também podem ser introduzidos num ficheiro de texto legível (extensão .INP), o qual é importado para o EPANET de acordo com a instrução **Ficheiro >> Importar >> Rede**. Consulte o Apêndice C - Formato do Ficheiro de Dados para mais detalhes. 7

Em substituição da Curva da Bomba pode fornecer um valor para a propriedade Potência. Consulte a tabela 6.5 - Propriedades da Bomba para mais detalhes.

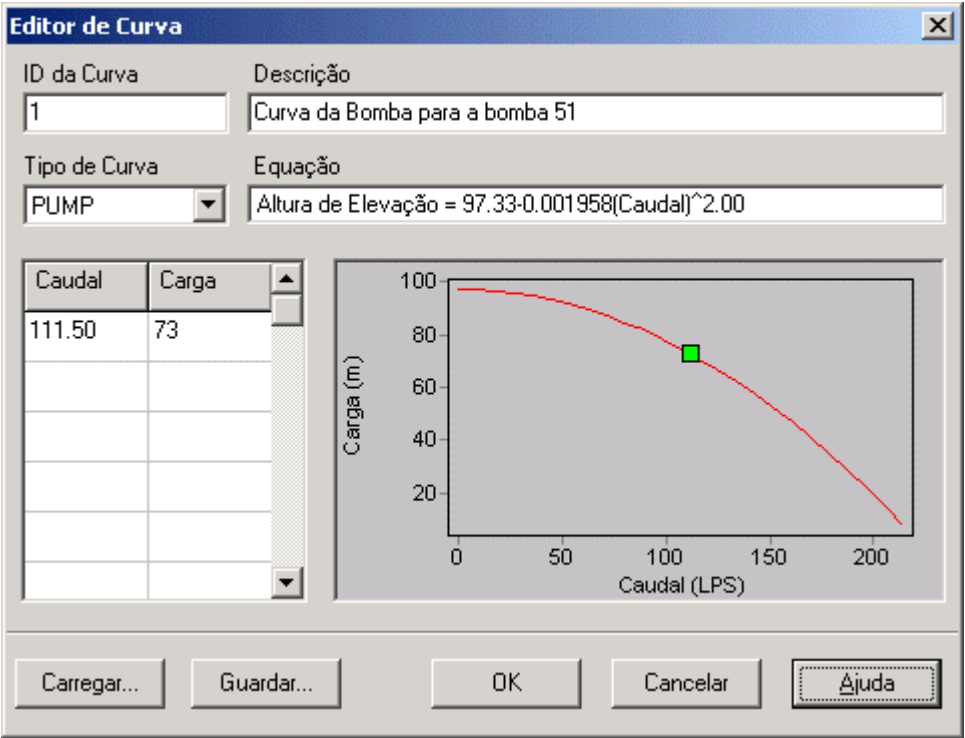

**Figura 2.6** Editor de Curva

#### **2.6 Guardar e Abrir Projectos**

Concluída a fase inicial da modelação de uma rede de distribuição, é necessário guardar o trabalho para um ficheiro:

- **1.** A partir do menu **Ficheiro,** seleccione a opção **Guardar Como**.
- **2.** Na caixa de diálogo **Guardar Como**, seleccione a pasta e introduza o nome do ficheiro em que pretende guardar o projecto. Como sugestão, designe o ficheiro por **tutorial.net** (a extensão**.net** será adicionada ao nome do ficheiro no caso desta não ter sido fornecida).
- **3.** Clique no botão **OK** para guardar o projecto para o ficheiro.

Os dados do projecto são guardados em formato binário, o qual não é legível a partir de um editor de texto. Se pretender guardar os dados da rede para um ficheiro de texto legível, seleccione **Ficheiro >> Exportar >> Rede**.

Para abrir o ficheiro do projecto numa próxima sessão, seleccione a opção **Abrir** a partir do menu **Ficheiro**.

#### **2.7 Executar uma Simulação Estática**

Nesta fase, dispõe-se de informação suficiente para executar uma simulação hidráulica estática<sup>8</sup> (simulação instantânea) da rede-exemplo. Para executar a simulação, seleccione **Projecto >> Executar Simulação** ou clique no botão **Executar**  $\frac{1}{2}$  da **Barra de Ferramentas Principal** (se esta não estiver visível, seleccione **Ver >> Barra de Ferramentas >> Principal**, a partir do **Menu Principal**).

Se a simulação não tiver sido bem sucedida, aparecerá a janela **Relatório de Estado**, indicando o tipo de problema que ocorreu. Se a simulação tiver sido bem sucedida, pode visualizar os resultados através de uma grande variedade de modos. Experimente as seguintes possibilidades:

- Seleccione pressão como grandeza a exibir nos nós, a partir da página do Mapa da janela de Procura, e observe como os valores de pressão nos nós são mostrados de acordo com um código de cores. Para visualizar a legenda do código de cores, seleccione Ver >> Legendas >> Nó (ou clique com o botão direito do rato numa zona vazia do mapa e seleccione Legenda do Nó a partir do menu instantâneo). Para mudar as gamas de valores e as cores da legenda, clique com o botão direito do rato sobre a legenda para que seja mostrado o Editor de Legenda.
- Edite a janela do Editor de Propriedades (duplo clique em qualquer nó ou troço) e verifique como os resultados da simulação são mostrados no fim da lista de propriedades.
- Crie uma lista de resultados em tabela, seleccionando Relatório

>> Tabela (ou fazendo clique no botão tabela da Barra de Ferramentas Principal). A Figura 2.7 mostra uma tabela com os resultados da simulação para os troços. Note que valores de caudal com sinal negativo significam que o escoamento ocorre em sentido contrário àquele inicialmente definido pelo nó de início e de extremidade do troço em causa.

l

<sup>8</sup> A simulação estática permite reproduzir as características do sistema simulado para um dado cenário de consumos, como se dele fornecessem uma fotografia (Alegre, 1999).

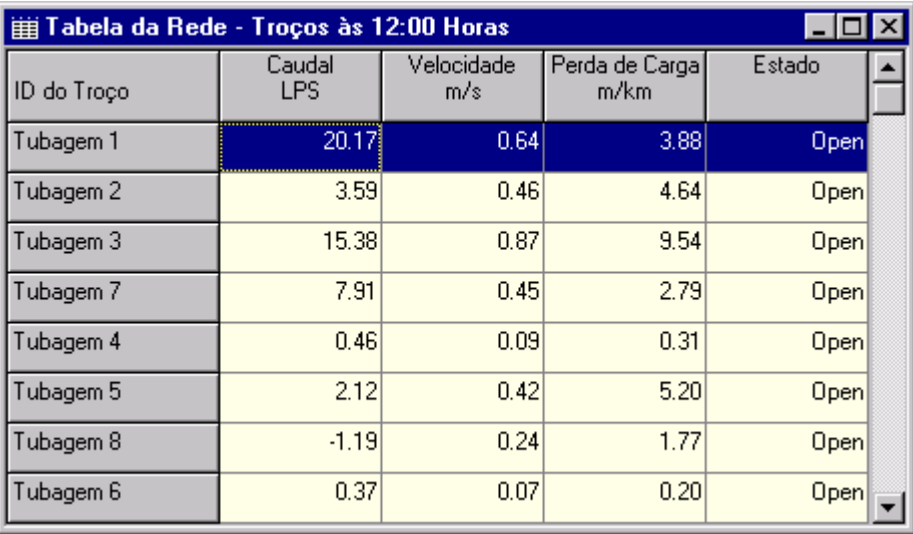

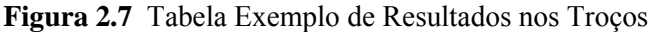

#### **2.8 Executar uma Simulação Dinâmica**

l

Para a execução de uma simulação dinâmica<sup>9</sup>, deve criar-se um Padrão Temporal, para representar a variação periódica dos consumos nos nós ao longo do tempo. No caso do exemplo, utilize um padrão de 24 horas e um passo de tempo de 6 horas, por forma a fazer variar os consumos quatro vezes ao longo do dia (um passo de tempo de 1 hora é mais usual e é o valor por defeito no EPANET). O passo de tempo do padrão é configurado seleccionando Opções e Tempo, a partir da página de Dados da janela de Procura. Clique no botão Editar para mostrar a janela de Opções de Tempo (se esta não estiver já visível) e introduza o valor 6 no campo Passo de Tempo do Padrão (tal como se mostra na Figura 2.8 abaixo). Pode ainda fixar a duração total da simulação dinâmica. Considere 3 dias como o período de simulação (introduza 72 horas no campo Duração Total da Simulação).

| Tempos Opções                 |         |  |
|-------------------------------|---------|--|
| Propriedade                   | Hrs:Min |  |
| Duração Total                 | 72:00   |  |
| Passo de Cálculo Hidráulico   | 1:00    |  |
| Passo de Cálculo de Qualidade | n:05    |  |
| Passo de Tempo do Padrão      | 6.NU    |  |
| Tempo de Início do Padrão     | 0:00    |  |

**Figura 2.8** Opções de tempo

<sup>9</sup> Utiliza-se habitualmente o termo "simulação dinâmica", em modelação de sistemas de distribuição de água, quando se efectua uma simulação da evolução do sistema ao longo do tempo, através de uma sequência de soluções de equilíbrio hidráulico obtidas para sucessivos instantes. O termo "dinâmica" resulta, de neste tipo de modelo, as condições de fronteira seram variáveis no tempo (p.ex., variação da altura de água no RNV, arranque/paragem de um grupo elevatório) e não por se considerar na equação da dinâmica os respectivos termos de inércia. Por ser uma designação usualmente utilizada na modelação de sistemas de distribuição foi também a adoptada neste manual.

Para criar o padrão, seleccione a categoria **Padrões**, a partir da página de **Dados** da janela de **Procura**, e clique no botão Adicionar **E.** Um novo padrão (por defeito, o Padrão1) será criado e a caixa de diálogo do Editor de Padrão é mostrada (ver Figura 2.9). Introduza os factores multiplicativos 0.5, 1.3, 1.0, 1.2 para os períodos de tempo de 1 a 4, os quais traduzem o padrão com duração de 24 horas. Os factores multiplicativos são utilizados para modificar o consumo, a partir de um valor base, em cada instante de tempo. Uma vez que a simulação tem uma duração total de 72 horas, o padrão é repetido no início da cada intervalo de 24 horas.

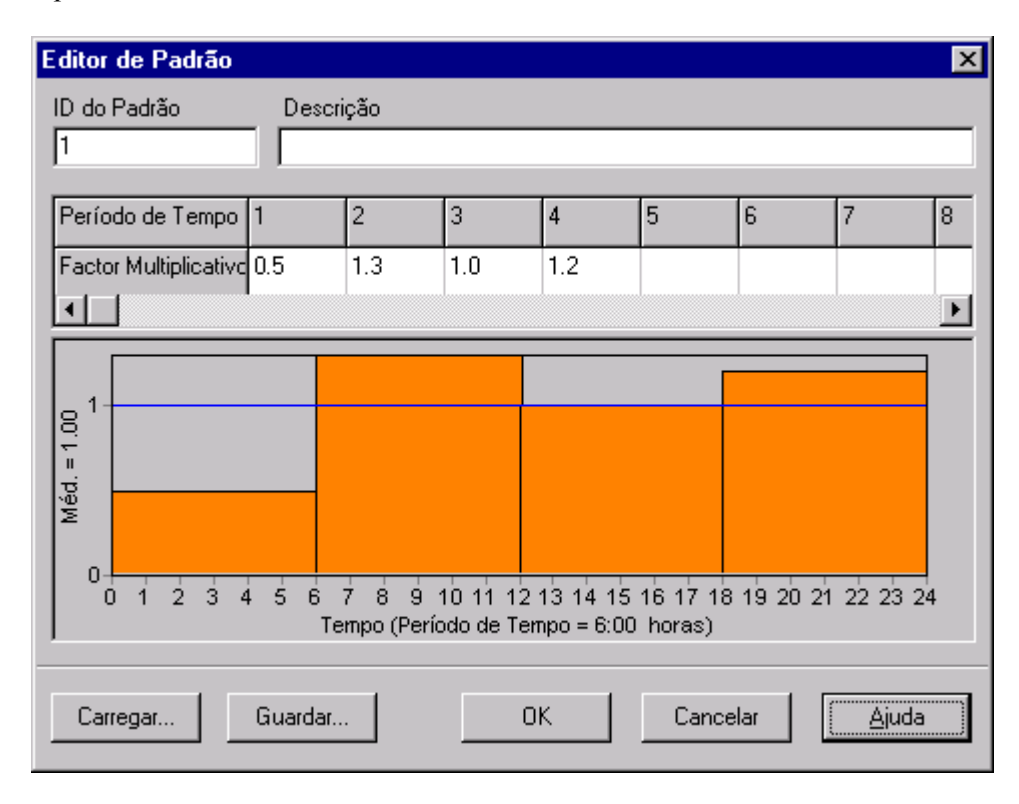

**Figura 2.9** Editor de Padrão

Agora é necessário associar o Padrão 1 à propriedade Padrão de Consumo para todos os nós da rede. Pode utilizar a caixa de diálogo de Opções de Hidráulica, a partir da página de Dados da janela de Procura, para evitar editar individualmente as propriedades de cada nó. Se editar a caixa de diálogo de Opções de Hidráulica, na página de Dados da janela de Procura, verificará que existe um item designado por Padrão por Defeito. Se lhe atribuir o valor 1, temse que o Padrão de Consumo em cada nó será igual ao Padrão 1, desde que nenhum outro padrão seja atribuído ao nó.

Em seguida, execute a simulação (seleccione **Projecto >> Executar Simulação** ou clique no botão  $\frac{1}{3}$  da Barra de Ferramentas Principal). Para simulações dinâmicas dispõe-se de um maior número de possibilidades de visualização dos resultados:

A barra de deslocamento dos controlos de Tempo, na página do Mapa da janela de Procura, é utilizada para visualizar as características da rede em diferentes instantes, ao longo do período de simulação. Experimente este modo de visualização dos resultados com a Pressão seleccionada como parâmetro no nó e o Caudal como parâmetro no troço.

- Os botões de vídeo, na janela de Procura, permitem fazer uma animação do mapa ao longo do tempo. Clique no botão Para a Frente  $\Box$  para começar a animação e no botão Parar  $\Box$  para terminar.
- Insira setas de direcção do escoamento na rede (seleccione Ver >> Opções, seleccione a página de Setas de Escoamento, a partir da caixa de diálogo de Opções do Mapa, e verifique o estilo de setas que pretende utilizar). A seguir, comece novamente a animação e observe a mudança de sentido do escoamento na tubagem que liga ao reservatório, à medida que este enche e esvazia ao longo do tempo.
- Crie um gráfico de uma série temporal para qualquer nó ou troço. Por exemplo, para visualizar o modo como varia a cota piezométrica no reservatório com tempo:
	- **1.** Clique no reservatório (RNV).
	- **2.** Seleccione **Relatório >> Gráfico** (ou clique no botão gráfico da barra de Ferramentas Principal) para que seja mostrada a caixa de diálogo de Selecção de Gráfico.
	- **3.** Seleccione a opção Série Temporal na caixa de diálogo.
	- **4.** Seleccione Carga Hidráulica como parâmetro a representar graficamente.
	- **5.** Clique no botão **OK** para aceitar o tipo de gráfico que escolheu.

Verifique que o gráfico de variação da cota piezométrica no RNV com o tempo apresenta um andamento periódico (Figura 2.10).

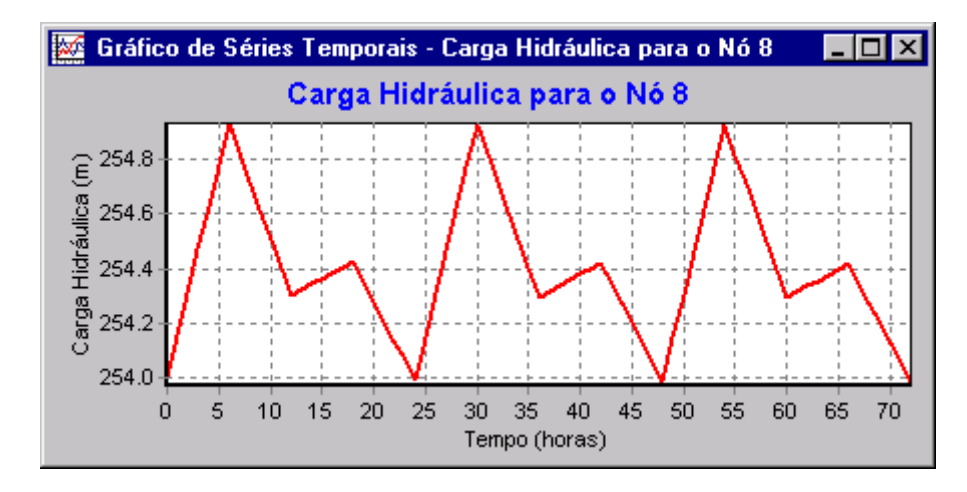

**Figura 2.10** Exemplo do Gráfico de uma Série Temporal

#### **2.9 Executar uma Simulação de Qualidade da Água**

Em seguida, mostra-se como alargar as possibilidades de simulação da rede exemplo para analisar também a qualidade da água. O caso mais simples é seguir o crescimento da idade da água através da rede, ao longo do tempo. Para efectuar esta simulação basta seleccionar a Idade como Parâmetro na caixa de diálogo de Opções de Qualidade (seleccione Opções – Qualidade a partir da página de Dados da janela de Procura e, a seguir, clique no botão Editar para mostrar a janela do Editor de Propriedades). Execute a simulação e seleccione Idade como parâmetro a visualizar no mapa. Crie um gráfico de variação da Idade da água com o tempo no reservatório. Verifique que, ao contrário da variação do nível de água, 72 horas de simulação não é tempo suficiente para que se verifique um comportamento periódico da idade da água no reservatório. (A condição inicial por defeito é começar em todos os nós com idade 0.) Experimente repetir a simulação, fixando 240 horas de duração ou atribuindo uma idade inicial de 60 horas para o reservatório (introduza 60 como valor de Qualidade Inicial na janela do Editor de Propriedades do reservatório).

Finalmente, mostra-se como simular o transporte e o decaimento do cloro através da rede. Faça as seguintes alterações aos dados de simulação:

- **1.** Seleccione Opções Qualidade para editar a caixa de diálogo a partir da página de Dados da janela de Procura. No campo de Parâmetro do Editor de Propriedades escreva a palavra Cloro.
- **2.** Mude para Opções Reacções na janela de Procura. Para o Coeficiente de Reacção no Seio do Escoamento introduza o valor –2.5. Este coeficiente traduz a taxa de decaimento do cloro devido a reacções no seio do escoamento ao longo do tempo. Este valor do coeficiente será atribuído por defeito a todas as tubagens da rede. Pode editar individualmente este valor para cada tubagem, se for necessário.
- **3.** Clique no nó reservatório de nível fixo e atribua à propriedade Qualidade Inicial o valor 1.0. Esta será a concentração de cloro que entra de modo contínuo na rede. (Reponha a qualidade inicial no reservatório de nível variável para 0 se a tiver alterado.)

Execute nova simulação do exemplo. Utilize os Controlos de Tempo, na página do Mapa da janela de Procura, para visualizar a variação dos níveis de cloro com a localização na rede e com o tempo, ao longo da simulação. Verifique que, para o caso desta rede simples, apenas os nós 5, 6 e 7 apresentam níveis de cloro mais reduzidos, uma vez que são abastecidos pelo reservatório de nível variável, o qual fornece água com baixo teor de cloro. Crie um Relatório de Reacção para esta simulação, seleccionando **Relatório >> Reacção,** a partir da barra de menus principal. O gráfico de resultados que se obtém deve ser semelhante àquele que se apresenta na Figura 2.11. Este mostra, em termos médios, a quantidade de cloro perdida nas tubagens, por oposição ao reservatório de nível variável. O decaimento no seio do escoamento refere-se a reacções que ocorrem entre espécies químicas presentes na água transportada, enquanto que o decaimento na parede refere-se a reacções que ocorrem na interface com a parede de tubagens ou de reservatórios de nível variável (i.e., reacções com o próprio material e/ou com biofilmes existentes na parede interna). Este último parâmetro é zero porque não se especificou nenhum coeficiente de reacção na parede, para este exemplo.

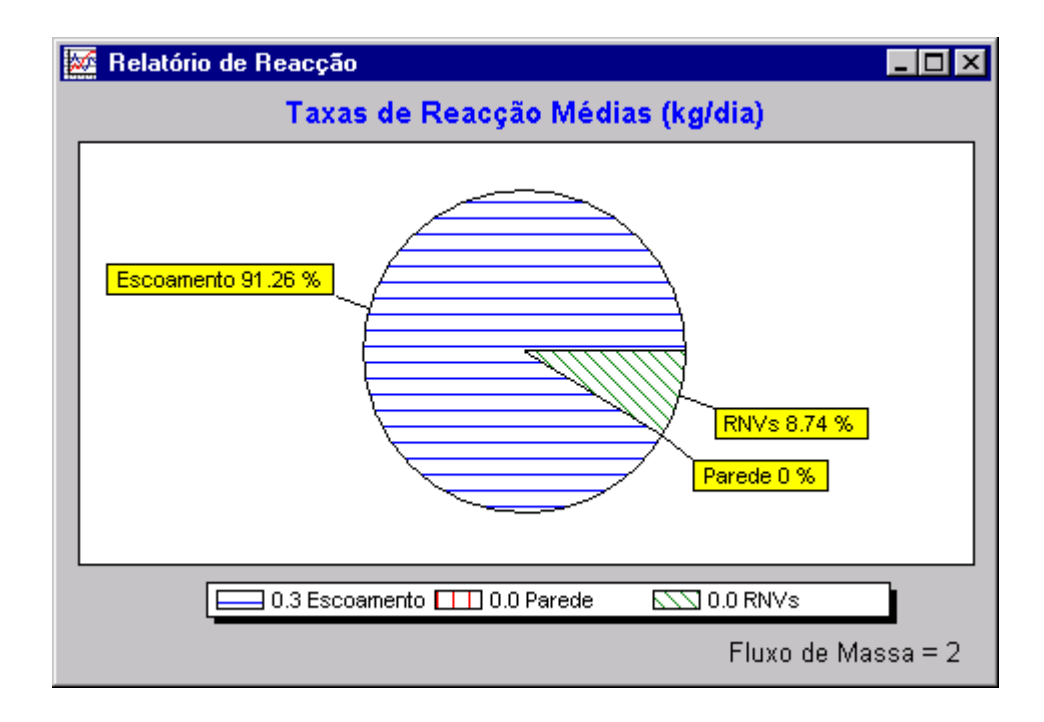

**Figura 2.11** Exemplo de um Relatório de Reacção

Refira-se que se apresentou de modo superficial as várias possibilidades oferecidas pelo EPANET. Deste modo, devem ser testados determinados recursos adicionais do programa, nomeadamente:

- Editar uma propriedade para um grupo de objectos pertencentes a uma zona definida pelo utilizador.
- Utilizar instruções de Controlo para relacionar as condições de operação de uma bomba com o período do dia ou com as alturas de água no reservatório de nível variável.
- Explorar as diferentes possibilidades da caixa de diálogo de Opções do Mapa, como seja relacionar o tamanho do nó com o respectivo valor.
- Inserir uma imagem de fundo (p.ex., uma base cartográfica ou qualquer outra imagem do tipo bitmap) no esquema da rede.
- Criar diferentes tipos de gráficos, como sejam gráficos de perfil e gráficos de isolinhas.
- Adicionar dados de calibração ao projecto e visualizar o relatório de calibração.
- Copiar o mapa, o gráfico, ou o relatório para o clipboard ou para ficheiro.
- Guardar e restaurar um cenário projectado (p.ex., consumo nodais correntes, valores de rugosidade das tubagens, etc.).

*Este capítulo refere o modo como o EPANET modela os objectos físicos que constituem um sistema de distribuição de água, assim como os parâmetros operacionais. Os pormenores sobre o modo como este tipo de informação é inserida no programa são apresentados em capítulos posteriores. Efectua-se também uma síntese dos métodos computacionais que o EPANET utiliza para a modelação do comportamento hidráulico e de qualidade da água.* 

#### **3.1 Componentes Físicos**

O EPANET modela um sistema de distribuição de água como sendo um conjunto de troços ligados a nós. Os troços representam as tubagens, bombas e válvulas de controlo. Os nós representam junções, reservatórios de nível fixo (RNF) e reservatórios de nível variável (RNV). A Figura abaixo ilustra o modo como estes objectos se podem ligar entre si, por forma a constituir uma rede.

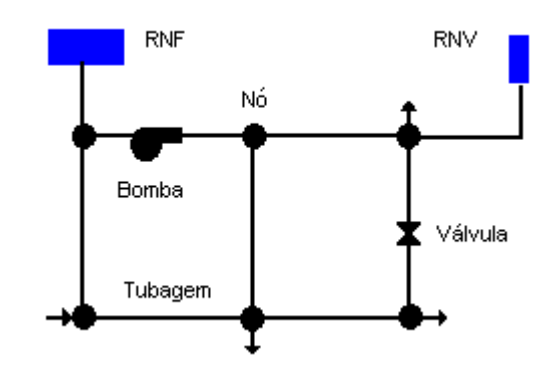

**Figura 3.1** Componentes Físicos de um Sistema de Distribuição de Água

#### Nós

l

Os nós são os pontos da rede onde os troços se ligam entre si e onde a água entra e sai da rede. Os principais dados de entrada para os nós são:

- Cota acima de determinado nível de referência (usualmente o nível médio das águas do mar)
- $Consumo<sup>10</sup>$
- Qualidade inicial da água.
- Em cada instante da simulação, obtêm-se os seguintes resultados para os nós da rede:
- carga hidráulica total (nível de água no caso de RNF e RNV)
- pressão (altura piezométrica)
- qualidade da água.

<sup>10</sup> Para efectar consumos aos nós da rede, tendo por base o consumo total instantâneo fornecido a uma rede, consultar Alegre, 1986 e Alegre, 1999.

Os nós podem ainda apresentar as seguintes características:

- apresentar um consumo variável no tempo
- possuir múltiplas categorias de consumo associadas
- ter consumos negativos, indicando que há entrada de água na rede
- constituir origens de qualidade da água, onde os respectivos parâmetros de qualidade entram na rede
- conter dispositivos emissores do tipo orifício (p.ex., aspersores), os quais fazem com que o caudal efluente dependa da pressão

#### Reservatórios de Nível Fixo

Os reservatórios de nível fixo são nós especiais que representam um volume de armazenamento água de capacidade ilimitada e carga hidráulica constante. Constituem, assim, origens ou sumidouros de água externos à rede. São utilizados para simular lagos, rios ou aquíferos ou, mais frequentemente, ligações a outros sistemas. Os reservatórios de nível fixo podem servir também como pontos de origem de qualidade da água.

Os principais parâmetros a inserir nas propriedades do reservatório de nível fixo são o Nível de Água e, caso se pretenda, a qualidade inicial para simulações de qualidade da água.

O reservatório de nível fixo é um ponto de fronteira cujas propriedades são totalmente independentes do funcionamento da rede, o que decorre da sua capacidade ser ilimitada. Assim, a respectiva carga hidráulica e qualidade da água não podem ser afectadas pelo que se passa dentro da rede. Pelo que os resultados destes parâmetros não são alterados durante a simulação. No entanto, o utilizador pode pré-definir, para um reservatório de nível fixo, que a carga hidráulica seja variável no tempo, associando-lhe um padrão temporal (ver Padrões Temporais abaixo). O mesmo pode ser feito para as respectivas características de qualidade da água, através da propriedade Origem de Qualidade.

#### Reservatórios de Nível Variável

Os reservatórios de nível variável são também nós especiais da rede, possuindo uma capacidade de armazenamento limitada e podendo o volume de água armazenada variar ao longo da simulação. Um reservatório de nível variável é definido pelas seguintes propriedades principais:

- cota do fundo (onde a altura de água é zero)
- diâmetro (ou curva de volume, se a forma não for cilíndrica)
- altura de água mínima (altura de soleira)
- altura de água máxima
- altura de água inicial para o cenário a simular
- qualidade da água inicial.

A definição das alturas de água acima indicadas faz-se em relação ao ponto para o qual se indicou a cota do fundo do reservatório de nível variável. Notar que se pode utilizar, em substituição desta última, a cota do terreno, sendo que nesse caso terá de se indicar as alturas de água medidas em relação ao terreno.

Os principais resultados produzidos pela simulação ao longo do tempo são:

- carga hidráulica (nível de água)
- qualidade da água.

Os reservatórios de nível variável são modelados para operar entre as alturas de água mínima e máxima. O EPANET interrompe a saída ou entrada de caudal do reservatórios de nível variável se for atingida a altura de água mínima ou máxima, respectivamente. Os reservatórios de nível variável podem servir também como pontos de origem de qualidade da água.

#### Dispositivos emissores do tipo orifício

Os dispositivos emissores estão associados a nós que modelam o escoamento através de orifícios ou agulhetas com descarga directa para a atmosfera. O caudal através destes dispositivos varia em função da pressão no nó, de acordo com uma lei de vazão do tipo:

 $q = C p^{\gamma}$ 

onde q = caudal,  $p = \text{pressão}$ ,  $C = \text{coeficiente}$  de vazão e  $\gamma = \text{exponent}$ e do emissor. Para orifícios e agulhetas, o parâmetro γ é igual a 0.5. Os fabricantes fornecem, usualmente, o valor do coeficiente de vazão em unidades de caudal para uma queda de pressão unitária (p.ex., l/min, ∆p=1 bar)..

Os dispositivos emissores são utilizados para modelar o escoamento em sistemas com aspersores e em redes de rega $^{11}$ . Estes dispositivos também podem ser utilizados para simular perdas em tubagens (se o coeficiente de vazão e o exponente da pressão, para a fuga na junta ou fissura poderem ser estimados) ou modelar o caudal de combate a incêndio num nó (o caudal disponível nos pontos de pressão mínima da rede). No último caso, utiliza-se um valor muito elevado para o coeficiente de vazão e adiciona-se à cota do terreno a pressão mínima requerida (m.c.a.) para combate a incêndio. O EPANET modela os dispositivos emissores como sendo uma propriedade do nó e não como um componente separado.

#### **Tubagens**

l

As tubagens são troços que transportam água entre os vários pontos da rede. O EPANET considera que o escoamento ocorre em pressão em todas as tubagens, ao longo da simulação. O escoamento ocorre dos pontos com carga hidráulica

<sup>&</sup>lt;sup>11</sup> Os dispositivos do tipo emissor são modelados através de uma tubagem fictícia que liga o nó a um reservatório fictício. Se pretender obter o caudal num emissor emissor cuja descarga se realiza para a atmosfera, o nível de água no reservatório fictício é igual à cota do nó. Se pretende obter o caudal para uma pressão particular, deve configurar o coeficiente de vazão do dispositivo e adicionar ao nível no reservatório fictício a altura piezométrica requerida.

mais elevada (energia interna por unidade de peso de fluido) para os pontos com carga hidráulica mais baixa. Os principais parâmetros a inserir nas propriedades das tubagens são:

- nó inicial e final
- diâmetro
- comprimento
- coeficiente de rugosidade<sup>12</sup> (para determinar a perda de carga)
- estado (aberto, fechado ou contendo uma válvula de retenção).

A opção Estado permite que, de modo indirecto, a tubagem contenha uma válvula de seccionamento ou uma válvula de retenção $^{13}$  (VR), que permite que o escoamento na tubagem se processe apenas num sentido.

No caso de uma tubagem, os dados a inserir para uma simulação de qualidade da água são os seguintes:

- coeficiente de reacção no seio do escoamento
- coeficiente de reacção na tubagem.

Estes coeficientes são descritos detalhadamente na secção 3.4 abaixo.

Em resultado da simulação, obtêm-se as seguintes grandezas relativas às tubagens:

- caudal
- velocidade
- perda de carga (por 1000 metros ( ou pés) de tubagem)
- factor de resistência ou factor de Darcy-Weisbach
- valor médio da taxa de reacção para o parâmetro de qualidade da água simulado (ao longo da tubagem)
- concentração média do parâmetro de qualidade da água simulado (ao longo da tubagem).

A perda de carga hidráulica na tubagem, em consequência do trabalho realizado pelas forças resistentes, pode ser determinada de acordo com uma das seguintes fórmulas:

- fórmula de Hazen-Williams
- fórmula de Darcy-Weisbach
- fórmula de Chezy-Manning

l

<sup>&</sup>lt;sup>12</sup> Os factores de rugosidade ou de resistência (C, ε, n) são coeficientes empíricos tabelados que exprimem o efeito da rugosidade do material no cálculo da perda de carga contínua de modo distinto. A rugosidade absoluta, <sup>ε</sup> (mm ou mft), e o coeficiente de Manning *n* (adimensional) permitem medir a rugosidade directamente. O coeficiente da fórmula de Hazen-Williams relaciona-se com a rugosidade de modo inverso, sendo tanto mais elevado quanto menor for a rugosidade do material.

<sup>&</sup>lt;sup>13</sup> De acordo com Baptista (1986) apresentam-se como exemplo de válvulas de seccionamento as de cunha, borboleta, globo, esfera, macho, tanque e flutuador e como exemplos de válvulas de retenção as de charneira, bola, disco guiado, de membrana e de pé.
A fórmula de Hazen-Williams é uma das mais utilizadas para o cálculo da perda de carga. Não pode ser utilizada para outros líquidos, senão a água e foi inicialmente desenvolvida apenas para escoamento turbulento. A fórmula de Darcy-Weisbach é teoricamente a mais correcta. É aplicável a todos os regimes de escoamento e a todos os líquidos. A fórmula de Chezy-Manning é utilizada usualmente em escoamentos em superfície livre.

As fórmulas referidas anteriormente baseiam-se na seguinte expressão, para calcular a perda de carga contínua entre o nó inicial e final da tubagem:

$$
h_L = Aq^B
$$

onde  $h_l$  = perda de carga (Comprimento),  $q$  = caudal (Volume/Tempo),  $A$  = termo de perda de carga, e *B* = expoente do caudal. A tabela 3.1 apresenta para cada fórmula as expressões para o termo de perda de carga e os valores para o expoente do caudal. Cada fórmula utiliza um coeficiente diferente, os quais são determinados empiricamente. A tabela 3.2 apresenta os intervalos de variação dos diferentes coeficientes, consoante o tipo de material de tubagem, considerando que esta é nova. No entanto, tenha presente que o valor dos coeficientes das fórmulas de perda de carga podem alterar-se significativamente com a idade da tubagem.

Adoptando a fórmula de Darcy-Weisbach, o EPANET utiliza diferentes métodos para calcular o factor de resistência (f), consoante o regime de escoamento:

- A fórmula de Hagen-Poiseuille, para regime laminar (Re < 2000).
- A fórmula de Swamee e Jain, como aproximação da fórmula de Colebrook-White, para escoamento turbulento rugoso (Re > 4000).
- Uma interpolação cúbica, a partir do ábaco de Moody, para o escoamento turbulento de transição (2000 < Re < 4000).

Consulte o Anexo D para conhecer as diferentes formulações utilizadas para o cálculo do factor de Darcy-Weisbach.

|                | Termo de Perda de Carga                    | Expoente do caudal |
|----------------|--------------------------------------------|--------------------|
| Fórmula        | (A)                                        | (B)                |
| Hazen-Williams | 10.674 $C^{-1.852}$ d <sup>-4.871</sup> L  | 1.852              |
| Darcy-Weisbach | $0.0827 \text{ f}(\epsilon, d, q) d^{-5}L$ |                    |
| Chezy-Manning  | 10.294 $n^2 d^{-5.33}$ L                   |                    |

**Tabela 3.1** Fórmulas para o Cálculo da Perda de Carga Contínua em Escoamentos em Pressão (sistema SI)

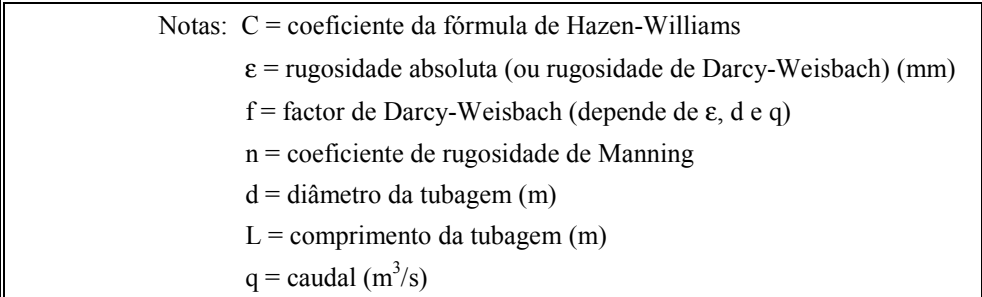

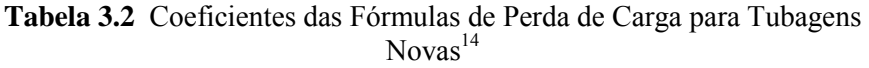

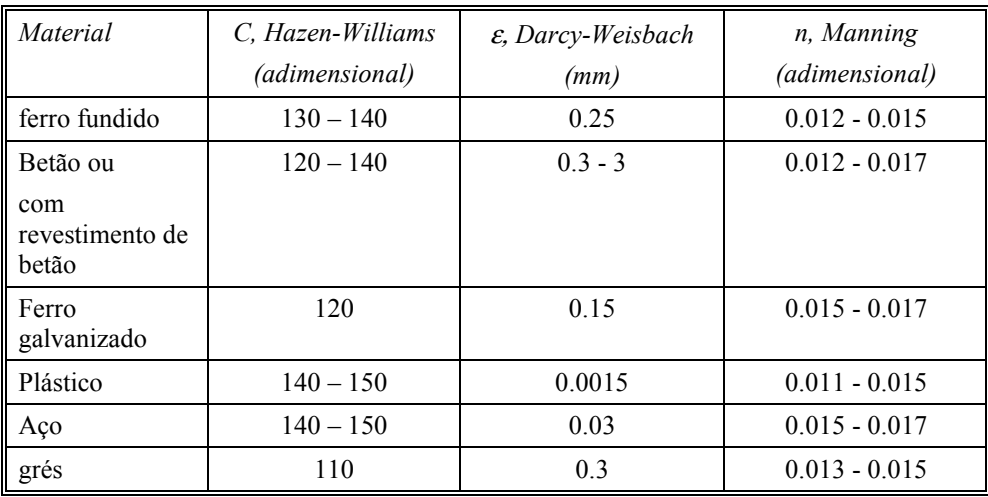

As tubagens podem estar abertas ou fechadas em determinados períodos da simulação ou quando ocorrem determinadas condições específicas de operação, tais como, quando a altura de água no reservatório de nível variável atinge determinados valores ou quando a pressão num nó está abaixo ou acima de certo valor. Consulte o tema Controlos na secção 3.2.

### Perdas de carga singulares

As perdas de carga singulares (também designadas perdas de carga localizadas) são causadas pelo aumento da turbulência devido à existência de curvas, alargamentos e estreitamentos. A importância de incluir tais perdas na simulação depende da topologia da rede e do grau de exactidão pretendido. Estas podem ser consideradas associando à tubagem um coeficiente de perda de carga singular. A perda de carga singular é traduzida pelo produto deste coeficiente pela altura cinética do escoamento de acordo com a seguinte expressão:

$$
h_L = K \left(\frac{v^2}{2g}\right)
$$

onde  $K =$  coeficiente de perda de carga singular,  $v =$  velocidade do escoamento (Comprimento/Tempo) e  $g =$  aceleração da gravidade (Comprimento/Tempo<sup>2</sup>).

l

<sup>14</sup> Consultar Quintela, 1981 e Lencastre, 1996

A tabela 3.3 fornece os valores do coeficiente de perda de carga singular para diferentes tipos de singularidades $^{15}$ .

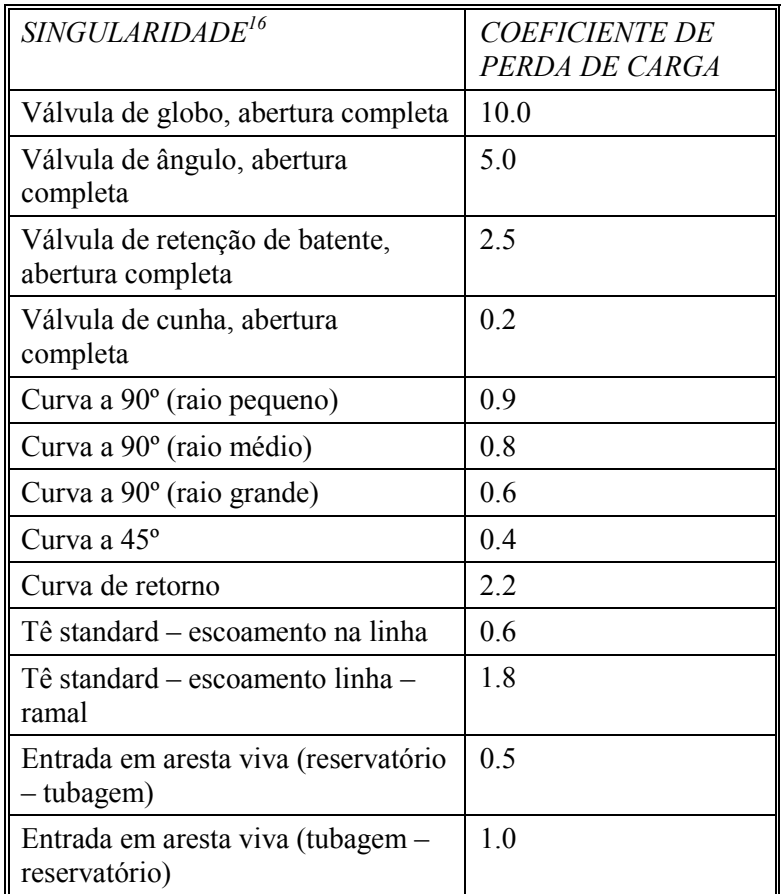

**Tabela 3.3** Valores do coeficiente de perda de carga singular para diferentes tipos de singularidades

## Bombas

l

As bombas são troços da rede que transferem energia para o escoamento, aumentando a sua carga hidráulica. Os principais dados a inserir no programa, relativos à bomba, são os nós inicial e final e a curva da bomba (combinação de valores de carga hidráulica e caudal que definem a curva de funcionamento). Em vez da curva característica, a bomba pode ser representada por um parâmetro que forneça um valor constante de energia (horsepower (hp), quilowatt (kW)) ao escoamento, para todas as combinações de caudal e carga hidráulica.

Os principais resultados produzidos pela simulação são o caudal bombeado e a altura de elevação. O escoamento através da bomba é unidireccional.

A velocidade de rotação da bomba pode ser variável se a propriedade Regulação de Velocidade for alterada, por forma a reflectir tais condições de

<sup>&</sup>lt;sup>15</sup> Estes devem ser encarados como valores indicativos, uma vez que o coeficiente K depende da geometria da singularidade, do número de Reynolds e, em alguns casos, de determinadas condições de escoamento (Quintela, 1981), devendo ser analisado caso a caso.

<sup>16</sup> Para mais tipos de singularidades consultar Quintela, 1981 e Lencastre, 1996

operação. Por defeito, a curva da bomba traçada inicialmente pelo programa considera que a Regulação de Velocidade é unitária. Se a velocidade de rotação duplicar, deve associar-se à propriedade apresentada o valor 2; se a velocidade de rotação for reduzida para metade, deve ser atribuído o valor 0.5 e, assim, sucessivamente. Note que, se mudar a velocidade de rotação da bomba, altera a respectiva curva característica e as condições óptimas de funcionamento da bomba.

Tal como as tubagens, as bombas podem ser ligadas ou desligadas em determinados períodos de tempo ou quando ocorrem determinadas condições de operação na rede. As condições de operação da bomba podem ser descritas associando-lhe um padrão temporal relativo à variação da Regulação de Velocidade. O EPANET também pode determinar o consumo de energia e o custo de bombeamento. A cada bomba pode ser associada uma curva de rendimento do grupo electrobomba e uma tabela de preços de energia. Se esta informação de detalhe não for fornecida podem definir-se valores globais, a partir da caixa de diálogo de Opções de Energia, na página de Dados da janela de Procura.

O escoamento através de uma bomba é unidireccional. Se as condições de operação do sistema exigirem maior carga hidráulica do que aquela que pode ser fornecida ao escoamento pela bomba, o programa desliga a bomba. Se for necessário um caudal superior ao valor máximo, o EPANET extrapola a curva característica da bomba para o caudal pretendido, mesmo que se obtenha uma carga hidráulica negativa. Em ambos as situações, uma mensagem de aviso é mostrada.

### Válvulas

As válvulas são troços que limitam a pressão ou o caudal num ponto particular da rede. Os principais dados de simulação a introduzir são:

- nós inicial e final
- diâmetro
- parâmetro de controlo na válvula
- estado.

Os principais resultados produzidos pela simulação são o caudal e a perda de carga.

Os principais tipos de válvulas modelados pelo EPANET são:

- Válvula de Controlo da Pressão a Jusante ou Válvula Redutora de Pressão, VRP (Pressure Reducing Valve, PRV)
- Válvula de Controlo da Pressão a Montante ou Válvula de Alívio, VA (Pressure Sustaining Valve, PSV)
- Válvula de Perda de Carga Fixa, VPCF (Pressure Breaker Valve, PBV)
- Válvula Reguladora de Caudal, VRC (Flow Control Valve, FCV)
- Válvula de Controlo de Perda de Carga ou Válvula de Borboleta, VB (Throttle Control Valve, TCV)

● Válvula Genérica, VG (General Purpose Valve, GPV)

As Válvulas Redutoras de Pressão (VRP) limitam a pressão de saída na válvula num determinado ponto da rede. O EPANET simula as seguintes situações de funcionamento para este tipo de válvula:

- parcialmente aberta (i.e., activa), para que a pressão a jusante seja igual a um valor pré-definido, quando a pressão a montante é superior a este valor
- completamente aberta, se a pressão a montante está abaixo do valor pré-definido
- fechada, se a pressão a jusante excede a pressão a montante, não permitindo que o sentido do escoamento inverta (neste caso funciona como válvula de retenção).

As Válvulas de Alívio (VA) mantêm o valor da pressão de entrada na válvula, num determinado ponto da rede. O EPANET simula as seguintes situações de funcionamento para este tipo de válvula:

- parcialmente aberta, (i.e., activa) para que a pressão a montante seja igual a um valor pré-definido, quando a pressão a jusante está abaixo deste valor
- completamente aberta, se a pressão a jusante é superior ao valor pré-definido
- fechada, se a pressão a jusante excede a pressão a montante, não permitindo que o sentido do escoamento inverta (neste caso funciona como válvula de retenção).

As Válvulas de Perda de Carga Fixa (VPCF) provocam uma perda de carga fixa na válvula. O escoamento através da válvula pode ocorrer em qualquer sentido. Este tipo de válvulas não constitui um componente físico da rede, no entanto pode ser utilizado para modelar situações em que existe uma perda de carga fixa que é conhecida.

As Válvulas Reguladoras de Caudal (VRC) limitam o valor do caudal. O programa emite uma mensagem de aviso se o caudal não puder ser mantido sem que haja um aumento da carga hidráulica na válvula (i.e., mesmo quando o caudal não pode ser mantido com a válvula completamente aberta).

As Válvulas de Borboleta (VB)simulam válvulas parcialmente fechadas, ajustando o coeficiente de perda de carga singular da válvula. A relação entre o grau de fechamento da válvula e o correspondente coeficiente de perda de carga singular é fornecida usualmente pelo fabricante da válvula.

As Válvulas Genéricas (VG) são utilizadas para representar um troço com uma lei de escoamento especial, diferente das expressões utilizadas para os restantes elementos já apresentados. Podem ser utilizadas para simular turbinas, o escoamento em poços ou válvulas de retenção de caudal reduzido.

As válvulas de seccionamento e as válvulas de retenção, que podem ser modeladas como estando completamente abertas ou fechadas, não são consideradas como elementos separados das tubagens, mas sim como uma propriedade da tubagem onde se localizam.

Cada tipo de válvula é caracterizado por um parâmetro de controlo diferente que descreve o ponto de operação desta (pressão para as VRP, VA e VPCF; caudal para as VRC; coeficiente de perda de carga singular para as VB e curva de perda de carga para as VG).

As instruções de controlo das válvulas podem ser anuladas se for especificado na propriedade Estado Fixo que está aberta ou fechada. O estado da válvula e as respectivas condições de operação podem ser alteradas durante a simulação utilizando a opção Controlos.

Devido ao modo como as válvulas são modeladas, deve ter-se em atenção as seguintes regras quando se insere novas válvulas na rede:

- uma VRP, VA ou VRC não pode ser ligada directamente a um reservatório de nível fixo ou a um reservatório de nível variável (utilize sempre uma determinada extensão de tubagem para separar os dois componentes)
- duas VRPs não podem partilhar a mesma tubagem de jusante nem podem estar ligadas em série
- duas VAs não podem partilhar a mesma tubagem de montante nem podem estar ligadas em série
- uma VA não pode ser ligada ao nó de jusante de uma VRP.

## **3.2 Componentes Não-Físicos**

Adicionalmente aos componentes físicos, o EPANET permite definir três categorias de informação sobre a rede: curvas, padrões e controlos, que descrevem o comportamento e os aspectos operacionais de um sistema de distribuição de água.

### Curvas

As curvas são objectos que contêm pares de dados representando uma relação entre duas grandezas. Dois ou mais componentes podem partilhar a mesma curva. Um modelo simulado a partir do EPANET pode utilizar os seguintes tipos de curvas:

- Curva da Bomba
- Curva de rendimento
- Curva de volume
- Curva de Perda de Carga

### Curva da Bomba

A Curva da Bomba representa uma relação entre a altura de elevação e o caudal, definindo as condições de funcionamento desta, para uma velocidade de rotação nominal. A altura de elevação representa a energia fornecida ao escoamento pela bomba e é representada no eixo das ordenadas da curva em metros (pés). O caudal é representado no eixo das abcissas, nas unidades respectivas a esta grandeza. Uma curva da bomba válida deve apresentar alturas de elevação decrescentes com o aumento do caudal.

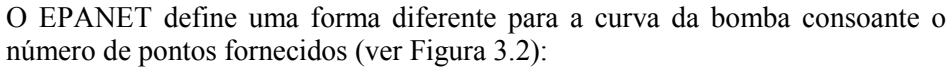

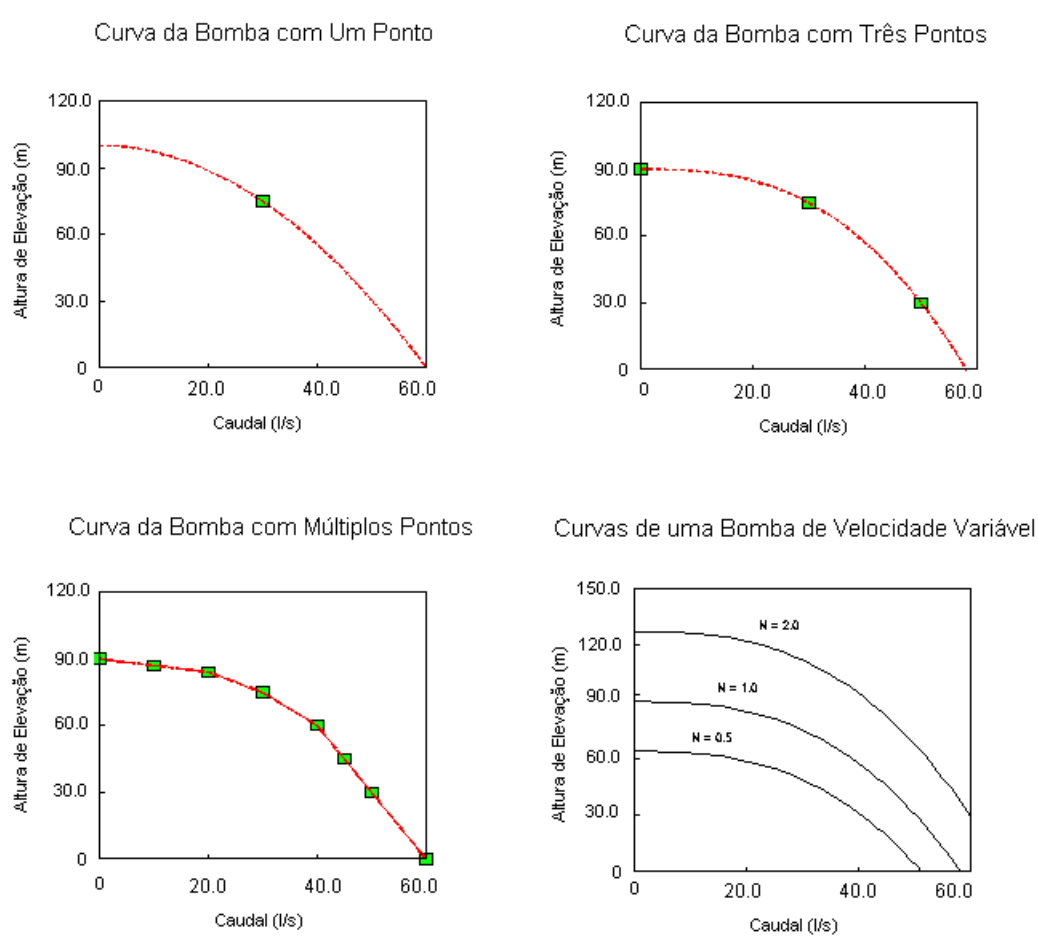

**Figura 3.2** Exemplo de curvas de bombas

*Curva com um ponto* - Para se definir uma curva com um ponto basta fornecer um único par de valores de–caudal – altura de elevação, referente ao ponto óptimo de funcionamento da bomba. O EPANET adiciona automaticamente dois pontos à curva, estabelecendo que a bomba é desligada para um caudal nulo, correspondente a uma carga que é 133% da carga nominal e que o caudal máximo, para uma altura de elevação nula, é duplo do caudal nominal. Deste modo, a curva é traçada como uma curva com três pontos.

*Curva com três pontos* - Para se definir uma curva deste tipo é necessário fornecer três pontos de operação: ponto de Caudal Mínimo (caudal e carga para o ponto de caudal nulo ou mínimo), ponto de Caudal Nominal (caudal e carga para o ponto óptimo de funcionamento), ponto de Caudal Máximo (caudal e a carga para o ponto de caudal máximo). O EPANET ajusta uma função contínua do tipo

$$
h_G = A - Bq^C
$$

aos três pontos fornecidos, por forma a definir a curva completa da bomba. Nesta função tem-se que  $h_{g}$  = altura de elevação,  $q$  = caudal e *A*, *B* e *C* são constantes.

*Curva com múltiplos pontos* - Uma curva deste tipo é definida se forem fornecidos quatro ou mais pontos com valores de– caudal – altura de elevação. O EPANET cria uma curva completa ligando os vários pontos entre si por segmentos de recta.

Para bombas com o número de rotações variável, a curva da bomba altera-se consoante o valor da propriedade regulação de velocidade. Os valores de caudal (Q) e de altura de elevação (H) relacionam-se com as respectivas velocidades de rotação N1 e N2 de acordo com as seguintes expressões:

$$
\frac{Q_1}{Q_2} = \frac{N_1}{N_2} \qquad \qquad \frac{H_1}{H_2} = \left(\frac{N_1}{N_2}\right)^2
$$

Para associar a uma Bomba a respectiva curva característica, deve indicar o ID da curva na propriedade Curva da Bomba.

### Curva de Rendimento

Uma curva deste tipo relaciona o rendimento do grupo (eixo das ordenadas em percentagem) com o caudal bombeado (eixo das abcissas em unidades de Caudal). Um exemplo de curva de rendimento é mostrado na Figura 3.3. Esta curva deve representar o rendimento do grupo electrobomba que tem em conta, quer as perdas mecânicas na própria bomba, quer as perdas eléctricas no motor desta. A curva é utilizada apenas para cálculos energéticos. Se esta curva não for fornecida para uma bomba específica deve fixar-se um valor global constante para o rendimento, através do editor de Opções de Energia.

Para associar a uma Bomba a respectiva curva de rendimento, deve indicar o ID da curva na propriedade Curva de Rendimento.

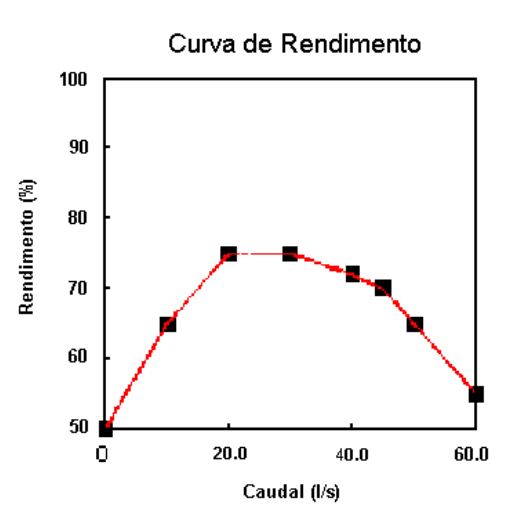

**Figura 3.3** Curva de Rendimento da Bomba

## Curva de Volume

Uma curva de volume determina o modo como o volume de água armazenado num reservatório de nível variável (eixo das ordenadas em unidades de volume) varia com a altura de água (eixo das abcissas em unidades de comprimento). Utiliza-se quando é necessário representar com exactidão reservatórios de nível

variável, para os quais a respectiva secção transversal varia com a altura. As alturas de água mínima e máxima fornecidas pela curva devem conter os valores mínimos e máximos para os quais o reservatório de nível variável opera. Mostra-se abaixo um exemplo de uma curva de volume de um reservatório de nível variável.

Para associar a um Reservatório de Nível Variável a respectiva curva de volume, deve indicar o ID da curva na propriedade Curva de volume.

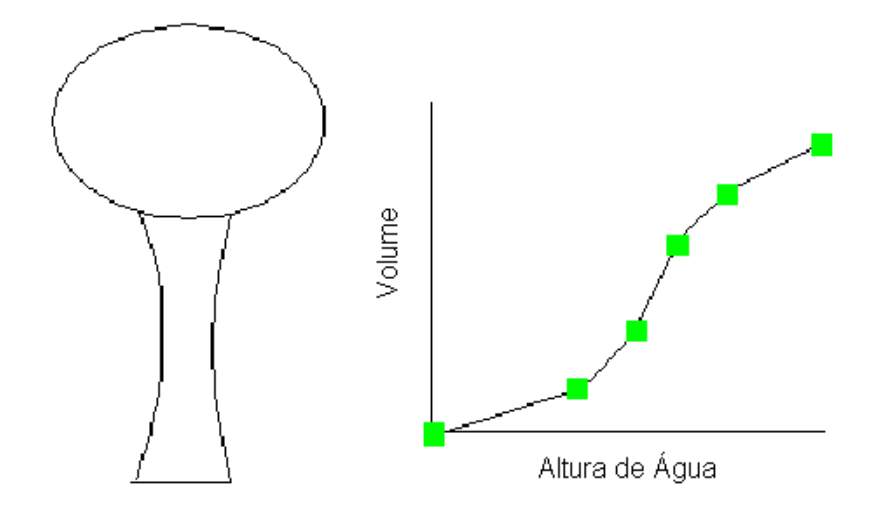

**Figura 3.4** Curva de volume do Reservatório de Nível Variável

### Curva de Perda de Carga

A Curva de Perda de Carga é utilizada para descrever a perda de carga (eixo das ordenadas em unidades de comprimento), através de uma Válvula Genérica (VG), em função do caudal (eixo das abcissas em unidades de Caudal). Permite modelar dispositivos e situações com uma relação perda de carga - caudal específica, tais como válvulas de retenção de caudal reduzido, turbinas e o escoamento em poços.

Para associar a uma Válvula Genérica a respectiva curva de perda de carga, deve indicar o ID da curva na propriedade Parâmetro de Controlo na Válvula.

### Padrões Temporais

Um Padrão Temporal é constituído por um conjunto de factores multiplicativos que podem ser aplicados ao valor de uma determinada grandeza, por forma a traduzir a sua variação no tempo. O consumo nodal, a carga hidráulica num reservatório de nível fixo, os esquemas de bombeamento e a entrada de um parâmetro de qualidade da água na rede podem estar associados a um padrão temporal. O passo de tempo do padrão utilizado em todos os padrões assume um valor fixo (mesmo que as grandezas sejam diferentes), que é definido a partir do editor de Opções de Tempo na janela de Procura (ver secção 8.1). Em cada passo de tempo, o valor da grandeza mantém-se constante, igual ao

produto do seu valor nominal pelo factor multiplicativo do padrão respectivo a esse passo de tempo. Embora todos os padrões temporais tenham que utilizar o mesmo passo de tempo, cada um pode apresentar um número diferente de passos de tempo. Quando o tempo de simulação excede o número de passos de tempo de um padrão, o padrão temporal é reiniciado.

Como exemplo de como utilizar um padrão temporal, considere um nó que apresenta um consumo médio de 1.2  $\hat{I}/s^{17}$ . Assuma que o passo de tempo do padrão é de 4 horas e que um padrão com os seguintes factores multiplicativos foi especificado para o consumo no nó.

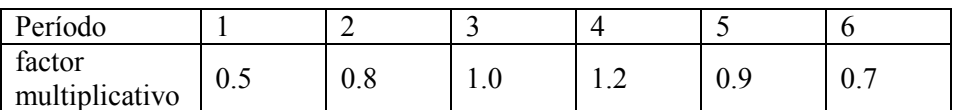

Deste modo, durante a simulação, o padrão de consumo aplicado a este nó é do seguinte tipo:

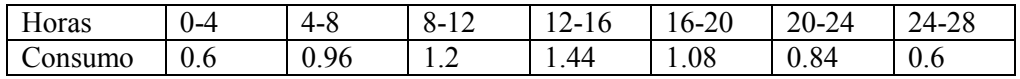

## **Controlos**

Os Controlos são um conjunto de instruções que estabelecem o modo como a rede opera ao longo do tempo. Estes especificam o estado dos troços seleccionados em função do tempo, alturas de água num reservatório de nível variável e valores de pressão em pontos específicos da rede. Existem duas categorias de controlos que podem ser utilizadas:

- Controlos Simples
- Controlos com Condições Múltiplas

### Controlos Simples

Os controlos simples alteram o estado ou as propriedades de um troço com base nos seguintes parâmetros:

- altura de água num reservatório de nível variável,
- pressão num nó,
- instante de simulação,
- instante do dia.

l

As instruções podem ser escritas num dos seguintes formatos:

LINK x status IF NODE y ABOVE/BELOW z LINK x status AT TIME t LINK x status AT CLOCKTIME c AM/PM

<sup>17</sup> Para a elaboração de um padrão temporal consultar o tema "Estimação de Diagramas de Carga" apresentado em Alegre, 1999.

onde:

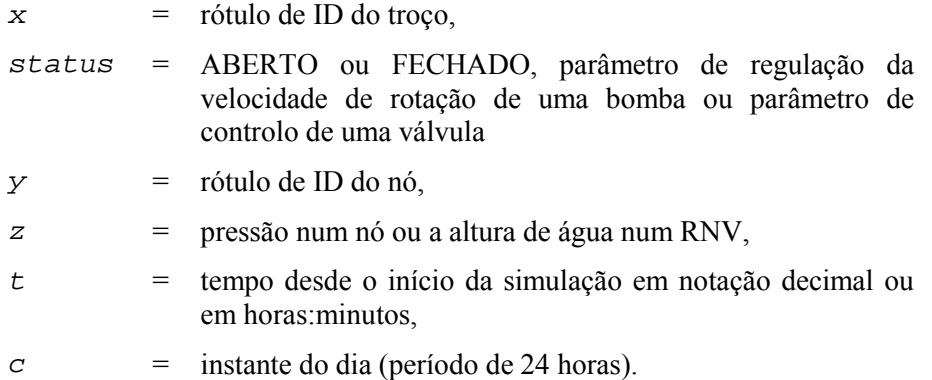

Apresentam-se os seguintes exemplos de controlos simples:

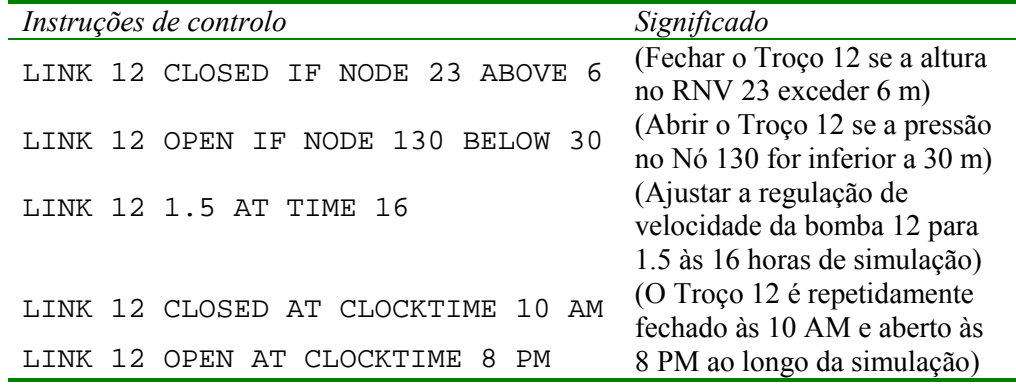

Não existe limite para o número de controlos simples que podem ser utilizados.

- **Nota:** Os controlos relativos a níveis são estabelecidos em termos de altura de água acima do fundo do reservatório de nível variável e não em relação ao nível (carga hidráulica total) da superfície livre.
- **Nota:** A utilização de um par de controlos relativos à pressões, para abrir e fechar um troço, pode tornar a simulação instável se os valores de pressão adoptados forem muito próximos entre si. Neste caso, a utilização de um par de controlos com Condições Múltiplas pode aumentar a estabilidade.

Controlos com Condições Múltiplas

Os Controlos com Condições Múltiplas permitem que o estado e as propriedades dos troços dependam da combinação de um conjunto de condições que podem ocorrer na rede, após o cálculo das condições hidráulicas iniciais. Apresentam-se, a seguir, alguns exemplos de Controlos com Condições Múltiplas:

### Exemplo 1:

Este conjunto de regras permite desligar a bomba e abrir a tubagem de by-pass, quando a altura de água no reservatório de nível variável excede um determinado valor, e efectuar a operação inversa quando a altura de água está abaixo de outro valor.

RULE 1 IF TANK 1 LEVEL ABOVE 19.1 THEN PUMP 335 STATUS IS CLOSED AND PIPE 330 STATUS IS OPEN RULE 2 IF TANK 1 LEVEL BELOW 17.1 THEN PUMP 335 STATUS IS OPEN AND PIPE 330 STATUS IS CLOSED

Exemplo 2:

Estas regras alteram a altura de água no reservatório de nível variável para a qual a bomba é ligada, dependendo do período do dia.

RULE 3 IF SYSTEM CLOCKTIME >= 8 AM AND SYSTEM CLOCKTIME < 6 PM AND TANK 1 LEVEL BELOW 12 THEN PUMP 335 STATUS IS OPEN RULE 4 IF SYSTEM CLOCKTIME >= 6 PM OR SYSTEM CLOCKTIME < 8 AM AND TANK 1 LEVEL BELOW 14 THEN PUMP 335 STATUS IS OPEN

Para obter a descrição dos comandos utilizados nos controlos com Condições Múltiplas, consulte o Anexo C, no título [Rules] (pag.170).

## **3.3 Modelo de Simulação Hidráulica**

O módulo de simulação hidráulica do EPANET calcula a carga hidráulica nos nós e o caudal nos troços, para um conjunto fixo de níveis nos RNFs, alturas nos reservatórios de nível variável e consumos para uma sucessão de pontos, ao longo do tempo. Em cada passo de cálculo, os níveis de água nos reservatórios de nível fixo e os consumos nos nós são actualizados, de acordo com o padrão temporal que lhes está associado, enquanto que a altura de água no reservatório de nível variável é actualizada em função do caudal de saída. A solução para o valor da carga hidráulica e para o caudal num ponto particular da rede, em determinado instante, é obtida resolvendo em simultâneo a equação da continuidade (conservação da massa) para cada nó e a equação da conservação da energia para cada troço da rede. Este procedimento, designado por "Balanço Hidráulico" da rede, requer a utilização de técnicas iterativas para resolver as equações não lineares envolvidas. O EPANET emprega o "Método do Gradiente" para atingir este objectivo. Consulte o Anexo D para mais detalhes.

O passo de cálculo hidráulico utilizado numa simulação dinâmica pode ser estabelecido pelo utilizador. Como valor usual, adopta-se 1 hora. Passos de cálculo inferiores ao usual ocorrerão automaticamente sempre que ocorra um dos seguintes eventos :

- o próximo passo do relatório de resultados é atingido
- o próximo passo de tempo do padrão é atingido
- o reservatório de nível variável fica vazio ou cheio

● um controlo simples ou com condições múltiplas é activado.

## **3.4 Modelo de Simulação de Qualidade da Água**

### Advecção

O módulo de simulação de qualidade da água do EPANET utiliza um modelo Lagrangeano para seguir o destino dos segmentos (que representam parcelas de água), à medida que estes se deslocam nas tubagens e se misturam nos nós, entre passos de cálculo com comprimento fixo. Os passos de cálculo de qualidade da água são tipicamente muito menores do que o passos de cálculo hidráulico (p.ex. minutos em vez de horas) para ter em conta os pequenos tempos de percurso que possam ocorrer no interior das tubagens.

O método segue a concentração e o tamanho de uma série de segmentos não sobrepostos, que preenchem cada troço da rede. À medida que o tempo evolui, o tamanho dos segmentos situados mais a montante num troço aumenta com a entrada de água; em simultâneo, ocorre uma diminuição igual no tamanho dos segmentos mais a jusante, à medida que a água sai do troço. O tamanho dos segmentos intermédios permanece inalterado.

Em cada passo de cálculo de qualidade da água, o conteúdo de cada segmento é submetido a reacções com diferentes espécies químicas, a massa total acumulada e os caudais são controlados em cada nó e as posições dos segmentos são actualizados. Novas concentrações nos nós são calculadas, as quais podem incluir contribuições de origem externa. As concentrações nos reservatórios de nível variável são actualizadas, dependendo do tipo de modelo de mistura adoptado (ver abaixo). Finalmente, um novo segmento será criado na entrada de cada troço que receba caudal a partir de um nó, se a concentração nesse nó diferir da concentração do último segmento do troço num valor superior à tolerância previamente especificada. O valor da Tolerância de qualidade da água pode ser introduzido a partir da caixa de diálogo de Opções de Qualidade da Água.

Inicialmente, cada tubagem da rede é constituída por um único segmento, no qual a qualidade inicial é igual à do nó de montante. Sempre que ocorra escoamento reversível numa tubagem, os vários segmentos constituintes são reordenados.

### Modelos de Mistura em Reservatórios de Nível Variável

O EPANET pode utilizar quatro tipos diferentes de modelos para caracterizar as reacções de mistura no interior de reservatórios de nível variável, tal como se ilustra na Figura 3.5:

- Mistura Completa
- Mistura com Dois Compartimentos
- Escoamento em êmbolo FIFO
- Escoamento em êmbolo LIFO

Podem ser utilizados modelos de mistura diferentes em reservatórios de nível variável distintos da mesma rede.

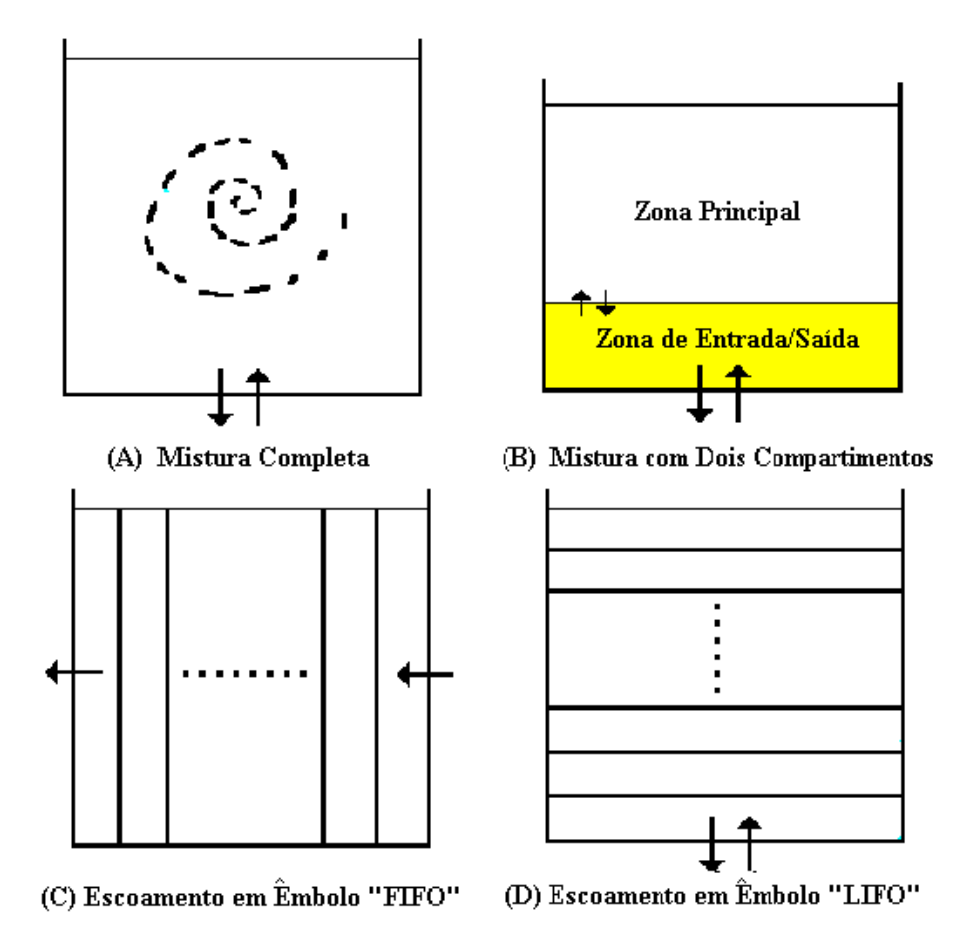

**Figura 3.5** Modelos de Mistura em Reservatórios de Nível Variável

O modelo de Mistura Completa (Figura 3.5 (a)) assume que ocorre uma mistura instantânea e completa de toda a água que entra com aquela que se encontra no reservatório de nível variável. Este constitui o modo de mistura mais simples, não requer parâmetros extra para descrevê-lo, e revela-se bastante adequado para simular um grande número de reservatórios de nível variável, que funcionem em ciclos de sucessivos enchimentos e esvaziamentos completos.

O modelo de Mistura com Dois Compartimentos (Figura 3.5 (b)) divide o volume de armazenamento disponível em dois compartimentos, assumindo-se que em cada um destes ocorre mistura completa. No que se refere às tubagens de entrada/saída do reservatório de nível variável, assume-se que estas se localizam no primeiro compartimento. A água que entra no reservatório de nível variável mistura-se com a água que se encontra no primeiro compartimento. Se este compartimento estiver cheio, o volume de água em excesso é enviado para o segundo compartimento, onde ocorre mistura completa com a água aí armazenada. Quando a água abandona o reservatório de nível variável, sai através do primeiro compartimento, o qual se estiver cheio, recebe um volume equivalente a partir do segundo compartimento, para compensar. O primeiro compartimento pode simular um curto-circuito entre o caudal afluente e efluente, enquanto que o segundo compartimento pode representar uma zona morta. O utilizador deve inserir, como único parâmetro, a fracção do volume total do reservatório de nível variável destinado ao primeiro compartimento.

O modelo de Escoamento em Êmbolo FIFO (Figura 3.5 (c)) assume que não ocorre mistura entre as várias parcelas de água durante o tempo de residência no reservatório de nível variável. Estas deslocam-se através do reservatório de forma separada, onde a primeira parcela a entrar é também a primeira a sair. Fisicamente, este modelo é mais apropriado para reservatórios com septo (s), que operam com caudais simultâneos de entrada e saída. Não é necessário fornecer qualquer parâmetro adicional para descrever este tipo de modelo.

O modelo de Escoamento em êmbolo LIFO (Figura 3.5 (d)) também assume que não ocorre mistura entre as várias parcelas de água que entram no reservatório de nível variável. No entanto, ao contrário do Escoamento em êmbolo FIFO, as parcelas de água amontoam-se umas sobre as outras e entram e saem pelo fundo do reservatório de nível variável. Este tipo de modelo pode ser utilizado para simular um reservatório de secção estreita face à altura (ou um tubo vertical aberto) com entrada e saída lenta de caudal pelo fundo. Não é necessário fornecer qualquer parâmetro adicional para descrever este tipo de modelo.

### Reacções de Qualidade da Água

O módulo de simulação de qualidade da água do EPANET permite acompanhar o crescimento ou o decaimento de uma substância devido a reacções, à medida que esta se desloca ao longo da rede. Para tal, é necessário conhecer-se a taxa de reacção e o modo como esta pode depender da concentração da substância. As reacções podem ter lugar no seio do escoamento, entre espécies químicas presentes na água, ou na interface com as paredes das tubagens ou dos reservatórios de nível variável. Ilustra-se na Figura 3.6 o tipo de reacções que podem ocorrer. Neste exemplo, uma fracção de cloro livre (HOCl) reage com a matéria orgânica (MO), no seio do escoamento, sendo a restante fracção transportada para a interface com a parede da tubagem, onde reage com o ferro libertado por corrosão. Reacções no seio do escoamento podem ocorrer também no interior de reservatórios de nível variável. O EPANET permite que o modelador trate estas duas zonas de reacção separadamente.

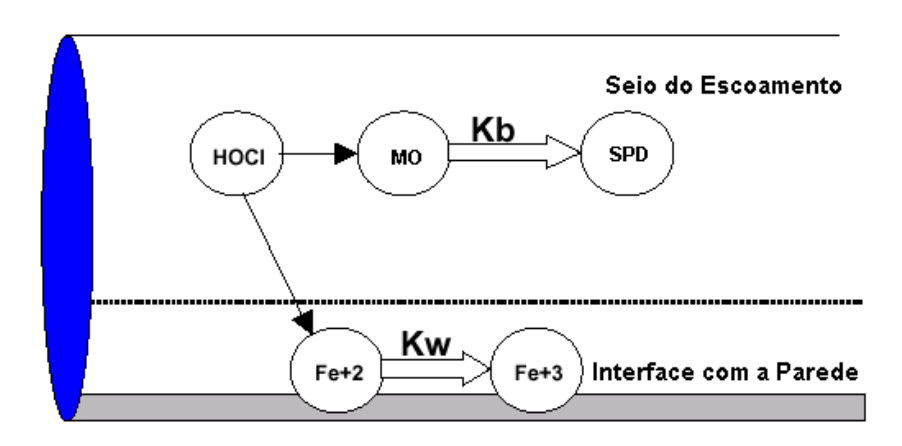

**Figura 3.6** Zonas de Reacção no Interior de uma Tubagem

#### Reacções no Seio do Escoamento

O EPANET simula as reacções que ocorrem no seio do escoamento utilizando leis cinéticas de ordem n, onde a taxa de reacção instantânea (R em unidades massa/volume/tempo) depende da concentração, de acordo com a seguinte equação na forma diferencial:

$$
R=K_bC^n
$$

onde  $K_b$  = coeficiente de reacção no seio do escoamento,  $C$  = concentração do reagente (massa/volume) e  $n$  =ordem da reacção. O coeficiente  $K_b$  tem unidades de concentração, elevado ao expoente (1-*n*), a dividir pelo tempo. Este coeficiente é positivo em reacções de crescimento e negativo em reacções de decaimento.

O EPANET também permite que se considerem reacções onde exista uma concentração-limite no crescimento ou decaimento último de uma substância<sup>18</sup>. Neste caso, a taxa de reacção pode ser traduzida pelas seguintes expressões.

 $R = K_b (C_L - C) C^{(n-1)}$  para  $n > 0, K_b > 0$  $R = K_h (C - C_I) C^{(n-1)}$  para  $n > 0, K_b < 0$ 

onde  $C_L$  =concentração-limite. Deste modo, existem três parâmetros ( $K_b$ ,  $C_L$ , e *n*) que permitem caracterizar as reacções no seio do escoamento. Apresenta-se, a seguir, alguns casos especiais de modelos cinéticos bem conhecidos (Consulte o Anexo C para obter mais exemplos):

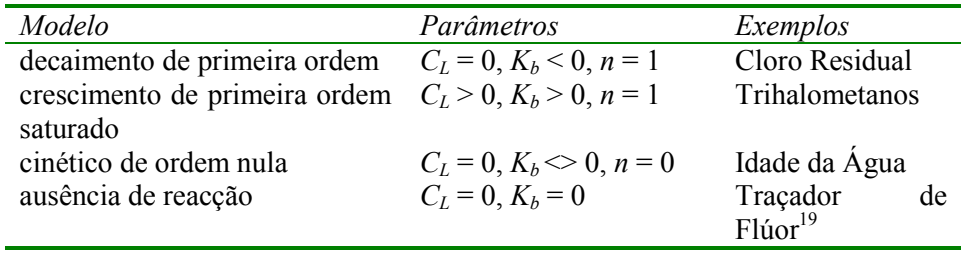

O valor da constante cinética *Kb*, para reacções de primeira ordem, pode ser estimado a partir de ensaios em laboratório, colocando uma amostra de água numa série de garrafas de vidro não reactivas e analisando o conteúdo de cada garrafa em diferentes intervalos de tempo pré-determinados. Se a reacção é de primeira ordem, a representação gráfica dos valores de log (*C*<sub>/</sub>*Co*) em função do tempo, permite obter uma linha recta onde  $C_t$  é a concentração no instante t e *Co* é a concentração no instante inicial. O valor de  $K_b$  é estimado a partir do declive da recta.

Os coeficientes de reacção no seio do escoamento usualmente crescem com o aumento da temperatura. A execução de séries de testes em garrafas, a diferentes temperaturas, permite avaliar com maior precisão o modo como o coeficiente de reacção varia com a temperatura.

l

<sup>&</sup>lt;sup>18</sup> No caso da modelação do decaimento do cloro residual pode assumir-se que uma fracção residual inicial, C<sub>L</sub> mantém-se sem reagir e somente a quantidade restante,  $(C-C<sub>L</sub>)$  está sujeita a decaimento (Vieira e Coelho, 2000).

<sup>&</sup>lt;sup>19</sup> O flúor é uma substância conservativa que pode ser utilizada como traçador para calibrar as características hidráulicas do modelo (p.ex., consumos, velocidades). Consultar o exemplo Net3.Net, o qual tem por objectivo ajustar os valores de consumo base individuais de modo a que os valores simulados de flúor se ajustem o melho possível aos respectivos valores medidos.

### Reacções na Parede

As reacções de qualidade da água que ocorrem na interface com a parede (reacção com o próprio material da parede e/ou com biofilmes existentes) relacionam-se com a concentração no seio do escoamento de acordo com a seguinte expressão:

$$
R = (A/V)K_wC^n
$$

onde *Kw* = coeficiente de reacção na parede e *(A/V)* = área lateral por unidade de volume (igual a 4 a dividir pelo diâmetro). Este último termo permite que a massa do reagente por unidade de área da parede passe a ser expressa por unidade de volume. O EPANET limita a escolha da ordem da reacção na parede (n) a 0 ou 1, pelo que as unidades de *Kw* são em massa/área/tempo ou em comprimento/tempo, respectivamente. Tal como  $K_b$ , o valor de  $K_w$  tem que ser fornecido ao programa pelo modelador. Para reacções de primeira ordem, o coeficiente *Kw* pode tomar qualquer valor compreendido entre 0 e um máximo de 1.5 m/dia.

O valor de *Kw*. deve ser ajustado por forma a reflectir limitações de transferência de massa, na troca de reagentes e produtos de reacção, entre o escoamento e a parede. O EPANET simula este efeito automaticamente, com base no valor definido para a difusão molecular da substância a modelar e no número de Reynolds do escoamento. Consulte o Anexo D para mais detalhes. (Atribuindo um valor nulo à difusão molecular, os efeitos de transferência de massa serão ignorados.)

O coeficiente de reacção na parede pode depender da temperatura e pode ser relacionável com a idade da tubagem e com o material desta. É bem conhecido que a rugosidade das tubagens metálicas aumenta com a idade destas, devido a fenómenos de incrustação e de tuberculização de produtos de corrosão nas paredes das tubagens. Em consequência do aumento da rugosidade, diminui o valor do factor C da fórmula de Hazen-Williams ou aumenta a rugosidade absoluta (ou rugosidade de Darcy-Weisbach), resultando em maiores perdas de carga através da tubagem.

Existem indicações que revelam que, o mesmo processo que provoca o aumento da rugosidade da tubagem com a idade, aumenta também a reactividade da parede com algumas espécies químicas, particularmente com o cloro e outros desinfectantes. O EPANET permite que o coeficiente  $K_w$  seja uma função do coeficiente utilizado para descrever a rugosidade. Utiliza-se uma função diferente, consoante a fórmula adoptada para calcular a perda de carga na tubagem:

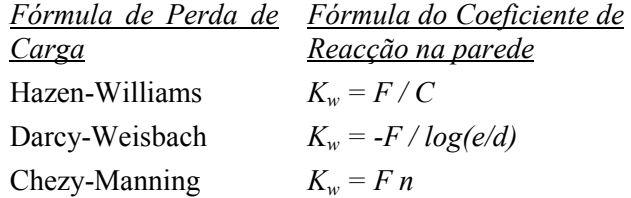

where *C* = coeficiente da fórmula de Hazen-Williams, *e* = rugosidade absoluta (ou rugosidade de Darcy-Weisbach), *d* = diâmetro da tubagem, *n* = coeficiente de rugosidade de Chezy-Manning, e *F* = factor que relaciona a reacção na parede da tubagem com a respectiva rugosidade<sup>20</sup>. O coeficiente F deve ser obtido a partir de medições de campo e tem um significado diferente, dependendo do tipo de fórmula de perda de carga utilizada. Esta aproximação apresenta a vantagem de requerer um único parâmetro, F, para caracterizar a variação dos coeficiente de reacção na parede ao longo da rede.

# Idade da Água e Rastreio da Origem de Água

Para além do transporte de compostos químicos, o EPANET também pode simular a variação da idade da água através do sistema de distribuição. O parâmetro idade da água traduz o tempo médio que uma parcela de água demora a chegar a um determinado nó da rede a partir do ponto de captação. A água que entra na rede, a partir de reservatórios de nível fixo ou nós de origem, possui uma idade de zero, a não ser que se defina explicitamente um valor de entrada diferente de zero, designando-se neste caso por tempo de percurso (ver secção 2.9). A idade da água constitui uma medida simples, não especifica, da qualidade da água entregue para consumo humano. Internamente, o EPANET trata a idade como um constituinte reactivo, que segue uma lei cinética de crescimento de ordem zero, com uma taxa constante igual a 1 (i.e., em cada segundo, a água torna-se um segundo mais antiga na rede).

O EPANET também pode efectuar o rastreio da origem de água. Este rastreio permite seguir a percentagem de água que, tendo origem num nó específico, chega a um determinado nó da rede, ao longo do tempo. O nó de origem pode ser qualquer nó da rede, incluindo reservatórios de nível fixo ou variável. Internamente, o EPANET trata este nó como uma origem constante de um constituinte não reactivo que entra na rede com uma concentração de 100. Um rastreio da origem de água é um instrumento útil para analisar a distribuição de sistemas alimentados por duas ou mais origens. Permite mostrar a quantidade de água que, a partir de determinada origem, se mistura com aquela proveniente de outra(s) origens, assim como a variação espacial desta mistura ao longo do  $tempo<sup>21</sup>$ .

 $\overline{a}$ 

<sup>&</sup>lt;sup>20</sup> O coeficiente de reacção na parede pode ser influenciado pela difusão molecular, D, ou pelo coeficiente que relaciona a reacção na parede da tubagem com a respectiva rugosidade, F,sendo, neste caso, ignorado qualquer valor do coeficiente de reacção na parede definido a partir da caixa de diálogo de Opções - Reacções (Ver Capítulo 8 - Simulação de uma Rede)

<sup>&</sup>lt;sup>21</sup> A opção de rastreio de origem pode ser útil para o planeamento de campanhas de amostragens (ver o exemplo Net3.net).

# **C A P Í T U L O 4 - A M B I E N T E D E T R A B A L H O D O E P A N E T**

*Neste capítulo discutem-se os aspectos essenciais do ambiente de trabalho do EPANET. Descreve-se a barra de menus principal, as barras de ferramentas e de estado e as três janelas mais utilizadas - Mapa da Rede, Procura e o Editor de Propriedades. É também descrito o modo como se configuram as preferências do programa.* 

# **4.1 Visão Geral**

A configuração básica do ambiente de trabalho do EPANET é mostrada abaixo. Este apresenta uma interface constituída pelos seguintes elementos: Barra de Menus Principal, duas Barras de Ferramentas, uma Barra de Estado, a janela do Mapa da Rede, uma janela de Procura e uma janela do Editor de Propriedades. Apresenta-se nas secções seguintes uma descrição destes elementos.

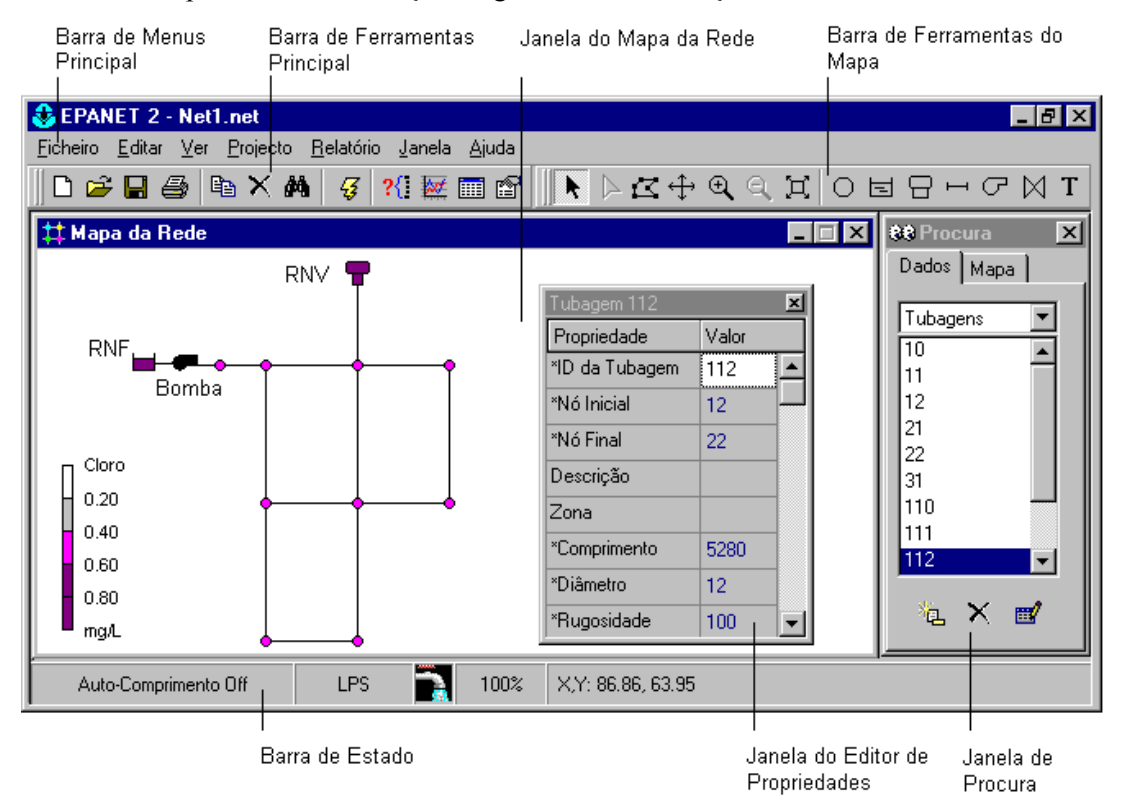

## **4.2 Barra de Menus Principal**

A Barra de Menus Principal, localizada no topo do ambiente de trabalho do EPANET, contém um conjunto de menus utilizados para controlar o programa. Este componente é constituído pelos seguintes menus:

- Menu Ficheiro
- Menu Editar
- Menu Ver
- Menu Projecto
- Menu Relatório
- Menu Janela
- Menu Ajuda

# Menu ficheiro

O Menu Ficheiro contém comandos que permitem abrir e guardar ficheiros de dados e imprimir:

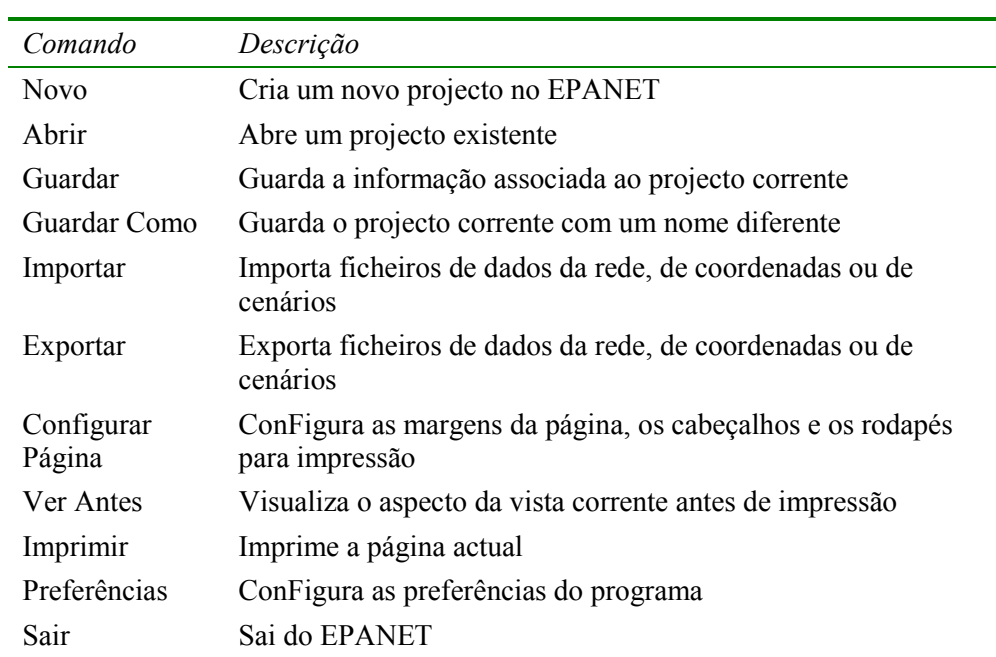

# Menu Editar

O Menu Editar contém comandos para editar e copiar.

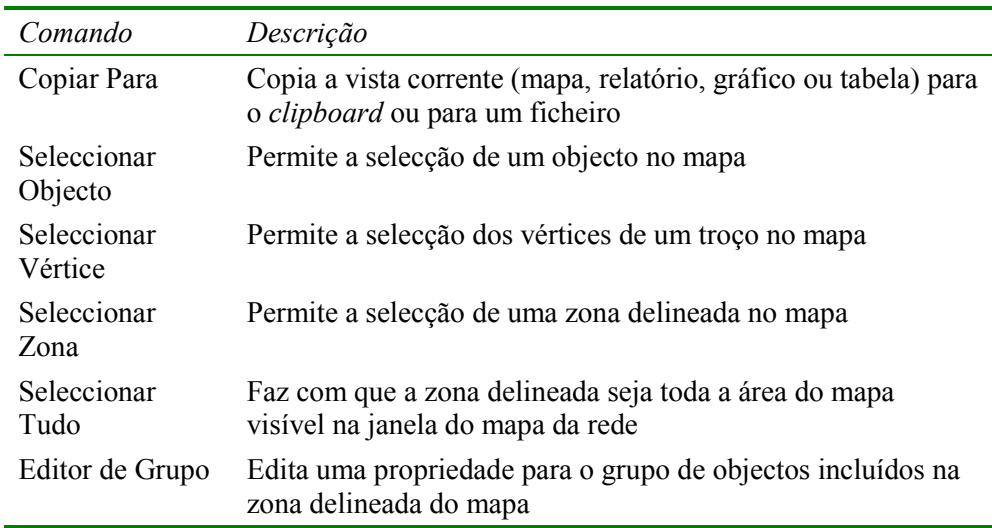

# Menu Ver

O Menu Ver controla o modo como o mapa da rede é visualizado.

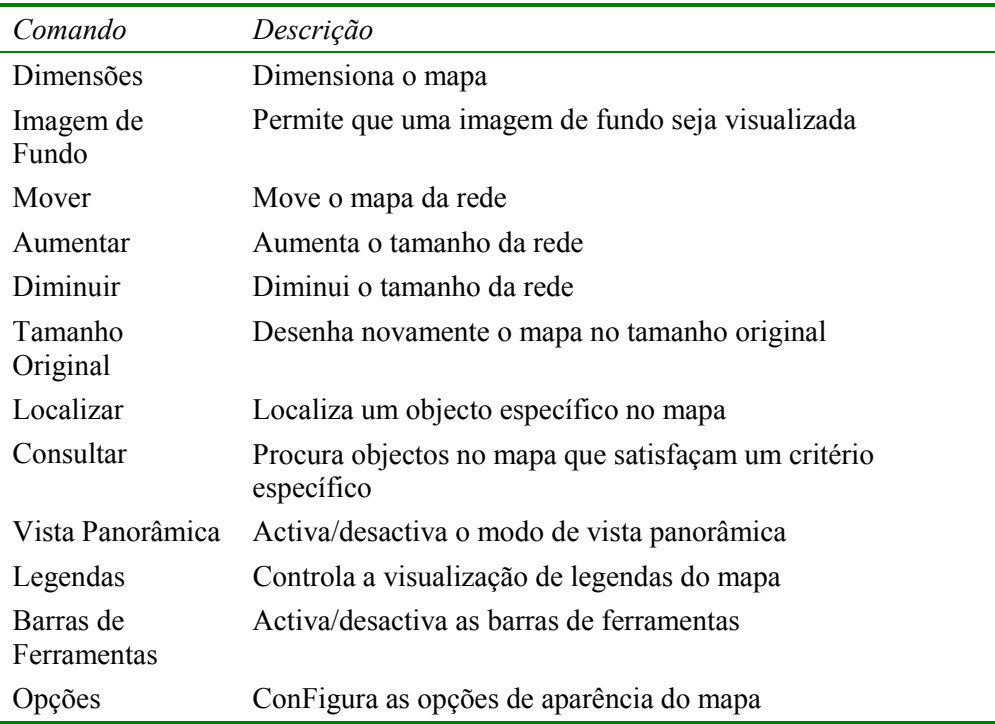

# Menu Projecto

O menu Projecto inclui os comandos relacionados com a análise do projecto actual.

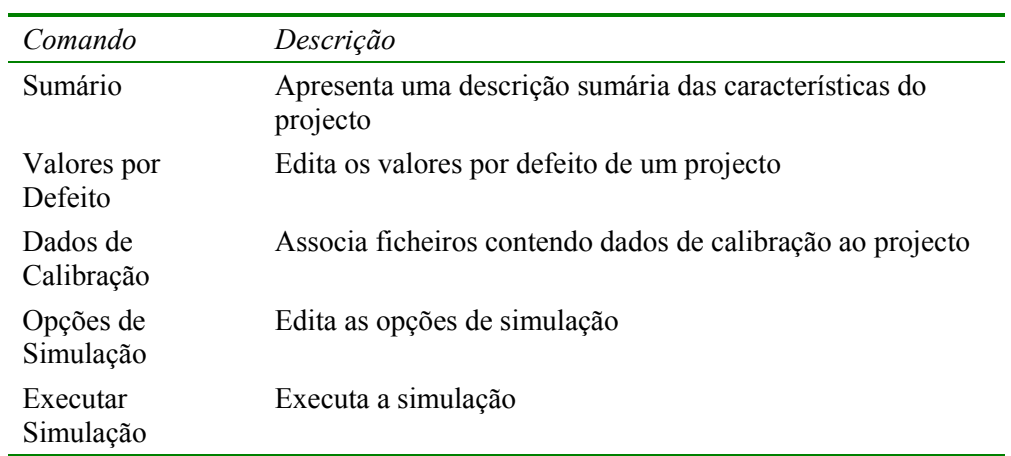

## Menu Relatório

O menu Relatório é constituído por comandos que são utilizados para analisar os resultados da simulação em diferentes formatos.

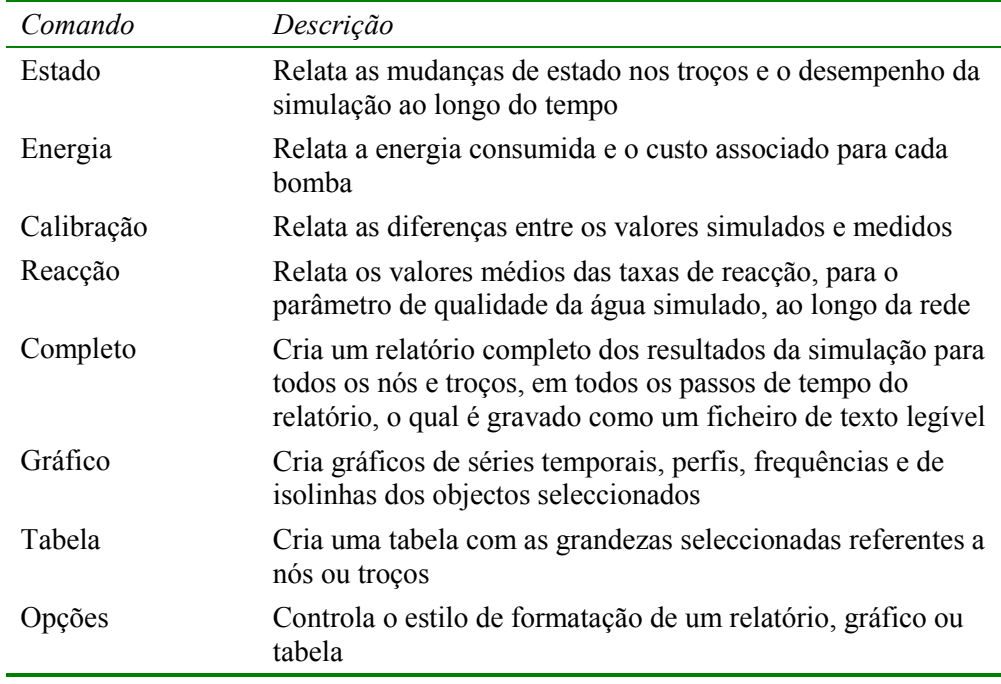

# Menu Janela

O Menu Janela contém os seguintes comandos:

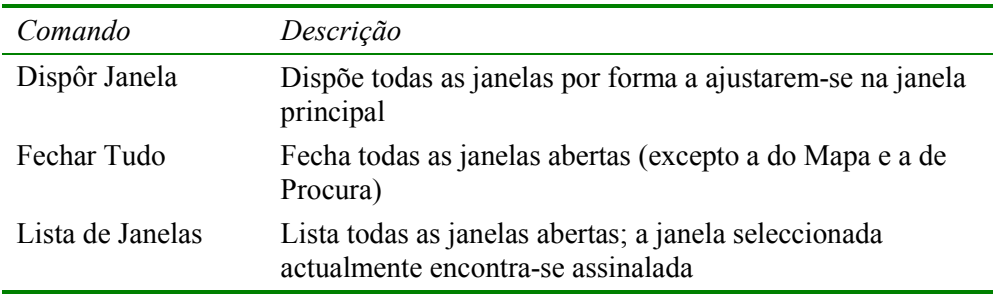

### Menu Ajuda

O Menu Ajuda contém comandos que permitem visualizar informação de ajuda sobre a utilização do EPANET:

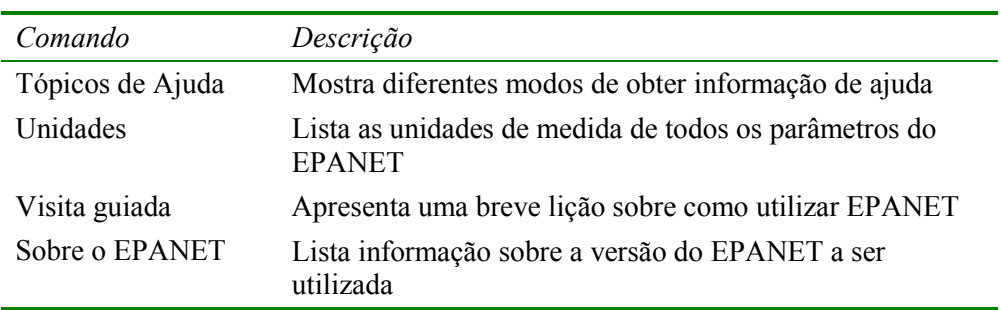

Note que, sempre que estiver dentro de uma caixa de diálogo, pode pressionar F1 para obter informação sobre o seu conteúdo.

## **4.3 Barras de Ferramentas**

As barras de ferramentas fornecem atalhos para as operações mais usuais. Existem dois tipos de barras de ferramentas:

- Barra de Ferramentas Principal
- Barra de Ferramentas do Mapa

As barras de ferramentas podem ser acopladas debaixo da barra de Menus Principal ou arrastadas para outro local no ambiente de trabalho do EPANET. Quando não acopladas, pode alterar-se as suas dimensões. As barras de ferramentas podem estar visíveis ou invisíveis através da instrução **Ver >> Barras de Ferramentas**.

### Barra de Ferramentas Principal

A Barra de Ferramentas Principal contém botões de atalho para as operações mais frequentes no EPANET.

- n Abre um novo projecto (**Ficheiro >> Novo**)
- 园 Abre um projecto existente (**Ficheiro >> Abrir**)
- $\mathbf{H}$ Guarda a informação associada ao projecto corrente (**Ficheiro >> Guardar**)
- 圖 Imprime a janela actualmente activa (**Ficheiro >> Imprimir**)
- 国 Copia a janela seleccionada para o *clipboard* ou para um ficheiro (**Editar >> Copiar Para**)
- $\vert x \vert$
- Apaga o(s) objecto(s) seleccionado(s)
- $\mathbf{A}$
- Localiza um objecto específico no mapa (**Ver >> Localizar**)

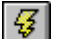

 $\mathbb{E}$ 

- Executa uma simulação (**Projecto >> Executar Simulação**)
- $2\langle$ Procura e assinala no mapa os objectos que satisfaçam um critério específico (**Ver >> Consultar**)
- $\Delta t^{\mu}$ Cria um novo gráfico de resultados (**Relatório >> Gráfico**)
- 圃 Cria uma nova tabela de resultados (**Relatório >> Tabela**)
	- Modifica as opções de visualização da janela corrente do mapa da rede (**Ver >> Opções** ou **Relatório >> Opções**)

### Barra de Ferramentas do Mapa

A Barra de Ferramentas do Mapa contém botões que permitem trabalhar na janela do Mapa da Rede.

Selecciona um objecto no mapa (**Editar >> Seleccionar**   $|\star|$ **Objecto**) Selecciona os vértices de um troço (**Editar >> Seleccionar**   $\Delta$ **Vértice**) Selecciona uma zona no mapa (**Editar >> Seleccionar**   $|\mathbb{Z}|$ **Zona**)  $\bigoplus$ Move o mapa (**Ver >> Mover**)  $\overline{\mathbb{Q}}$ Aumenta o tamanho do mapa (**Ver >> Aumentar**)  $|Q|$ Diminui o tamanho do mapa (**Ver >> Diminuir**) Desenha o mapa no tamanho original (**Ver >> Tamanho**   $|\Xi|$ **Original**)  $\overline{\circ}$ Adiciona um nó ao mapa Adiciona um reservatório de nível fixo ao mapa 固 E Adiciona um reservatório de nível variável ao mapa  $\Box$ Adiciona uma tubagem ao mapa  $\overline{G}$ Adiciona uma bomba ao mapa  $\boxtimes$ Adiciona uma válvula ao mapa  $|T|$ Adiciona um rótulo ao mapa

### **4.4 Barra de Estado**

A Barra de Estado localiza-se no limite inferior do ambiente de trabalho do EPANET e encontra-se dividida em quatro secções que fornecem a seguinte informação:

- Auto-Comprimento indica se a opção de cálculo automático do comprimento das tubagens está activada/desactivada
- Unidades de Caudal mostra as unidades actuais do caudal que estão a ser utilizadas
- Nível de ampliação mostra o nível actual de ampliação do mapa (100% corresponde ao tamanho original)
- Estado da Simulação um ícone com uma torneira mostra:
- − inexistência de água corrente se não estão disponíveis resultados de uma simulação,
- − água corrente quando estão disponíveis resultados válidos de uma simulação,
- − uma torneira partida se estão disponíveis resultados de uma simulação, mas podem ser inválidos porque os dados da rede foram modificados.
- Localização XY mostra as coordenadas do mapa referentes à posição actual onde se encontra o ponteiro do rato.

# **4.5 Janela do Mapa da Rede**

A janela do Mapa da Rede fornece uma representação esquemática a duas dimensões dos objectos que constituem um sistema de distribuição de água. A localização dos objectos e as distâncias entre estes não têm necessariamente que corresponder a uma escala que traduza a realidade física da rede. Seleccionadas as propriedades destes objectos, tais como a qualidade da água nos nós e o caudal (velocidade) nos troços, estas podem ser visualizadas utilizando cores diferentes. O código das cores é descrito na legenda, a qual pode ser editada. Novos objectos podem ser adicionados directamente ao mapa e os objectos existentes podem ser seleccionados para editar, apagar e reposicionar. Uma imagem de fundo (p.ex., um mapa de ruas ou uma carta topográfica) pode ser adicionada ao mapa, servindo como base de referência. O mapa pode ser ampliado para qualquer escala e movido para qualquer posição no interior da janela. Nós e troços podem ser desenhados com tamanhos diferentes, setas indicando o sentido do escoamento inseridas, símbolos dos objectos, respectivos rótulos de ID e valores numéricos visualizados. O mapa pode ser impresso, copiado para o *clipboard* do *Windows* ou exportado como ficheiro DXF ou como ficheiro *metafile* do *Windows*.

## **4.6 Página de Dados da Janela de Procura**

A página de Dados (mostrada abaixo) é acedida a partir da janela de Procura. Permite aceder aos vários objectos que constituem a rede em análise, por categorias (nós, tubagens, etc.). Os botões localizados no fundo da janela são utilizados para adicionar, apagar e editar esses objectos.

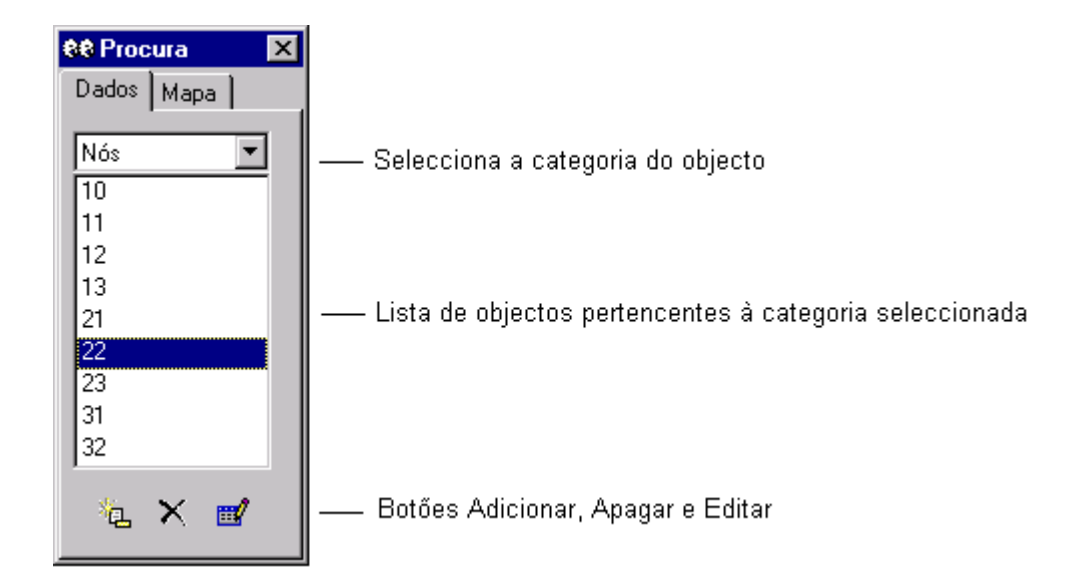

## **4.7 Página do Mapa da Janela de Procura**

A página do Mapa (mostrada abaixo) é acedida a partir da janela de Procura. Permite seleccionar os parâmetros respeitantes aos nós e/ou troços e o instante de simulação a visualizar, segundo um código de cores, na janela do Mapa da Rede. Contém também controlos para animação do mapa, que permitem visualizar a evolução dos parâmetros seleccionados, ao longo do período de simulação.

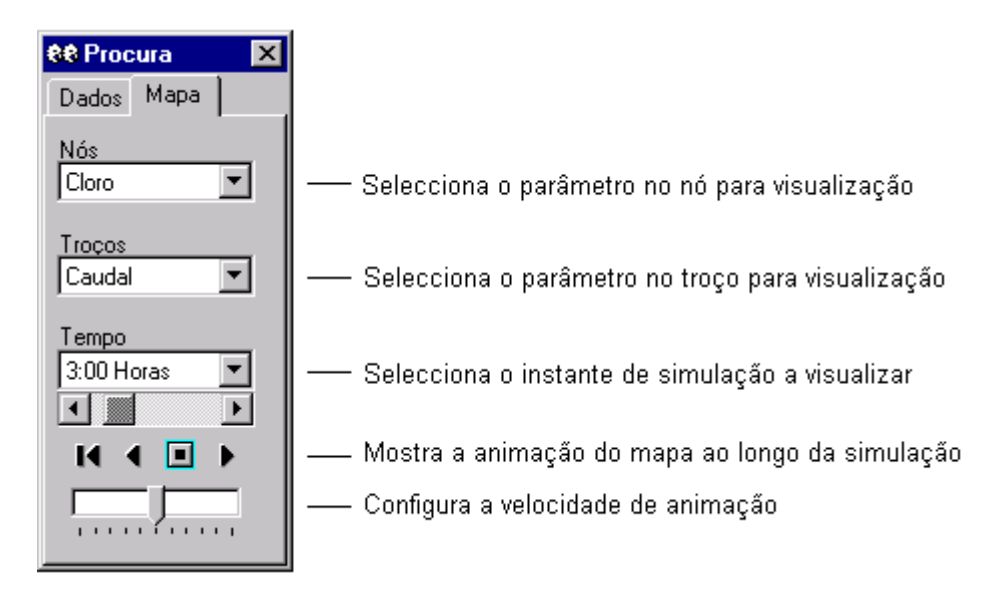

Os botões de controlo de animação da página do Mapa da janela de Procura funcionam do seguinte modo:

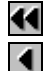

Rebobinar (voltar ao instante inicial)

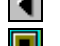

- Anima para trás no tempo
- Pára a animação
- Anima para a frente no tempo

## **4.8 Janela do Editor de Propriedades**

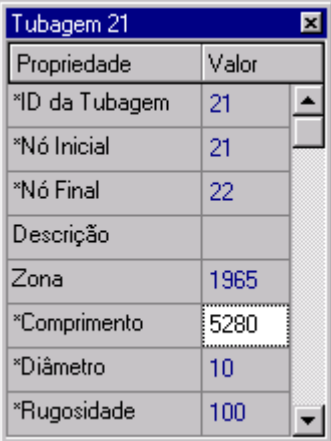

A janela do Editor de Propriedades (mostrada à esquerda) é utilizada para editar as propriedades dos nós da rede, troços, legendas e opções de simulação. Esta é invocada quando um destes objectos é seleccionado (a partir da janela do Mapa da Rede ou da página de Dados da janela de Procura), seguido de duplo clique ou fazendo clique no botão Editar da janela de Procura. Os pontos seguintes ajudam a explicar como utilizar o Editor.

- O Editor é uma tabela com duas colunas uma para o nome da propriedade e a outra para o seu valor.
- A largura das colunas pode ser alterada, redimensionando o cabeçalho no topo do Editor com o rato.
- A janela do Editor de Propriedades pode ser movida e redimensionada, de acordo com o procedimento usual em ambiente *Windows*.
- Um asterisco junto ao nome de uma propriedade significa que é uma propriedade necessária - o campo do valor não pode ser deixado em branco.
- Dependendo da propriedade, o campo do valor pode ser de um dos seguintes tipos:
	- uma *text box* onde se pode escrever um valor
	- uma *dropdown list box* onde se efectua a selecção com base numa lista que é mostrada
	- um botão de escolha que, quando se faz um clique, mostra um editor específico
	- legenda só de leitura utilizada para mostrar os resultados da simulação
- O campo da propriedade do Editor que recebe o foco é realçado com um fundo branco.
- Podem utilizar ambos os acessórios, o rato e as teclas de direcção *Up* e *Down* do teclado, para se deslocar entre as propriedades.
- Para editar a propriedade que recebe o foco, comece a escrever um valor ou prima a tecla *Enter*.
- Para que o EPANET aceite as alterações efectuadas, prima a tecla Enter ou mova o foco para outra propriedade; para cancelar prima a tecla *Escape*.
- Fazendo clique no botão Fechar, situado no canto superior direito da barra de título, oculta a janela do Editor de Propriedades.

## **4.9 Preferências do Programa**

As preferências do programa permitem que personalize determinadas características deste. Para configurar as preferências, seleccione **Preferências** a partir do menu **Ficheiro**. Uma caixa de diálogo de Preferências é mostrada contendo duas páginas - uma para as Preferências Gerais e outra para as Preferências de Formato.

### Preferências Gerais

As opções de preferências seguintes podem ser configuradas na página Geral da caixa de diálogo de Preferências:

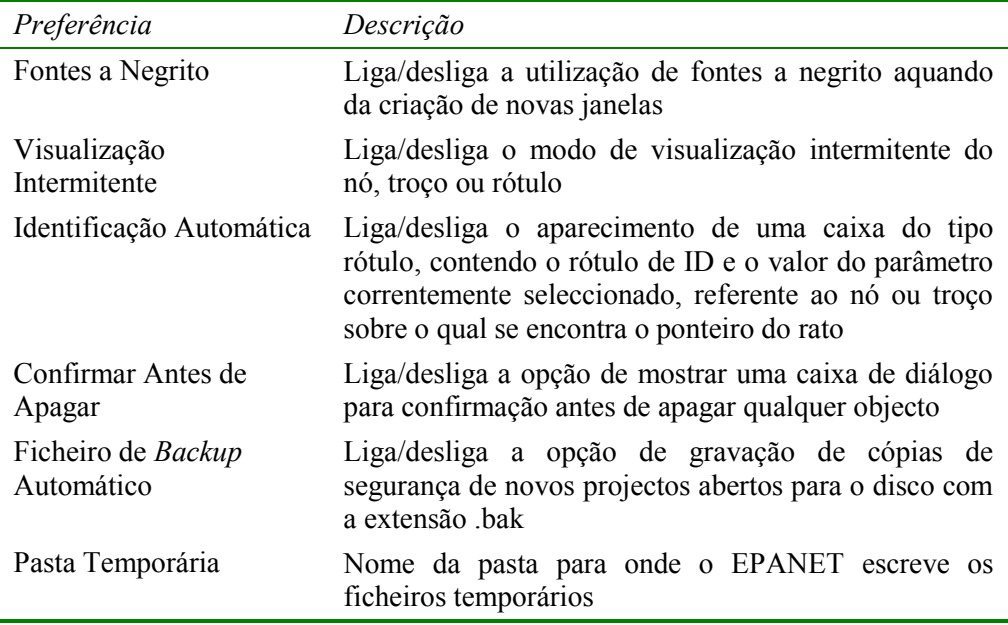

**Nota**: A pasta temporária deve ser uma pasta onde o utilizador tenha privilégios para escrita e deve ter espaço em memória suficiente para armazenar os ficheiros, cujo tamanho pode facilmente atingir várias dezenas de megabytes, no caso de redes e simulações extensas. A pasta TEMP do *Windows* (usualmente c:\Windows\Temp) é por defeito o local no disco onde o EPANET guarda os ficheiros temporários.

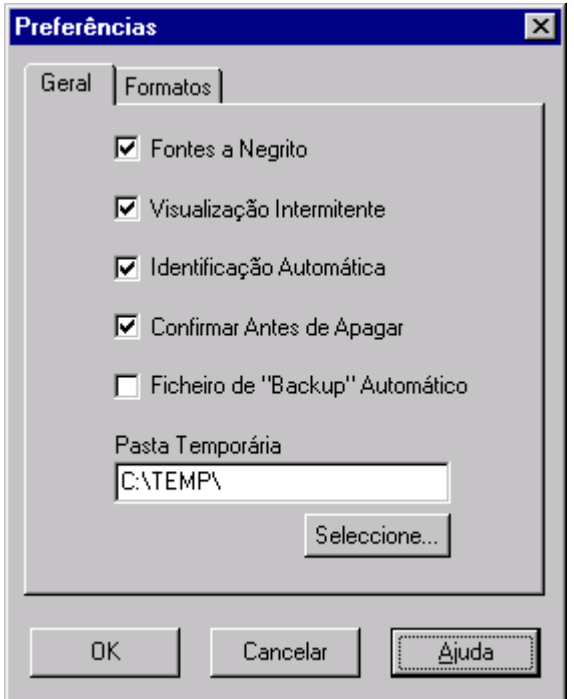

## Preferências de Formato

A página de Formatos da caixa de diálogo de preferências controla o número de casas decimais que são mostradas quando os resultados da simulação são apresentados. Utilize as *dropdown list boxes* para seleccionar um parâmetro específico do nó ou do troço. Utilize as *spin edit boxes* para seleccionar o número de casas decimais a utilizar quando são mostrados os resultados da simulação referentes ao parâmetro. O número de casas decimais mostrado para qualquer parâmetro de projecto introduzido pelo utilizador, como o diâmetro da tubagem, comprimento, etc. pode ser qualquer.

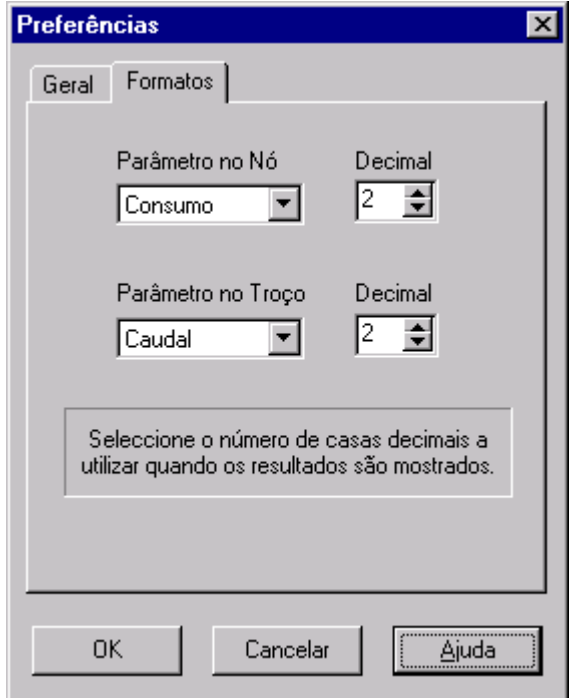

(Página em branco)

# **C A P Í T U L O 5 - T R A B A L H A R C O M P R O J E C T O S**

*Este capítulo aborda o modo como o EPANET utiliza os ficheiros de projecto para armazenar os dados da rede. Explica como configurar determinadas opções por defeito para o projecto e como associar dados de calibração (resultados de medições) ao projecto para avaliação do modelo.* 

## **5.1 Abrir e Guardar Ficheiros de Projecto**

Os ficheiros de projecto contém toda a informação utilizada para modelar uma rede. Estes ficheiros são usualmente nomeados com uma extensão .NET.

Para criar um novo projecto:

- **1.** Seleccione **Ficheiro >> Novo** a partir da Barra de Menus Principal ou clique  $\Box$  na Barra de Ferramentas Principal.
- **2.** Ser-lhe-á sugerido que guarde o projecto corrente (se tiverem sido feitas alterações) antes do novo projecto ser criado.
- **3.** Um novo projecto, sem nome, é criado com todas as opções configuradas com os valores por defeito.

Um novo projecto é automaticamente criado sempre que seja iniciada uma nova secção de trabalho no EPANET.

Para abrir um projecto existente armazenado no disco:

- **1.** Seleccione **Ficheiro >> Abrir** a partir da **Barra de Menus Principal** ou clique  $\mathbb{E}$  na Barra de Ferramentas Principal.
- **2.** Ser-lhe-á sugerido que guarde o projecto corrente (se tiverem sido feitas alterações).
- **3.** Seleccione o ficheiro a abrir a partir da caixa de diálogo Abrir Ficheiro que é mostrada. Pode optar por abrir um ficheiro guardado em secções anteriores como um projecto do EPANET (tipicamente com a extensão .NET) ou importar como um ficheiro de texto (tipicamente com a extensão .INP). O EPANET reconhece os tipos de ficheiro pelo seu conteúdo, não pelos seus nomes.
- **4.** Clique no botão **OK** para fechar a caixa de diálogo e abrir o ficheiro seleccionado.

Para guardar um projecto com o nome corrente:

● Seleccione Ficheiro >> Guardar a partir da Barra de Menus Principal ou clique  $\Box$  na Barra de Ferramentas Principal.

Para guardar um projecto com um nome diferente:

**1.** Seleccione **Ficheiro >> Guardar Como** a partir da **Barra de Menus Principal**.

- **2.** Uma caixa de diálogo Guardar Ficheiro será mostrada, a partir da qual pode seleccionar a pasta e o nome do projecto com que pretende guardá-lo.
- **Nota:** Os projectos são sempre guardados como ficheiros binários, com extensão .NET. Para guardar os dados do projecto como texto ASCII legível, utilize a instrução **Exportar >> Rede** a partir do menu **Ficheiro**.

## **5.2 Valores por Defeito do Projecto**

Cada projecto apresenta um conjunto de valores definidos por defeito que são utilizados, excepto quando alterados pelo utilizador do EPANET. Estes valores podem ser agrupados nas seguintes categorias:

- rótulos de ID por defeito (rótulos utilizados para identificar nós e troços quando estes são criados)
- Propriedades do nó/troço por defeito (p.ex., cota do nó, comprimento da tubagem, diâmetro e rugosidade)
- Opções de simulação hidráulica por defeito (p.ex., sistema de unidades, fórmula de perda de carga, etc.)

Para configurar os valores por defeito para um projecto:

- **1.** Seleccione **Projecto >> Valores por Defeito** a partir da Barra de Menus Principal.
- **2.** Uma caixa de diálogo de Valores por Defeito é mostrada contendo três páginas, uma para cada uma das categorias listadas acima.
- **3.** Verifique a caixa situada na zona inferior esquerda da caixa de diálogo, se pretende guardar as suas escolhas para todos os projectos futuros.
- **4.** Clique no botão **OK** para que seja aceite a sua escolha de valores por defeito.

As propriedades específicas de cada categoria de valores por defeito serão discutidos seguidamente.

### Rótulos de ID por Defeito

A página de Rótulos de ID da caixa de diálogo de Valores por Defeito é mostrada na Figura 5.1 abaixo .É utilizada para definir o modo como o EPANET atribui rótulos de ID por defeito aos componentes da rede, quando estes são criados pela primeira vez. Para cada tipo de objecto, pode introduzirse um rótulo como prefixo ou deixar o campo em branco, se o rótulo de ID por defeito a adicionar for apenas um número. A seguir, fornece-se o incremento da numeração automática de ID a ser usado quando se adiciona um sufixo numérico ao rótulo de ID por defeito. Como exemplo, se N for utilizado como um prefixo para os Nós com um incremento de 5, à medida que os nós são criados, estes recebem como rótulos de ID por defeito N5, N10, N15 e, assim, sucessivamente. Depois de um objecto ter sido criado, a janela do Editor de

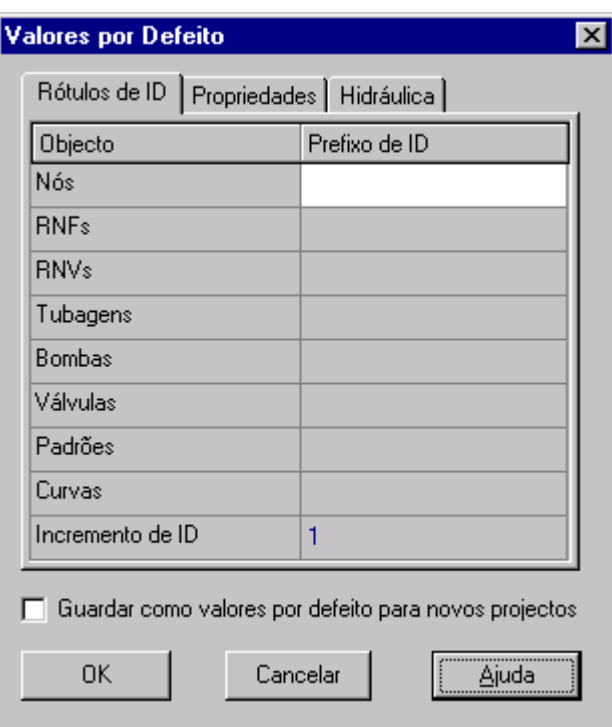

Propriedades pode ser utilizada para modificar o seu rótulo de ID, se for necessário.

**Figura 5.1** Página dos rótulos de ID da Caixa de Diálogo de Valores por Defeito

Propriedades do Nó/Troço por Defeito

A página de Propriedades da caixa de Diálogo de Valores por Defeito é mostrada na Figura 5.2. Configura os valores das propriedades por defeito para os nós e troços que sejam criados de novo. Estas propriedades incluem:

- Cota para os nós
- Diâmetro para os reservatórios de nível variável
- Altura de água máxima para os reservatórios de nível variável
- Comprimento para as Tubagens
- Auto-Comprimento (cálculo automático do comprimento) para as tubagens
- Diâmetro para as tubagens
- Rugosidade para as tubagens

Quando a propriedade Auto-Comprimento é activada, os comprimentos das tubagens serão automaticamente calculados, à medida que as tubagens são adicionadas ou reposicionadas na janela do Mapa da Rede. Um nó ou troço criado com estas propriedades por defeito pode sempre ser modificado mais tarde, utilizando a janela do Editor de Propriedades.

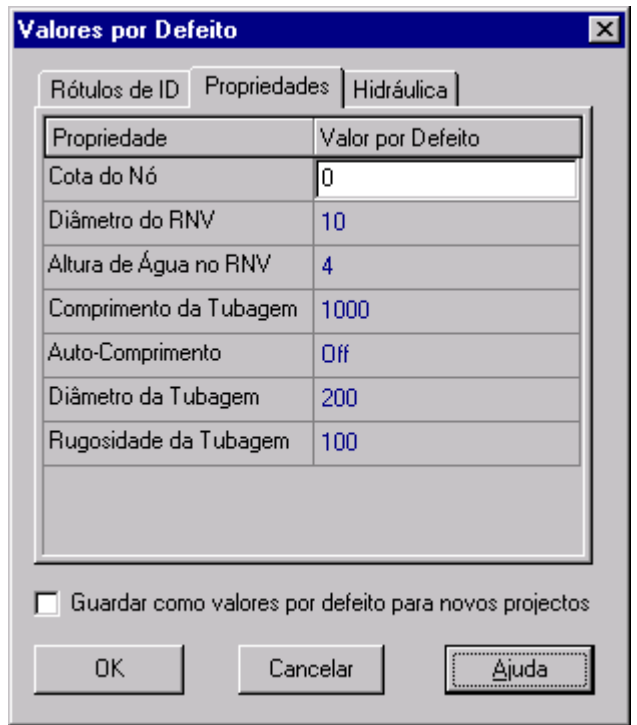

**Figura 5.2** Página de Propriedades do Projecto da Caixa de Diálogo de Valores por Defeito

Opções de Hidráulica por Defeito

A terceira página da caixa de diálogo de Valores por Defeito é utilizada para configurar as opções de simulação hidráulica por defeito. Contém o mesmo conjunto de opções de hidráulica que a caixa de diálogo de Opções de Hidráulica, acedida a partir da janela de Procura (ver secção 8.1). Estas são repetidas na caixa de diálogo de Opções de Hidráulica por Defeito, para que possam ser guardadas para utilização em futuros projectos, assim como no projecto corrente. As opções mais importantes da caixa de diálogo de Opções de Hidráulica a verificar quando se configura um novo projecto são as Unidades de Caudal, Fórmula de Perda de Carga e o Padrão por Defeito. A escolha das unidades de Caudal determina que todas as outras grandezas da rede sejam expressas em unidades do Sistema Internacional (SI) ou em unidades do Sistema Americano (US). Através da escolha da Fórmula de Perda de Carga é definido o tipo de coeficiente a fornecer para cada tubagem da rede. O Padrão por Defeito é adoptado automaticamente como o padrão temporal utilizado para variar os consumos durante uma simulação dinâmica, para todos os nós não associados a qualquer padrão.

## **5.3 Dados de Calibração**

O EPANET permite que se comparem os resultados da simulação com os dados de medições em campo. A comparação pode ser efectuada através de gráficos de séries temporais, para localizações seleccionadas na rede, ou utilizando a caixa de diálogo do Relatório de Calibração que permite considerar múltiplas localizações. Antes do EPANET utilizar os dados de calibração, estes têm que ser introduzidos num ficheiro e registados com o projecto.

### Ficheiros de Calibração

Um ficheiro de calibração é um ficheiro de texto que contém dados de medições obtidos para um parâmetro particular, durante um determinado período de tempo no sistema de distribuição. O ficheiro fornece dados observados que podem ser comparados com os resultados de uma simulação da rede. Devem ser criados ficheiros separados para diferentes parâmetros (p.ex., pressão, flúor, cloro, caudal, etc.) e diferentes séries de amostragens. Cada linha do ficheiro contém a seguinte informação:

- ID da Localização Rótulo de ID (tal como definido no modelo da rede) da localização onde a medição foi efectuada
- Tempo Instante (em horas) em que a medição foi efectuada
- Valor Resultado da medição

O instante de medição deve atender ao instante inicial da simulação, ao qual o Ficheiro de Calibração será aplicado. Este pode ser introduzido como um número decimal (p.ex., 27.5) ou no formato horas:minutos (p.ex., 27:30). No caso de uma simulação estática, o valor da coordenada tempo poderá ser zero para todos os nós incluídos no ficheiro. Podem ser adicionados comentários ao ficheiro, colocando um ponto e vírgula (;) antes destes. Para uma série de medições efectuadas na mesma localização, não é necessário repetir o ID da Localização. Um estrato de um ficheiro de calibração é mostrado abaixo.

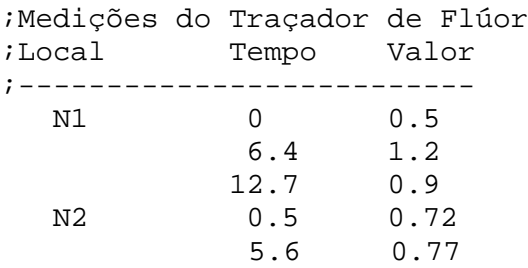

### Registo dos Dados de Calibração

Para registar os dados de calibração presentes num Ficheiro de Calibração deve proceder do seguinte modo:

- **1.** Seleccione **Projecto >> Dados de Calibração** a partir da Barra de Menus Principal.
- **2.** Na caixa de diálogo dos Dados de Calibração mostrada na Figura 5.3, clique na caixa contígua ao parâmetro para o qual pretende registar os dados.
- **3.** Inscreva o nome do Ficheiro de Calibração para este parâmetro ou clique no botão **Procurar** para pesquisá-lo.
- **4.** Clique no botão **Editar** se pretende abrir o Ficheiro de Calibração no *NotePad* do *Windows* para edição.
- **5.** Repita os passos 2-4 para quaisquer outros parâmetros que possuam dados de calibração.
- **6.** Clique no botão **OK** para aceitar as escolhas efectuadas.

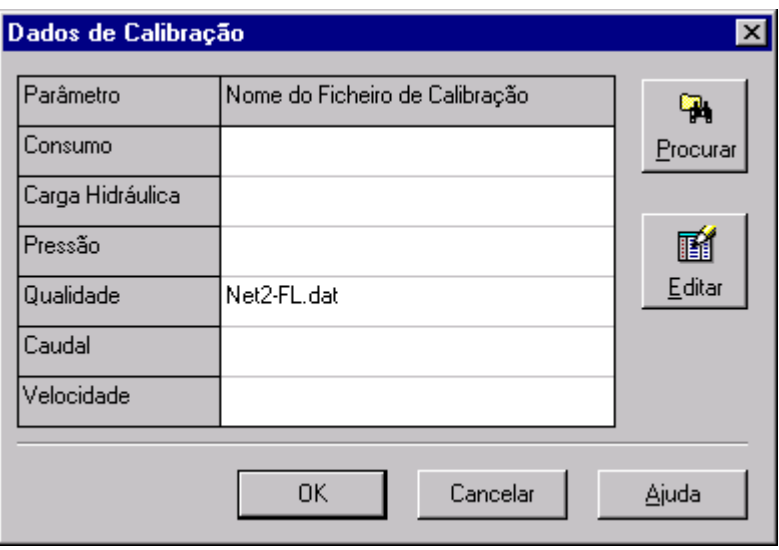

**Figura 5.3** Caixa de Diálogo dos Dados de Calibração

## **5.4 Sumário do Projecto**

Para visualizar uma descrição sumária do projecto corrente, seleccione **Projecto >> Sumário** a partir da Barra de Menus Principal. A caixa de diálogo de Sumário do Projecto será mostrada, na qual pode editar um título descritivo para o projecto, assim como adicionar notas que complementem a descrição do projecto. Quando pretende abrir um ficheiro, previamente guardado, a caixa de diálogo Abrir Ficheiro mostrará o título e as notas inseridas no sumário, à medida que os nomes dos ficheiros são seleccionados. Esta informação adicional é bastante útil para localizar simulações específicas da rede. A caixa de diálogo de Sumário do Projecto mostra também determinadas dados estatísticos da rede, como seja o número de nós, tubagens, bombas, etc.
*O EPANET utiliza diferentes tipos de objectos para modelar um sistema de distribuição. Este objectos podem ser acedidos directamente a partir da janela do Mapa da Rede ou a partir da página de Dados da janela de Procura. Este capítulo descreve estes objectos e o modo como podem ser criados, seleccionados, editados, apagados e reposicionados.* 

# **6.1 Tipos de objectos**

O EPANET contém objectos físicos, que podem ser mostrados na janela do Mapa da Rede, e objectos não-físicos que envolvem informação relativa às condições de dimensionamento e operacionais. Estes objectos podem ser classificados do seguinte modo:

- **(1) Nós** 
	- (a) Nós
	- (b) Reservatórios de Nível Fixo
	- (c) Reservatórios de Nível Variável
- **(2) Troços** 
	- (a) Tubagens
	- (b) Bombas
	- (c) Válvulas
- **(3) Legendas do mapa**
- **(4) Padrões Temporais**
- **(5) Curvas**
- **(6) Controlos** 
	- (a) Simples
	- (b) Condições Múltiplas

# **6.2 Adicionar objectos**

#### Adicionar um Nó

Para adicionar um Nó utilizando a Barra de Ferramentas do Mapa:

- 1. Clique no botão referente ao tipo de nó (nó  $\boxed{\bigcirc}$ , de reservatório de nível fixo - RNF **ou reservatório de nível** variável - RNV  $\Box$ ) que pretende adicionar, a partir da Barra de Ferramentas do Mapa, se este não estiver já seleccionado.
- **2.** Mova o rato para o ponto pretendido no mapa a clique no botão esquerdo.

Para adicionar um nó utilizando a janela de Procura:

- **1.** Seleccione o tipo de nó (nó, reservatório de nível fixo ou reservatório de nível variável) a partir da lista de Objectos na página de Dados da janela de Procura.
- 2. Clique no botão adicionar **L**
- **3.** Introduza as coordenadas utilizando a janela do Editor de Propriedades (opcional).

## Adicionar um Troço

Para adicionar um troço em linha recta ou curvo utilizando a Barra de Ferramentas do Mapa:

- **1.** Clique no botão referente ao tipo de troço que pretende adicionar (tubagem  $\Box$ , bomba  $\Box$  ou válvula  $\Box$ ) a partir da Barra de Ferramentas do Mapa, se este não estiver já seleccionado.
- **2.** No mapa, clique com o botão do rato sobre o nó de início do troço.
- **3.** Mova o rato na direcção do nó final do troço, fazendo clique nos pontos intermédios onde é necessário alterar a direcção do troço.
- **4.** Por último, clique com o botão do rato sobre o nó final do troço.

Pressionando o botão direito do rato ou a tecla *Escape*, enquanto se desenha o troço, permite cancelar a operação.

Para adicionar uma linha recta utilizando a janela de Procura:

- **1.** Seleccione o tipo de troço a adicionar (tubagem, bomba ou válvula) a partir da lista de Objectos na página de Dados da janela de Procura.
- **2.** Clique no botão Adicionar.
- **3.** Introduza os nós inicial e final do troço utilizando a janela do Editor de Propriedades.

### Adicionar um rótulo ao Mapa

Para adicionar um rótulo ao mapa:

- 1. Clique no botão de Texto **T** na Barra de Ferramentas do Mapa.
- **2.** Clique com o botão do rato no ponto do mapa onde o rótulo deverá aparecer.
- **3.** Introduza o texto do rótulo.
- **4.** Pressione a tecla **Enter**.

#### Adicionar uma Curva

Para adicionar uma curva aos dados da rede:

- **1.** Seleccione Curva a partir da lista de categorias de objectos na Página de Dados da janela de Procura.
- **2.** Clique no botão Adicionar.
- **3.** Edite a curva utilizando o Editor de Curva (ver abaixo).

#### Adicionar um Padrão Temporal

Para adicionar um padrão temporal à rede:

- **1.** Seleccione Padrões a partir da lista de categorias de objectos na página de Dados da janela de Procura.
- **2.** Clique no botão Adicionar.
- **3.** Edite o padrão utilizando o Editor de Padrão(ver abaixo).

#### Utilizar um Ficheiro de Texto

Para além de poder adicionar objectos interactivamente, pode importar um ficheiro de texto contendo uma lista de IDs de nós com as respectivas coordenadas, assim como uma lista de IDs de troços e os respectivos nós de ligação (ver secção 11.4 - Importar Dados Parciais da Rede).

### **6.3 Seleccionar Objectos**

Para seleccionar um objecto no mapa :

- **1.** Certifique-se que o mapa se encontra no modo de Selecção (o ponteiro de rato tem a forma de uma seta a apontar para a esquerda). Para mudar para este modo, clique no Botão Seleccionar Objecto **1** da barra de Ferramentas do Mapa ou escolha **Seleccionar Objecto** a partir do menu **Editar**.
- **2.** Clique com o botão do rato sobre o objecto pretendido do mapa.

Para seleccionar um objecto utilizando a janela de Procura:

- **1.** Seleccione a categoria do objecto a partir da *dropdown list* na página de Dados da janela de Procura**.**
- **2.** Seleccione o objecto pretendido a partir da lista mostrada abaixo do cabeçalho da categoria.

### **6.4 Editar Objectos Visíveis**

A janela do Editor de Propriedades (ver secção 4.8) é utilizada para editar as propriedades de objectos que podem ser visualizados na janela do Mapa da Rede (Nós, RNFs, RNVs, Tubagens, Bombas, Válvulas ou Rótulos).Para editar um destes objectos, seleccione o objecto no mapa ou a partir da página de

Dados da janela de Procura, a seguir clique no botão Editar **da** página de Dados (ou, simplesmente, faça duplo clique sobre o objecto no mapa). As propriedades associadas a cada um destes tipos de objectos encontram-se descritas nas Tabelas 6.1 a 6.7.

**Nota**: O sistema de unidades no qual as propriedades dos objectos são expressas depende das unidades adoptadas para o caudal. Utilizando o caudal expresso em litros ou em metros cúbicos, por unidade de tempo, significa que se adoptam as unidades do Sistema Internacional (SI) para todas as grandezas. Utilizando o caudal expresso em pé cúbicos, galões americanos ou em acre-pé, por unidade de tempo, significa que se adoptam as unidades do Sistema Americano (US). As Unidades de Caudal são seleccionadas editando a página de Opções de Hidráulica, a qual pode ser acedida a partir do menu Projecto de acordo com a instrução **Projecto >> Valores por Defeito**. As unidades utilizadas para todas as propriedades encontram-se sintetizadas no Anexo A.

| PROPRIEDADE                                          | DESCRIÇÃO                                                                                                    |
|------------------------------------------------------|----------------------------------------------------------------------------------------------------|
| ID do Nó                                             | Um único rótulo é utilizado para identificar o nó. Este pode ser constituído<br>por um conjunto máximo de 15 números e/ou caracteres. Não podem existir<br>dois nós com o mesmo ID. Esta é uma propriedade necessária.                                                                                                    |
| Coordenada - X                                       | Localização segundo a horizontal do nó no mapa, medida em<br>unidades de comprimento do mapa. Se for deixado em branco, o nó<br>não aparecerá na janela do Mapa da Rede.                                                                                                    |
| Coordenada - Y                                       | Localização segundo a vertical do nó no mapa, medida em unidades de<br>comprimento do mapa. Se for deixado em branco, o nó não aparecerá na<br>janela do Mapa da Rede.                                                                                                    |
| Descrição                                            | Opção de escrita de texto adicional que permite descrever informação<br>relevante sobre o nó.                                                                                                    |
| Zona                                                 | Opção de escrita de texto (sem espaços) utilizada para associar o nó a uma<br>categoria, como seja uma zona de pressão.                                                                                                    |
| Cota                                                 | Cota em unidades de comprimento (p.ex., metros, pés) acima de um<br>determinado referencial comum. Esta é uma propriedade necessária. A cota<br>é utilizada apenas para calcular a altura piezométrica no nó. Não interfere no<br>resultado de qualquer outra grandeza.                                                                                                    |
| Consumo-Base                                         | O valor médio ou nominal do consumo de água da categoria principal de<br>consumo no nó, medido em unidades correntes do caudal. Um valor<br>negativo é utilizado para indicar a existência de uma origem externa de<br>caudal no nó. Se for deixado em branco, assume-se que o consumo é nulo.                                                                                                    |
| Padrão de<br>Consumo                                 | O rótulo de ID do padrão temporal é utilizado para caracterizar a variação do<br>consumo com o tempo para a principal categoria de consumo no nó. O padrão<br>fornece um conjunto de factores multiplicativos que são aplicados ao consumo-<br>base para determinar o consumo corrente num determinado instante de tempo.<br>Se for deixado em branco, o Padrão Temporal por Defeito associado às<br>Opções de Hidráulica (ver secção 8.1) será adoptado. |
| Categorias de<br>Consumo                             | Número de diferentes categorias de consumo definidas no nó. Clique no botão<br>de escolha (ou pressione a tecla <i>Enter</i> ) para que seja mostrado um Editor<br>especial de Consumos, o qual permitirá associar consumos base e padrões<br>temporais a múltiplas categorias de consumo no nó. Ignore esta opção se<br>pretender associar ao nó uma única categoria de consumo.                                                                         |
| Coeficiente de<br>Vazão do<br>Dispositivo<br>Emissor | Coeficiente de vazão do dispositivo emissor (aspersor ou agulheta)<br>localizado no nó. O coeficiente representa o caudal (em unidades correntes<br>do caudal) para uma queda de pressão de 1 psi (ou metro). Deixe o campo<br>em branco se não existir dispositivo emissor no nó. Consulte o tema<br>Dispositivos Emissores do Tipo Orifício na secção 3.1 para mais detalhes.                                                                           |

**Tabela 6.1** Propriedades dos Nós

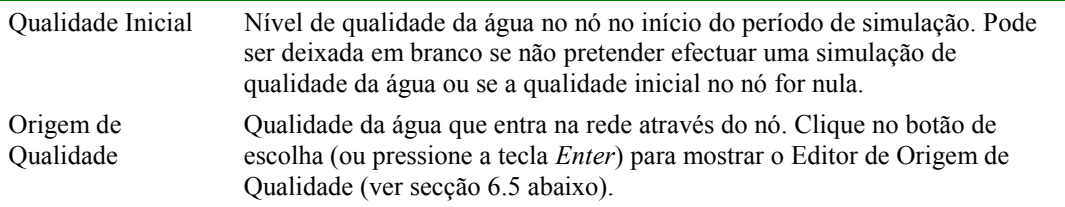

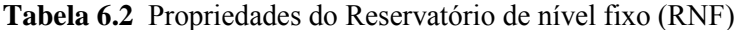

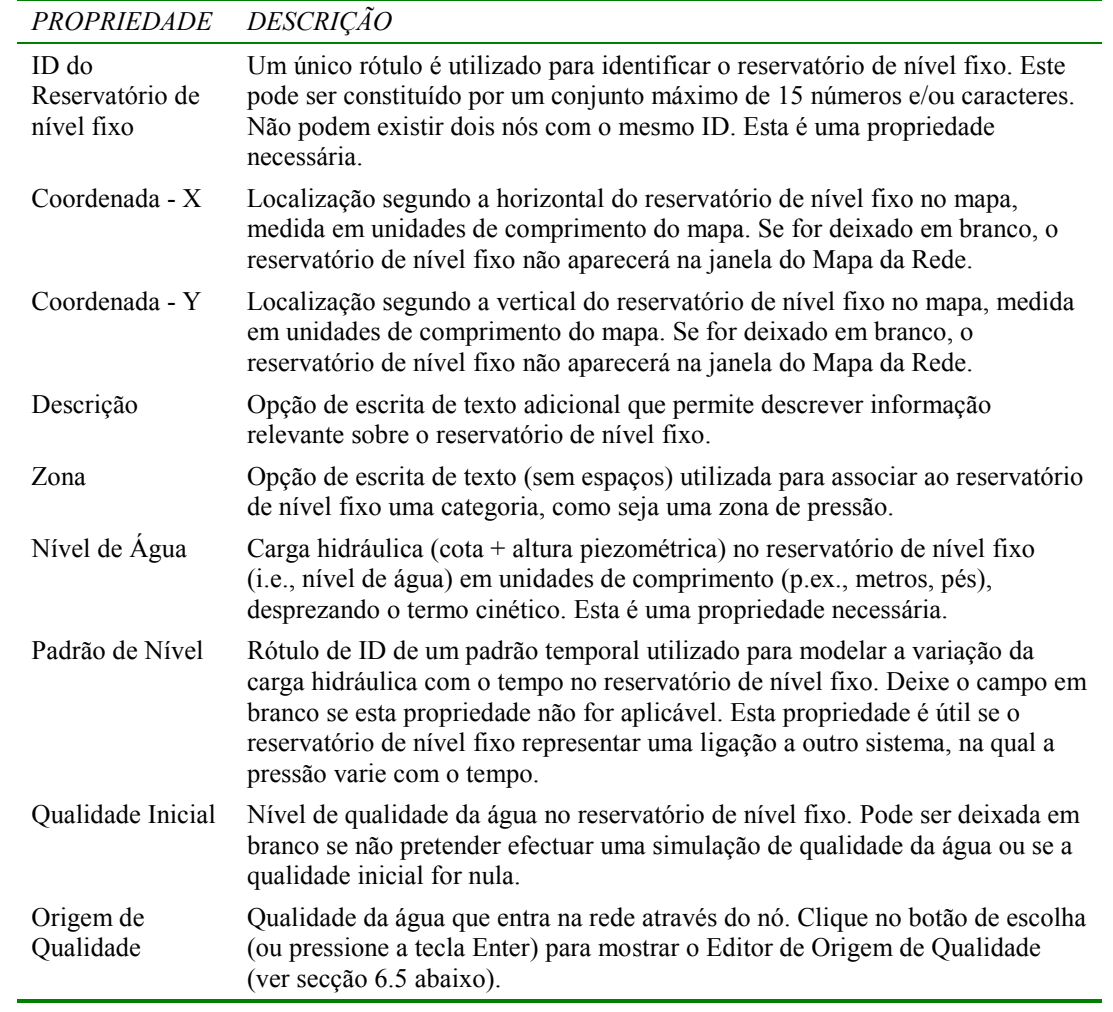

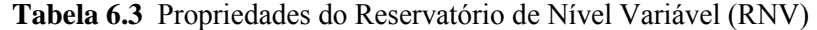

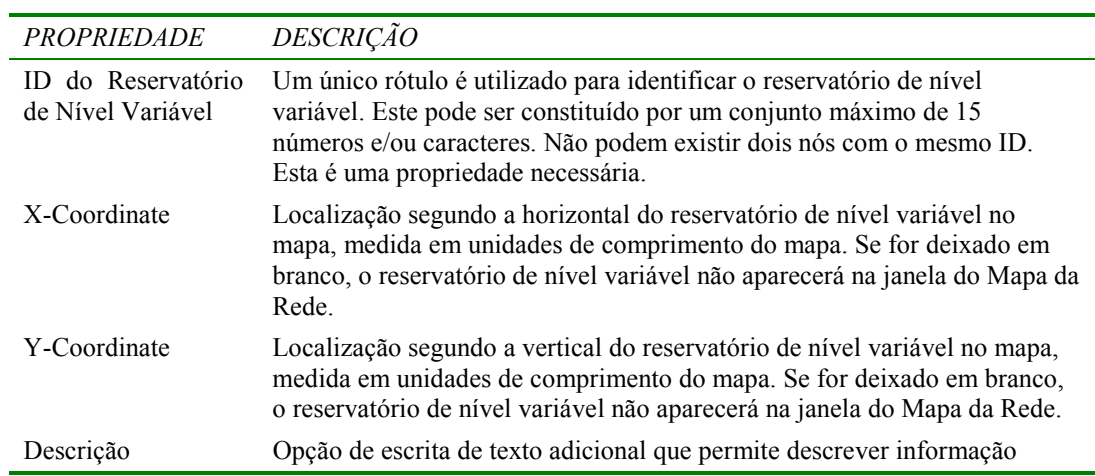

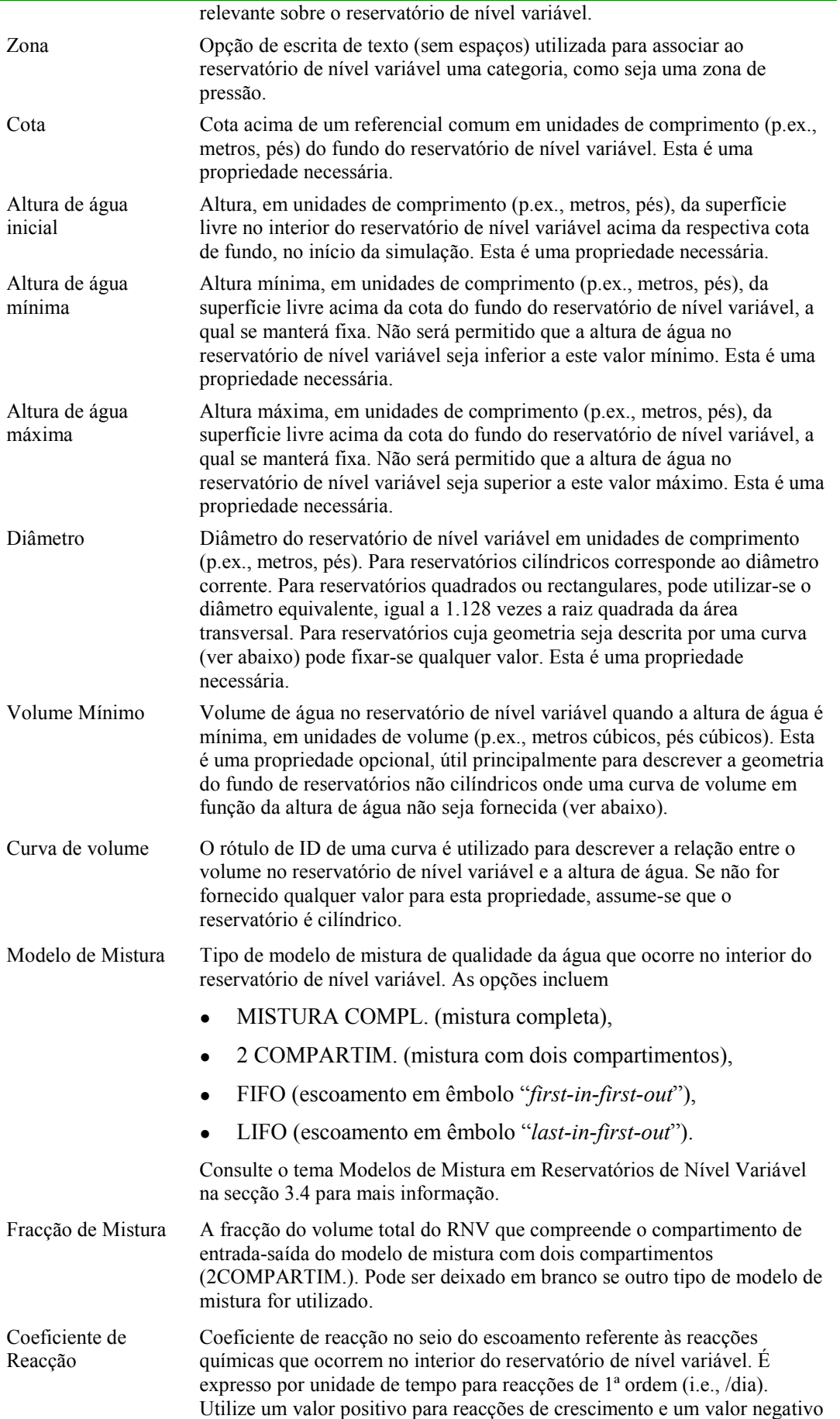

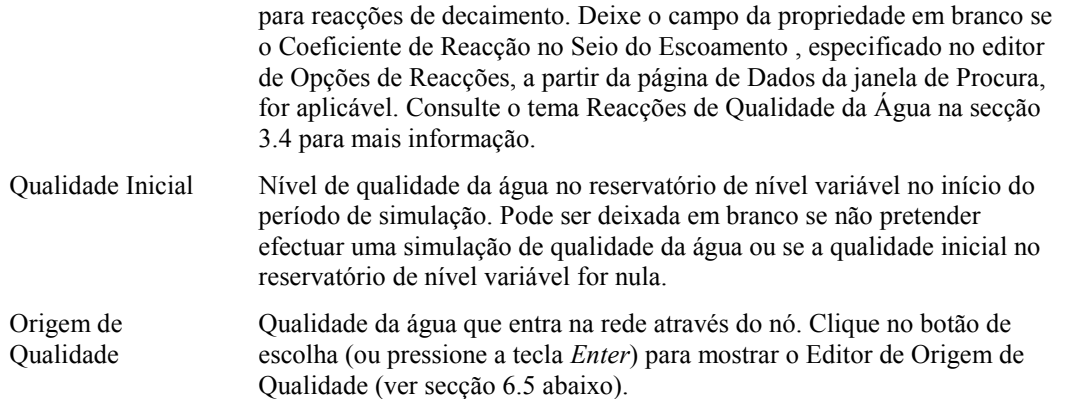

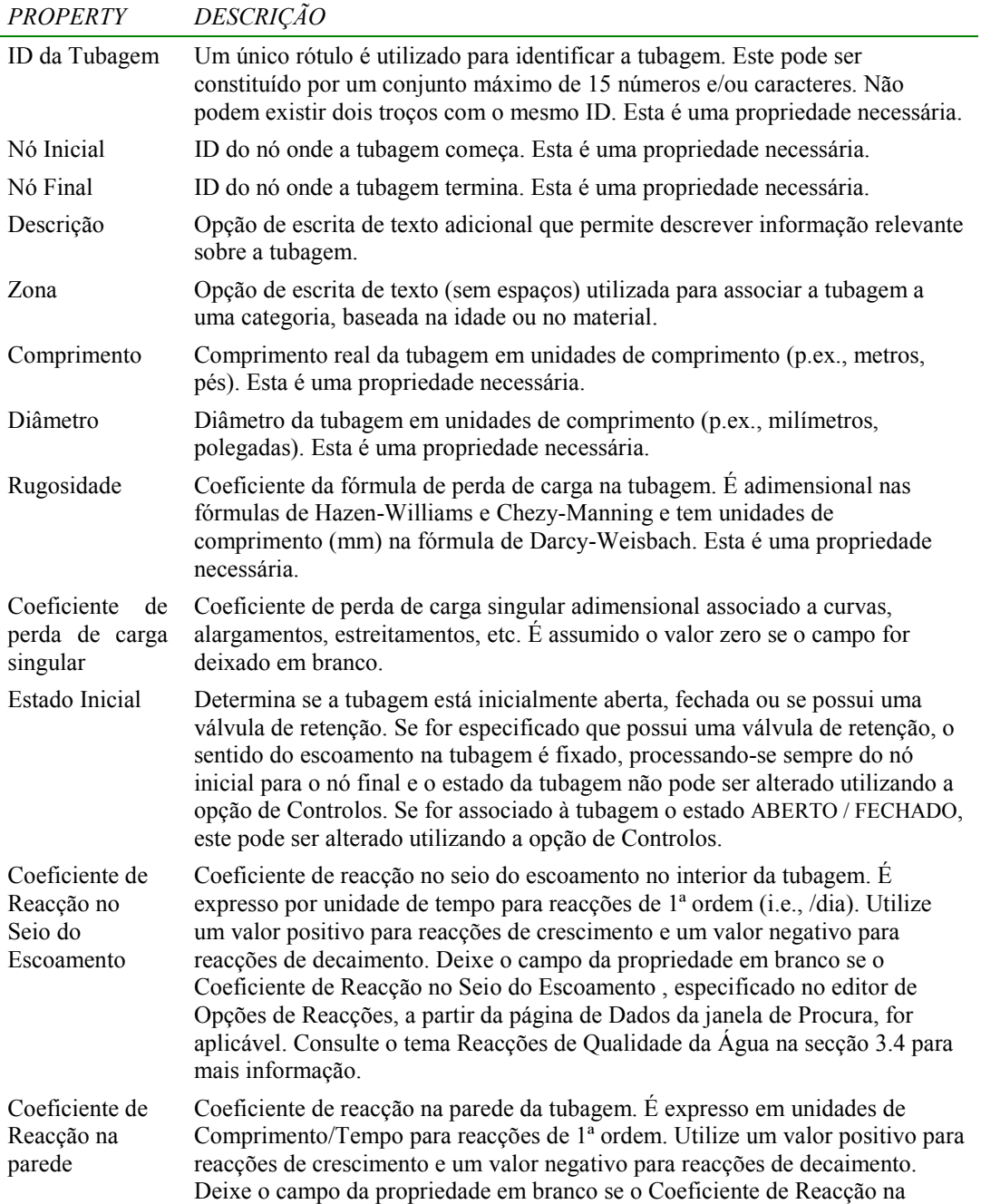

**Tabela 6.4** Propriedades da Tubagem

Parede, especificado no editor de Opções de Reacções, a partir da página de Dados da janela de Procura, for aplicável. Consulte o tema Reacções de Qualidade da Água na secção 3.4 para mais informação.

- **Nota**: Os comprimentos das tubagens podem ser automaticamente calculados, à medida que uma tubagem é adicionada ou reposicionada na janela do mapa da rede, se a opção **Auto-Comprimento** estiver activada. Para activar/desactivar esta opção deve proceder do seguinte modo:
	- ♦ Seleccione **Projecto >> Valores por Defeito** e edite o campo do Auto-Comprimento na página de Propriedades da caixa de diálogo de Valores por Defeito
	- ♦ Clique com o botão direito do rato sobre o campo Auto-Comprimento na Barra de Estado e, a seguir, clique no menu instantâneo que é mostrado.

Certifique-se que introduziu as dimensões correctas para a janela do Mapa da Rede antes de activar a opção Auto-Comprimento (ver secção 7.2).

| <b>PROPRIEDADE</b>         | DESCRIÇÃO                                                                                                    |
|----------------------------|----------------------------------------------------------------------------------------------------|
| ID da Bomba                | Um único rótulo é utilizado para identificar a bomba. Este pode ser<br>constituído por um conjunto máximo de 15 números e/ou caracteres. Não<br>podem existir dois troços com o mesmo ID. Esta é uma propriedade<br>necessária.                                                                                                    |
| Nó Inicial                 | ID do nó do qual parte o circuito de aspiração da bomba. Esta é uma<br>propriedade necessária.                                                                                                    |
| Nó Final                   | ID do nó ao qual chega o circuito de compressão da bomba. Esta é uma<br>propriedade necessária.                                                                                                    |
| Descrição                  | Opção de escrita de texto adicional que permite descrever informação<br>relevante sobre a bomba.                                                                                                    |
| Zona                       | Opção de escrita de texto (sem espaços) utilizada para associar a bomba a<br>uma categoria, baseada na idade, dimensão ou localização.                                                                                                    |
| Curva da bomba             | Rótulo de ID da curva da bomba utilizada para descrever a relação entre a<br>altura de elevação e o caudal na bomba. Deixe o campo em branco se a<br>bomba fornecer uma altura de elevação constante (ver abaixo).                                                                                                    |
| Potência                   | Potência fornecida pela bomba (horsepower (hp)). Assume-se que a bomba<br>fornece a mesma energia independentemente do caudal bombeado. Deixe o<br>campo em branco se for utilizada uma curva da bomba. Utilize esta<br>propriedade quando não existir informação disponível sobre a curva da<br>bomba.                                                             |
| Regulação de<br>velocidade | Regulação de velocidade da bomba (adimensional). Por exemplo, uma<br>regulação de velocidade de 1.2 significa que a velocidade de rotação da<br>bomba é 20% mais elevada que o respectivo valor nominal.                                                                                                    |
| Padrão                     | Rótulo de ID de um padrão temporal utilizado para controlar as condições<br>de operação da bomba. Os factores multiplicativos do padrão são<br>equivalentes a valores de regulação de velocidade. Um factor multiplicativo<br>nulo implica que a bomba será desligada durante o intervalo de tempo<br>correspondente. Deixe o campo em branco se não for aplicável. |
| Estado Inicial             | Estado da bomba (ligada ou desligada) no início do período de simulação.                                                                                                    |
| Curva de<br>Rendimento     | Rótulo de ID da curva que representa o rendimento do grupo electrobomba<br>(em percentagem) em função do caudal. Esta informação é apenas utilizada<br>para calcular a energia utilizada. Deixe o campo em branco se não for                                                                                                    |

**Tabela 6.5** Propriedades da Bomba

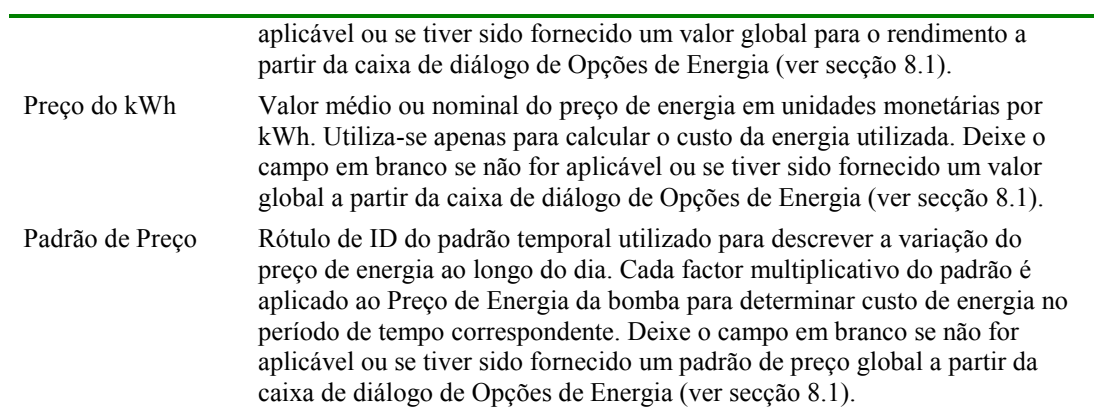

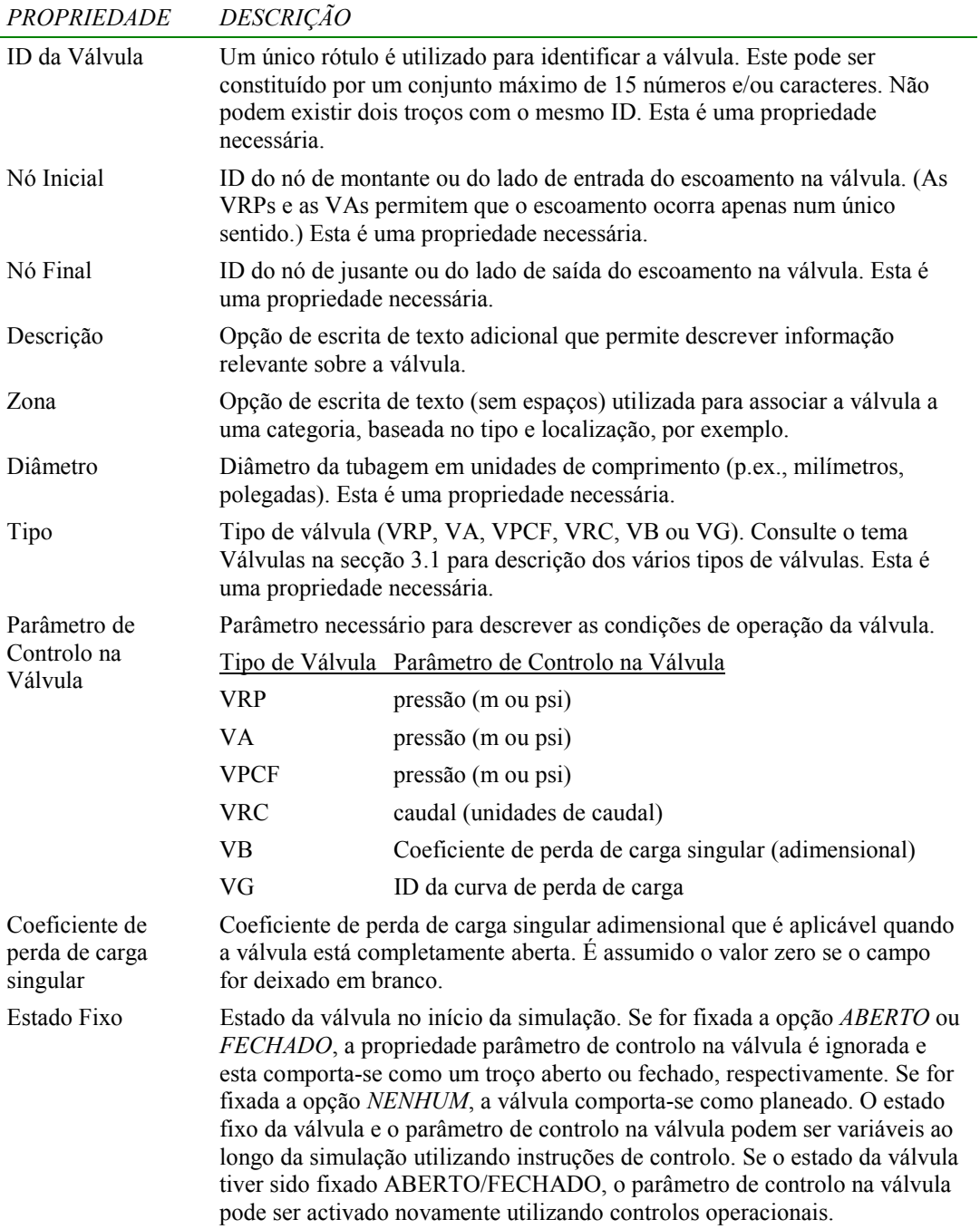

**Tabela 6.6** Propriedades da Válvula

L,

| <b>PROPRIEDADE</b> | <b>DESCRIÇÃO</b>                                                                                                    |
|--------------------|----------------------------------------------------------------------------------------------------|
| Texto              | Texto do Rótulo.                                                                                                    |
| Coordenada - X     | Localização segundo a horizontal do canto superior esquerdo do rótulo no<br>mapa, medida em unidades de comprimento do mapa. Esta é uma propriedade<br>necessária. |
| Coordenada - Y     | Localização segundo a vertical do canto superior esquerdo do rótulo no mapa,<br>medida em unidades de comprimento do mapa. Esta é uma propriedade<br>necessária.   |
| Nó-Âncora          | ID do nó que serve como ponto de âncora do rótulo (ver Nota 1 abaixo).<br>Deixe o campo em branco se o rótulo não estiver associado a um nó-âncora.                |
| Tipo de Medidor    | Tipo de objecto a ser registado pelo rótulo (ver Nota 2 abaixo). As opções são<br>Nenhum, Nó ou Troco.                                                             |
| ID do Medidor      | ID do objecto (Nó ou Troço) a ser registado.                                                                                                    |
| Fonte              | Mostra um botão de escolha que, quando seleccionado, permite a edição de<br>uma caixa de diálogo para a selecção da fonte, tamanho e estilo do rótulo.             |

**Tabela 6.7** Propriedades do Rótulo do Mapa

#### **Notas:**

- 1. A propriedade nó-âncora do rótulo é utilizada para posicionar o rótulo relativamente a uma determinado nó no mapa da rede. Quando o mapa é ampliado, o rótulo aparece à mesma distância relativa do nó-âncora que no tamanho original. Esta opção previne que os rótulos se desviem demasiado dos objectos que pretendem descrever quando o mapa é ampliado.
- **2.** As propriedades Tipo de Medidor e respectivo ID determinam se o rótulo funciona como um medidor. Os rótulos do tipo medidor mostram o valor do parâmetro actualmente visível (escolhido a partir da página do Mapa da Janela de Procura) debaixo do texto do rótulo. O Tipo de Medidor e o ID devem referir-se a um nó ou troço existente na rede. Caso contrário, apenas aparecerá o texto do rótulo.

### **6.5 Editar Objectos Não-Visíveis**

As Curvas, os Padrões Temporais e os Controlos possuem editores especiais que são utilizados para definir as suas propriedades. Para editar um destes objectos, seleccione o objecto, a partir da página de Dados da janela de Procura

e, a seguir, clique no Botão Editar . Adicionalmente, a janela do Editor de Propriedades para os nós contém um botão de escolha no campo Categorias de Consumo que mostra um Editor de Consumo específico quando pressionado com o botão do rato. Analogamente, o campo de Origem de Qualidade na janela do Editor de Propriedades para Nós, Reservatórios de Nível Fixo e Reservatórios de Nível Variável possui um botão que mostra um Editor de Origem de Qualidade específico. Descreve-se seguidamente cada um destes editores.

### Editor de Curva

O Editor de Curva é uma caixa de diálogo, tal com se mostra na Figura 6.1. Para utilizar o Editor de Curva, introduza valores para as seguintes propriedades:

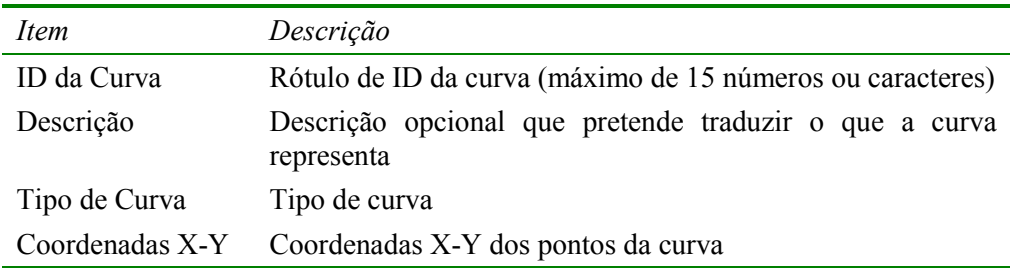

À medida que se move entre as células na tabela de Coordenadas X-Y (ou pressiona a tecla *Enter*), a curva é desenhada novamente na janela de prévisualização. Para curvas de bombas com um e três pontos, a equação gerada para a curva será mostrada na caixa de Equação. Clique no botão **OK** para aceitar a curva ou no botão **Cancelar** para anular as entradas. Pode também fazer clique no botão **Carregar,** para obter uma curva de dados que foi previamente guardada num ficheiro, ou pressionar o botão **Guardar** para gravar os dados actuais da curva para um ficheiro.

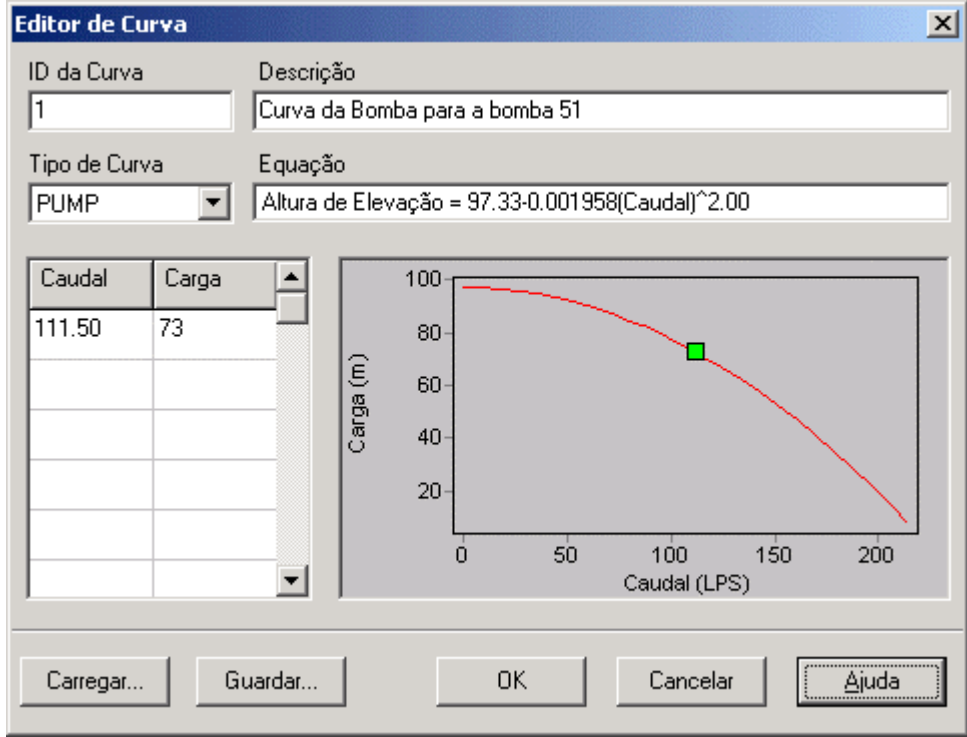

**Figura 6.1** Editor de Curva

# Editor de Padrão

O Editor de Padrão, mostrado na Figura 6.2, edita as propriedades de um padrão temporal de um objecto. Para utilizar o Editor de Padrão, introduza valores para as seguintes propriedades:

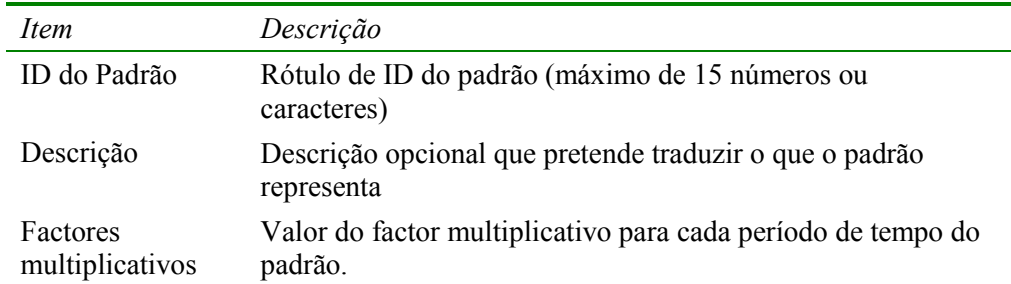

À medida que os factores multiplicativos são introduzidos, o gráfico do padrão é desenhado novamente na janela de pré-visualização. Se atingir o fim dos Períodos de Tempo disponíveis quando está a introduzir os factores multiplicativos, pressione a tecla **Enter** para adicionar outro período. Quando terminar a edição, clique no botão **OK** para aceitar o padrão ou no botão **Cancelar** para anular as entradas. Pode também fazer clique no botão **Carregar** para obter um padrão que foi previamente guardado num ficheiro ou pressionar o botão **Guardar** para gravar os dados actuais do padrão para um ficheiro.

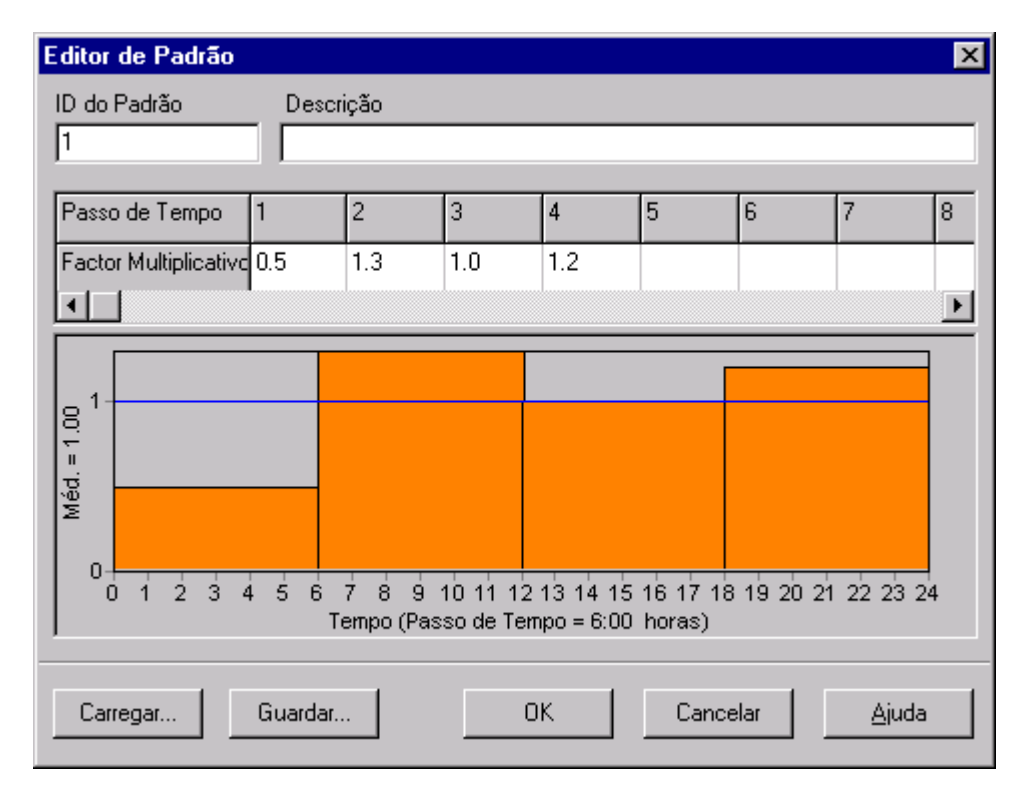

**Figura 6.2** Editor de Padrão

# Editor de Controlos

l

O Editor de Controlos<sup>22</sup>, mostrado na Figura 6.3, é uma janela de edição de texto utilizada para editar controlos simples e controlos com condições múltiplas. Apresenta um menu principal de edição de texto que é activado fazendo clique com o botão direito do rato em qualquer parte do Editor. O menu contém comandos para Desfazer, Cortar, Copiar, Colar, Apagar e Seleccionar Tudo (ver subcapítulo 3.2 – Controlos).

<sup>22</sup> Para obter instruções sobre a contrução dos Controlos consultar Capítulo 3 - Componentes não Físicos

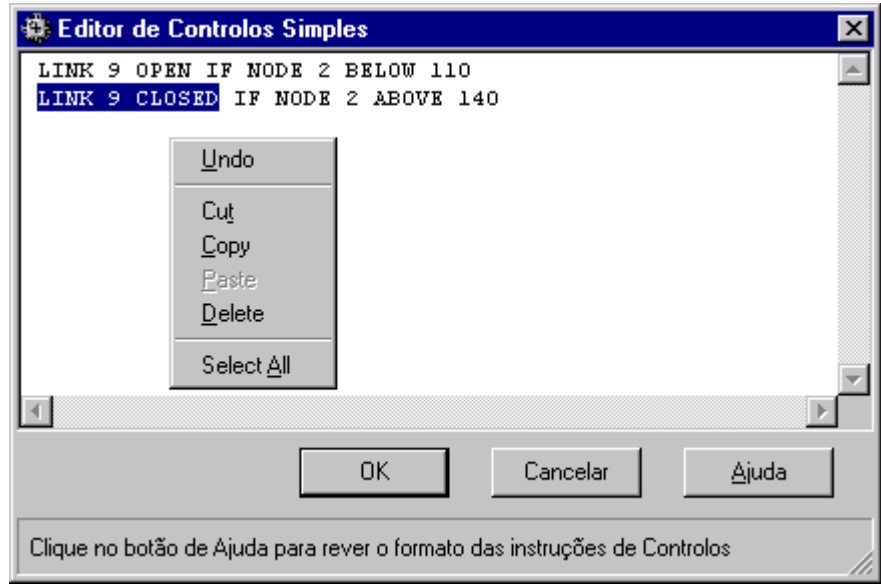

**Figura 6.3** Editor de Controlos

# Editor de Consumo

O Editor de Consumo é mostrado na Figura 6.4. É utilizado para associar consumos-base e padrões temporais quando existe mais do que uma categoria de consumo num nó. O editor é invocado a partir da janela do Editor de Propriedades, fazendo clique no botão de escolha (ou pressionando a tecla Enter) quando o campo de Categorias de Consumo recebe o foco.

O editor é uma tabela contendo três colunas. Cada categoria de consumo é introduzida numa nova linha da tabela. As colunas contêm a seguinte informação:

- Consumo-Base: consumo médio ou nominal para cada categoria (necessária)
- Padrão Temporal: rótulo de ID do padrão temporal utilizado para permitir a variação do consumo com o tempo (necessária)
- Categoria: rótulo de texto utilizado para identificar a categoria de consumo (opcional)

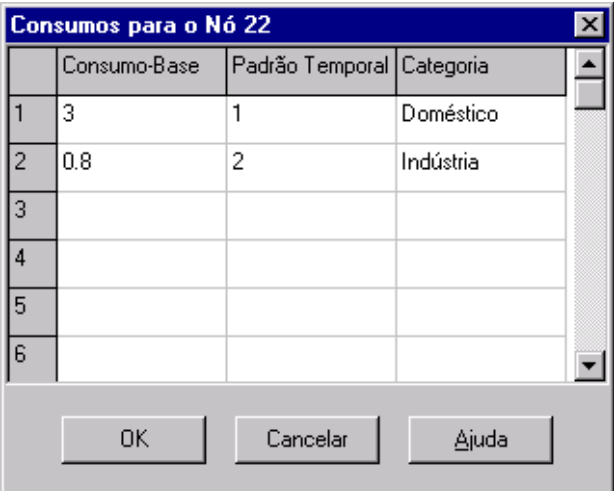

**Figura 6.4** Editor de Consumo

A tabela é, inicialmente, dimensionada para 10 linhas. Se forem necessárias linhas adicionais, seleccione qualquer célula na última linha e pressione a tecla **Enter**.

**Nota**: Por convenção, o consumo colocado na primeira linha do editor será considerado como estando associado à categoria principal de consumo no nó e aparecerá no campo Consumo-Base na janela do Editor de Propriedades.

# Editor de Origem de Qualidade

O Editor de Origem de Qualidade é uma caixa de diálogo instantânea utilizada para descrever a qualidade da origem do escoamento que entra num nó específico da rede. Esta origem pode representar uma estação de tratamento de águas para consumo humano, uma instalação de tratamento adicional ou a intrusão de um contaminante indesejável. A caixa de diálogo mostrada na Figura 6.5 contém os seguintes campos:

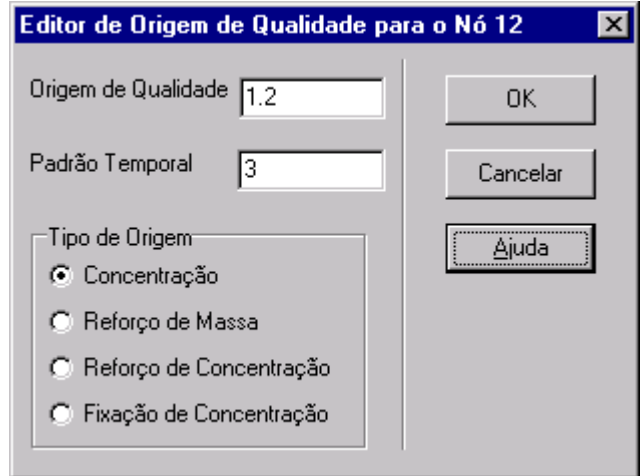

**Figura 6.5** Editor de Origem de Qualidade

| Campo               | Descrição                                                                                                    |
|---------------------|----------------------------------------------------------------------------------------------------|
| Tipo de Origem      | Seleccione uma das seguintes opções:                                                                                                    |
|                     | - Concentração                                                                                                    |
|                     | - Ponto de Reforço de Massa                                                                                                    |
|                     | - Ponto de Reforço de Concentração                                                                                                    |
|                     | - Ponto de Fixação de Concentração                                                                                                    |
| Origem de Qualidade | Concentração-base - média ou nominal (ou massa por<br>minuto) da origem. Deixe em branco para remover a<br>origem.                                               |
| Padrão Temporal     | Rótulo de ID do padrão temporal utilizado para fazer<br>variar o valor base da Origem de Qualidade com o tempo.<br>Deixe o campo em branco se não for aplicável. |

Uma origem de qualidade da água pode ser designada como uma origem de concentração ou como um ponto de reforço de massa ou de concentração.

- Uma origem de concentração fixa a concentração (massa/volume) de qualquer entrada externa de caudal na rede, como seja o caudal proveniente de um reservatório ou de um ponto de consumo negativo localizado num nó.
- Um ponto de reforço de massa adiciona um fluxo de massa (massa/tempo) fixo ao caudal total que entra no nó, a partir de outros pontos da rede.
- Um ponto reforço de concentraçãoadiciona uma concentração fixa (massa/volume) àquela resultante da mistura de todo o caudal que entra no nó, a partir de outros pontos na rede.
- Um ponto de fixação de concentração fixa a concentração (massa/volume) de qualquer caudal que deixa o nó (desde que a concentração resultante de todo o caudal que entra no nó esteja abaixo da concentração desejada).

Uma origem de concentração é particularmente utilizada para nós que representem origens de abastecimento de água ou estações de tratamento de água para consumo humano (p.ex., reservatórios de nível fixo ou nós associados a um consumo negativo). Uma origem do tipo ponto de reforço de massa ou de concentração é mais utilizada para modelar a injecção directa de um traçador, de um desinfectante adicional na rede ou a intrusão de um contaminante.

# **6.6 Copiar e Colar Objectos**

As propriedades de um objecto, mostrado na janela do Mapa da Rede, podem ser copiadas e coladas para outro objecto pertencente à mesma categoria. Para copiar as propriedades de um objecto para o *clipboard* interno do EPANET :

- **1.** Clique com o botão direito do rato no objecto da rede.
- **2.** Seleccione a opção **Copiar** a partir do menu instantâneo que é mostrado.

Para colar as propriedades copiadas a um objecto:

- **1.** Clique com o botão direito do rato no objecto da rede.
- **2.** Seleccione a opção **Colar** a partir do menu instantâneo que é mostrado.

### **6.7 Configurar e Inverter Troços**

Os troços podem ser desenhados como *polylines*, contendo um número variável de segmentos rectos que conferem a variação da direcção e a curvatura ao troço. Uma vez desenhado o troço no mapa, os pontos interiores que definem estes segmentos rectos podem ser adicionados, apagados e movidos (Ver Figura 6.6). Para editar os pontos interiores de um troço:

**1.** Seleccione o troço a editar, a partir da janela do Mapa da Rede,

e clique  $\Box$  na Barra de Ferramentas do Mapa (ou Seleccione **Editar >> Seleccionar Vértice,** a partir da Barra de Menus Principal, ou clique com o botão direito do rato sobre o troço e seleccione **Vértices** a partir do menu instantâneo).

- **2.** O ponteiro do rato mudará a configuração para uma seta em forma de ponteira e todos os pontos de vértice no troço serão mostrados com pequenos quadrados à volta. Para seleccionar um vértice em particular, clique com o rato sobre este.
- **3.** Para adicionar um novo vértice ao troço, clique com o botão direito do rato e seleccione **Adicionar Vértice,** a partir do menu instantâneo (ou, simplesmente, pressione a tecla *Insert* do teclado).
- **4.** Para apagar o vértice actualmente seleccionado, clique com o botão direito do rato e seleccione **Apagar Vértice** a partir do menu instantâneo (ou, simplesmente, pressione a tecla *Delete* do teclado).
- **5.** Para mover um vértice para outro ponto do mapa, arraste-o com o botão esquerdo do rato pressionado para a nova posição.
- **6.** Enquanto tem o modo de Selecção de Vértice activo, pode editar os vértices de outro troço, fazendo clique sobre este. Para desactivar o modo de Selecção de Vértice, clique com o botão direito do rato no mapa e seleccione **Sair de Edição,** a partir do menu instantâneo, ou seleccione outro botão na barra de Ferramentas do Mapa.

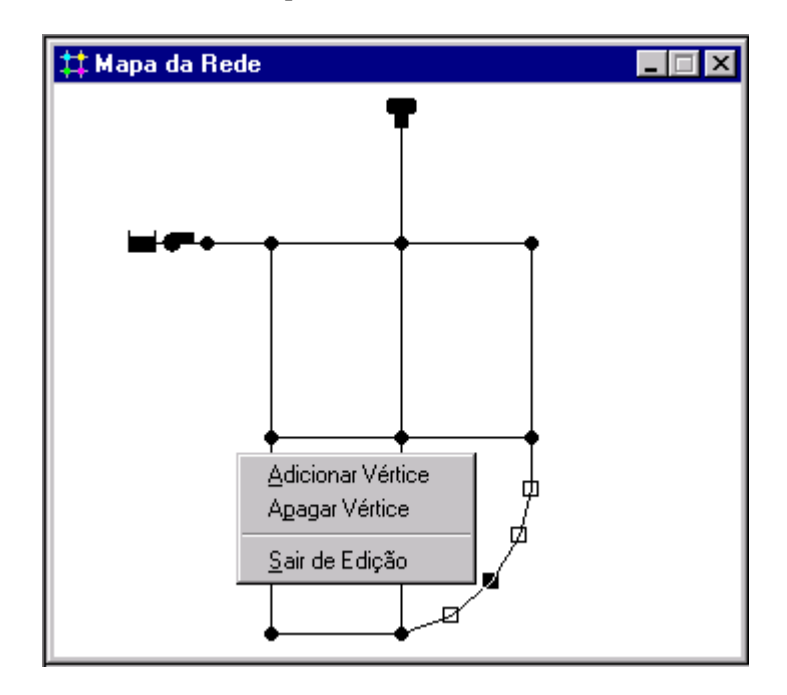

**Figura 6.6** Reconfiguração de um troço

O sentido de um troço também pode ser invertido (i.e., os nós de extremidade podem ser trocados) fazendo clique com o botão direito do rato sobre este e seleccionando **Inverter** a partir do menu instantâneo que é mostrado. Esta opção pode ser útil para reorientar bombas e válvulas que originalmente tenham sido adicionadas no sentido contrário.

# **6.8 Apagar um Objecto**

Para apagar um objecto:

- **1.** Seleccione o objecto no mapa ou a partir da página de Dados da janela de Procura.
- **2.** proceda de acordo com uma das seguintes opções:
	- clique  $\vert \times \vert$  na Barra de Ferramentas Principal,
	- clique no mesmo botão, mas a partir da página de Dados da janela de Procura,
	- pressione a tecla *Delete* do teclado.
- **Nota**: Pode requerer que todas as acções de eliminação de objectos sejam confirmadas antes de serem executadas. Consulte a página Preferências Gerais, a partir da caixa de diálogo Preferências do Programa descrita na secção 4.9.

### **6.9 Mover um Objecto**

Para mover um nó ou um rótulo para outro ponto do mapa:

- **1.** Seleccione o nó ou o rótulo.
- **2.** Com o botão esquerdo do rato pressionado sobre o objecto, arraste-o para a nova localização.
- **3.** Liberte o botão esquerdo do rato.

Alternativamente, podem ser escritas manualmente novas coordenadas X e Y para o objecto na janela do Editor de Propriedades. Para onde quer que um nó seja movido, todos os troços ligados a este são também movidos.

#### **6.10 Seleccionar um Grupo de Objectos**

Para seleccionar um grupo de objectos que se encontrem dispostos de forma irregular na janela do Mapa da Rede:

- 1. Seleccione **Editar >> Seleccionar Zona** ou clique  $\boxed{\leq}$  na Barra de Ferramentas do Mapa.
- **2.** Desenhe um linha poligonal como limite à volta da zona de interesse no mapa, fazendo clique com o botão esquerdo do rato em cada vértice sucessivo do polígono.
- **3.** Feche o polígono, fazendo clique com o botão direito do rato ou pressionando a tecla *Enter*; Cancele a selecção pressionando a tecla *Escape*.

Para seleccionar todos os objectos actualmente visíveis no mapa, seleccione **Editar >> Seleccionar Tudo**. (Os objectos que se encontrem fora do campo de visão do mapa não serão seleccionados .)

Uma vez seleccionado um grupo de objectos, pode editar uma propriedade comum (ver a secção seguinte) ou apagar os objectos seleccionados da rede. Para executar esta última opção, clique  $\vert \times \vert$  ou pressione a tecla **Delete**.

# **6.11 Editar um Grupo de Objectos**

Para editar um propriedade para um grupo de objectos:

- **1.** Seleccione a zona do mapa que irá conter o grupo de objectos a serem editados, utilizando o método descrito na secção anterior.
- **2.** Seleccione **Editar >> Editor de Grupo** a partir da Barra de Menus Principal.
- **3.** Defina a propriedade que pretende editar na caixa de diálogo do Editor de Grupo que é mostrada.

A Caixa de diálogo do Editor de Grupo, mostrada na Figura 6.6, é utilizada para modificar uma propriedade de um grupo de objectos seleccionados. Para utilizar a caixa de diálogo:

- **1.** Seleccione a categoria do objecto (Nós ou Tubagens) a editar.
- **2.** Verifique a caixa de opção "com" se pretender adicionar um filtro que limitará os objectos seleccionados para adição. Seleccione a propriedade, o operador relacional e o valor que definem o filtro. Um exemplo poderá ser "com diâmetro igual a 80".
- **3.** Seleccione o tipo de alteração a efectuar Substituir, Multiplicar, ou Adicionar A.
- **4.** Seleccione a propriedade a alterar.
- **5.** Introduza o valor que deverá substituir, multiplicar ou ser adicionado ao valor actual.
- **6.** Clique **OK** para executar a edição de grupo.

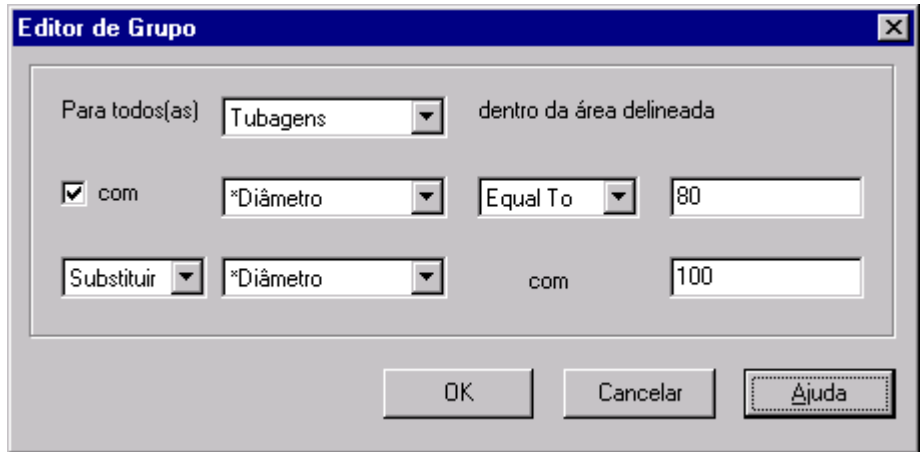

**Figura 6.7** Caixa de diálogo do Editor de Grupo

*O EPANET mostra um mapa da rede a ser modelada. Este capítulo descreve como pode manipular este mapa, por forma a realçar o modo de visualização do sistema a ser modelado .* 

# **7.1 Seleccionar Parâmetros a Visualizar no Mapa**

Utiliza-se a página do Mapa da janela de Procura (secção 4.7) para seleccionar o parâmetro, associado aos nós e aos troços, a visualizar no mapa. Os parâmetros são visualizados no mapa através de um código de cores, tal como se especifica na secção Legendas do Mapa (ver abaixo), para mostrar diferentes intervalos de valores.

Os parâmetros associados aos nós disponíveis para visualização são os seguintes:

- Cota
- Consumo-Base (consumo médio ou nominal)
- Qualidade Inicial (qualidade da água no instante zero)
- \*Consumo (consumo total no instante corrente)
- \*Carga hidráulica (cota mais altura piezométrica desprezando o termo cinético)
- \*pressão (altura piezométrica)
- \*Qualidade da Água

Os parâmetros associados aos troços disponíveis para visualização são os seguintes:

- Comprimento
- Diâmetro
- Coeficiente de rugosidade
- Coeficiente de Reacção no Seio do Escoamento
- Coeficiente de Reacção na parede
- \*Caudal
- \*Velocidade
- \*Perda de Carga (por 1000 metros (ou pés) de tubagem)
- \*Factor de Resistência (tal como se utiliza na fórmula de Darcy-Weisbach)
- \*Taxa de Reacção (valor médio ao longo da tubagem)
- \*Qualidade da Água (valor médio ao longo da tubagem)

Os itens marcados com asterisco correspondem a grandezas calculadas, cujo os valores apenas estarão disponíveis se tiver sido executada um simulação bem sucedida da rede (ver o Capítulo 8 - Simulação de uma Rede).

# **7.2 Configurar as Dimensões do Mapa**

As dimensões físicas do mapa devem ser definidas para que as coordenadas deste possam ser adequadamente ajustadas ao écran do monitor. Para configurar as dimensões do mapa:

- **1.** Seleccione **Ver >> Dimensões**.
- **2.** Introduza nova informação sobre as dimensões na caixa de diálogo de Dimensões do Mapa que é mostrada (ver Figura 7.1) ou clique no botão de **Ver Tudo** para que o EPANET calcule as novas dimensões do mapa baseadas nas coordenadas dos objectos actualmente incluídos na rede.
- **3.** Clique no **Botão OK** para redimensionar o mapa.

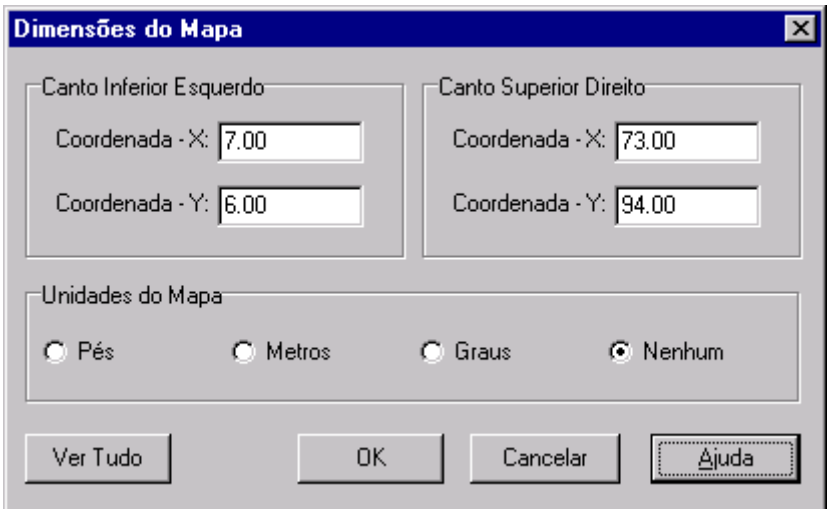

**Figura 7.1** Caixa de diálogo de Dimensões do Mapa

A informação fornecida pela Caixa de diálogo de Dimensões do Mapa é composta pelos seguintes itens:

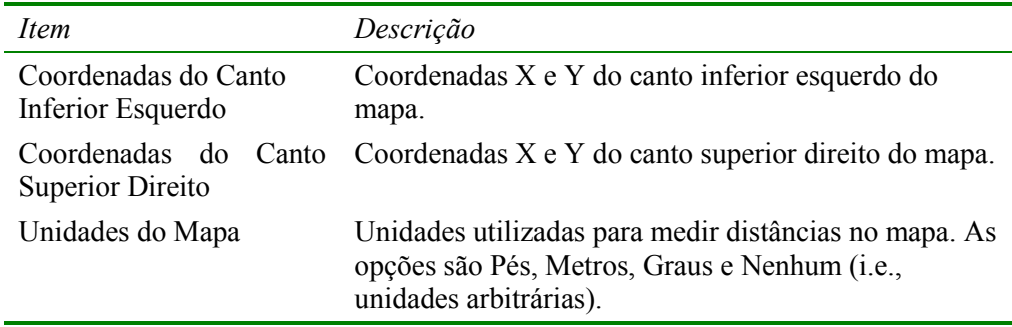

**Nota:** Se pretende utilizar uma imagem de fundo do mapa, com a opção de cálculo automático do comprimento das tubagens activada, é recomendável que configure as dimensões do mapa imediatamente após criação de um novo projecto. As unidades de comprimento do mapa podem ser diferentes das unidades de comprimento das tubagens. Estas últimas (metros ou pés) dependem das unidades adoptadas para o caudal (i.e., unidades do Sistemas Internacional (SI) ou unidades do

Sistema Americano (US)). O EPANET converte automaticamente as unidades, se for necessário.

# **7.3 Utilizar uma Imagem de Fundo do Mapa**

O EPANET permite que seja mostrada uma imagem de fundo do mapa, a qual é colocada sob o traçado da rede. A imagem de fundo pode ser um mapa de ruas, de serviços, um plano de urbanização ou outro tipo de figura ou desenho que possa ser útil. Por exemplo, a utilização de um mapa de ruas simplificaria o processo de adição de tubagens à rede, uma vez que bastaria apenas digitalizar os nós e troços da rede directamente sobre aquela imagem de fundo.

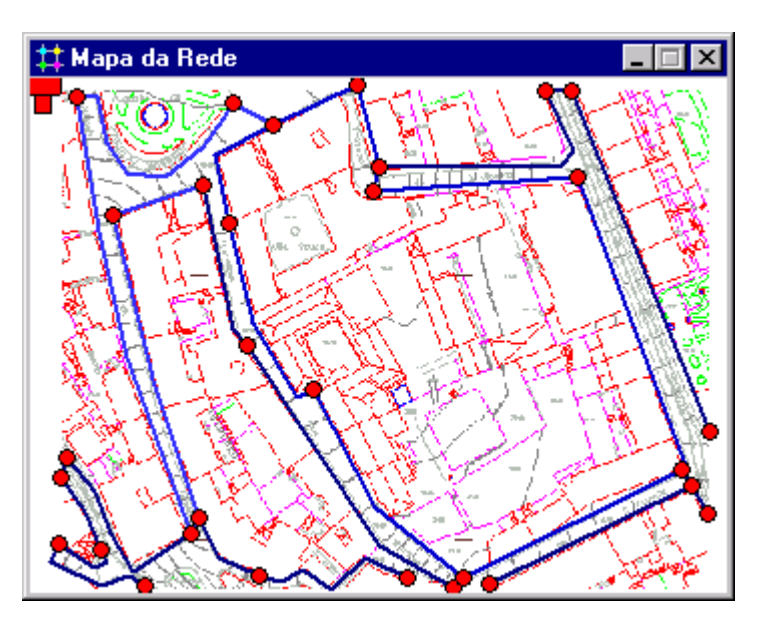

A imagem de fundo deve estar contida num ficheiro do tipo *metafile* ou *bitmap* do *Windows*, criado externamente ao EPANET. Uma vez importada, as suas características não podem ser editadas, embora a sua escala e extensão variem à medida que a janela do mapa é redimensionada e movimentada. Por esta razão, trabalhos em ficheiros *metafile* são preferíveis aos do tipo *bitmap*, uma vez que não perdem a resolução quando são redimensionados. A maioria dos programas CAD e GIS permitem que os seus desenhos e mapas sejam gravados como ficheiros *metafile*.

Seleccionando **Ver >> Imagem de Fundo,** a partir da Barra de Menus Principal, será mostrado um submenu com os seguintes comandos:

- Carregar (carrega um ficheiro de imagem de fundo do mapa para o projecto)
- Descarregar (descarrega a imagem de fundo do mapa a partir do projecto)
- Alinhar (alinha a rede com a imagem de fundo)
- Mostrar/Ocultar (activa/desactiva a visualização da imagem de fundo)

Quando carregado pela primeira vez, a imagem de fundo é colocada com o respectivo canto superior esquerdo coincidente com o canto superior esquerdo da fronteira da rede. A imagem de Fundo pode ser reposicionada relativamente ao Mapa da Rede seleccionando **Ver >> Imagem de Fundo >> Alinhar**. Isto permite que o traçado da rede seja movido através da imagem de Fundo (movimentando o rato com o botão esquerdo pressionado), até que aquele esteja adequadamente alinhado com a imagem de fundo. O nome do ficheiro da imagem de fundo e o seu alinhamento actual são guardados juntamente com os restantes dados do projecto, sempre que o projecto é guardado para um ficheiro.

Para a obtenção de melhores resultados na utilização de uma imagem de fundo:

- Utilize um ficheiro do tipo metafile e não bitmap.
- Dimensione o Mapa da Rede de modo a que o respectivo rectângulo de fronteira tenha a mesma relação proporcional (razão entre a largura e a altura) que a imagem de fundo.

### **7.4 Aumentar/Diminuir o Tamanho do Mapa**

Para Aumentar o tamanho do mapa:

- **1.** Seleccione **Ver**  $\gg$  **Aumentar** ou clique  $\boxed{\mathcal{A}}$  na Barra de Ferramentas do Mapa.
- **2.** Para aumentar para 100%, mova o rato para o centro da área de ampliação e clique com o botão esquerdo.
- **3.** Para realizar uma ampliação personalizada, mova o rato para o canto superior esquerdo da área a ampliar e, com o botão esquerdo do rato pressionado, desenhe um rectângulo à volta da área pretendida. Em seguida, liberte o botão esquerdo do rato.

Para Diminuir o tamanho do mapa:

- 1. Seleccione Ver >> Diminuir ou clique <u>Q</u> na Barra de Ferramentas do Mapa.
- **2.** Mova o rato para o centro da nova área pretendida e clique com o botão esquerdo do rato .
- **3.** O mapa retornará ao nível de ampliação anterior.

## **7.5 Mover o Mapa**

Para mover o mapa através da janela do Mapa:

- **1.** Seleccione **Ver**  $>>$  **Mover** ou clique  $\left(\frac{+}{+}\right)$  na Barra de Ferramentas do Mapa.
- **2.** Com o botão esquerdo do rato pressionado sobre qualquer ponto do mapa, arraste o rato na direcção que pretende mover o mapa.
- **3.** Liberte o botão do rato para terminar o movimento do mapa.

Para mover utilizando a opção Vista Panorâmica (a qual é descrita na secção 7.8 abaixo):

- **1.** Se não estiver já visível, edite a opção Vista Panorâmica seleccionando **Ver >> Vista Panorâmica.**
- **2.** Posicione o rato no interior da janela de ampliação (assinalada com rectângulo) na Vista Panorâmica.
- **3.** Com o botão esquerdo do rato pressionado, arraste a janela de ampliação para uma nova posição.
- **4.** Liberte o botão e o mapa principal será movido para uma área correspondente àquela que é visível na janela de ampliação da Vista Panorâmica.

Nota: Esta opção apenas é possível quando o mapa da rede se encontra ampliado.

#### **7.6 Localizar um Objecto**

Para Localizar um nó ou troço no mapa cujo Rótulo de ID é conhecido:

- 1. Seleccione Ver >> Localizar ou clique  $\left|\frac{\partial A}{\partial n}\right|$  na Barra de Ferramentas Principal**.**
- **2.** Na caixa de diálogo de Localização no Mapa que é mostrada, seleccione **Nó** ou **Troço** e introduza um rótulo de ID.
- **3.** Clique no botão **Localizar**.

Se o nó/troço existir este é realçado no mapa e na janela de Procura. Se o mapa estiver actualmente ampliado e se o nó/troço se encontrar fora do limites da vista corrente, o mapa será movido de modo a que o nó/troço sejam visíveis. A caixa de diálogo de Localização no Mapa também listará os rótulos de ID dos troços que ligam ao nó encontrado ou os nós adjacentes ao troço encontrado.

Para Localizar uma lista de todos os nós que servem de origens de qualidade da água:

- 1. Seleccione Ver >> Localizar ou clique  $\left| \frac{\partial A}{\partial n} \right|$  na Barra de Ferramentas Principal**.**
- **2.** Na caixa de diálogo de Localização no Mapa que é mostrada, seleccione **Origens**.
- **3.** Clique **Localizar**.

Os Rótulos de ID de todos os nós de origem de qualidade da água serão listados na caixa de diálogo de Localização. Fazendo clique num rótulo de ID qualquer, o respectivo nó será realçado no mapa.

# **7.7 Legendas do Mapa**

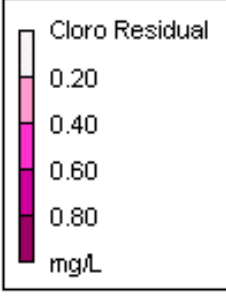

Existem três tipos de legendas do mapa que podem ser visualizadas. As Legendas dos Nós e Troços associam uma cor a um intervalo de valores para o(s) parâmetro(s) actualmente visíveis no mapa. A Legenda do Tempo mostra um relógio com o instante do período de simulação a ser visualizado actualmente. Para mostrar ou ocultar qualquer uma destas legendas, active ou desactive a legenda que pretende a partir do menu **Ver >> Legendas** ou clique com o botão direito do rato e faça o mesmo a partir do menu instantâneo que é mostrado. Fazendo duplo clique sobre uma legenda activa permite também ocultá-la.

Para mover uma legenda para outra localização no mapa:

- **1.** Pressione o botão esquerdo do rato sobre a legenda.
- **2.** Com o botão esquerdo do rato pressionado, arraste a legenda para a sua nova localização e liberte o botão.

Para editar a Legenda dos Nós:

- **1.** Seleccione **Ver >> Legendas >> Modificar >> Nó** ou clique com o botão direito do rato sobre a legenda se esta estiver visível.
- **2.** Utilize a Caixa de diálogo de Editor de Legenda que é mostrada (ver Figura 7.2) para modificar as cores da legenda e os respectivos intervalos.

Um método similar é utilizado para editar a Legenda dos Troços.

O Editor de Legenda (Figura 7.2) é utilizado para definir intervalos de valores, aos quais são associados diferentes cores, para visualização de um parâmetro particular no mapa da rede. Este Editor funciona do seguinte modo:

- Valores numéricos, por ordem crescente, são introduzidos nas caixas de edição para definir os intervalos de valores. Não é necessário que as quatro caixas tenham valores.
- Para mudar uma cor, clique na respectiva banda de cor no Editor de Legenda e, a seguir, seleccione uma nova cor a partir da Caixa de diálogo de Cores que será mostrada.
- Clique no botão Intervalos Iguais para estabelecer intervalos de valores, baseados na divisão da gama de valores que o parâmetro assume em intervalos iguais, para o período de simulação corrente.
- Clique no botão Quantis Iguais para estabelecer intervalos de valores, de modo a que exista o mesmo número de objectos em cada intervalo, baseados nos valores que existem no período de simulação corrente.
- O botão Rampa de Cores é utilizado para seleccionar a partir de uma lista de esquemas de cor o padrão de cores pretendido.
- O botão Inverter Cores inverte a ordem corrente das cores (i.e., a cor do intervalo inferior passa a ser a cor do intervalo superior e, assim, sucessivamente).
- Seleccione a opção Limite se pretender traçar uma linha à volta da legenda.

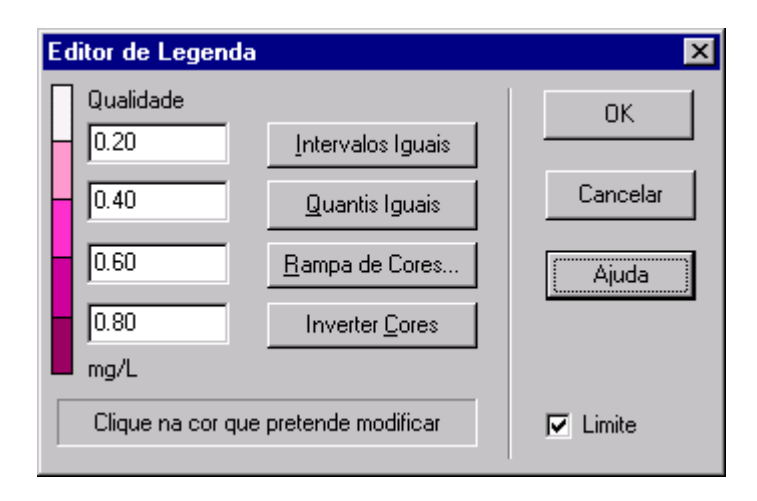

**Figura 7.2** Caixa de Diálogo do Editor de Legenda

# **7.8 Vista Panorâmica**

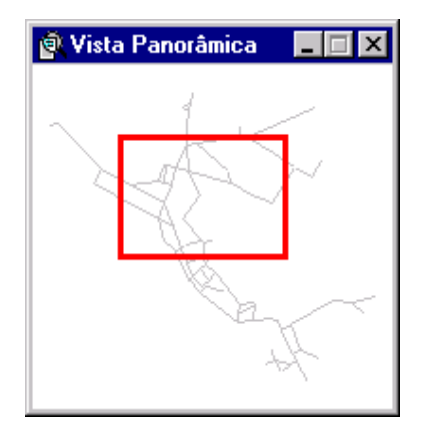

A janela de Vista Panorâmica permite-lhe saber que parte da rede, em termos do sistema global, se encontra o actualmente visível na janela do mapa da rede. Esta área ampliada é assinalada por um rectângulo de fronteira que é mostrado na janela de Vista Panorâmica. À medida que arrasta este rectângulo para outra posição, a área visível na janela do mapa da rede também será actualizada. A Vista Panorâmica também pode ser activada/desactivada seleccionando **Ver >> Vista Panorâmica**. Fazendo clique com o botão do rato sobre a barra do título pode actualizar a imagem do mapa para combinar com o Mapa da Rede.

# **7.9 Opções de Visualização do Mapa**

Existem diversas formas de editar a caixa de diálogo de Opções do Mapa (Figura 7.3) utilizada para alterar a aparência do mapa da Rede:

- $\bullet$  seleccione Ver  $\geq$  Opções,
- clique no botão de Opções na Barra de Ferramentas Principal quando a janela do Mapa recebe o foco,
- clique com o botão direito do rato em qualquer região vazia do mapa e seleccione Opções a partir do menu instantâneo que é mostrado.

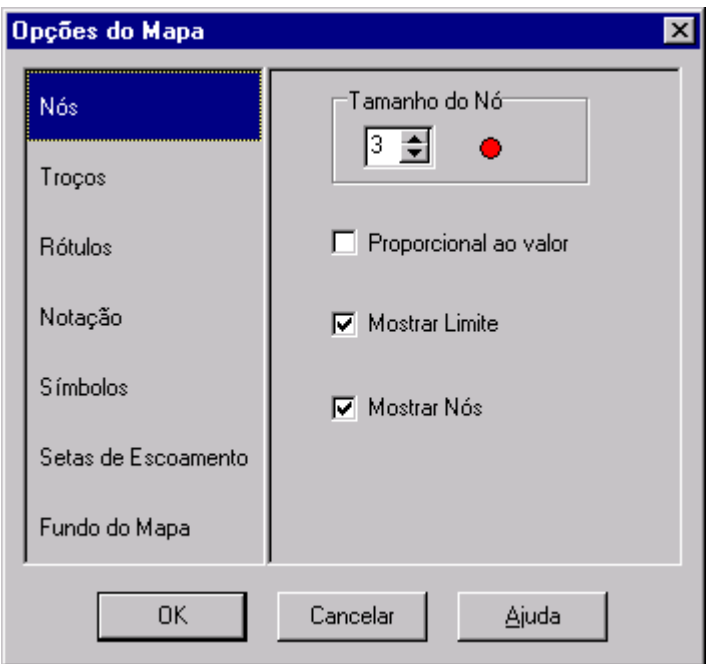

**Figura 7.3** Caixa de Diálogo de Opções do Mapa

A caixa de diálogo contém uma página separada, seleccionada a partir do painel do lado esquerdo da caixa, para cada uma das seguintes categorias de opções de visualização:

- Nós (controla o tamanho dos nós e permite que o tamanho seja proporcional ao valor)
- Troços (controla a espessura dos troços e permite que esta seja proporcional ao valor)
- Rótulos (activa/desactiva a opção de visualização dos rótulos do mapa)
- Notação (mostra ou oculta os rótulos de ID dos nós/troços e os respectivos valores dos parâmetros seleccionados)
- Símbolos (activa/desactiva a opção de visualização de símbolos de reservatórios, bomba, válvula, etc.)
- Setas de Escoamento (activa/desactiva a opção de visualização e selecciona o estilo das setas de sentido do escoamento)
- Fundo do Mapa (altera a cor do fundo do mapa)

### Opções dos Nós

A página de Nós na caixa de diálogo de Opções do Mapa controla o modo como os nós são visualizados no Mapa da Rede.

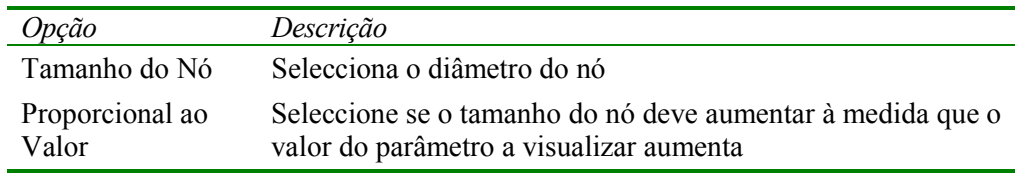

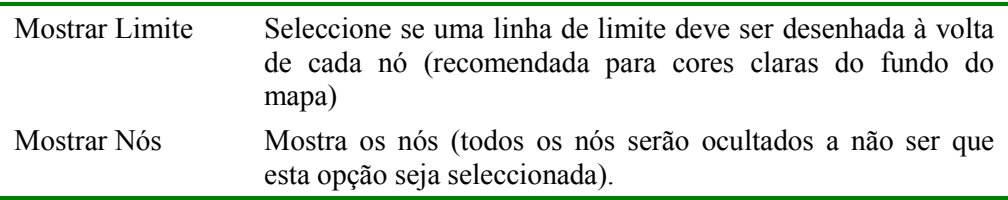

# Opções dos troços

A página de Troços na caixa de diálogo de Opções do Mapa controla o modo como os troços são visualizados no Mapa da Rede.

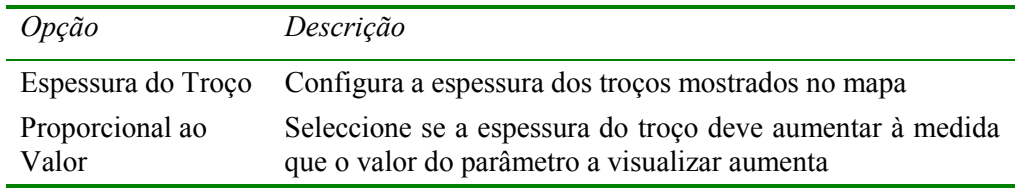

### Opções dos Rótulos

A página de Rótulos na caixa de diálogo de Opções do Mapa controla o modo como os rótulos são visualizados no Mapa da Rede.

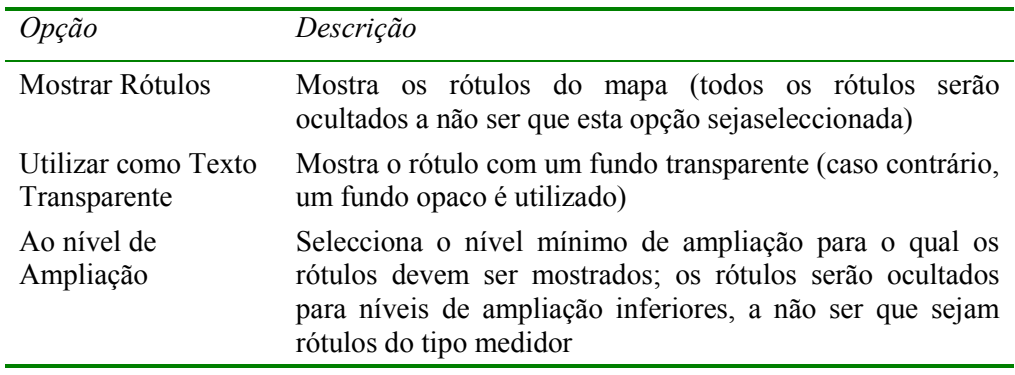

# Opções de Notação

A página de Notação da caixa de diálogo de Opções do Mapa determina o tipo de informação que é fornecida junto dos nós e troços no mapa.

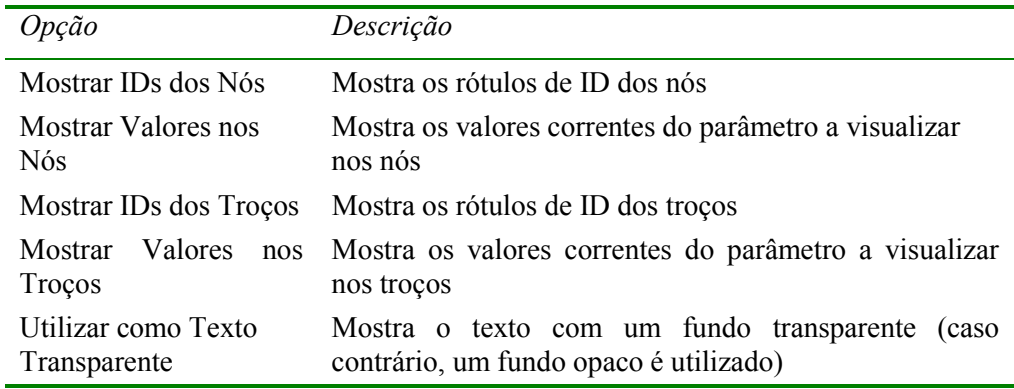

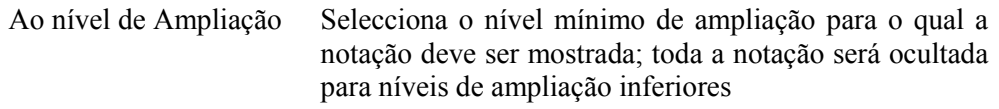

**Nota**: Para que os valores do parâmetro actualmente seleccionado sejam visíveis apenas em nós e troços específicos, é necessário criar Rótulos no Mapa do tipo medidor para esses objectos. Ver as secções 6.2 e 6.4 assim como a Tabela 6.7.

Opções de Símbolos

A página de Símbolos da caixa de diálogo de Opções do Mapa determina que tipo de objectos são representados com símbolos especiais no mapa.

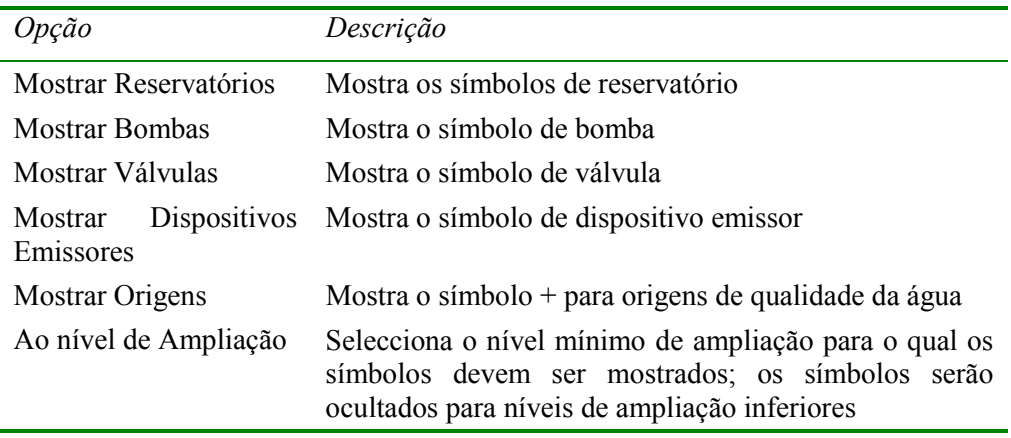

# Opções de Setas de Escoamento

A página de Setas do Escoamento na caixa de diálogo de Opções do Mapa controla o modo como as setas de sentido do escoamento são mostradas no mapa da rede.

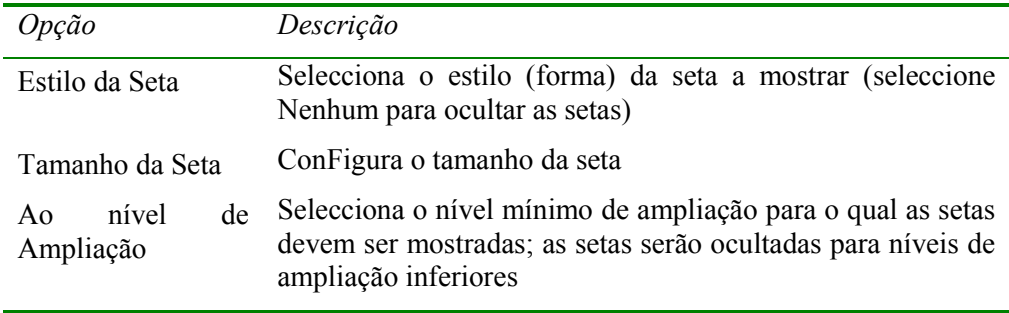

**Nota**: As setas de sentido do escoamento serão apenas mostradas após a simulação ter sido executada com sucesso (ver Secção 8.2 - Executar Simulação)

### Opções de Fundo do Mapa

A página de Fundo do Mapa da caixa de diálogo de Opções do Mapa permite seleccionar a cor a utilizar para preencher o fundo do mapa.

*Depois de uma rede ter sido apropriadamente descrita, pode simular-se o seu comportamento hidráulico e de qualidade da água. Este capítulo descreve como especificar as opções a utilizar na simulação, como executar a simulação e como eliminar os problemas que podem ter ocorrido na simulação.* 

# **8.1 Configurar as Opções de Simulação**

Existem cinco categorias de opções que controlam o modo como o EPANET simula uma rede: Hidráulica, Qualidade, Reacções, Tempos e Energia. Para configurar qualquer uma desta opções:

- **1.** Seleccione a categoria de Opções, a partir da página de Dados da janela de Procura, ou seleccione **Projecto >> Opções de Simulação** a partir da Barra de Menus Principal.
- **2.** Seleccione Hidráulica, Qualidade, Reacções, Tempos ou Energia a partir da janela de Procura.
- **3.** Se a janela do Editor de Propriedades não estiver já visível,

clique no botão Editar da janela de Procura (cu pressione a tecla *Enter*).

**4.** Edite as suas opções de escolha na janela do Editor de Propriedades.

À medida que está a editar uma categoria de opções na janela do Editor de Propriedades, pode mover deslocar-se para a categoria seguinte ou para a categoria anterior pressionando as teclas de direcção *Down* ou *Up* do teclado, respectivamente.

### Opções de Hidráulica

As opções de Hidráulica controlam o modo como o cálculo hidráulico da rede é efectuado. Estas consistem nos seguintes itens:

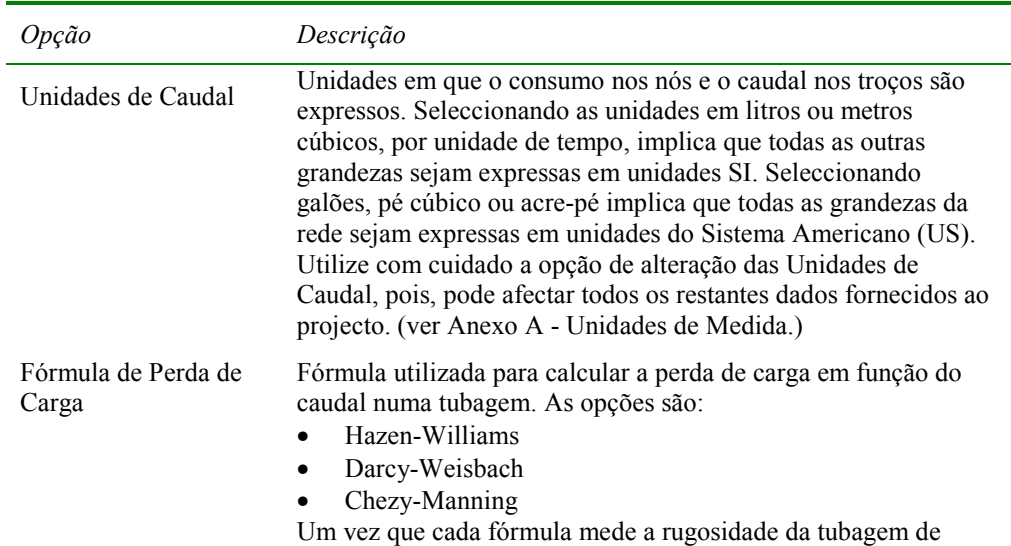

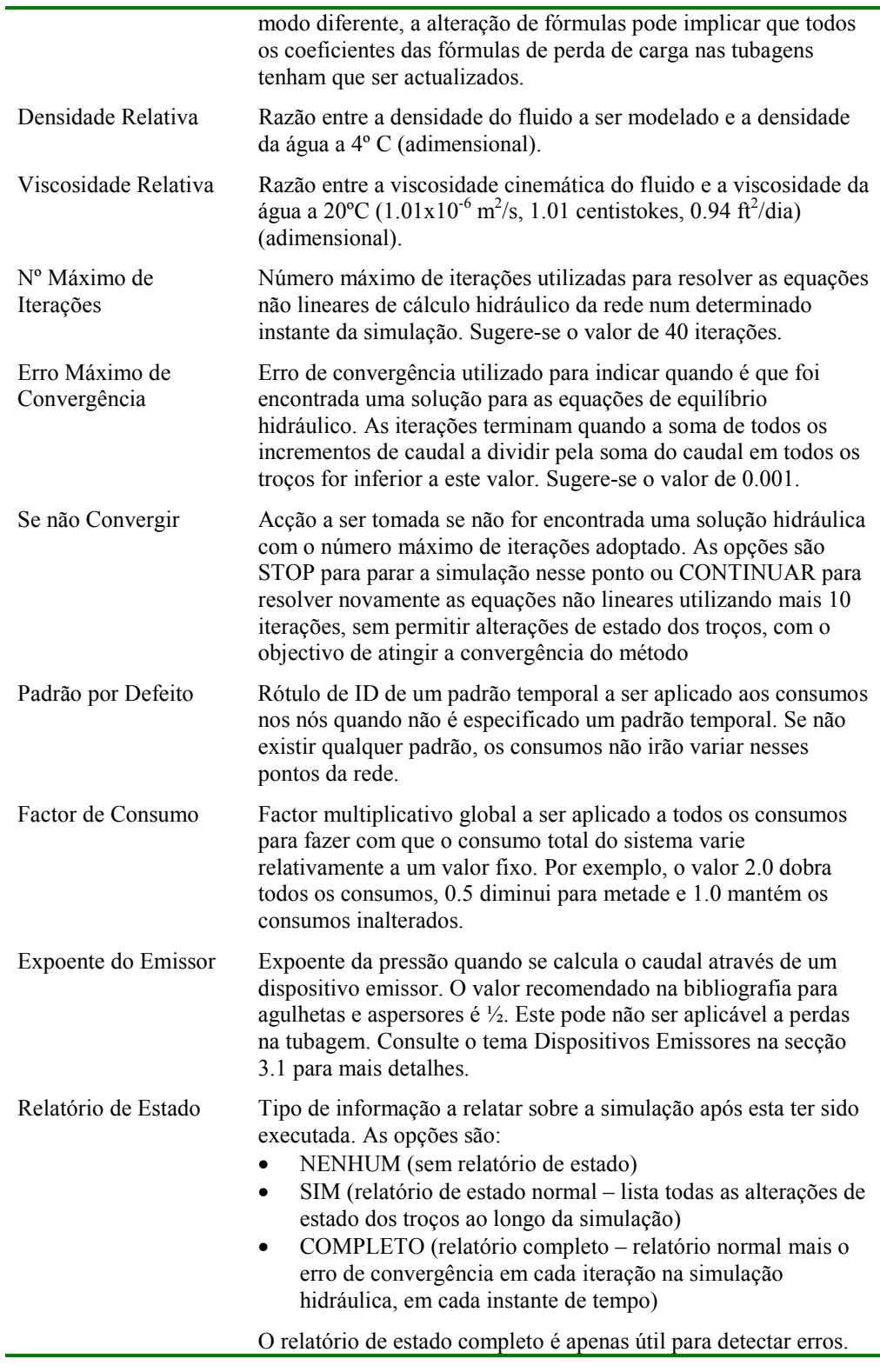

**Nota**: As propriedades de Opções de Hidráulica também podem ser configuradas a partir do menu **Projecto >> Valores por defeito** e guardadas para utilização em projectos futuros (ver secção 5.2).

# Opções de Qualidade da Água

As opções de Qualidade da Água controlam o modo como a simulação de qualidade da água é efectuada. Estas são constituídas pelos seguintes itens:

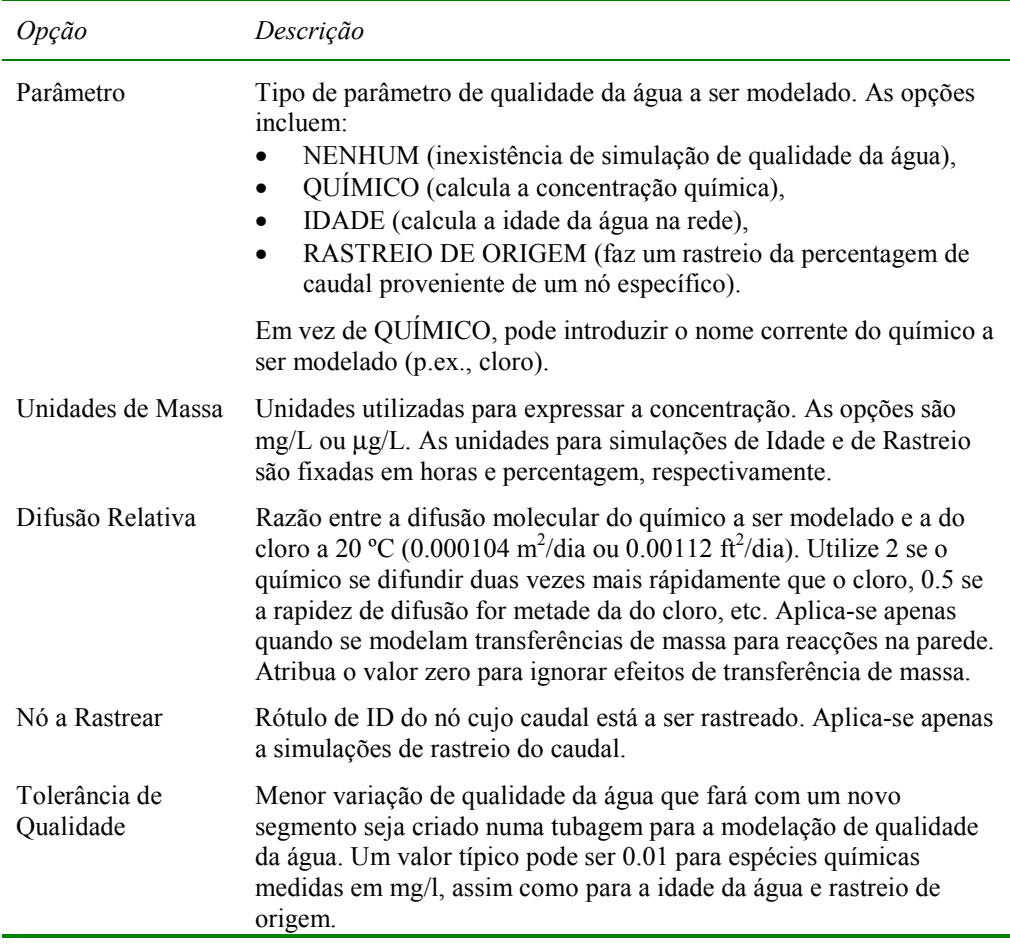

**Nota**: A Tolerância de Qualidade determina quando é que a qualidade de um segmento é basicamente igual à de outro segmento. Para simulações de espécies químicas, este parâmetro pode constituir o limite de detecção do procedimento para medir a concentração, ajustado por um factor de segurança apropriado. Utilizando valores de tolerância muito elevados pode afectar a exactidão da simulação. Utilizando um valor muito baixo pode afectar a eficiência computacional. Recomenda-se, assim, que seja efectuada uma análise de sensibilidade a este parâmetro.

# Opções de Reacção

As Opções de Reacção configuram o tipo de reacções que se aplicam a uma simulação de qualidade da água. Estas são constituídas pelos seguintes itens:

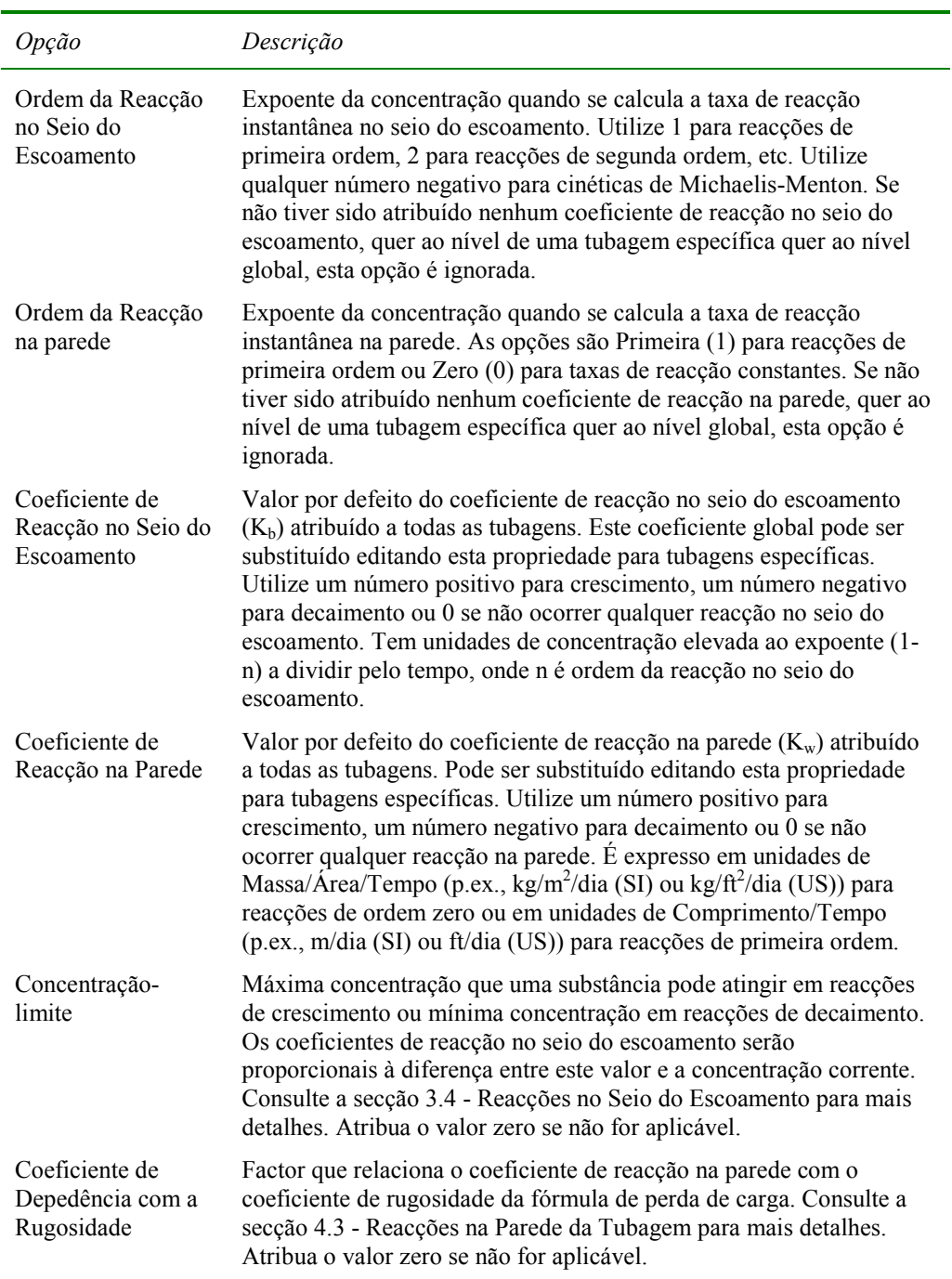

# Opções de Tempo

As opções de Tempo configuram os valores para os vários passos de tempo utilizados numa simulação dinâmica. Estas encontram-se listadas abaixo (as opções de tempo podem ser introduzidas em notação decimal ou em notação horas:minutos):

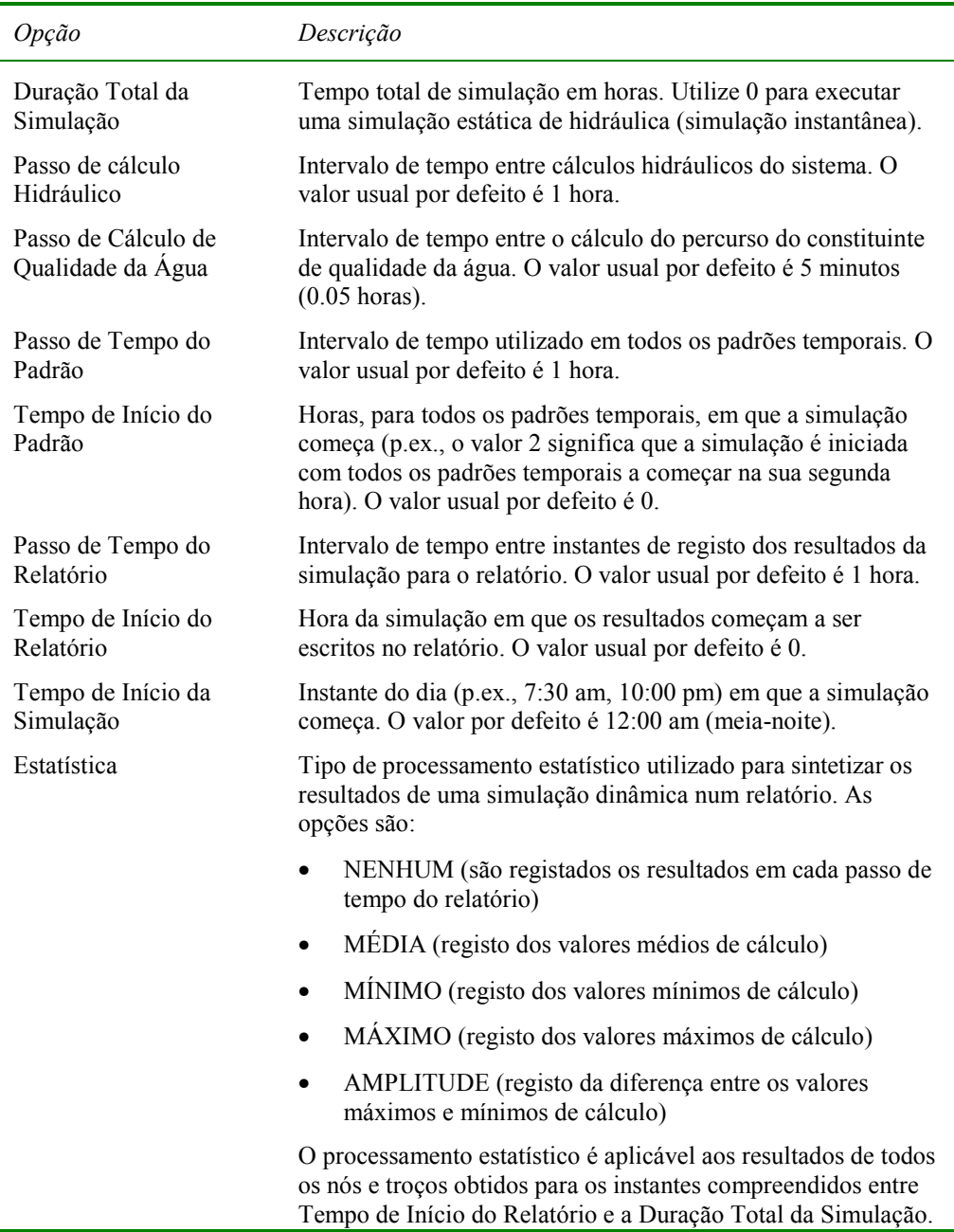

**Nota:** Para executar uma simulação hidráulica estática (também designada por simulação instantânea) introduza 0 no campo Duração Total da Simulação. Neste caso, as opções de tempo, com excepção da opção Tempo Início da Simulação, não são usadas. As simulações de qualidade da água requerem sempre que seja especificado um valor diferente de zero para a opção Duração Total da Simulação.

### Opções de Energia

As opções de Energia fornecem valores por defeito que são utilizados para calcular a energia de bombeamento e o respectivo custo para todas as bombas às quais não tenham sido atribuídos valores específicos estes parâmetros, pelo que constituem valores globais. Estas opções são compostas pelos seguintes itens:

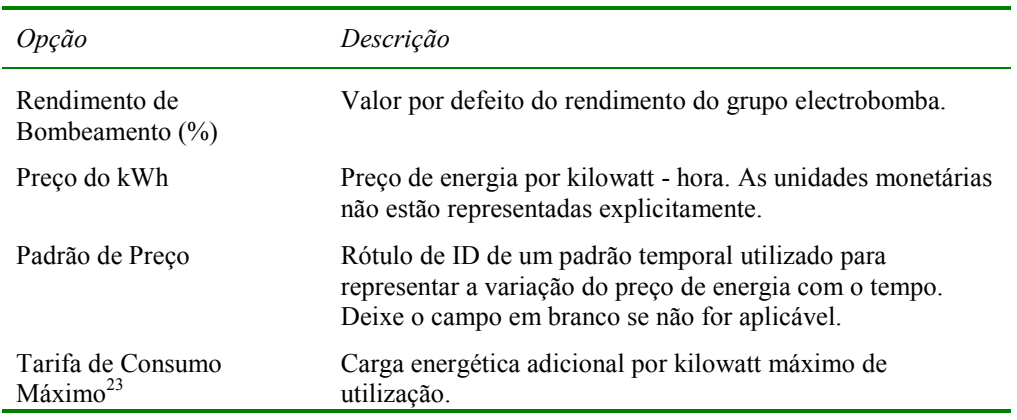

#### **8.2 Executar uma Simulação**

Para executar uma simulação hidráulica/qualidade da água:

- **1.** Seleccione **Projecto** >> **Executar Simulação** ou clique  $\frac{g}{f}$  na Barra de Ferramentas Principal.
- **2.** O progresso da simulação será mostrado na janela de Estado da Simulação.
- **3.** Clique **OK** quando a simulação terminar.

Se a simulação for executada com sucesso, o ícone **aparecerá na secção** de Estado da Simulação da Barra de Estado, no fundo do ambiente de trabalho do EPANET. Qualquer erro ou mensagem de aviso aparecerá na janela do Relatório de Estado. Se alterar as propriedades da rede após uma simulação ter sido executada com sucesso, o ícone da torneira é substituído por uma torneira partida, indicando que os resultados de cálculo correntes deixaram de ser aplicáveis às alterações efectuadas na rede

#### **8.3 Eliminar Erros dos Resultados de Simulação**

O EPANET emitirá mensagens de Erro e de Aviso específicas quando são identificados problemas na execução da simulação hidráulica/qualidade da água (ver Anexo B para uma descrição completa das mensagens de erro). Os problemas mais comuns são apresentados abaixo.

l

<sup>23</sup> Custo associado à máxima potência utilizada por período de tempo de utilização.

## A Bomba não Consegue Bombear Caudal ou Fornecer Energia

O EPANET emitirá uma mensagem de aviso quando uma bomba for solicitada para operar fora do intervalo de valores da curva da bomba. Se a bomba for solicitada para fornecer uma altura de elevação, superior à altura correspondente a caudal nulo, o EPANET desliga a bomba. Esta situação pode conduzir a que troços da rede fiquem isolados de uma origem de água.

# A Rede está Desligada

O EPANET classifica uma rede como estando desligada se não existir possibilidade de fornecer água a todos os nós com consumo. Isto pode ocorrer se não existir qualquer caminho composto por troços abertos entre um nó com consumo e um reservatório de nível fixo, um reservatório de nível variável ou um nó com consumo negativo. Se o problema for causado por um troço fechado, o EPANET continuará a calcular a solução hidráulica (provavelmente com pressões negativas muitos elevadas) e tentando identificar o problema do troço no Relatório de Estado. Se não existir um troço de ligação, o EPANET não consegue resolver as equações de equilíbrio hidráulico, para calcular o caudal e a pressão, e emitirá a mensagem de erro 110 quando a simulação é efectuada. Durante uma simulação dinâmica é possível que determinados nós fiquem isolados à medida que o estado de certos troços é alterado ao longo do tempo.

# Ocorrência de Pressões Negativas

O EPANET emitirá uma mensagem de aviso quando são detectadas pressões negativas nos nós que têm consumo positivo. Este facto indica usualmente que existe algum problema relacionado com o modo como a rede foi concebida ou como esta se encontra a funcionar. Pressões negativas podem ocorrer quando partes da rede recebem caudal apenas através de troços que tenham sido fechados. Nestes casos, uma mensagem de aviso adicional informando que a rede se encontra desligada, também é emitida.

### Equilíbrio Não Atingido

Uma condição de "Equilíbrio Não Atingido" pode ocorrer quando o EPANET não consegue convergir para uma solução hidráulica num determinado passo de cálculo, com o número máximo de iterações fixado. Esta situação pode ocorrer quando válvulas, bombas ou tubagens alteram sucessivamente o seu estado entre iterações, à medida que o procedimento de cálculo para encontrar uma solução hidráulica avança. Por exemplo, os limites de pressão que controlam o estado de uma bomba podem ter sido estabelecidos dentro de uma pequena gama de valores. A curva da bomba pode também apresentar um intervalo de variação da altura de elevação pequeno (i.e., uma curva da bomba muito achatada), o que faz com que esta a bomba seja continuamente ligada/desligada.

Para eliminar a condição de "Equilíbrio não Atingido" pode tentar aumentar o número máximo de iterações permitido ou o erro máximo de convergência admitido. Ambas as opções apresentadas podem ser configuradas na caixa de diálogo de Opções de Hidráulica, a partir da página de Dados da janela de Procura. Se a condição de "Equilíbrio não Atingido" persistir, uma outra opção

de hidráulica, rotulada por "Se não Convergir", fornece duas possibilidades para contornar o problema. Uma consiste em terminar a simulação quando a condição de for encontrada. A outra consiste em continuar a procurar uma solução hidráulica, efectuando mais 10 iterações, com o estado de todos os troços congelado com os valores correntes. Se a convergência for atingida é emitida uma mensagem de aviso sobre a possibilidade do sistema ser instável. Se a convergência não for atingida, uma mensagem de aviso "Equilíbrio não Atingido" será emitida. Em qualquer caso, a simulação prossegue para o passo de cálculo seguinte.

Se uma simulação, num determinado passo de cálculo, termina com a mensagem "Equilíbrio não Atingido", o utilizador deverá reconhecer que os resultados da simulação hidráulica para este passo de cálculo não são exactos. Dependendo das circunstâncias, erros nos caudais afluentes ou efluentes de reservatórios de armazenamento, por exemplo, podem afectar também a exactidão dos resultados em todos os passos de cálculo seguintes.

#### Não foi Possível Resolver as Equações de Hidráulica

O Erro 110 é emitido se, num determinado instante da simulação, o conjunto das equações que modelam a distribuição de caudais e fazem o balanço de energia na rede não poderem ser resolvidas. Esta situação pode ocorrer quando uma parte dos consumos de água no sistema não possuírem quaisquer ligações físicas a uma origem de qualidade da água. Neste caso, o EPANET também emitirá mensagens de aviso sobre os nós que se encontrem desactivados. As equações também podem ser irresolúveis se forem utilizados números irrealistas em determinadas propriedades dos objectos da rede.
# **C A P Í T U L O 9 - V I S U A L I Z A Ç Ã O D E R E S U L T A D O S**

*Este capítulo descreve as diferentes opções disponíveis para visualização dos dados da rede e dos resultados da simulação. Estas opções incluem diferentes vistas do mapa, gráficos, tabelas e relatórios específicos.* 

#### **9.1 Ver Resultados no Mapa**

Existem diferentes opções de visualização dos dados e dos resultados da simulação directamente no Mapa da Rede:

- Para os parâmetros actualmente seleccionados na página do Mapa da janela de Procura (ver secção 4.7), os nós e troços no mapa serão coloridos de acordo com o código de cores utilizado nas Legendas do Mapa (ver secção 7.7). As cores no mapa serão actualizadas à medida que um novo instante de tempo é seleccionado na janela de Procura.
- Quando a opção de Identificação Automática da página Geral da caixa de diálogo de Preferências está seleccionada (ver secção 4.9), o deslocamento do rato sobre qualquer nó ou troço permitirá mostrar o respectivo o rótulo de ID e o valor do parâmetro correntemente seleccionado para esse nó ou troço numa caixa do tipo rótulo.
- Os rótulos de ID e os valores do(s) parâmetro(s ) actualmente seleccionados podem ser mostrados junto a todos os nós e/ou troços seleccionando a opção apropriada na página de Notação da caixa de diálogo de Opções do Mapa (ver secção 7.9).
- Nós ou troços sujeitos a um critério específico podem ser identificados submetendo uma Consulta no Mapa (ver abaixo).
- Pode animar a visualização dos resultados no mapa da rede, quer progressivamente quer regressivamente no tempo, utilizando os botões de Animação da página do Mapa da janela de Procura. A animação apenas é possível quando os valores do parâmetro do nó ou troço a visualizar resultarem da simulação (p.ex., o caudal nos troços pode ser animado, mas o diâmetro não).
- mapa pode ser impresso, copiado para o *Clipboard* do *Windows* ou guardado como ficheiro de texto legível (extensão .map), ficheiro DXF ou *metafile* do *Windows*.

#### Submeter uma Consulta no Mapa

Uma Consulta no Mapa permite identificar os nós ou troços na rede que satisfazem um determinado critério específico (p.ex., nós com pressão inferior a 10 m.c.a, troços com velocidade superior a 0.6 m/s, etc.). Consulte a Figura 9.1 como exemplo de uma consulta no mapa. Para submeter uma consulta no mapa:

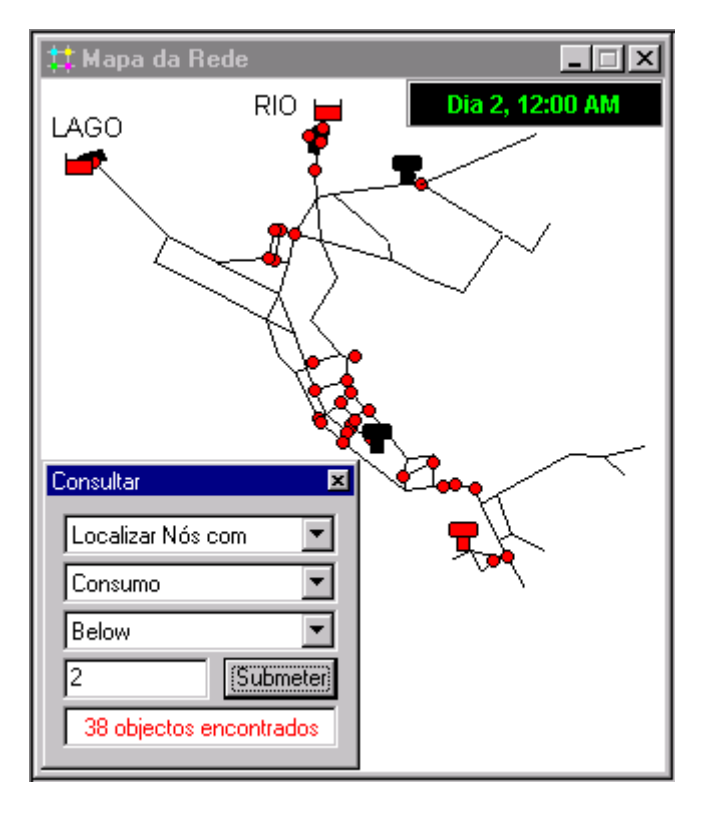

**Figura 9.1** Resultados de uma Consulta no Mapa

- **1.** Seleccione o instante de tempo em que pretende fazer a consulta no mapa a partir da página do Mapa da janela de Procura.
- **2.** Seleccione **Ver >> Consultar** ou clique  $\frac{2\pi}{6}$  na Barra de Ferramentas do Mapa.
- **3.** Preencha a seguinte informação nos campos da caixa de diálogo de Consulta que é mostrada:
	- Seleccione se pretende fazer a consulta por Nós ou Troços
	- Seleccione o parâmetro a comparar
	- Seleccione **Acima**, **Abaixo,** ou **Igual**
	- Introduza um valor para comparar
- **4.** Clique no botão **Submeter**. Os objectos que satisfaçam o critério estabelecido serão realçados no mapa.
- **5.** À medida que um novo instante de tempo é seleccionado na janela de Procura, os resultados da consulta são automaticamente actualizados.
- **6.** Pode submeter outra consulta utilizando a caixa de diálogo ou fechá-la, fazendo clique no botão no canto superior direito.

Após a caixa de diálogo de Consulta ser fechada, o mapa retornará ao modo de visualização original.

## **9.2 Ver Resultados através de Gráficos**

Os resultados, assim como os parâmetros de simulação, podem ser visualizados utilizando diferentes tipos de gráficos. Os gráficos podem ser impressos, copiados para o *Clipboard* do *Windows* ou guardados como ficheiro de dados ou como *metafile* do *Windows*. Os seguintes tipos de gráficos podem ser utilizados para visualizar os valores do parâmetro seleccionado (ver Figura 9.2 para cada exemplo):

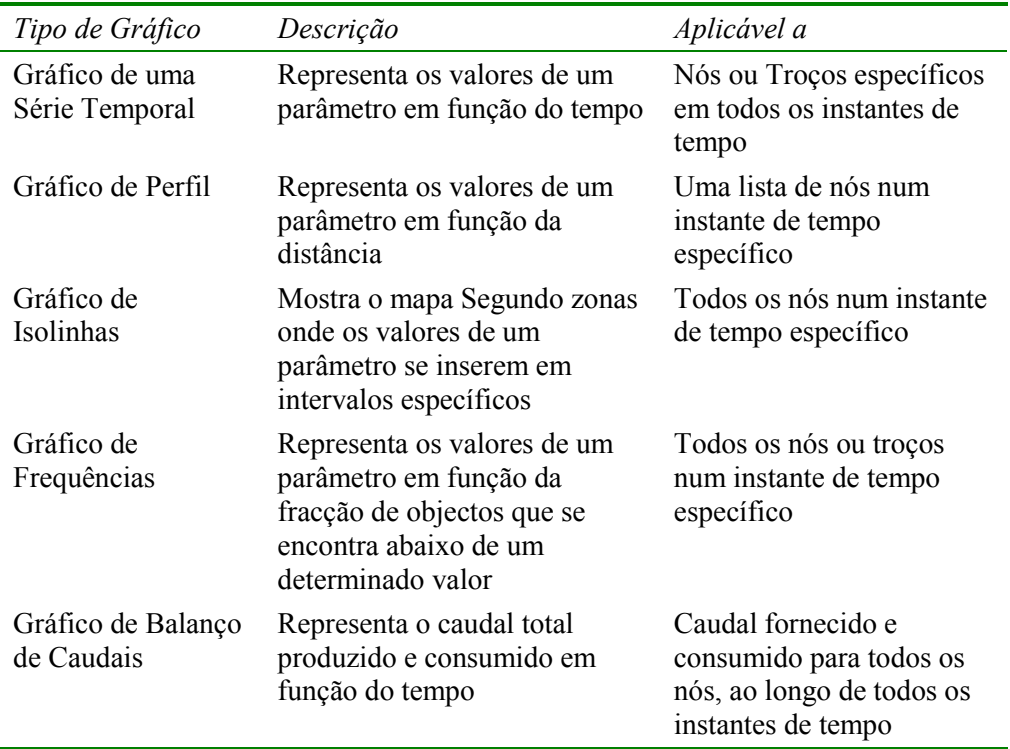

**Nota**: Quando um único nó ou troço é representado num Gráfico de uma Série Temporal, este mostrará também quaisquer dados de medições contidos num Ficheiro de Calibração que tenha sido registado com o projecto (ver secção 5.3).

Para criar um gráfico:

- 1. Seleccione **Relatório >> Gráfico** ou clique **x** na Barra de Ferramentas Principal.
- **2.** Seleccione as opções a partir da caixa de diálogo de Selecção de Gráfico que é mostrada.
- **3.** Clique no botão **OK** para criar o gráfico.

A caixa de diálogo de Selecção de Gráfico, tal como se mostra na Figura 9.3, é utilizada para seleccionar o tipo de gráfico e as respectivas opções de visualização. Esta caixa de diálogo é composta pelas seguintes opções:

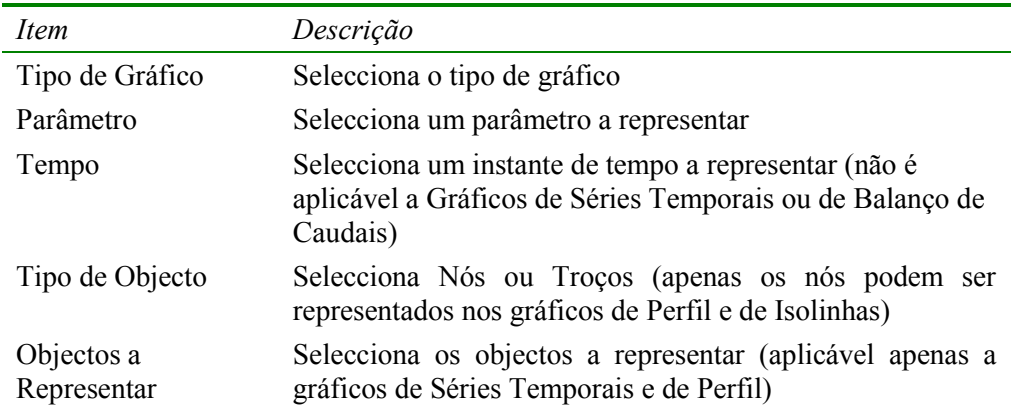

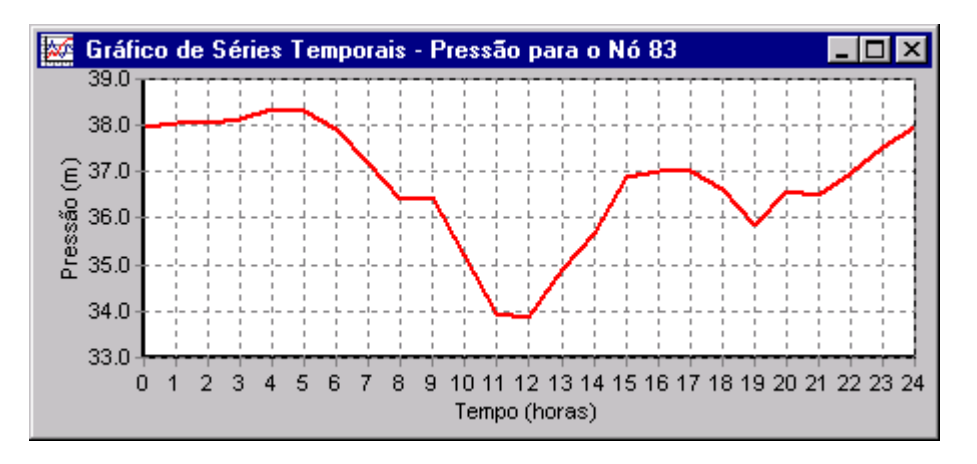

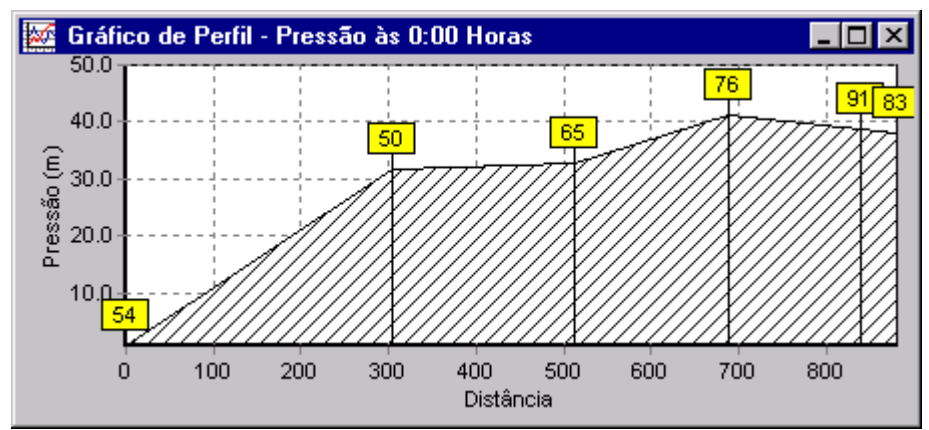

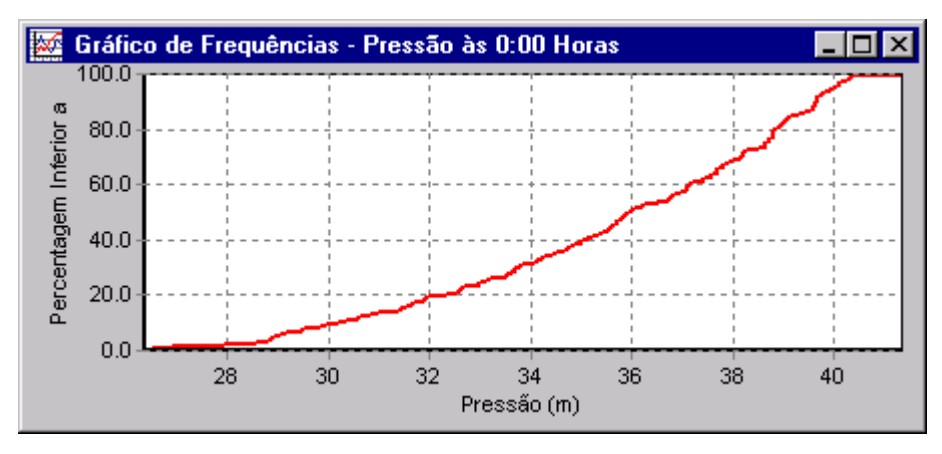

**Figura 9.2** Exemplos dos Diferentes Tipos de Gráficos

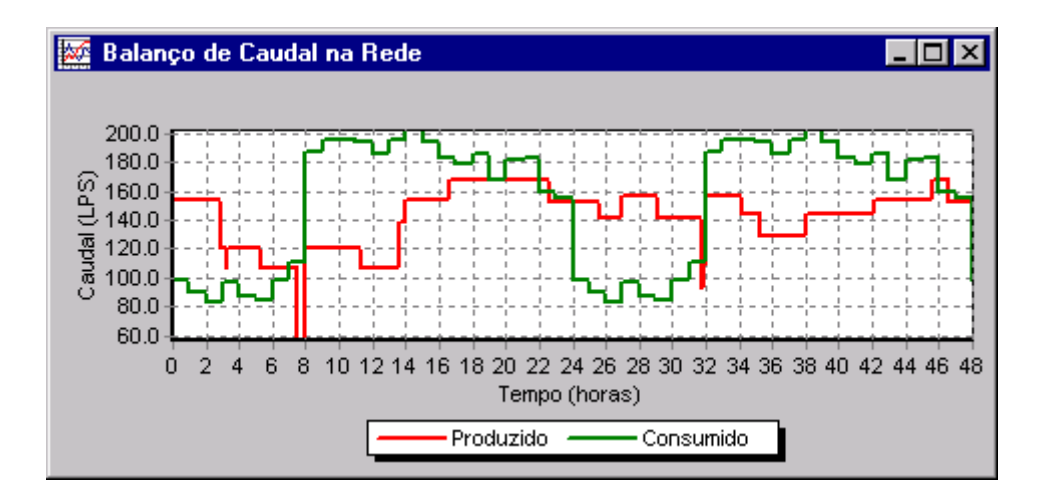

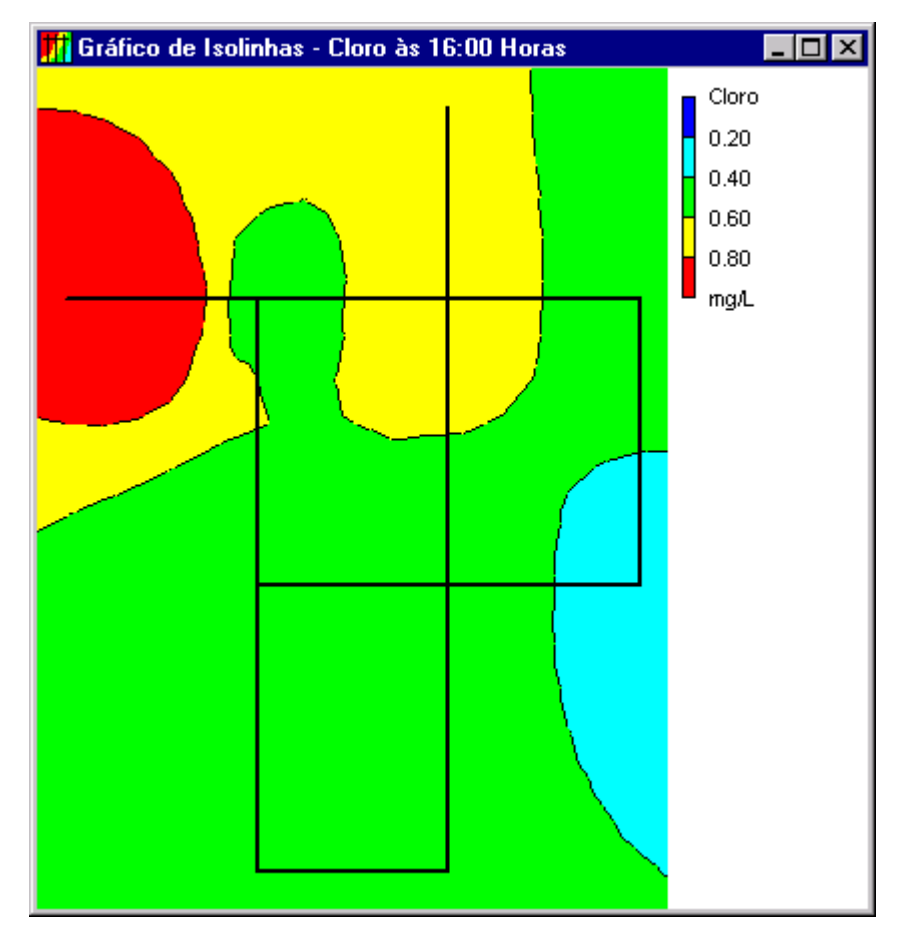

**Figura 9.2** Continuação da Página Anterior

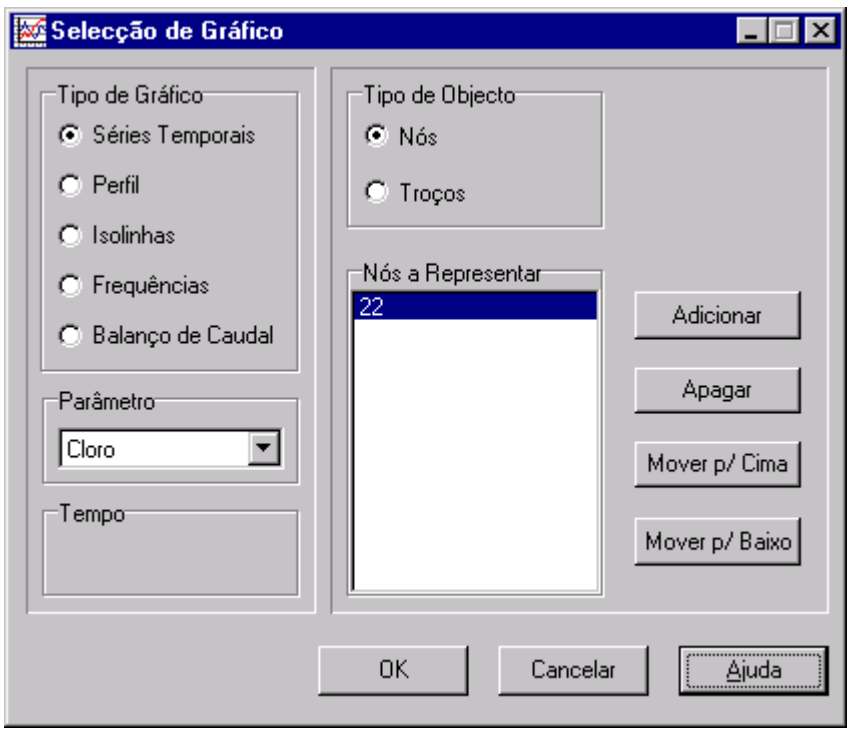

**Figura 9.3** Caixa de Diálogo de Selecção de Gráfico

Os gráficos do tipo Série Temporal e Perfil requerem que seja seleccionado um ou mais objectos para representação. Para seleccionar os objectos a representar a partir da caixa de Diálogo de Selecção de Gráfico:

- **1.** Seleccione o objecto (nó ou troço) a partir da janela do Mapa da Rede ou da página de Dados da janela de Procura. (A caixa de diálogo de Selecção de Gráfico manter-se-á visível durante este processo).
- **2.** Clique no botão **Adicionar** na caixa de diálogo de Selecção de Gráfico para adicionar o item seleccionado à lista.

Em substituição do Passo 2, pode arrastar o rótulo do objecto a partir da página de Dados da janela de Procura para a lista contida na caixa de Objectos a Representar.

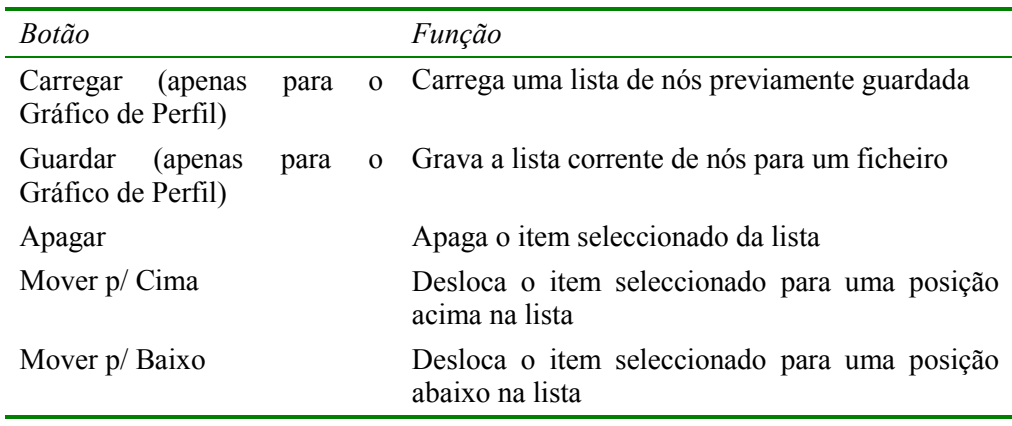

Os outros botões da caixa de diálogo de Selecção de Gráfico desempenham as seguintes funções:

Para personalizar a aparência de um gráfico:

- **1.** Active a janela do gráfico (clique na barra de título).
- **2.** Seleccione **Relatório >> Opções** ou clique com o botão direito do rato sobre o gráfico.
- **3.** Para um gráfico de uma Série Temporal, de Perfil, de Frequências ou de Balanço de Caudais utilize a caixa de diálogo de Opções do Gráfico (Figura 9.4) para personalizar a sua aparência.
- **4.** Para um gráfico de Isolinhas, utilize a caixa de diálogo de Opções de Isolinhas que é mostrada quando faz um clique com o botão direito do rato sobre este tipo de gráfico, para personalizar a sua aparência.
- **Nota**: Um gráfico de uma série Temporal, de Perfil ou de Frequências pode ser ampliado/diminuído se mantiver pressionada a tecla **Ctrl** enquanto desenha um rectângulo sobre a zona do gráfico a ampliar com o botão esquerdo do rato pressionado. Desenhando o rectângulo da esquerda para a direita amplia o gráfico, desenhando da direita para a esquerda diminui o grau de ampliação. O gráfico também pode ser movido em qualquer direcção mantendo pressionada a tecla **Ctrl** e deslocando o rato sobre o gráfico com o botão direito do rato pressionado.

A Caixa de diálogo de Opções de Gráfico (Figura 9.4) é utilizada para personalizar a aparência de um gráfico X-Y. Para utilizar a caixa de diálogo:

- **1.** Seleccione a partir das cinco páginas disponíveis as seguintes categorias de opções:
	- Geral
	- Eixo Horizontal
	- Eixo Vertical
	- Legenda
	- Séries
- **2.** Verifique a caixa de **Opções por Defeito,** se pretender utilizar as propriedades correntes como opções por defeito para todos os novos gráficos.
- **3.** Seleccione o botão **OK** para confirmar as escolhas efectuadas.

Os itens contidos em cada página da caixa de diálogo de Opções do Gráfico são os seguintes:

# Página Geral

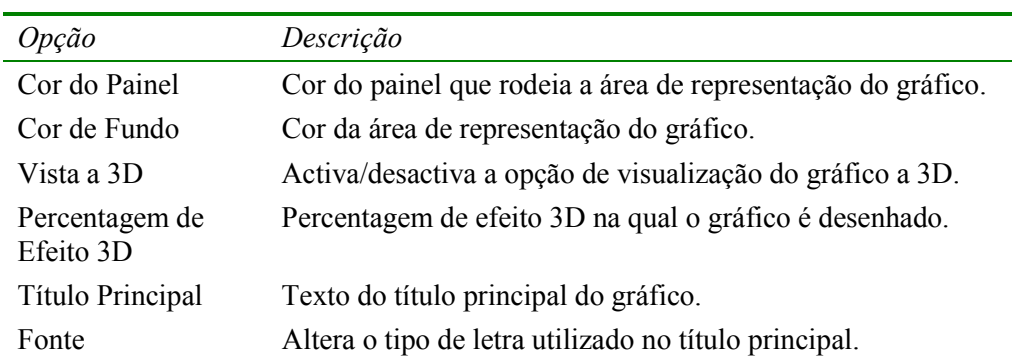

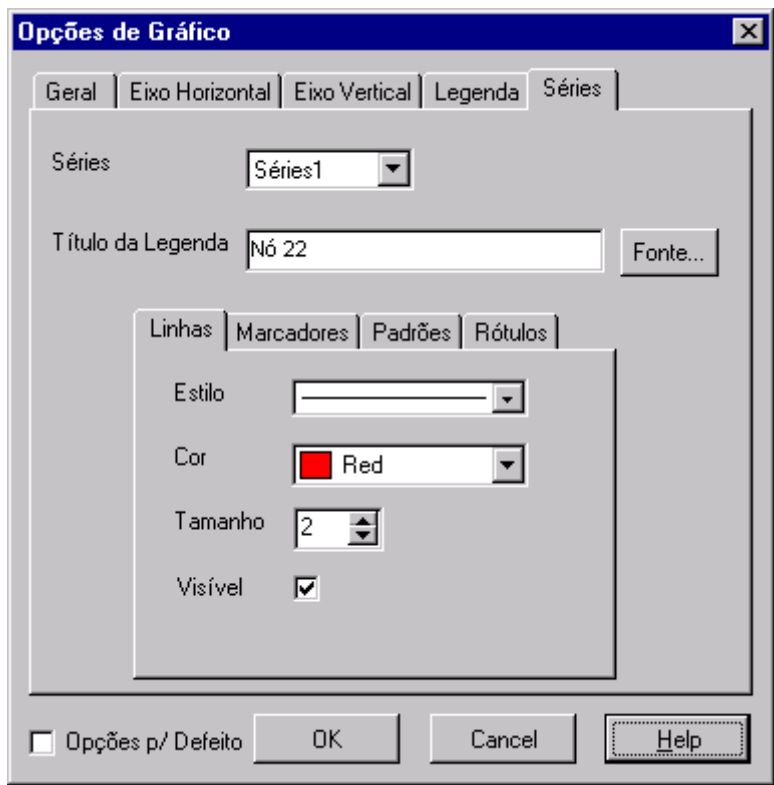

**Figura 9.4** Caixa de Diálogo de Opções de gráfico

Páginas dos Eixos Horizontal e Vertical

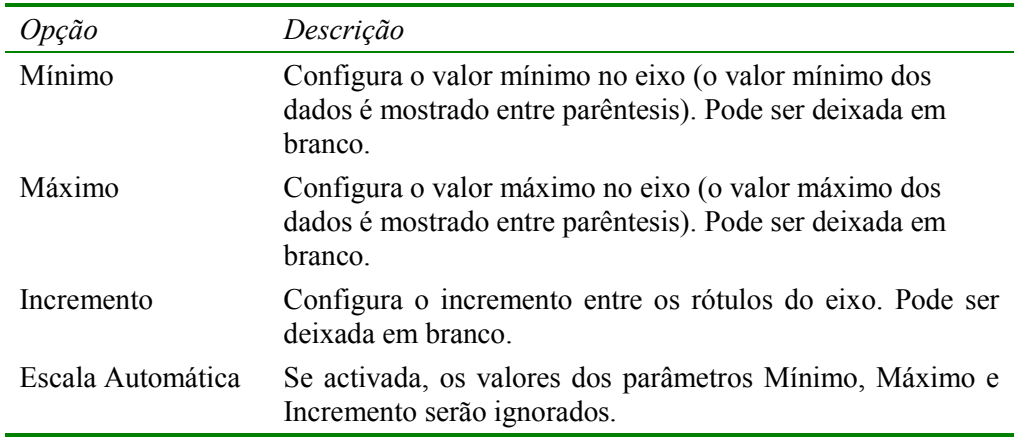

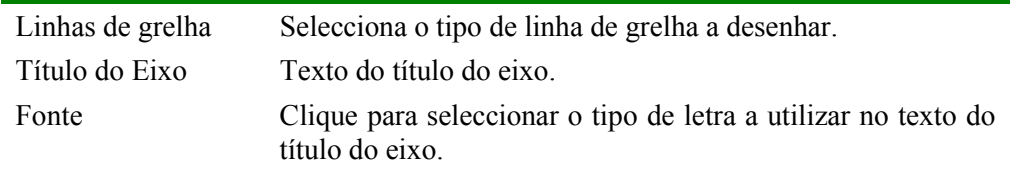

# Página da Legenda

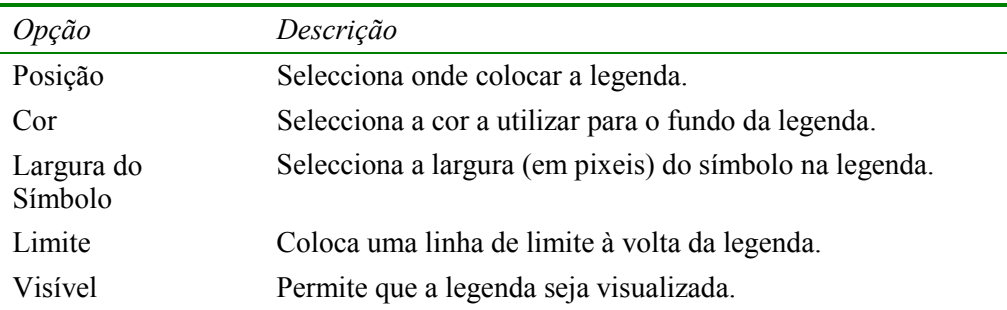

#### Página de Séries

A página de Séries (ver Figura 9.4) da caixa de diálogo de Opções de Gráfico controla o modo como as séries de dados (ou curvas) são representadas no gráfico. Para utilizar esta página:

- Seleccione a série de dados que pretende personalizar a partir da *combo box* de Séries.
- Edite o título utilizado para identificar estas séries na legenda.
- Clique no botão de Fonte para modificar o tipo de letra utilizado na legenda. (As restantes propriedades da legenda são seleccionadas a partir da página de Legenda da caixa de diálogo.)
- Seleccione uma propriedade da série de dados que pretenderia alterar. As opções são:
	- **Linhas**
	- **Marcadores**
	- **Padrões**
	- Rótulos

(Nem todas as propriedades estão disponíveis para alguns tipos de gráficos.)

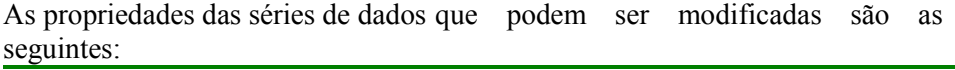

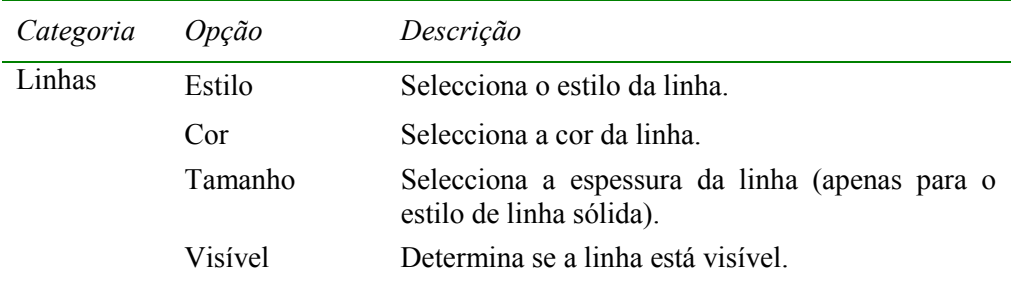

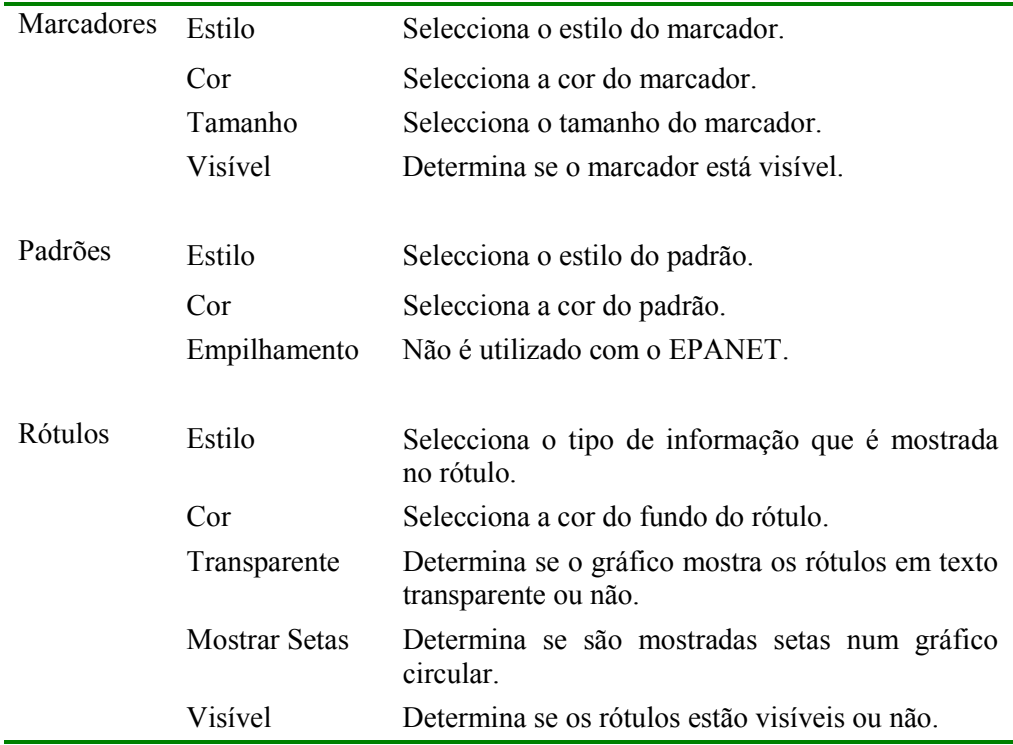

A caixa de diálogo de Opções de Isolinhas (Figura 9.5) é utilizada para personalizar a aparência do gráfico de isolinhas. A descrição de cada opção é fornecida abaixo:

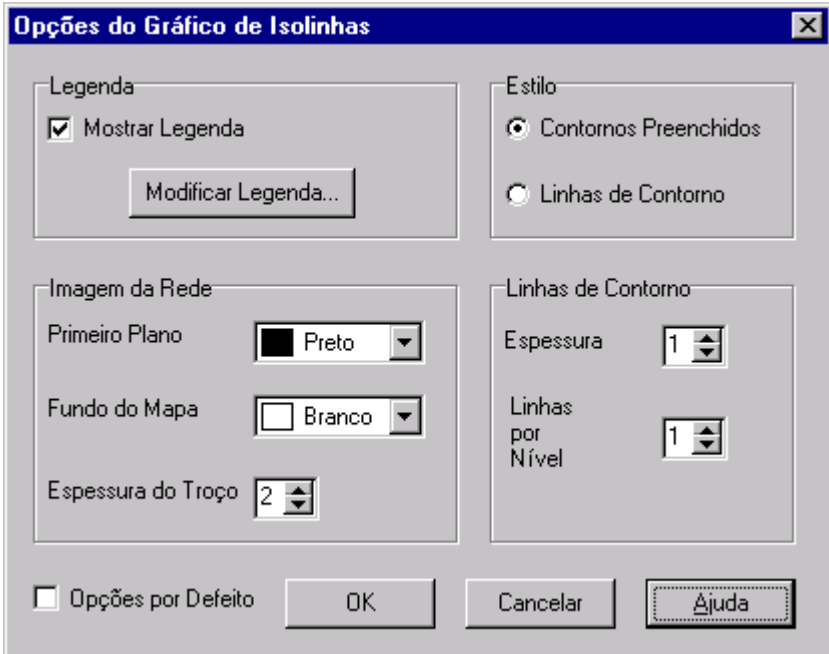

**Figura 9.5** Caixa de Diálogo de Opções do Gráfico de Isolinhas

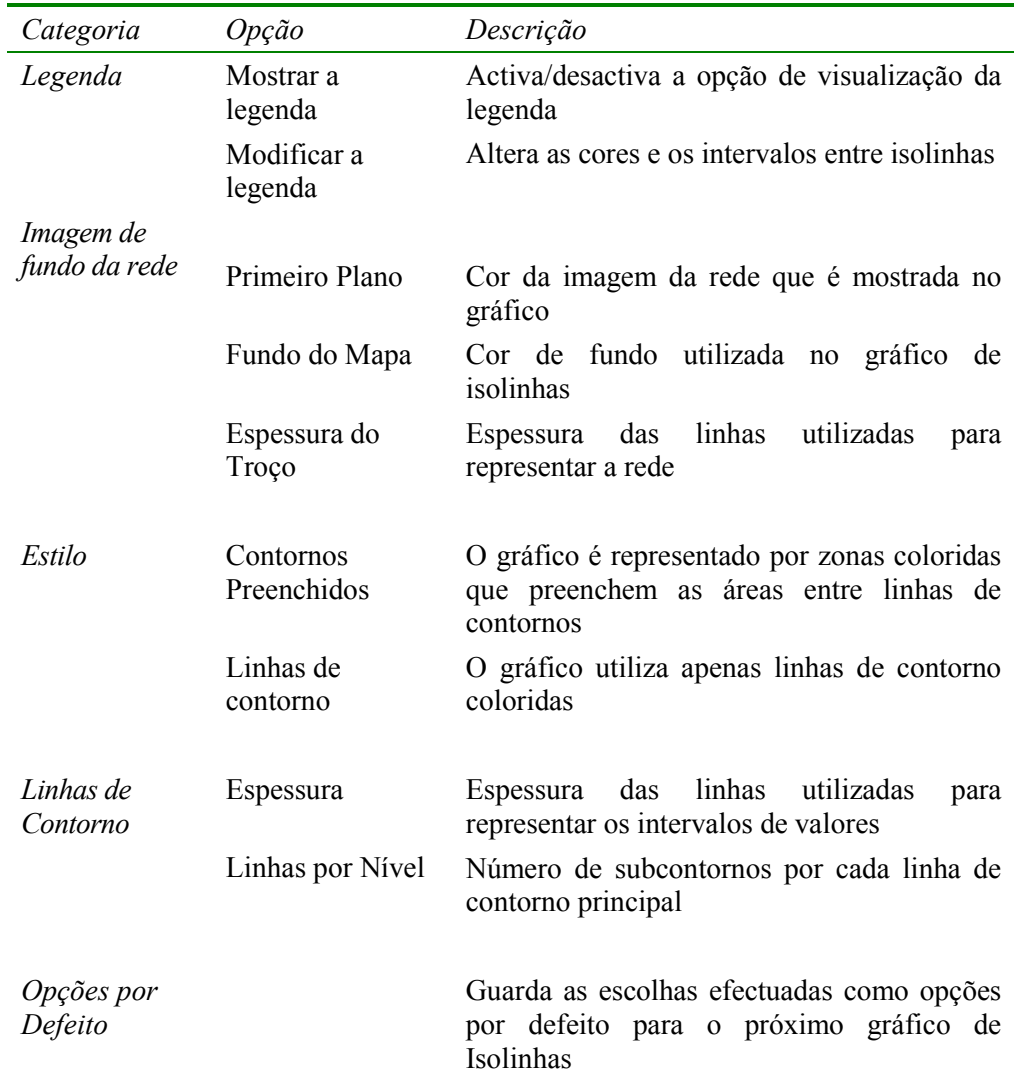

#### **9.3 Ver Resultados através de Tabelas**

O EPANET permite que visualize os dados e os resultados da simulação seleccionados num formato de tabela:

- Uma Tabela da Rede lista as propriedades e os resultados para todos os nós ou troços num instante de tempo específico.
- Uma Tabela de uma Série Temporal lista as propriedades e os resultados para um nó ou troço específico em todos os instantes de tempo durante a simulação.

As tabelas podem ser impressas, copiadas para o *clipboard* do *Windows* ou guardadas para um ficheiro. Um exemplo de uma tabela é mostrado na Figura 9.6.

Para criar umaTabela:

1. Seleccione **Projecto >> Tabela** ou clique **na** Barra de Ferramentas Principal.

- **2.** Utilize a caixa de diálogo de Opções de Tabela que é mostrada para seleccionar:
	- o tipo de tabela
	- os parâmetros a listar em cada coluna
	- qualquer filtro a aplicar aos dados a representar

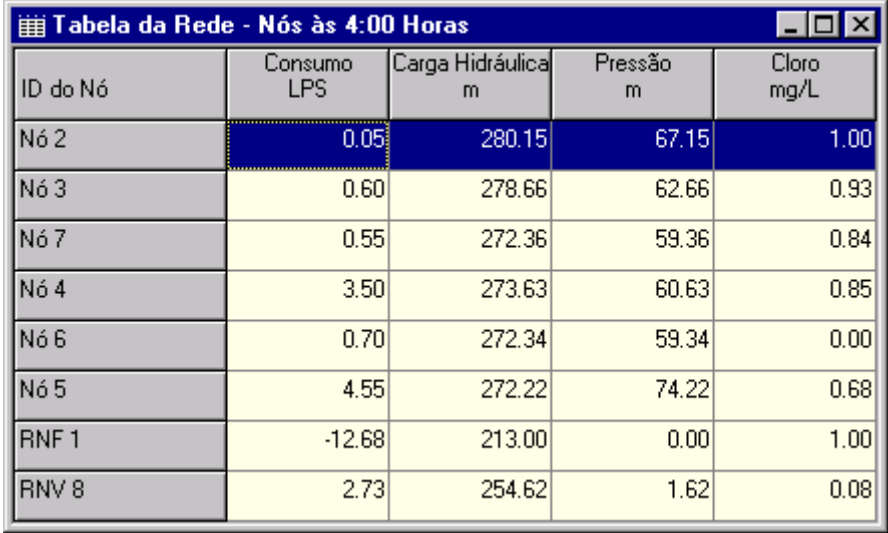

**Figura 9.6** Exemplo de uma Tabela de Nós na Rede

A Caixa de diálogo de Opções de Tabela é composta por três páginas, tal como se mostra na Figura 9.7. As três páginas encontram-se disponíveis quando uma tabela é criada pela primeira vez. Após a tabela ter sido criada, apenas as páginas de Colunas e Filtros serão mostradas. Apresentam-se, a seguir, as opções disponíveis em cada página:

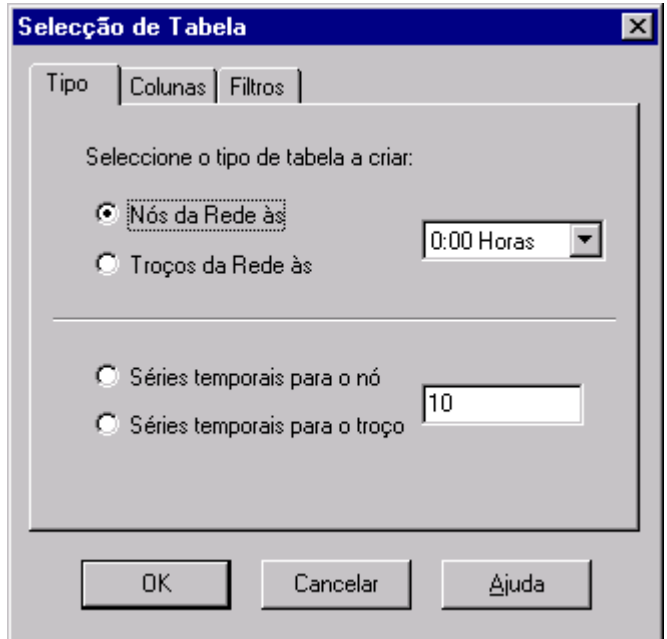

**Figura 9.7** Caixa de Diálogo de Selecção de Tabela

## Página de Tipo

A página de Tipo da caixa de diálogo de Opções de Tabela é utilizada para seleccionar o tipo de tabela. As opções são:

- Todos os nós da rede num instante de tempo específico
- Todos os troços da rede num instante de tempo específico
- Todos os instantes para um nó específico
- Todos os instantes para um troço específico

Os campos de dados estão disponíveis para seleccionar o instante de tempo ou o nó/troço para o qual a tabela é aplicável.

#### Página de Colunas

A página de Colunas da caixa de diálogo de Opções de Tabela (Figura 9.8) permite seleccionar o(s) parâmetro(s), cujos respectivos valores se pretendem representar segundo colunas na tabela.

- Clique na *checkbox* junto ao nome de cada parâmetro que pretender incluir na tabela ou, se o item já estiver seleccionado, clique na *checkbox* para descativar a selecção. (As teclas de direcção *Up* e *Down* do teclado podem ser utilizadas para se mover entre o nome dos parâmetros e a tecla *Spacebar* para activar/desactivar a selecção de um parâmetro).
- Para ordenar uma tabela da rede em relação aos valores de um parâmetro específico, seleccione o parâmetro a partir da lista e verifique a caixa **Ordenada por**. (O parâmetro de ordenação não tem que ser seleccionado como uma das colunas da tabela.) As tabelas de Séries Temporais não podem ser ordenadas.

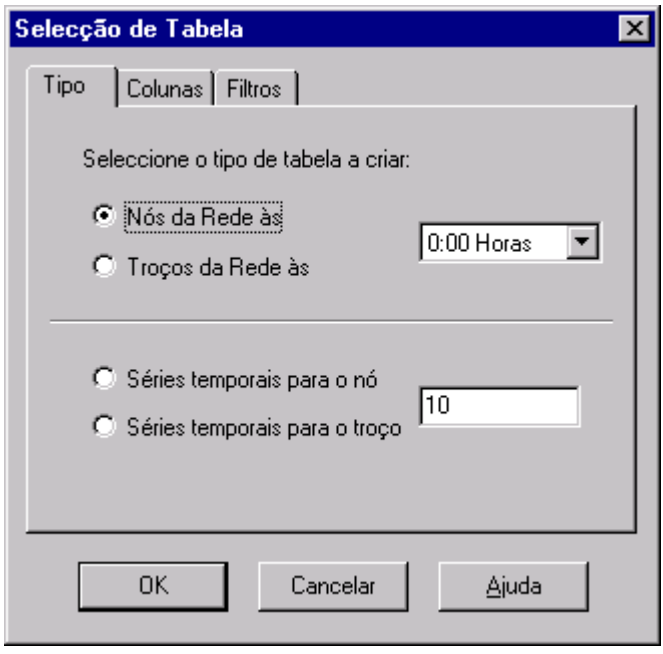

**Figura 9.8** Página de Colunas da Caixa de Diálogo de Selecção de Tabela

#### Página de Filtros

A página de Filtros da caixa de diálogo de Opções de Tabela (Figura 9.9) é utilizada para definir as condições para a selecção dos itens que são mostrados na tabela. Para filtrar os conteúdo de uma tabela:

- Utilize os controlos no topo da página para criar uma condição (p.ex., Pressão Abaixo de 20).
- Clique no botão **Adicionar** para acrescentar a condição à lista.
- Use o botão **Apagar** para remover a condição seleccionada da lista.

As múltiplas condições utilizadas para filtrar a tabela são ligadas por AND's. Se a tabela for filtrada, um painel ajustável aparecerá no fundo da tabela da rede indicando o número de itens que satisfizeram as condições estabelecidas.

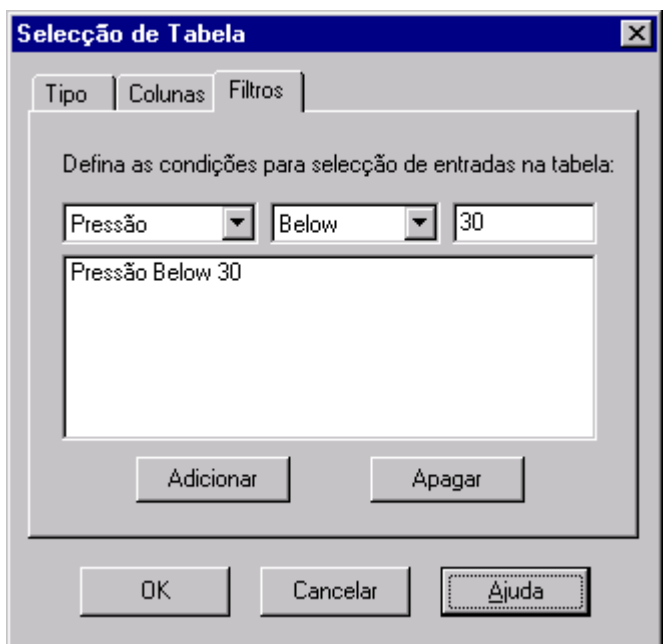

**Figura 9.9** Página de Filtros da Caixa de Diálogo de Selecção de Tabela

Uma vez criada a tabela, pode adicionar/apagar colunas, ordenar ou filtrar os dados:

- Seleccione **Relatório >> Opções** ou clique com o botão direito do rato sobre a tabela.
- Utilize a página de Colunas ou de Filtros da caixa de diálogo de Opções de Tabela para modificar a tabela.

## **9.4 Ver Relatórios Específicos**

Adicionalmente aos gráficos e tabelas, o EPANET dispõe de um conjunto de relatórios especializados. Estes relatórios encontram-se divididos nas seguintes categorias:

- Relatório de Estado
- Relatório de Energia
- Relatório de Calibração
- Relatório de Reacção
- Relatório Completo

Todos estes relatórios podem ser impressos, copiados para um ficheiro ou para o *clipboard* do *Windows* (o Relatório Completo apenas pode ser guardado para um ficheiro.)

#### Relatório de Estado

O EPANET escreve todos os erros e mensagens de aviso geradas durante uma simulação para um Relatório de Estado (ver Figura 9.10). Informação adicional sobre quando foi alterado o estado do objectos também pode ser escrita para este relatório, se a opção de Relatório de Estado, acedida a partir das Opções de Hidráulica no menu Projecto, estiver configurada como Sim ou Completo. Para visualizar o relatório de estado da simulação mais recente, seleccione **Relatório >> Estado** a partir da barra de menus principal.

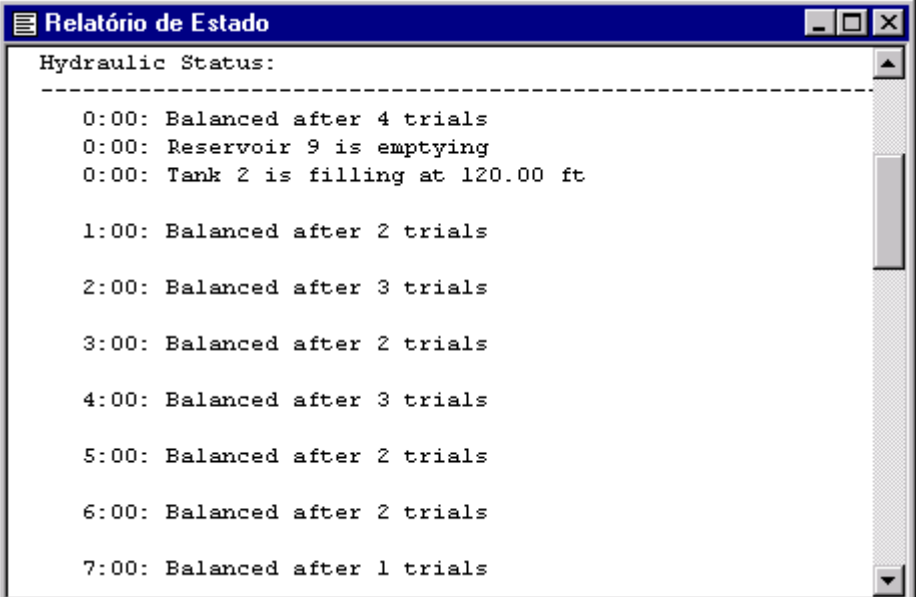

**Figura 9.10** Excerto de um Relatório de Estado

#### Relatório de Energia

O EPANET pode gerar um Relatório de Energia que mostra as estatísticas sobre a energia consumida por cada bomba e o respectivo custo associado ao longo de uma simulação (ver Figura 9.11). Para criar um Relatório de Energia, seleccione **Relatório >> Energia** a partir da barra de menus principal. A caixa de diálogo do relatório é composta por duas páginas. A primeira mostra a energia utilizada pela(s) bomba(s) num formato de tabela. A segunda faz uma

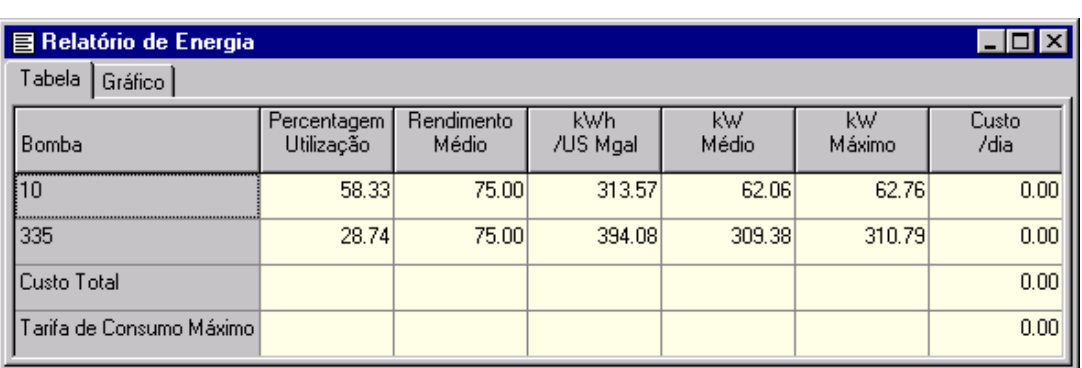

comparação estatística, para o parâmetro energético seleccionado, dos valores obtidos para a(s) bomba(s) da rede, utilizando um gráfico de barras.

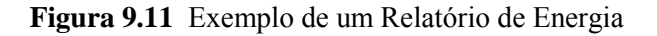

#### Relatório de Calibração

Um Relatório de Calibração permite mostrar a qualidade do ajuste entre os resultados da simulação e os dados de medições de campo no sistema a ser modelado. Para criar um Relatório de Calibração:

- **1.** Em primeiro lugar, verifique se os Dados de Calibração, para o parâmetro a ser calibrado, foram registados com o projecto (ver secção 5.3).
- **2.** Seleccione **Relatório >> Calibração** a partir da barra de menus principal.
- **3.** Na caixa de diálogo de Opções do Relatório de Calibração que é mostrada (ver Figura 9.12)
	- seleccione o parâmetroa calibrar
	- seleccione as localizações com medições a utilizar no relatório.
- **4.** Clique no botão **OK** para criar o relatório.

Após o relatório ter sido criado, a caixa de diálogo de Opções do Relatório de Calibração pode ser novamente editada, para alterar as opções do relatório, seleccionando **Relatório >> Opções** quando a janela do relatório estiver activa no ambiente de trabalho do EPANET.

Um exemplo de um Relatório de Calibração é mostrado na Figura 9.13. Este é composto por três páginas: Estatísticas, Gráfico de Correlação e Comparação de Valores Médios.

#### Página de Estatísticas

A página de Estatísticas de um Relatório de Calibração lista os vários erros estatísticos entre os valores de simulação e os dados de medições, em cada localização. Se um valor medido numa dada localização for amostrado num instante compreendido entre intervalos do relatório, o valor simulado para esse instante de amostragem é determinado por interpolação entre os valores simulados em cada um dos intervalos do relatório.

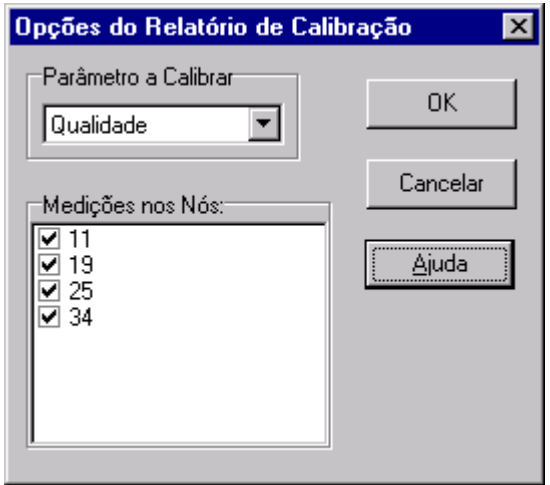

**Figura 9.12** Caixa de diálogo de Opções do Relatório de Calibração

| 目 Relatório de Calibração - Flúor |                                                                                          |                            |              |  |                                                                                 |                         |  |  |  |  |
|-----------------------------------|------------------------------------------------------------------------------------------|----------------------------|--------------|--|---------------------------------------------------------------------------------|-------------------------|--|--|--|--|
|                                   | [Estatísticas] Gráfico de Correlação   Comparação de Valores Médios                      |                            |              |  |                                                                                 |                         |  |  |  |  |
|                                   | Tratamento Estatístico dos Dados de Calibração para Flúor                                |                            |              |  |                                                                                 |                         |  |  |  |  |
|                                   | Localização                                                                              | Num<br>Obs -               | Méd<br>Obs - |  | Méd Erro<br>Sim Méd                                                             | Desv<br>Pad             |  |  |  |  |
|                                   | 11<br>19<br>25<br>34                                                                     | 19.<br>20.<br>$20 -$<br>19 |              |  | $0.49$ $0.44$ $0.064$<br>$0.75$ $0.54$ $0.254$ $0.378$<br>$0.75$ $0.68$ $0.085$ | 0.103<br>0.147<br>0.179 |  |  |  |  |
|                                   | $0.73$ $0.65$ $0.128$<br>0.229<br>Rede<br>78 -<br>Correlação entre Valores Médios: 0.895 |                            |              |  |                                                                                 |                         |  |  |  |  |
|                                   |                                                                                          |                            |              |  |                                                                                 |                         |  |  |  |  |

**Figura 9.13** Exemplo de um Relatório de Calibração

Os elementos estatísticos listados para cada local de medição são:

- Número de Observações
- Média dos Valores Observados
- Média dos Valores Simulados
- Erro médio absoluto entre cada valor observado e simulado desvio absoluto médio em relação ao valor simulado
- Raiz quadrada da média dos quadrados dos erros (raiz quadrada da média dos quadrados do erros entre os valores observados e simulados - desvio padrão em relação aos valores simulados).

Estes resultados estatísticos são fornecidos à rede como um todo (i.e., todas as medições e erros da modelação são representados conjuntamente). Também é possível listar a correlação entre valores médios (coeficiente de correlação entre o valor médio observado e o valor médio simulado em cada localização).

#### Página do Gráfico de Correlação

A página do Gráfico de Correlação de um Relatório de Calibração mostra um gráfico de coordenadas X-Y com os valores observados e simulados para cada medição efectuada em cada localização. Cada localização é assinalada com um cor diferente no gráfico. Quanto mais próximos estiverem os pontos da linha a 45º do gráfico, melhor é o ajustamento entre os valores observados e simulados.

#### Página de Comparação de Valores Médios

A Página de Comparação de Valores Médios de um Relatório de Calibração mostra um gráfico de barras que compara o valor médio observado com o valor médio simulado para o parâmetro a calibrar em cada localização onde a medição foi efectuada.

#### Relatório de Reacção

Um Relatório de Reacção, disponível quando se modela o destino de um constituinte reactivo de qualidade da água, representa graficamente as taxas de reacção globais que ocorrem através da rede nos seguintes locais:

- no seio do escoamento
- na parede da tubagem
- no interior dos reservatórios de nível variável.

Um gráfico circular mostra a percentagem da taxa de reacção global que ocorre em cada localização. A legenda do gráfico mostra as taxas médias em unidades de massa por dia. Uma nota de pé de página no gráfico mostra a massa total no sistema por unidade de tempo.

A informação fornecida pelo Relatório de Reacção permite mostrar, em primeira aproximação, que mecanismo é responsável pelo crescimento ou decaimento de uma substância na rede. Por exemplo, se for observado que a maior parte do decaimento do cloro no sistema ocorre nos reservatórios de nível variável e não nas paredes da tubagem, pode inferir que uma estratégia correctiva baseada na limpeza e remoção de tubagens terá um efeito reduzido no aumento do cloro residual ao longo do sistema.

A caixa de diálogo de Opções de Gráfico pode ser chamada para modificar a aparência do gráfico circular seleccionando **Relatório >> Opções** ou fazendo clique com o botão direito do rato em qualquer local sobre o gráfico.

#### Relatório Completo

Quando o ícone **aparece na secção de Estado da Simulação da Barra de** Estado, um relatório dos resultados da simulação para todos os nós, troços e instantes de tempo pode ser guardado para um ficheiro, seleccionando **Completo** a partir do menu **Relatório**. Este relatório, o qual pode ser

visualizado ou impresso externamente ao EPANET utilizando qualquer editor de texto, contém a seguinte informação:

- título do projecto e notas
- uma tabela com a lista dos nós inicial e final, comprimento e diâmetro para cada troço
- uma tabela com uma lista estatística da utilização de energia para cada bomba
- um par de tabelas para cada instante de tempo com a lista dos valores simulados para cada nó (consumo, carga hidráulica, altura piezométrica e qualidade) e cada troço (caudal, velocidade, perda de carga e estado).

Esta possibilidade do EPANET é útil para documentar os resultados finais da análise de uma rede de dimensões pequenas a moderadas (ficheiros de relatórios completos para redes de grandes dimensões, ao longo de vários instantes de tempo, podem facilmente ocupar vários megabytes de memória em disco). O EPANET disponibiliza outras ferramentas, as quais são descritas neste capítulo, para visualizar os resultados da simulação de modo mais selectivo.

(Página em branco)

*Este capítulo descreve como imprimir, copiar para o clipboard do Windows ou copiar para um ficheiro o conteúdo da janela que se encontra correntemente activa no ambiente de trabalho do EPANET. A janela activa pode incluir o mapa da rede, um gráfico, uma tabela, um relatório ou as propriedades de um objecto seleccionado a partir da janela de Procura.* 

#### **10.1 Seleccionar uma Impressora**

Para seleccionar uma impressora a partir das impressoras instaladas no *Windows* e configurar as suas propriedades:

- **1.** Seleccione **Ficheiro >> Configurar Página** a partir da barra de menus principal.
- **2.** Clique no botão de **Impressora** na caixa de diálogo de Configuração de Página que é mostrada (ver Figura 10.1).
- **3.** Seleccione uma impressora a partir das opções disponíveis na *combo box* da próxima caixa de diálogo que é mostrada.
- **4.** Clique no botão de **Propriedades** para seleccionar as propriedades da impressora (as quais dependem do tipo de impressora).
- **5.** Clique no botão **OK,** em cada caixa de diálogo, para aceitar as selecções.

#### **10.2 Configurar o Formato de uma Página**

Para formatar a página a imprimir:

- **1.** Seleccione **Ficheiro >> Configurar Página** a partir da barra de menus principal.
- **2.** Utilize a página de Margens da caixa de diálogo de Configuração de Página que é mostrada (Figura 10.1) para:
	- Seleccionar a impressora
	- Seleccionar a orientação do papel (Retrato ou Paisagem)
	- Configurar as margens esquerda, direita, topo e fundo
- **3.** Utilize a página de Cabeçalhos/Rodapés da caixa de diálogo para:
	- Editar o texto para um cabeçalho que aparecerá em cada página
	- Indicar se o cabeçalho deverá ser impresso ou não
	- Editar o texto para um rodapé que aparecerá em cada página
	- Indicar se o rodapé deverá ser impresso ou não
	- Indicar se as páginas deverão ser numeradas ou não
- **4.** Clique no botão **OK** para aceitar as escolhas.

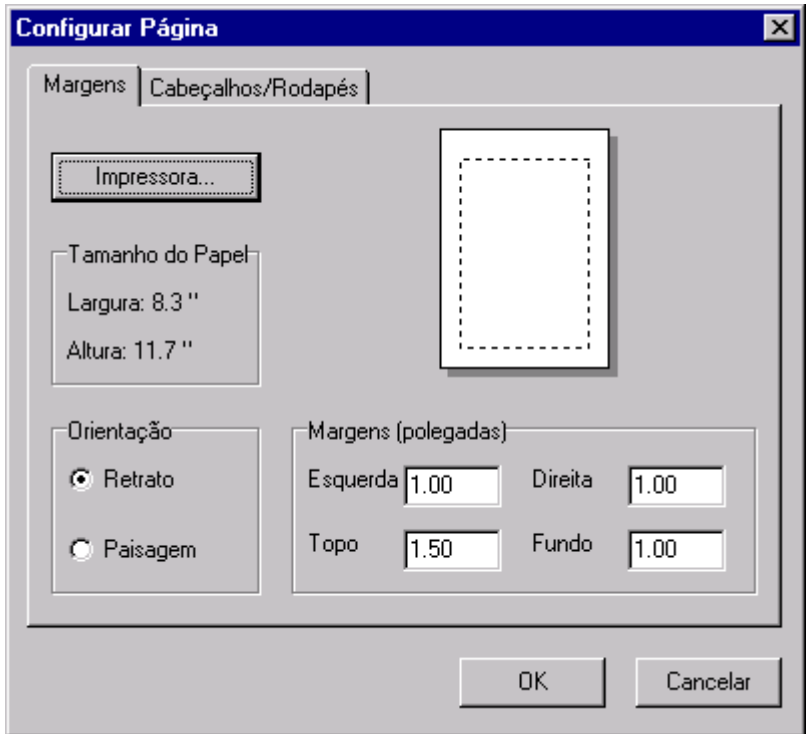

**Figura 10.1** Caixa de Diálogo de Configuração de Página

#### **10.3 Ver Antes**

Para antever o aspecto do objecto para impressão, seleccione **Ficheiro >> Ver Antes** a partir da barra de menus principal. Uma janela de Ver Antes será mostrada, permitindo visualizar o modo como cada página do objecto a imprimir aparecerá quando impressa.

#### **10.4 Imprimir Vista Actual**

Para imprimir o conteúdo da janela actualmente visível no ambiente de trabalho do EPANET, seleccione **Ficheiro >> Imprimir** a partir da barra de menus principal ou clique  $\Box$  na Barra de Ferramentas Principal. Podem ser impressos os seguintes objectos:

- Página de Dados da janela de Procura (propriedades do objecto correntemente seleccionado)
- Janela do Mapa da Rede (no nível actual de ampliação)
- Gráficos (Séries Temporais, Perfil, Isolinhas, Frequências e Balanço de Caudais)
- Tabelas (Tabelas de Rede e de Séries Temporais)
- Relatórios (Estado, Energia, Calibração e de Reacção).

#### **10.5 Copiar para o** *Clipboard* **ou para um Ficheiro**

O EPANET permite copiar o texto e os gráficos da janela actualmente visível para o *clipboard* do *Windows* ou para um ficheiro. Assim, podem ser copiados os seguintes elementos: Mapa da Rede, gráficos, tabelas e relatórios. Para copiar a vista corrente para o *clipboard* ou para um ficheiro:

- **1.** Seleccione **Editar >> Copiar Para** a partir da barra de menus principal ou clique
- **2.** Seleccione as opções a partir da caixa de diálogo Copiar que é mostrada (ver Figura 10.2) e clique no botão **OK**.
- **3.** Se seleccionar a opção Copiar Para Ficheiro, introduza o nome do ficheiro na caixa de diálogo Guardar Como que é mostrada e clique no botão **OK**.

Utilize a caixa de diálogo Copiar, que a seguir se mostra, para estabelecer como pretende copiar os dados e para onde:

- **1.** Seleccione o destino para o material a ser copiado (*Clipboard* ou Ficheiro)
- **2.** Seleccione um formato para copiar:
	- *Bitmap* (apenas para gráficos)
	- *Metafile* (apenas para gráficos)
	- Dados (texto, células seleccionadas numa tabela ou os dados utilizados para construir um gráfico)
- **3.** Clique no botão **OK** para aceitar as suas escolhas ou **Cancelar** para anular o pedido de cópia.

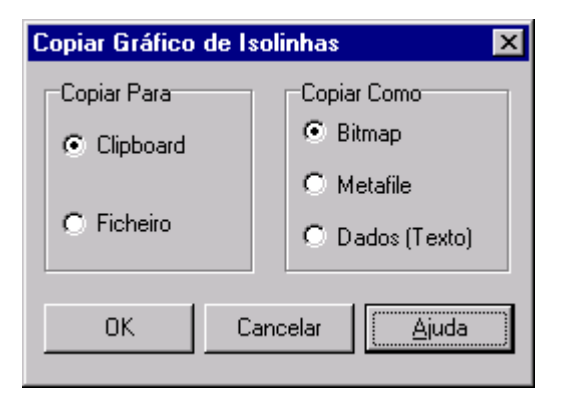

**Figura 10.2** Caixa de Diálogo Copiar

(Página em Branco)

# **C A P Í T U L O 1 1 - I M P O R T A R E E X P O R T A R D A D O S**

*Este capítulo introduz o conceito de Cenários de Projecto e descreve como é que o EPANET pode importar e exportar estes e outros dados, como seja o mapa da rede ou todos os dados de um projecto.* 

#### **11.1 Cenários de ProjectoCenário**

Um Cenário de Projecto é composto por um subconjunto de dados que caracterizam as condições sob as quais a rede está a ser analisada. Um cenário pode ser composto por uma ou mais das seguintes categorias:

- Consumos (consumo-base e padrões temporais para todas as categorias) em todos os nós
- Qualidade da água inicial para todos os nós
- Diâmetro para todas as tubagens
- Coeficientes das fórmulas de perda de carga para todas as tubagens
- Coeficientes de reacção (no seio do escoamento e na parede da tubagem) para todas as tubagens
- Controlos simples ou com condições múltiplas

O EPANET pode compilar um cenário baseado em algumas ou em todas as categorias listadas acima, guardar o cenário para o ficheiro e ler o cenário guardado, numa fase posterior.

Os cenários permitem que uma simulação seja mais eficiente e sistemática, quer ao nível do dimensionamento, quer ao nível do estabelecimento de alternativas em termos de condições de operacionalidade. Estes podem ser utilizados para analisar o impacte das diferentes acções sobre o sistema, optimizar a estimativa de parâmetros e avaliar diferentes estratégias de operacionalidade. Os ficheiros de Cenário são guardados como texto ASCII e podem ser criados ou modificados exteriormente ao EPANET através de um editor de texto ou de uma folha de cálculo.

#### **11.2 Exportar um Cenário**

Para exportar um cenário de projecto para um ficheiro de texto:

- **1.** Seleccione **Ficheiro >> Exportar >> Cenário** a partir da barra de menus principal.
- **2.** Na Caixa de diálogo de Exportar Dados que é mostrada (ver Figura 11.1), seleccione o tipo de dados que pretende guardar.
- **3.** Introduza um descrição opcional do cenário que está a guardar no campo de Notas.
- **4.** Seleccione o botão **OK** para aceitar as suas escolhas.
- **5.** Na caixa de diálogo Guardar que é mostrada, seleccione uma pasta e o nome do ficheiro de cenário. Os ficheiros de cenário utilizam a extensão .SCN por defeito.

**6.** Clique no botão **OK** para concluir o procedimento de exportação dos dados.

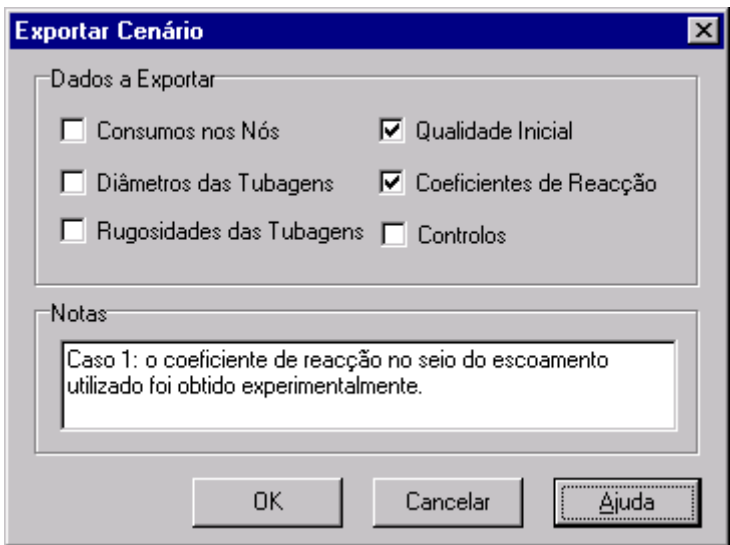

**Figura 11.1** Caixa de Diálogo de Exportar Dados

O cenário exportado pode ser importado novamente para o projecto numa fase posterior, tal como se descreve na secção seguinte.

#### **11.3 Importar um Cenário**

Para importar um cenário de projecto a partir de um ficheiro:

- **1.** Seleccione **Ficheiro >> Importar >> Cenário** a partir da barra de menus principal.
- **2.** Utilize a caixa de diálogo de Abrir Ficheiro que é mostrada para seleccionar o ficheiro de cenário a importar. A caixa de Conteúdo mostrará as primeiras linhas dos ficheiros, à medida que estes são seleccionados, para ajudar a localizar o ficheiro pretendido.
- **3.** Clique no botão **OK** para aceitar as suas escolhas.

Os dados contidos num ficheiro de cenário irão substituir qualquer tipo de informação existente do mesmo tipo no projecto corrente.

#### **11.4 Importar Dados Parciais da Rede**

O EPANET tem a possibilidade de importar uma descrição geométrica da rede num formato de texto simples. Esta descrição simples contém os rótulos de ID e as coordenadas dos nós no mapa, os rótulos de ID e os nós de extremidade dos troços, assim como pontos de vértice intermédios associados aos troços. Esta possibilidade pode simplificar, em certos casos, o processo de importação do mapa da rede evitando a utilização de programas externos, como seja do tipo CAD ou GIS, para digitalizar a geometria da rede e, a seguir, transferir os dados para o EPANET.

Um ficheiro de uma rede parcial deve ter o seguinte formato, onde o texto entre parêntesis (<>) descreve o tipo de informação que deve aparecer nessa linha do ficheiro:

 $[TTTT.F.]$ <descrição opcional do ficheiro>

[JUNCTIONS] <rótulo de ID de cada nó>

[PIPES] <rótulo de ID de cada tubagem seguido dos rótulos de ID dos nós de extremidade>

[COORDINATES]  $\leq$ ID do nó e as respectivas coordenadas X e Y  $>$ 

[VERTICES]

<ID da tubagem e as coordenadas X e Y de um ponto de vértice intermédio (utilize uma linha para cada vértice)>

Note que apenas os nós e as tubagens são representados. Outros elementos da rede, como sejam os reservatórios e as bombas, podem ser importados como nós ou tubagens e convertidos mais tarde ou, simplesmente, adicionados mais tarde. O utilizador é responsável pela transferência de quaisquer dados gerados a partir de programas do tipo CAD ou GIS para um ficheiro de texto com o formato mostrado acima.

Adicionalmente a esta representação parcial da rede, um descrição completa da rede pode ser colocada num ficheiro utilizando o formato descrito no Anexo C. Este é o mesmo formato que o EPANET utiliza quando um projecto é exportado para um ficheiro de texto (ver secção 11.7 abaixo). Neste caso, o ficheiro iria conter também informação sobre as propriedades dos nós e troços, com sejam cotas, consumos, diâmetros, rugosidade, etc.

#### **11.5 Importar um Mapa da Rede**

Para importar as coordenadas de um mapa de rede, guardadas num ficheiro de texto:

- **1.** Seleccione **Ficheiro >> Importar >> Mapa** a partir da barra de menus principal.
- **2.** Seleccione o ficheiro contendo a informação sobre o mapa, a partir da caixa de diálogo Abrir Ficheiro que é mostrada.
- **3.** Clique no botão **OK** para substituir o mapa de rede corrente por aquele que é descrito no ficheiro.

#### **11.6 Exportar o Mapa da Rede**

A vista corrente do mapa da rede pode ser guardada para um ficheiro em formato DXF (*Drawing Exchange Format*), EMF (*Windows enhanced metafile*) ou MAP (texto ASCII do EPANET).O formato DXF é legível por

muitos programas do tipo CAD (*Computer Aided Design*). Os Ficheiros do tipo *metafile* podem ser inseridos em processadores de texto e carregados em programas de desenho, para serem redimensionados e editados. Ambos os formatos são ficheiros de vectores e não perderão a resolução quando são representados a diferentes escalas.

Para exportar o mapa da rede no tamanho original para um ficheiro DXF, metafile ou de texto:

- **1.** Seleccione **Ficheiro >> Exportar >> Mapa** a partir da barra de menus principal.
- **2.** Na caixa de diálogo de Exportar Mapa que é mostrada, (ver Figura 11.2) seleccione o formato com que pretende guardar o mapa.
- **3.** Se seleccionar o formato DXF, pode escolher o modo como os nós serão representados no ficheiro. Estes podem ser desenhados como círculos abertos, círculos a cheio ou quadrados a cheio. Note que nem todos os programas, que lêem ficheiros do tipo DXF, reconhecem os comandos utilizados neste tipo de ficheiro para desenhar um círculo preenchido.
- **4.** Após ter escolhido um formato, clique no botão **OK** e introduza um nome para o ficheiro na caixa de diálogo Guardar Como que é mostrada.

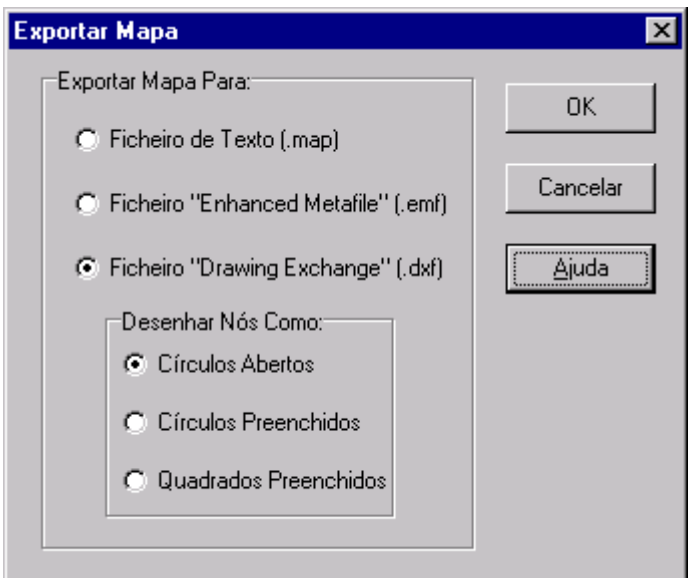

**Figura 11.2** Caixa de Diálogo de Exportar Mapa

## **11.7 Exportar para um Ficheiro de Texto**

Para exportar os dados do projecto para um ficheiro de texto:

**1.** Seleccione **Ficheiro >> Exportar >> Rede** a partir da barra de menus principal.

- **2.** Na caixa de diálogo Guardar Ficheiro que é mostrada, introduza o nome do ficheiro com que pretende guardar os dados (a extensão por defeito é .INP).
- **3.** Clique no botão OK para completar o processo de exportação.

O ficheiro resultante será escrito em formato de texto ASCII, com as várias categorias de dados e propriedades dos rótulos claramente identificados. Pode ser lido novamente no EPANET, para análise numa fase posterior, seleccionando os comandos **Ficheiro >> Abrir** ou **Ficheiro >> Importar >> Rede**. Descrições completas da rede utilizando este formato de entrada dos dados podem ser criadas externamente ao EPANET utilizando um editor de texto ou uma folha de cálculo. Uma descrição completa sobre como construir um ficheiro de dados (ficheiro com extensão .INP) é fornecida no Anexo C.

É recomendável que guarde uma versão em arquivo com os dados da rede neste formato, de modo a que tenha acesso a uma versão de texto legível, facilmente editável a partir de um editor de texto comum. Contudo, para utilização regular do EPANET, é mais eficiente guardar os dados utilizando o formato de ficheiro de projecto específico deste programa (que cria um ficheiro com extensão .NET) através do comando **Ficheiro >> Guardar** ou **Ficheiro >> Guardar Como**. Este tipo de ficheiro contém informação adicional sobre o projecto, como sejam as cores e os intervalos de valores adoptados para a legenda do mapa, o conjunto de opções de visualização do mapa com efeito, o nome dos ficheiros de calibração registados e opções de impressão que foram seleccionadas.

(Página em Branco)

Como importar um rede desenhada a partir de programas em CAD ou GIS?

Ver secção 11.4.

Como modelar o bombeamento de caudal a partir de um poço?

Represente o poço como sendo um reservatório de nível fixo, cujo nível de água é igual à cota piezométrica no aquífero. A seguir, insira uma bomba na rede ligando o reservatório de nível fixo ao resto da rede. Pode adicionar uma determinada altura piezométrica à altura de elevação da bomba para representar perdas de carga singulares.

Se conhecer a taxa de bombeamento de caudal a partir do poço pode, em alternativa, substituir o poço e a bomba por um nó com consumo consumo negativo, igual à taxa de bombeamento. No caso da taxa de bombeamento ser variável com o tempo, pode simular este efeito através de um padrão temporal de consumos associado ao nó.

#### Como dimensionar uma bomba para um caudal específico?

Configure o estado da bomba para FECHADO. No nó de aspiração da bomba, adicione um consumo igual ao caudal requerido pela bomba e estabeleça um consumo negativo, de igual valor absoluto, no nó de compressão. Após a simulação, a diferença de alturas piezométricas entre os dois nós é a altura de elevação necessária fornecer o caudal pretendido.

Como dimensionar uma bomba para uma altura de elevação específica?

Substitua a bomba por uma Válvula de Perda de Carga Fixa (VPCF) orientada no sentido contrário. Converta a altura de elevação de dimensionamento em pressão equivalente e utilize este valor como parâmetro de controlo na válvula. Após ter executado a simulação, o caudal através da válvula corresponderá ao caudal de dimensionamento da bomba.

Como simular origens de caudal do tipo reservatório de nível fixo ou pontos de ligações a outros sistemas?

Substitua os reservatórios de nível fixo ou outras origens de caudal por nós que tenham consumos negativos iguais aos destes nós<sup>24</sup>. (Certifique-se que existe pelo menos um reservatório de nível fixo ou variável na rede, caso contrário, o EPANET emitirá uma mensagem de erro.)

<sup>&</sup>lt;sup>24</sup> A cota piezométrica em nós com consumo negativo é condicionada pelo nível de água nos reservatórios.

Como analisar as condições de combate a incêndio num nó particular?

Para estimar a máxima pressão disponível num nó, na situação em que o caudal aumenta para satisfazer as necessidades de combate a incêndio, adicione o caudal de combate a incêndio ao consumo normal no nó, execute a simulação e analise a pressão resultante no nó.

Para determinar o máximo caudal disponível a uma pressão particular, configure o coeficiente do dispositivo emissor no nó para um valor elevado de caudal (p.ex., 100 vezes o caudal máximo expectável) e adicione a altura piezométrica requerida (p.ex. 10 m) à cota do  $n\delta^{25}$ . Após a simulação ter sido executada, o caudal de combate a incêndio disponível iguala ao consumo corrente para o nó, a menos de qualquer outro consumo que tenha sido associado a este nó.

#### Como modelar uma válvula de retenção de pressão reduzida?

Utilize um Válvula Genérica (VG) com uma curva de perda de carga, em que a perda de carga aumente com a diminuição do caudal. O fabricante da válvula pode fornecer informação importante para a construção da curva. Coloque uma válvula de retenção (i.e., um comprimento de tubagem curto cujo estado está configurado como VR) em série, para impor o sentido do caudal.

#### Como modelar um reservatório de nível variável pneumático pressurizado?

Se a variação de altura piezométrica no reservatório de nível variável for desprezável, utilize um reservatório cilíndrico com altura muito reduzida face à largura, cuja cota do fundo esteja muito próxima da altura piezométrica no reservatório. Seleccione as dimensões do reservatório de modo a que variações de volume originem variações muito pequenas de altura de água.

Se a altura piezométrica no RNV variar entre H1 e H2, com os volumes correspondentes V1 e V2, utilize um reservatório cilíndrico cuja área transversal seja igual a (V2-V1)/(H2-H1).

#### Como modelar uma entrada de caudal num RNV a uma cota superior ao nível de água neste órgão de armazenamento?

Suponha-se o caso de um sistema de adução em que um reservatório de maior cota abastece outro reservatório situado a menor cota.

Para simular esta situação, utilize a configuração mostrada abaixo:

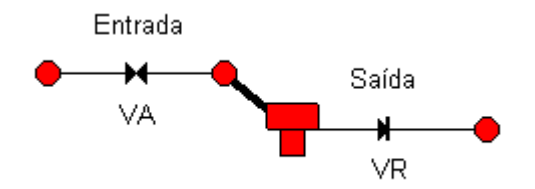

A tubagem de entrada no reservatório é composta por uma Válvula de Alívio (VA), que assegura que a pressão a montante é sempre superior ao nível no RNV, seguida de um troço de tubagem curto de diâmetro elevado (i.e., tubagem

<sup>25</sup> Ver Capítulo 3 - Dispositivos Emissores do Tipo Orifício

com perdas de carga desprezáveis). O parâmetro de controlo na VA (que neste tipo de válvula é a pressão) deve ser 0 e a cota dos nós de extremidade da válvula deve ser igual à cota da tubagem real que liga ao reservatório. Utilize uma Válvula de Retenção (VR) na tubagem de saída do reservatório para prevenir a inversão do caudal.

#### Como estabelecer as condições iniciais para uma simulação de qualidade da água?

Se pretende efectuar uma simulação de qualidade da água em que dispõe de dados de monitorização como parte de um estudo de calibração, atribua os valores medidos aos nós onde as medições foram efectuadas e interpole (aproximadamente) para atribuir valores a outras localizações<sup>26</sup>. É recomendável que os reservatórios de armazenamento e os nós de origem sejam incluídos no conjunto de localizações onde as medições foram efectuadas.

Para simular futuras condições, comece com valores iniciais arbitrários (excepto nos reservatórios); execute a simulação para um número de ciclos de consumo repetidos, de modo a que os resultados de qualidade da água comecem também a repetir-se de modo periódico. O número de ciclos pode ser reduzido se forem efectuadas estimativas aproximadas da qualidade da água inicial nos reservatórios. Por exemplo, se for modelada a idade da água, o valor inicial pode ser configurado de acordo com o tempo de residência médio no reservatório, o qual pode ser estimado em função da variação de volume diária.

#### Como estimar os valores dos coeficientes de reacção no seio do escoamento e na parede?

Os coeficientes de reacção no seio do escoamento podem ser estimados a partir de ensaios em laboratório em garrafas teste (ver Reacções no Seio do Escoamento na secção 3.4). As taxas de reacção na parede não podem ser medidas directamente. Estas têm que ser obtidas indirectamente por comparação com dados de calibração obtidos a partir de ensaios de campo (i.e., utilizando um processo de tentativa-erro para determinar que valores do coeficiente permitem obter melhor ajuste entre os resultados da simulação e as medições de campo). Não é expectável que tubagens em plásticos e tubagens em ferro galvanizado relativamente novas apresentem um consumo de parede significativo para os desinfectantes usuais, como seja o cloro e as cloraminas.

Como uma modelar uma estação de tratamento adicional para reforço dos níveis de cloro na rede?

Coloque a estação de tratamento adicional num nó com consumo nulo ou positivo ou num reservatório de nível variável. Seleccione o nó na janela do Editor de Propriedades e clique no botão de escolha do campo de Origem de Qualidade para chamar o editor de Origem de Qualidade. No editor, configure a opção de Tipo de Origem para ponto de FIXAÇÂO DE CONCENTRAÇÂO e a de Origem de Qualidade para a concentração de cloro com que o escoamento deve sair do nó. Alternativamente, se a estação de tratamento utilizar a opção de adição de uma concentração de cloro fixa, configure a opção de Tipo de

<sup>&</sup>lt;sup>26</sup>Este procedimento de inicialização pode conduzir a uma convergência mais rápida para a solução de qualidade da água, em particular no caso de redes complexas.

Origem para ponto de REFORÇO DE CONCENTRAÇÂO e a Origem de Qualidade para a concentração que será adicionada à massa líquida que sai do nó. Especifique o ID no campo do Padrão Temporal, se pretender variar o nível de reforço de concentração com o tempo.

Como modelar o crescimento de trihalometanos (THM) na rede?

O crescimento de THM pode ser modelado utilizando leis cinéticas de saturação de primeira ordem. Seleccione Opções - Reacções a partir da página de Dados da janela de Procura. Configure a ordem da reacção no seio do escoamento para 1 e a concentração-limite para o valor máximo de THM que a água tratada pode produzir durante um longo período de retenção $27$ . Configure o coeficiente de reacção no seio do escoamento para um valor positivo que traduza a taxa de produção de THM. As estimativas do coeficiente de reacção e da concentração-limite podem ser obtidas a partir de testes em laboratório. O coeficiente de reacção aumentará com o aumento da temperatura da água. As concentrações iniciais em todos os nós da rede devem ser pelos menos iguais à concentração de THM que entra na rede a partir do nó de origem.

Pode utilizar-se um editor de texto para editar as propriedades da rede enquanto se executam simulações no EPANET?

Sim. Guarde a rede para um ficheiro de texto ASCII (seleccione **Ficheiro >> Exportar >> Rede**). Com o EPANET activado, inicie o editor de texto. Carregue o ficheiro da rede guardado no editor. Ao editar o ficheiro, grave-o para o disco. Mude para o EPANET e leia o ficheiro (seleccione **Ficheiro >> Abrir**). Pode continuar a editar o EPANET e a ler o ficheiro à medida que são efectuadas alterações. Grave sempre o ficheiro depois de ter sido modificado no editor e abra-o novamente, após ter mudado para o EPANET. Se utilizar um processador de texto (como seja o *WordPad*) ou uma folha de cálculo como editor, grave o ficheiro como texto ASCII.

Podem executar-se múltiplas sessões do EPANET em simultâneo?

Sim. Pode ser útil quando se pretende comparar em simultâneo dois ou mais cenários de projecto ou de condições operacionais.

 $27$ De acordo com Viana e Matos, 1990 a formação de THM é o resultado de reacções químicas entre os compostos de cloro e os chamados "percursores", que são substâncias orgânicas naturais existentes nas águas.

# **ANEXO A - UNIDADES DE MEDIDA**

| <b>PARÂMETRO</b>                                     | <b>UNIDADES DO SISTEMA</b><br>AMERICANO (US)                                          | <b>UNIDADES DO SISTEMA</b><br><b>INTERNACIONAL (SI)</b>                                                                                  |  |  |
|------------------------------------------------------|---------------------------------------------------------------------------------------|----------------------------------------------------------------------------------------------------|--|--|
| Carga hidráulica                                     | $ft$ $(pé)$                                                                           | m (metro)                                                                                                    |  |  |
| Caudal                                               | $CFS^{28}$ - ft <sup>3</sup> /s (pés cúbicos por                                      | $LPS - 1/s$ (litro por segundo)                                                                                                    |  |  |
|                                                      | segundo)                                                                              | $LPM - 1/min$ (litro por minuto)                                                                                                    |  |  |
|                                                      | $GPM$ - US gal/min (galão<br>americano por minuto)                                    | MLD - Ml/dia (mega-litro por<br>dia)<br>$CMH - m3/h$ (metro cúbico por<br>hora)<br>$CMD$ - m <sup>3</sup> /dia (metro cúbico por<br>dia) |  |  |
|                                                      | MGD - US Mgal/dia (mega-<br>galão americano por dia)                                  |                                                                                                    |  |  |
|                                                      | IMGD - Imp Mgal/dia (mega-<br>galão imperial por dia)                                 |                                                                                                    |  |  |
|                                                      | $AFD$ - ac-ft / dia (acre-pé por<br>dia)                                              |                                                                                                    |  |  |
| Coef.<br>de<br>Reacção                               | $mg/ft^3/dia$ (ordem 0)                                                               | $mg/m^3$ /dia (ordem 0)                                                                                                    |  |  |
| (Escoamento)                                         | /dia (ordem 1)                                                                        | /dia (ordem 1)                                                                                                    |  |  |
| Coef.<br>de<br>Reacção                               | $mg/ft^2/dia$ (ordem 0)                                                               | $mg/m^2$ /dia (ordem 0)                                                                                                    |  |  |
| (Parede)                                             | ft / dia (ordem 1)                                                                    | m / dia (ordem 1)                                                                                                    |  |  |
| das<br>Coeficiente<br>Fórmulas de Perda de<br>Carga  | 10 <sup>-3</sup> pés (Darcy-Weisbach),<br>adimensinal<br>restantes<br>nas<br>fórmulas | milímetros<br>(Darcy-Weisbach),<br>adimensional<br>nas<br>restantes<br>fórmulas                                                          |  |  |
| Coeficiente de Perda<br>de Carga Localizada          | adimensional                                                                          | adimensional                                                                                                    |  |  |
| Coeficiente de Vazão<br>Dispositivo<br>do<br>Emissor | unidades de caudal / $(psi)^{1/2}$                                                    | unidades de caudal / (metro) <sup>1/2</sup>                                                                                              |  |  |
| Comprimento                                          | $ft$ $(pé)$                                                                           | m (metro)                                                                                                    |  |  |
| Concentração                                         | mg/l or µg/l (miligrama por<br>litro ou micrograma por litro)                         | $mg/l$ or $\mu g/l$ (miligrama por litro<br>ou micrograma por litro)                                                                     |  |  |
| Consumo                                              | (ver unidades de caudal)                                                              | (ver unidades de caudal)                                                                                                    |  |  |
| Cota                                                 | ft $(pé)$                                                                             | m (metro)                                                                                                    |  |  |
| Diâmetro (RNV)                                       | $ft$ $(pé)$                                                                           | m (metro)                                                                                                    |  |  |
| Diâmetro (Tubagens)                                  | in (polegada)                                                                         | mm (milímetro)                                                                                                    |  |  |
| Energia                                              | kWh (kilowatt hora)                                                                   | kWh (kilowatt hora)                                                                                                    |  |  |
| Factor de Resistência                                | adimensional                                                                          | adimensional                                                                                                    |  |  |
| Idade da Água                                        | h (hora)                                                                              | h (hora)                                                                                                    |  |  |
| Perda<br>de<br>Carga<br>Unitária                     | $ft / kft$ (pé por 1000 pés)                                                          | $m / km$ (metro por quilómetro)                                                                                                    |  |  |
| Potência                                             | hp (horsepower)                                                                       | kW (kilowatt)                                                                                                    |  |  |

 $^{\rm 28}$  Notação utilizada na versão em inglês do Epanet

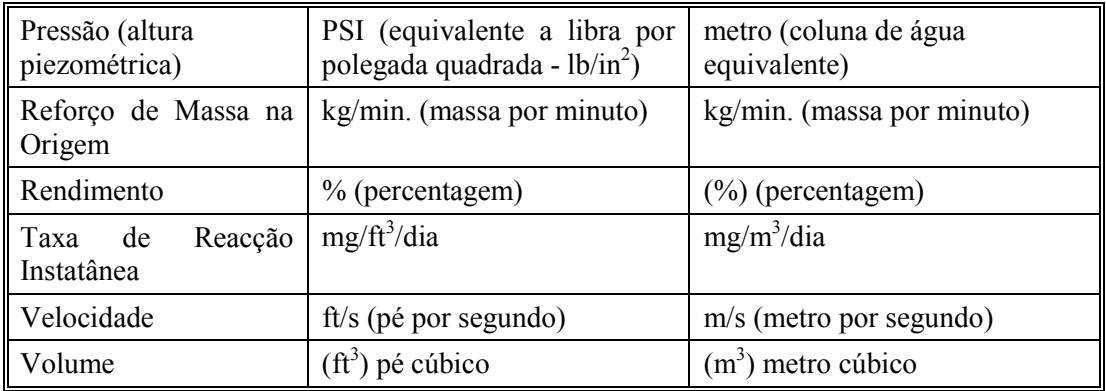

**Note**: As unidades do sistema americano (*US Customary Units*) são aplicáveis quando se adopta ft<sup>3</sup>/s, US gal/min, US Mgal/dia ou ac-ft/dia para as unidades de caudal. As unidades do sistema internacional (SI) são adoptadas quando as unidades de caudal são expressas em litros ou metros cúbicos por unidade de tempo.
# **ANEXO B - MENSAGENS DE ERRO**

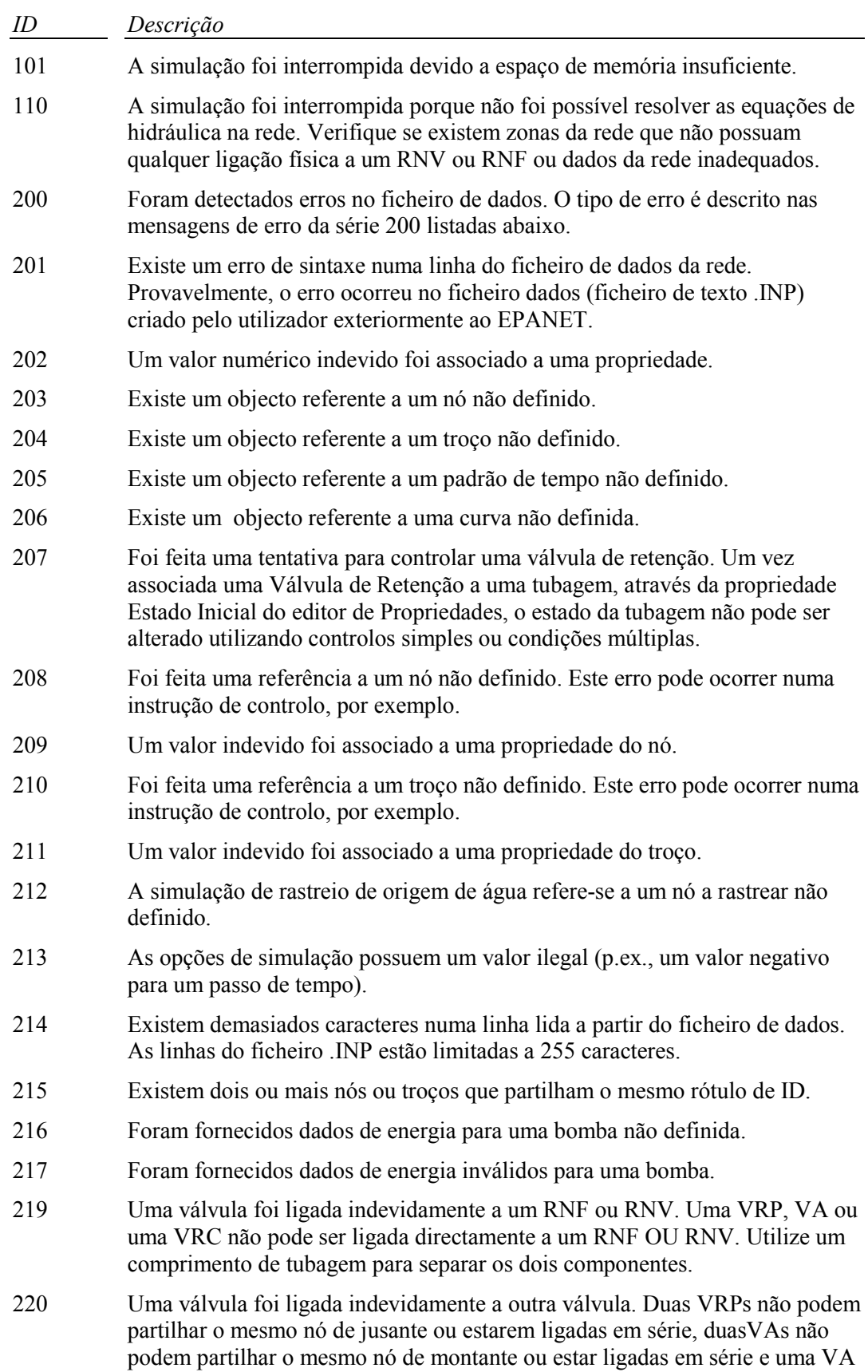

não pode ser ligada directamente a jusante de uma VRP.

- 221 Um controlo com condições múltiplas contém uma instrução inadequada.
- 223 Não existem nós suficientes na rede para executar a simulação com sucesso. Uma rede válida deve conter pelo menos um RNV/RNF e um nó.
- 224 Não existe pelo menos um RNV ou um RNF na rede.
- 225 Alturas de água mínima/máxima inválidas para um RNV (p.ex., a altura de água mínima é superior à altura de água máxima).
- 226 Não foi fornecida uma curva característica ou um valor de potência para a bomba. Deve ser associada a uma bomba a respectiva curva característica, através da propriedade ID da Curva do editor de Propriedades, ou a potência através do mesmo editor. Se ambas as propriedades forem atribuídas, o programa utiliza a propriedade Curva da Bomba.
- 227 A bomba apresenta uma curva característica inválida. Uma curva deste tipo deve apresentar alturas de elevação decrescentes com o aumento do caudal.
- 230 A curva não apresenta valores de x crescentes.
- 233 Existe um nó que não está ligado a qualquer troço.
- 302 Não foi possível abrir o ficheiro de dados temporário. Certifique-se que a Pasta Temporária do EPANET, seleccionada a partir da caixa de diálogo de Preferências, possui privilégios para escrita. (ver subcapítulo 4.9).
- 303 Não foi possível abrir o ficheiro de relatório de estado. Consulte a descrição do erro 302.
- 304 Não foi possível abrir o ficheiro binário de resultados. Consulte a descrição do erro 302.
- 308 Não foi possível guardar os resultados para um ficheiro. Este problema pode ocorrer quando o disco fica sem espaço de memória disponível.
- 309 Não foi possível escrever os resultados para um ficheiro de relatório. Este problema pode ocorrer quando o disco fica sem espaço de memória disponível.

#### **C.1 Instruções Gerais**

O EPANET também pode ser executado como uma aplicação a partir da linha de comandos da janela do DOS. Neste caso, os dados e os resultados da rede são introduzidos e lidos, respectivamente, através de ficheiros de texto legíveis. A linha de comando para executar o EPANET deste modo é a seguinte:

### **epanet2d inpfile rptfile outfile**

em que **inpfile** é o nome do ficheiro de dados (incluindo a extensão), **rptfile** é o nome do ficheiro de relatório de resultados e **outfile** é o nome do ficheiro binário opcional de saída que armazena os resultados num formato binário especial. Se o último ficheiro não for necessário, basta indicar os nomes do ficheiro de dados e do ficheiro de relatório. O comando acima descrito assume que está a trabalhar na directoria onde o EPANET foi instalado ou que esta directoria foi adicionada à instrução PATH no ficheiro AUTOEXEC.BAT. Caso contrário, devem ser fornecidos os caminhos completos da aplicação **epanet2d.exe** e dos ficheiros na linha de comandos. As mensagens de erro que possam ser geradas na linha de comandos do EPANET são as mesmas do EPANET em ambiente *Windows* e encontram-se listadas no Apêndice B.

## **C.2 Formato do Ficheiro de Dados**

l

O ficheiro de dados da linha de comandos do EPANET tem o mesmo formato que o ficheiro de texto do EPANET em ambiente *Windows*, gerado a partir da instrução **Ficheiro >> Exportar >> Rede<sup>29</sup>**. Encontra-se organizado em secções, onde cada secção é iniciada com uma palavra-chave colocada entre parêntesis. As várias palavras-chave encontram-se listadas abaixo.

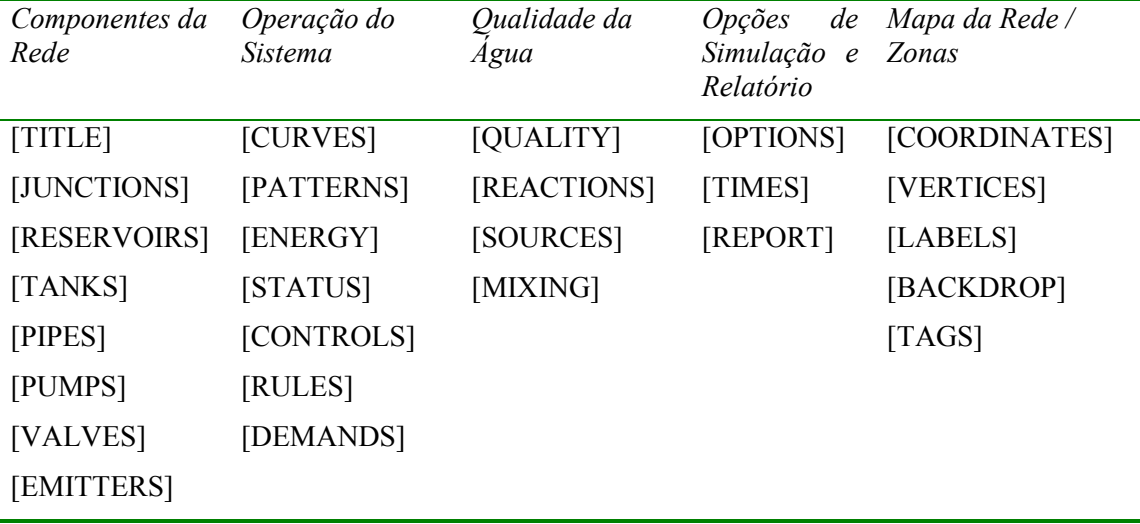

A ordem das secções não é importante. Contudo, sempre que um nó ou troço seja referido numa secção, este deve ter sido previamente definido nas secções

<sup>&</sup>lt;sup>29</sup> O utilizador deve construir o ficheiro de dados (.INP) indicando as palavras-chave e as várias propriedades associadas em inglês, tal como se apresentam neste Apêndice. Assim, o ficheiro da rede produzido a partir do EPANET (versão portuguesa), de acordo com instrução Ficheiro >> Exportar >> Rede, também apresenta o mesmo formato. Esta opção destina-se a não limitar a utilização de ficheiros contruídos a partir das versões originais do EPANET (EPANET 1.0 e 2.0).

[JUNCTIONS], [RESERVOIRS], [TANKS], [PIPES], [PUMPS] ou [VALVES]. Deste modo recomenda-se que estas secções seja colocadas primeiro, logo a seguir à secção [TITLE]. As secções de mapa da rede (*Network Map*) e zonas (*Tags*) não são utilizadas na linha de comandos do EPANET, pelo que podem ser eliminadas do ficheiro.

Cada secção pode conter uma ou mais linhas de dados. Linhas em branco podem aparecer em qualquer parte do ficheiro e o ponto e vírgula (;) pode ser usado para indicar que o que se segue na linha é um comentário e não corresponde a dados da rede. Em cada linha pode ser introduzido um número máximo de 255 caracteres. Os rótulos de ID utilizados para identificar nós, troços, curvas e padrões podem ser compostos pela combinação caracteres e números até um máximo de 15 dígitos. A figura C.1 mostra um ficheiro de dados (.INP) que representa a rede da visita guiada analisada no Capítulo 2.

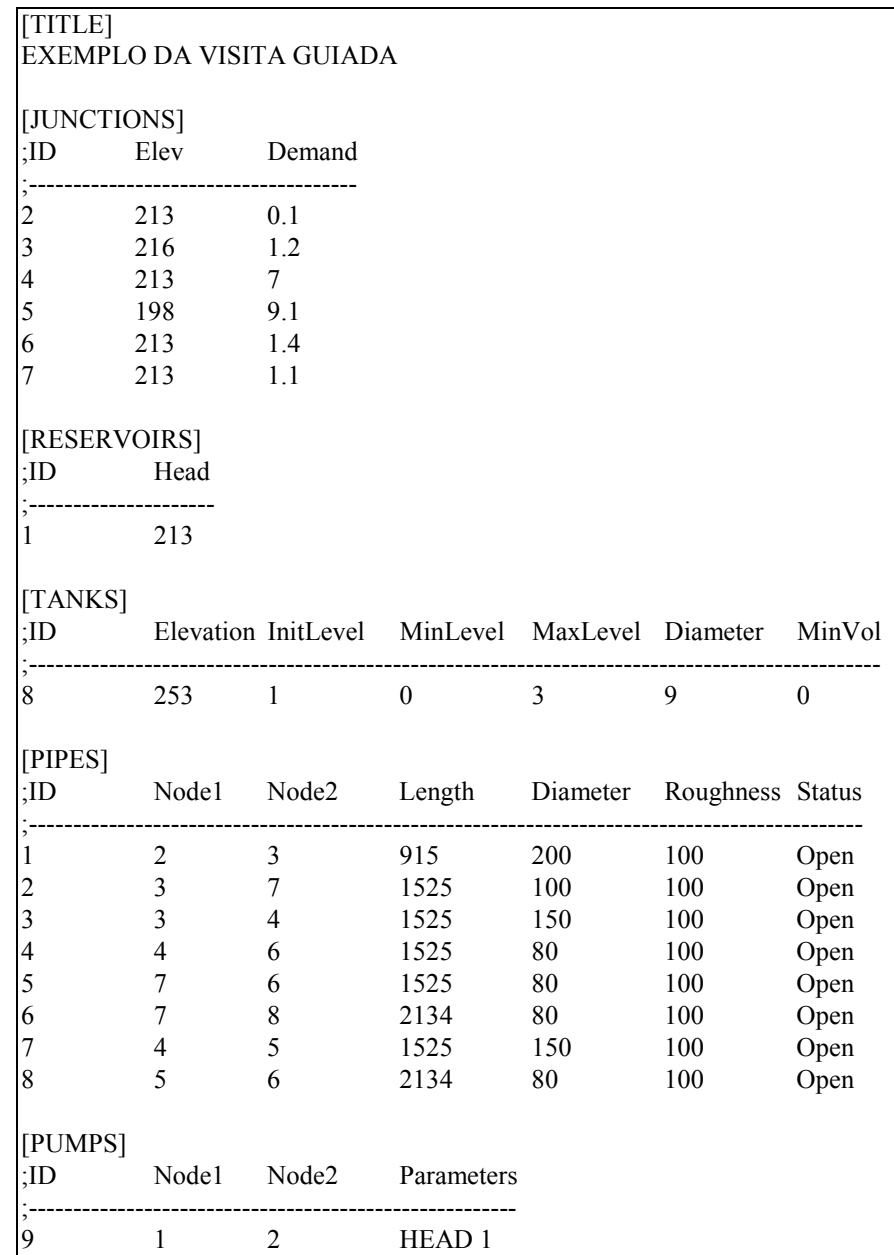

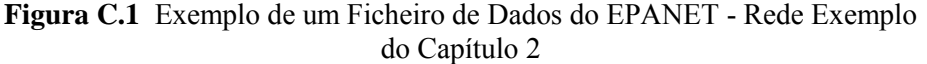

[PATTERNS]

;ID Multipliers

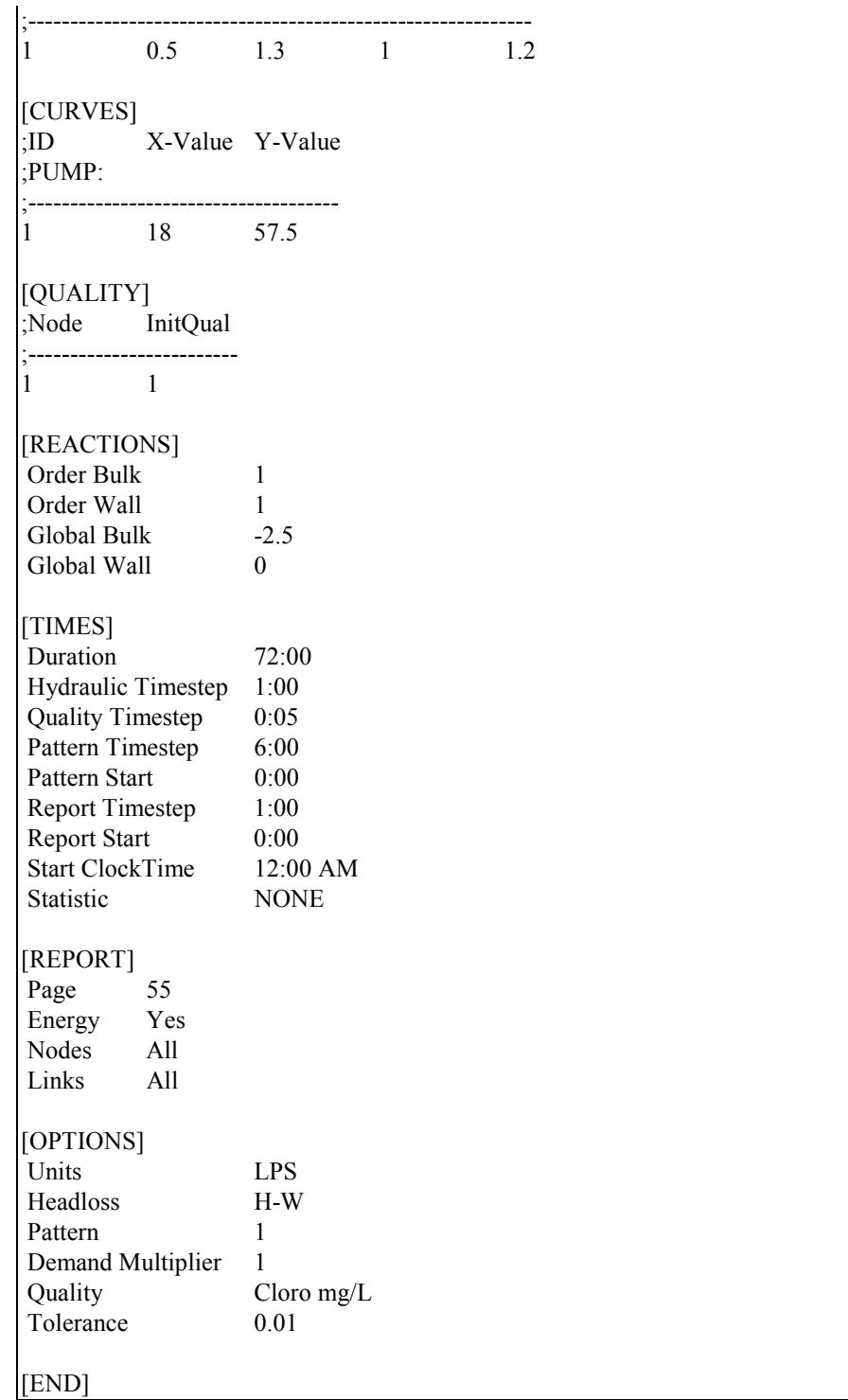

**Figura C.1** Exemplo do Ficheiro de Dados do EPANET - Rede Exemplo do Capítulo 2 (continuação da página anterior)

Nas páginas seguintes, cada palavra-chave contendo o respectivo conteúdo e formato é decrita por ordem alfabética.

# **[[BACKDROP]**

## **Função:**

Identifica uma imagem de fundo e as dimensões para o mapa da rede.

#### **Formatos:**

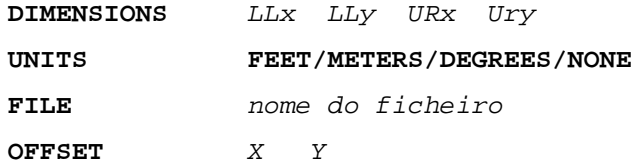

#### **Definições:**

**DIMENSIONS** fornece as coordenadas X e Y para os cantos inferior esquerdo e superior direito do rectângulo limite do mapa. Os valores por defeito são obtidos a partir de coordenadas de nós fornecidas na secção [COORDINATES].

**UNITS** especifica as unidades em que as dimensões do mapa são fornecidas. O valor por defeito é NENHUM.

**FILE** é o nome do ficheiro que contém a imagem de fundo.

**OFFSET** lista a distância segundo as coordenadas X e Y do canto superior esquerdo da imagem de fundo em relação ao canto superior esquerdo rectângulo limite do mapa. A distância por defeito é zero.

## **Notas:**

- a. A secção [BACKDROP] é opcional e não é utilizada quando o EPANET é executado a partir da linha de comandos do DOS.
- b. Apenas ficheiros do tipo *Windows Enhanced Metafile* e *Bitmap* podem ser utilizados como imagens de fundo.

## **[CONTROLS]**

#### **Função:**

Define controlos simples que modificam o estado dos troços baseados numa única condição.

#### **Formato:**

Cada linha é composta por um controlo simples, o qual pode apresentar um dos seguintes formatos:

**LINK** ID do troço estado **IF NODE** ID do nó **ABOVE/BELOW** valor **LINK** ID do troço estado **AT TIME** tempo **LINK** ID do troço estado **AT CLOCKTIME** instante do dia **AM/PM**

em que:

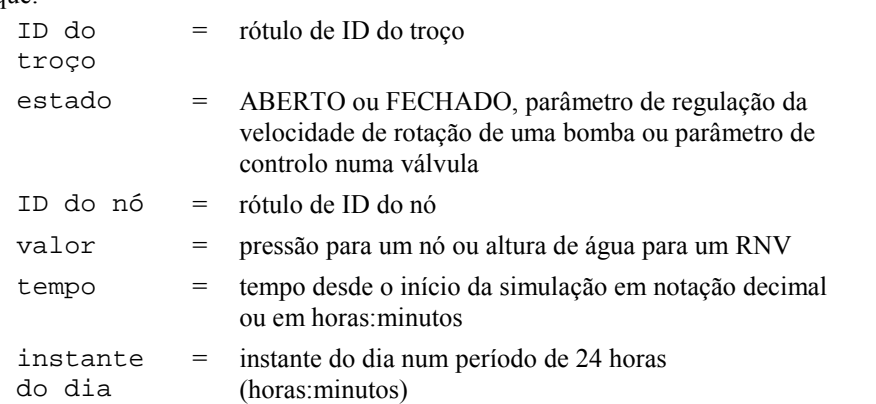

#### **Notas:**

- a. Os controlos simples são utilizados para modificar o estado de um troço ou parâmetros de controlo (p.ex., regulação de velocidade de uma bomba, parâmetro de controlo numa válvula) em função da altura de água num RNV, pressão num nó, tempo desde o início da simulação ou instante do dia.
- b. Consulte as notas na secção [STATUS] se pretender obter informação sobre convenções utilizadas para especificar o estado do troços e parâmetros de controlo, em particular para as válvulas de controlo.

```
[CONTROLS]
;Close Link 12 if the level in Tank 23 exceeds 20 ft.
LINK 12 CLOSED IF NODE 23 ABOVE 20
;Open Link 12 if pressure at Node 130 is under 30 psi
LINK 12 OPEN IF NODE 130 BELOW 30
;Pump PUMP02's speed is set to 1.5 at 16 hours into
;the simulation
LINK PUMP02 1.5 AT TIME 16
;Link 12 is closed at 10 am and opened at 8 pm
;throughout the simulation
LINK 12 CLOSED AT CLOCKTIME 10 AM
LINK 12 OPEN AT CLOCKTIME 8 PM
```
## **[COORDINATES]**

## **Função:**

Atribui coordenadas do mapa aos nós da rede.

## **Formato:**

Cada linha corresponde a um nó contendo:

- Rótulo de ID do nó
- Coordenada X
- Coordenada Y

#### **Notas:**

- a. Considere uma linha para cada nó a representar no mapa.
- b. As coordenadas representam a distância de um determinado nó a uma origem arbitrária no canto inferior esquerdo do mapa. Pode adoptar qualquer sistema de unidades que considere conveniente para representar as distâncias no mapa.
- c. Não é necessário que todos os nós sejam incluídos no mapa nem que as respectivas posições no mapa sejam representadas à escala real.
- d. A secção [COORDINATES] é opcional e não é utilizada quando o EPANET é executado a partir da linha de comandos do DOS.

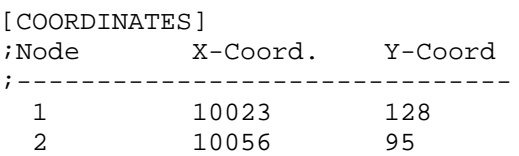

# **[CURVES]**

## **Função:**

Define curvas de dados e respectivos pontos X, Y.

## **Formato:**

Cada linha corresponde a um ponto X, Y de uma curva contendo:

- Rótulo de ID da curva
- Valor X
- Valor Y

## **Notas:**

- a. As curvas podem ser utilizadas para representar as seguintes relações:
	- Caudal vs Altura de Elevação para bombas
	- Caudal vs Rendimennto para bombas
	- Altura de Água vs Volume para RNV
	- Caudal vs Perda de Carga para válvulas genéricas (VG)
- b. Os pontos de uma curva devem ser introduzidos por ordem crescente dos valores de X (menor para o maior).
- c. Se o ficheiro de dados for utilizado na versão Windows do EPANET, ao adicionar um comentário que contenha o tipo de curva e a descrição, separados por dois pontos, imediatamente acima da primeira entrada para a curva, garantirá que esta informação aparecerá correctamente no Editor de Curva do EPANET. Os tipos de curvas incluem *PUMP*, *EFFICIENCY*, *VOLUME* e *HEADLOSS*. Consulte os exemplos abaixo.

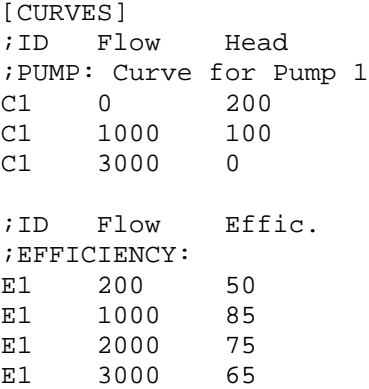

# **[DEMANDS]**

## **Função:**

Secção suplementar de [JUNCTIONS] utilizada para associar múltiplas categorias de consumo aos nós da rede.

## **Formato:**

Cada linha corresponde a uma categoria de consumo contendo:

- Rótulo de ID do nó
- Consumo Base (unidades de caudal)
- ID do padrão de consumo (opcional)
- Nome da categoria de consumo precedida de ponto e vírgula (opcional)

#### **Notas:**

- a. Utilize esta propriedade apenas para os nós cujos consumos necessitem de ser alterados ou complementados relativamente aos dados introduzidos na secção [JUNCTIONS].
- b. Os dados introduzidos nesta secção substituem quaisquer dados de consumo introduzidos na secção [JUNCTIONS] para o mesmo nó.
- c. Pode ser associado um número ilimitado de categorias de consumo a um determinado nó.
- a. Se não for fornecido qualquer padrão de consumo nesta opção, nem qualquer padrão específico na propriedade Padrão de Consumo da secção [JUNCTIONS], o consumo no nó segue o Padrão por Defeito especificado na secção [OPTIONS] ou o Padrão 1 se não for especificado nenhum padrão por defeito. Se o padrão por defeito (ou padrão 1) não existir, o consumo permanece constante.

#### **Exemplo:**

[DEMANDS]

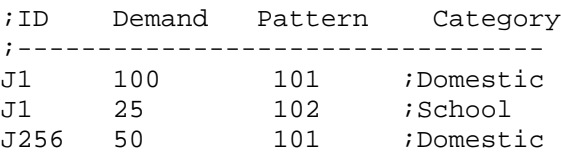

# **[EMITTERS]**

## **Função:**

Define os nós que deve ser modelados como dispositivos emissor do tipo orifício (p.ex., aspersores, orifícios)

## **Formato:**

Cada linha corresponde a um dispositivo emissor contendo:

- Rótulo de ID do nó
- Coeficiente de vazão (unidades de caudal para 1 psi (1 metro) de queda de pressão)

## **Notas:**

- a. Os dispositivos do tipo emissor são utilizados para modelar o escoamento através de aspersores ou a situação de fugas em tubagens.
- b. O caudal que sai do dispositivo emissor é igual ao produto do coeficiente de vazão pela pressão no nó elevada a um expoente.
- c. O expoente do emissor pode ser especificado utilizando a opção EMITTER EXPONENT da secção [OPTIONS]. O valor do expoente por defeito é 0.5, valor normalmente aplicável a orifícios do tipo aspersores e agulhetas.
- d. A propriedade consumo corrente listada nos resultados de um nó inclui o consumo no nó e o caudal escoado através do dispositivo emissor.
- e. A secção [EMITTERS] é opcional.

# **[ENERGY]**

### **Função:**

Define os parâmetros utilizados para calcular a energia de bombeamento e o respectivo custo.

#### **Formatos:**

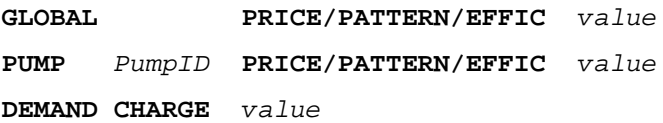

#### **Notas:**

- c. As linhas que comecem com a palavra **GLOBAL** são utilizadas para associar valores globais por defeito para o preço de energia, padrão de preço e rendimento de bombeamento para todas as bombas.
- d. As linhas que comecem com a palavra **PUMP** são utilizadas para substituir os valores globais por defeito para bombas específicas.
- e. Os parâmetros são definidos do seguinte modo:
	- **PRICE** = custo médio por kWh,
	- **PATTERN** = Rótulo de ID do padrão temporal que descreve as variação do preço de energia com o tempo,
	- **EFFIC** = associa um valor global para o rendimento, em percentagem, ou o rótulo de ID de uma curva de eficiência para uma bomba específica,
	- **DEMAND CHARGE** = adiciona o custo por kW máximo de utilização durante o período de simulação.
- f. O valor global por defeito para o rendimento é 75% e o valor global por defeito para o preço de energia é 0.
- g. Todas as entradas nesta secção são opcionais. A barra oblíqua (/) a separar os diferentes parâmetros significa que constituem opções possíveis.

#### **Exemplo:**

[ENERGY] GLOBAL PRICE 0.05 ;Sets global energy price GLOBAL PATTERN PAT1 *i* and time-of-day pattern PUMP 23 PRICE 0.10 ;Overrides price for Pump 23 PUMP 23 EFFIC E23 ; Assigns effic. curve to Pump 23

# **[JUNCTIONS]**

## **Função:**

Define os nós que constituem a rede.

### **Formato:**

Cada linha corresponde a um nó contendo:

- Rótulo de ID
- $\bullet$  Cota, m (ft)
- Consumo-base (unidades de caudal) (opcional)
- ID do padrão de consumo (opcional)

#### **Notas:**

- b. É necessária para a simulação de uma rede uma secção [JUNCTIONS] com pelo menos um nó
- c. Se não for associado um padrão temporal, o consumo no nó segue o Padrão Temporal por Defeito especificado na secção [OPTIONS] ou o Padrão 1 se não tiver sido especificado um padrão por defeito. Se não existir um padrão por defeito (ou Padrão 1), o consumo no nó permanece constante.
- d. Os consumos também podem ser introduzidos na secção [DEMANDS] e incluir múltiplas categorias de consumo por nó.

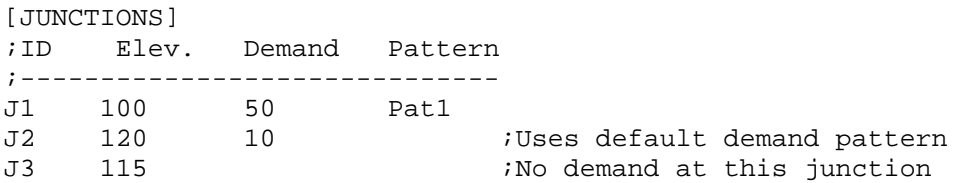

# **[LABELS]**

## **Função:**

Associa coordenadas aos rótulos do mapa.

## **Formato:**

Cada linha corresponde a um rótulo contendo:

- Coordenada-X
- Coordenada-Y
- Texto do rótulo entre aspas
- Rótulo de ID do nó-âncora (opcional)

### **Notas:**

- a. Deve conter uma linha por cada rótulo no mapa.
- b. As coordenadas referem-se ao canto superior esquerdo do rótulo e têm como referência uma origem arbitrária no canto inferior esquerdo do mapa.
- c. O nó-âncora é opcional e serve de "âncora" ao rótulo quando o mapa é redimensionado durante os processos de ampliação.
- d. A secção [LABELS] é opcional e não é utilizada quando o EPANET é executado a partir da linha de comandos do DOS.

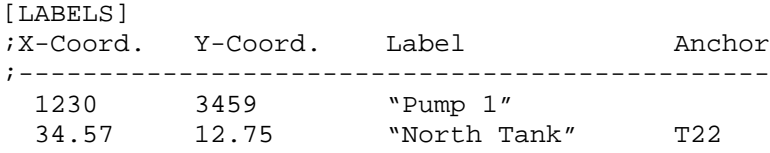

## **[MIXING]**

## **Função:**

Identifica o modelo que caracteriza as reacções de mistura no interior de RNV.

### **Formato:**

Cada linha corresponde a um RNV contendo:

- Rótulo de ID do RNV
- Modelo de mistura (MIXED, 2COMP, FIFO, or LIFO)
- Fracção de mistura

### **Notas:**

- a. As opções de modelos de mistura são:
	- Mistura completa(MIXED)
	- Mistura com dois compartimentos (2COMP)
	- Escoamento em êmbolo *"first-in-first-out"* (FIFO)
	- Escoamento em êmbolo *"last-in-first-out"* (LIFO)
- b. A opção de fracção de mistura é apenas aplicável ao modelo de mistura com dois compartimentos e representa a fracção do volume total referente ao compartimento de entradasaída.
- c. A secção [MIXING] é opcional. Os RNV que não se encontrem descritos nesta secção serão associados a modelos de mistura completa.

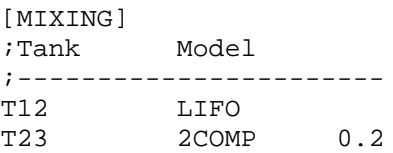

# **[OPTIONS]**

### **Função:**

Define as várias opções de simulação.

## **Formatos:**

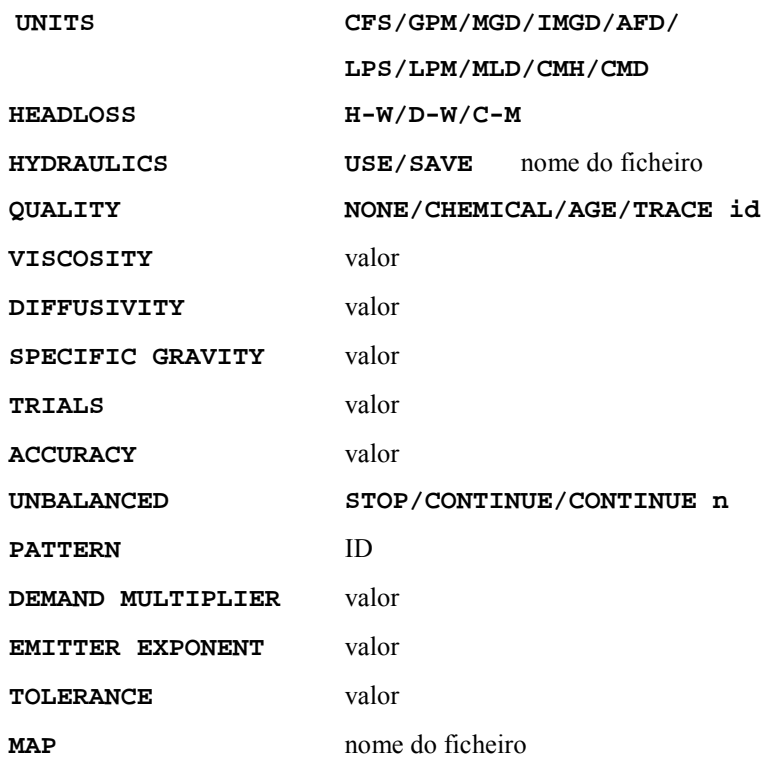

#### **Definições:**

**UNITS** configura as unidades em que o caudal é expresso, em que:

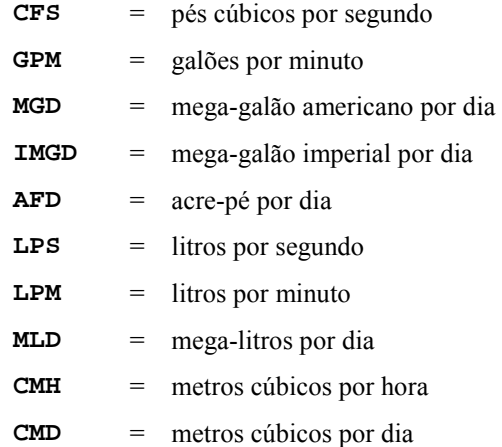

Quando adoptadas as unidades **CFS, GPM, MGD, IMGD** e **AFD,** as restantes grandezas serão expressas em unidades do Sistema Americano. Se forem adoptadas as unidades **LPS, LPM, MLD, CMH** e **CMD**, as restantes grandezas serão expressas em unidades do Sistema Internacional. (Consulte o Apêndice A. Unidades de Medida). As unidades do caudal por defeito são **GPM**.

**HEADLOSS** permite seleccionar a fórmula a utilizar para calcular a perda de carga contínua na tubagem. As opções são a fórmula de Hazen-Williams (**H-W**), Darcy-Weisbach (**D-W**) ou Chezy-Manning (**C-M**). A fórmula por defeito é a de **H-W**.

A opção **HYDRAULICS** permite gravar a solução corrente de hidráulica para um ficheiro, optando pela opção **SAVE,** ou utilizar uma solução de hidráulica previamente obtida, usando a opção **USE**. Esta opção pode ser útil para estudar factores que apenas afectem a qualidade da água.

**QUALITY** permite seleccionar o tipo de simulação de qualidade da água executar. As opções são **NONE, CHEMICAL, AGE** e **TRACE**. Em substituição de **CHEMICAL,** pode utilizar-se o nome corrente do químico seguido pelas respectivas unidades de concentração (p.ex., **CHLORINE mg/L**). Se for seleccionada a opção **TRACE,** esta deve ser seguida pelo rótulo de ID do nó a rastrear**.** A opção por defeito é **NONE** (não é executada a simulação de qualidade da água).

**VISCOSITY** é a viscosidade cinemática do fluido a ser modelado relativamente à água a 20ºC  $(1.0 \text{ centistoke} = 1.01 \times 10^{-6} \text{ m}^2/\text{s})$ . O valor por defeito é 1.0.

**DIFFUSIVITY** é a difusão molecular do químico a ser simulado relativamente à difusão molecular do cloro na água. O valor por defeito é 1.0. A difusão molecular é apenas utilizada quando limitações na transferência de massa são consideradas nas reacções que ocorrem nas paredes da conduta.O valor 0 indica que o EPANET ignora limitações de transferência de massa.

**SPECIFIC GRAVITY** razão entre a densidade do fluido a ser modelado e a densidade da água a 4ºC (adimensional).

**TRIALS** número máximo de iterações utilizadas para resolver as equações de equilíbrio hidráulico em cada passo de cálculo da simulação. O valor por defeito é 40.

**ACCURACY** é o erro máximo de convergência utilizado para indicar quando é que foi encontrada uma solução para as equações de equilíbrio hidráulico da rede. O cálculo iterativo termina quando a soma de todos os incrementos de caudal da solução anterior a dividir pelo caudal total em todos os troços for inferior a este valor. O valor por defeito é 0.001.

**UNBALANCED** determina a acção a ser tomada se a solução de hidráulica não for encontrada com o número máximo de iterações prescrito (opção **TRIALS**) num determinado passo de cálculo hidráulico durante a simulação. A opção **"STOP"** fará com que a simulação seja interrompida nesse instante. A opção **"CONTINUE"** fará com que a simulação continue, emitindo uma mensagem de aviso. A opção **"CONTINUE n"** permite que o programa continue o cálculo iterativo com "n" iterações adicionais, mantendo o estado e os parâmetros de controlo nos troço fixos. A simulação prossegue a partir deste ponto, emitindo uma mensagem a informar se a convergência foi atingida ou não. A opção por defeito é **"STOP"**.

**PATTERN** fornece o rótulo de ID do padrão por defeito a ser associado a todos os nós aos quais não tenha sido atribuído um padrão de consumo específico. Se não existirem padrões atribuídos na secção [PATTERNS], o padrão de consumo será composto por um único factor multiplicativo com o valor 1.0 . Se esta opção não for utilizada, é adoptado um padrão global por defeito com o rótulo"1".

A opção **DEMAND MULTIPLIER** é utilizada para ajustar os valores de consumo base para todos os nós e todas as categorias de consumo. Por exemplo, o valor 2 duplica os consumos base, enquanto que o valor 0.5 reduz estes consumos para metade. O valor por defeito é 1.0.

**EMITTER EXPONENT** especifica o expoente da pressão no nó utilizado para calcular o caudal escoado pelo dispositivo emissor do tipo orifício. O valor por defeito é 0.5.

**MAP** é utilizado para fornecer o nome do ficheiro que contém as coordenadas dos nós para o

traçado da rede. Esta opção não é utilizada em quaisquer cálculos de hidráulica ou de qualidade da água.

**TOLERANCE** é a diferença em termos de nível de qualidade da água abaixo da qual se pode dizer que um segmento é basicamente igual a outro. O valor por defeito é 0.01 para todos os tipos de simulação de qualidade da água (químico, idade da água (medido em horas) ou rastreio de origem (medido em precentagem)).

#### **Notas:**

- a. Serão assumidos os valores por defeito para as opções apresentadas sempre que não forem especificados valores.
- b. Os parâmetros separados por barras oblíquas (/) constituem alternativas possíveis.

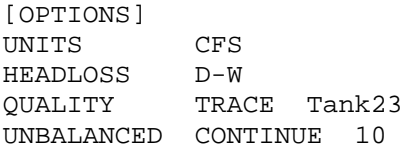

## **[PATTERNS]**

## **Função:**

Define os padrões temporais.

### **Formato:**

Um padrão pode preencher uma ou mais linhas contendo:

- Rótulo de ID do padrão
- Um ou mais factores multiplicativos

### **Notas:**

- a. Os factores mulptlicativos estabelem o modo como o valor base de uma determinada grandeza (e.g., consumo) pode ser ajustado em cada instante da simulação.
- a. Todos os padrões partilham o mesmo passo de tempo definido na secção [TIMES].
- b. Cada padrão pode ter um número diferente de passos de tempo.
- c. Quando o tempo de simulação excede o número de passos de tempo de um padrão, o padrão temporal é reiniciado.
- d. Utilize as linhas que forem necessárias para incluir todos os factores multiplicativos do padrão.

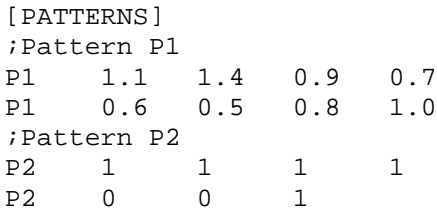

# **[PIPES]**

## **Função:**

Define todas as tubagens que contituem a rede.

### **Formato:**

Cada linha corresponde a uma tubagem contendo:

- Rótulo de ID da tubagem
- ID do nó inicial
- ID do nó final
- Comprimento,  $m(ft)$
- Diâmetro, mm (polegadas)
- Coeficiente de rugosidade
- Coeficiente de perda de carga singular
- Estado (ABERTO, FECHADO ou VR)

#### **Notas:**

- a. O coeficiente de rugosidade é adimensional para a fórmula de Hazen-Williams e de Chezy-Manning e tem unidades de mm (mft) na fórmula de Darcy-Weisbach. A fórmula de perda de carga é escolhida a partir da secção [OPTIONS].
- b. Se for adoptada a opção VR na propriedade Estado, significa que a tubagem contém uma válvula de retenção condicionando o sentido do escoamento.
- c. Se o coeficiente de perda de carga singular for 0 e se o estado da bomba for ABERTO, estes dois parâmetros podem não ser incluídos na linha de dados.

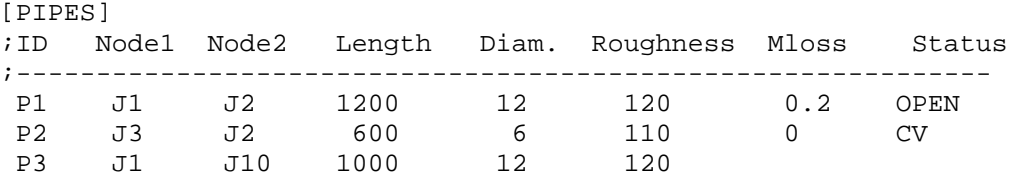

## **[PUMPS]**

## **Função:**

Define todos os troços do tipo bomba existentes na rede.

### **Formato:**

Cada linha corresponde a uma bomba contendo:

- Rótulo de ID da bomba
- ID do nó incial
- ID do nó final
- Palavra-chave e Valor (podemser repetidos)

#### **Notas:**

- a. As palavras-chave são:
	- **POWER** valor da potência para uma energia de bombeamento constante, hp (kW)
	- **HEAD** ID da curva que descreve o caudal vs altura de elevação para a bomba
	- **SPEED** regulação de velocidade (regulação de velocidade usual é 1.0, 0 significa que a bomba esta desligada)
	- **PATTERN** ID do padrão temporal que descreve a variação da propriedade Regulação de Velocidade (**SPEED**) com o tempo
- b. Uma das seguintes propriedades: **POWER** ou **HEAD** tem que ser fornecidas para caracterizar a bomba. Utilize a propriedade **POWER** se não for possível obter uma curva da bomba. As restantes palavras-chave são opcionais.

### **Exemplo:**

[PUMPS]

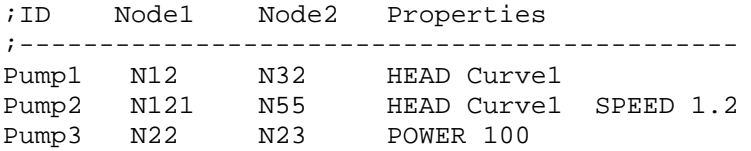

# **[QUALITY]**

## **Função:**

Define a qualidade inicial nos nós.

## **Formato:**

Cada linha corresponde a um nó contendo:

- Rótulo de ID do nó
- Qualidade inicial

## **Notas:**

- a. Assume-se que a qualidade inicial nos nós não listados é zero.
- b. A qualidade representa concentração para um químico, horas para a idade da água ou percentagem para um rastreio de origem.
- c. A secção [QUALITY] é opcional.

## **[REACTIONS]**

#### **Função:**

Define os parâmetros relacionados com reacções químicas que ocorram na rede.

#### **Formatos:**

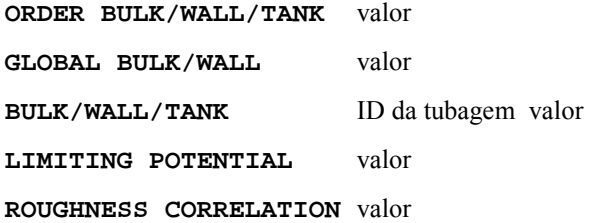

#### **Definições:**

**ORDER** é utilizada para configurar a ordem da recção no seio do escoamento, na parede da tubagem ou nos RNVs, respectivamente. Os valores para reacções na parede são 0 ou 1. Se não for fornecido qualquer valor é assumido por defeito o valor 1.0.

**GLOBAL** é utilizada para configurar o valor por defeito do coeficiente de reacção no seio do escoamento (para todas as tubagens e RNVs) ou do coeficiente de reacção na parede (para todas as tubagens). Se não for fornecido qualquer valor é assumido por defeito o valor 0.

**BULK, WALL**, e **TANK** são utilizados para substituir os valores fornecidos pela propriedade **GLOBAL** para tubagens e RNVs específicos.

**LIMITING POTENTIAL** especifica que as taxas de reacção são proporcionais à diferença entre a concentração corrente e uma concentração potencial limite.

**ROUGHNESS CORRELATION** permite que o coeficiente de reacção na parede seja relacionável com a rugosidade desta de acordo com uma das seguintes expressões:

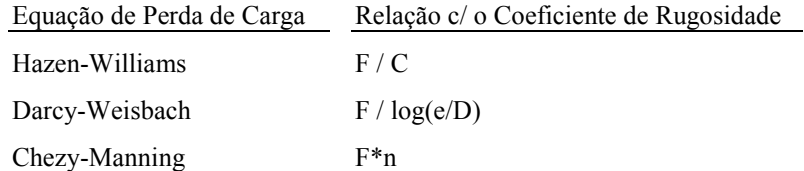

em que F = coeficiente que relaciona a reacção na parede da tubagem com o respectivo coeficiente de rugosidade,  $C =$ coeficiente da fórmula de Hazen-Williams, e  $=$  rugosidade absoluta (ou rugosidade de Darcy-Weisbach),  $D =$  diâmetro da tubagem, and  $n =$  coeficiente de rugosidade de Chezy-Manning. O valor do coeficiente de reacção na parede calculado deste modo pode ser substituído, em específico, para qualquer tubagem utilizando a opção **WALL** para fornecer um valor específico.

#### **Notas:**

- a. Utilize valores positivos para coeficientes de crescimento e valores nagativos para coeficientes de decaimento.
- b. As unidades de tempo para todos os coeficientes são 1/dia.
- c. Todas as entradas nesta secção são opcionais. Os parâmetros separados por barras oblíquas (/) constituem alternativas possíveis.

## **Exemplo:**

[REACTIONS] ORDER WALL 0 ;Wall reactions are zero-order GLOBAL BULK -0.5 ;Global bulk decay coeff. GLOBAL WALL -1.0 ;Global wall decay coeff. WALL P220 -0.5 ; Pipe-specific wall coeffs. WALL P244 -0.7

# **[REPORT]**

#### **Função:**

Descreve o conteúdo do relatório de uma simulação.

### **Formatos:**

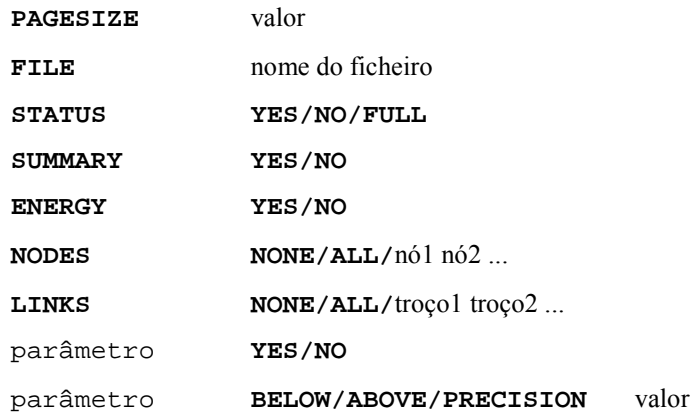

#### **Definições:**

**PAGESIZE** configura o número de linhas escritas por página no relatório. O valor por defeito é 0, o que significa que não existe um limite linhas por página.

**FILE** fornece o nome do ficheiro para o qual o relatório será escrito (ignorado pela versão Windows do EPANET).

**STATUS** determina se o relatório de estado da simulação hidráulica deve ser gerado. Se a opção adoptada for **YES**, o relatório que identificará todos os componentes da rede que alterarem o estado em cada passo de tempo da simulação. Se for seleccionada a opção **FULL**, o relatório de estado incluirá também informação relativa a cada iteração efectuada durante a simulação hidráulica. Este nível de detalhe é apenas útil para detectar problemas em redes onde o equilíbrio hidráulico não tenha sido atingido. A opção por defeito é **NO**.

**SUMMARY** determina se uma tabela com o sumário de componentes da rede e com as opções de simulação chave deve ser gerada. A opção por defeito é **YES**.

**ENERGY** determina se uma tabela contendo o relatório da utilização média de energia e respectivo custo de cada bomba deve ser fornecido. A opção por defeito é **NO**.

**NODES** identifica os nós da rede cujos valores de simulação se pretende que sejam descritos no relatório. Pode optar por listar os rótulos de ID dos nós, individualmente, ou utilizar as palavraschave **NONE** ou **ALL**. Podem ser adicionadas novas linhas, contendo a palavra-chave **NODES**, por forma a listar todos os nós necessários. A opção por defeito é **NONE**.

**LINKS** identifica os troços da rede cujos valores de simulação se pretende que sejam descritos no relatório. Pode optar por listar os rótulos de ID dos troços, individualmente, ou utilizar as palavras-chave **NONE** ou **ALL**. Podem ser adicionadas novas linhas, contendo a palavra-chave **LINKS**, por forma a listar todos os troços necessários. A opção por defeito é **NONE**.

A opção de relatório "parâmetro" é utilizada para identificar que grandezas devem ser descritas no relatório, o número de casas decimais a utilizar e o tipo de filtro que deve ser aplicado para limitar a listagem de resultados no relatório. Os parâmetros relativos aos nós que podem ser descritos no relatório são:

- **Elevation**
- **Demand**
- **Head**
- **Pressure**
- **Quality.**

Os parâmetros dos troços cujos valores podem ser representados no relatório são:

- **Length**
- **Diameter**
- **Flow**
- **Velocity**
- **Headloss**
- **Position** (é o mesmo que Estado aberto, activo, fechado)
- **Setting** (rugosidade para tubagens, regulação de velocidade para bombas, parâmetro de controlo para válvulas- pressão/caudal)
- **Reaction** (taxa de reacção)
- **F-Factor** (factor de resistência).

Os parâmetros descritos por defeito num relatório são **Demand, Head, Pressure** e **Quality** para os nós e **Flow, Velocity** e **Headloss** para os troços. O número de casas decimais por defeito é dois.

#### **Notas:**

- a. Todas as opções assumem os respectivos valores por defeito se não forem especificados de modo explícito outros valores nas secções correspondentes.
- b. Os parâmetros separados por barras oblíquas (/) constituem alternativas possíveis.
- c. A opção por defeito relativamente à escrita de valores de simulação nos nós e/ou troços para um relatório é **NONE**, pelo que o parâmetro **NODES** e/ou **LINKS** deve ser fornecido se pretende obter um relatório de resultados para estes objectos da rede.
- d. Na versão *Windows* do EPANET, a única opção de [REPORT] reconhecida é **STATUS**. Todas as outras são ignoradas.

#### **Exemplo:**

O exemplo que se apresenta serve para ilustrar algumas opções da secção [REPORT]. Neste caso, permite obter os valores de simulação para os nós N1, N2, N3 e N17 e para todos os troços com velocidade superior a 3. Relativamente aos nós, o relatório descreve os valores para as seguintes propriedades: Consumo, Carga Hidráulica, Pressão e Qualidade, enquanto que para os troços apenas as propriedades Caudal, Velocidade e factor f (factor de resistência) são listadas no relatório.

[REPORT] NODES N1 N2 N3 N17 LINKS ALL FLOW YES VELOCITY PRECISION 4 F-FACTOR PRECISION 4 VELOCITY ABOVE 3.0

# **[RESERVOIRS]**

## **Função:**

Define todos os nós do tipo reservatório de nível fixo (RNF) da rede.

## **Formato:**

Cada linha corresponde a um RNF contendo:

- Rótulo de ID
- Nível de água, m (ft)
- ID do padrão de nível (opcional)

## **Notas:**

- a. Nível de água corresponde à carga hidráulica (cota + altura piezométrica) no RNF.
- b. O padrão de nível pode ser utilizado para fazer variar o nível de água no RNF com o tempo.
- c. Deve existir pelo menos um RNF ou um RNV na rede a modelar.

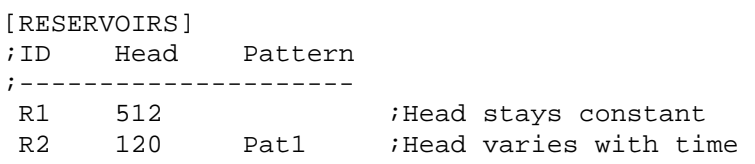

## **[RULES]**

#### **Função:**

Define os controlos com condições múltiplas, os quais permitem modificar o estado dos troços durante a simulação.

## **Formato:**

Cada controlo é composto por um conjunto de instruções que seguem o seguinte formato:

```
RULE ID do Controlo
IF condição_1
AND condição_2
OR condição_3
AND condição_4
etc.
THEN acção_1
AND acção_2
etc.
ELSE acção_3
AND acção_4
etc.
PRIORITY valor
```

```
em que:
```
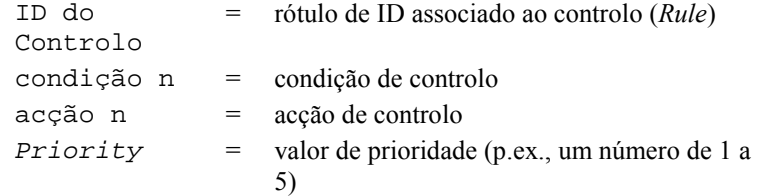

## **Formato da Condição de Controlo**

Uma condição deste tipo num Controlo com Condições Múltiplas assume o seguinte formato:

objecto ID atributo relação valor

em que:

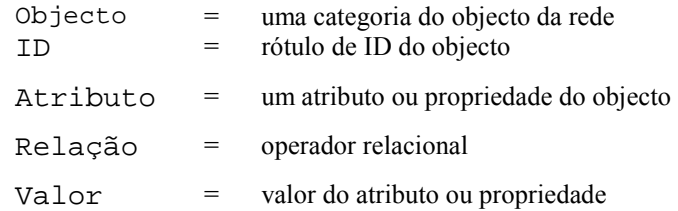

Apresentam-se, a seguir, alguns exemplos de condições de controlo:

```
JUNCTION 23 PRESSURE > 20
TANK T200 FILLTIME BELOW 3.5
LINK 44 STATUS IS OPEN
SYSTEM DEMAND >= 1500
SYSTEM CLOCKTIME = 7:30 AM
```
O objecto da condição de controlo pode ser de qualquer um dos seguintes tipos:

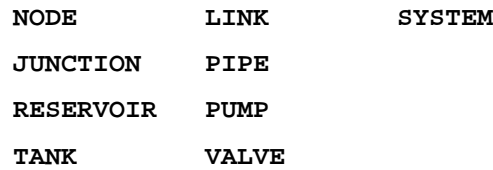

Quando o objecto **SYSTEM** é utilizado numa condição de controlo não é fornecido qualquer ID.

Os seguintes atributos podem ser utilizados com objecto do tipo Nó:

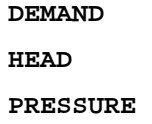

Os seguintes atributos podem ser utilizados com objectos do tipo RNV:

**LEVEL**

**FILLTIME** (horas necessárias para encher um RNV)

**DRAINTIME** (horas necessárias para esvaziar um RNV)

Estes atributos podem ser utilizados com objectos do tipo Troço:

**FLOW**

**STATUS** (**OPEN**, **CLOSED** ou **ACTIVE**)

**SETTING** (regulação de velocidade da bomba ou parâmetro de controlo na válvula)

O objecto do tipo **SYSTEM** pode utilizar os seguintes atributos:

**DEMAND** (consumo total do sistema)

**TIME** (horas desde o início da simulação expressas no formato decimal ou em horas:minutos)

**CLOCKTIME** (instante do dia (num período e 24 horas) com a extensão **AM** ou **PM**)

Os operadores relacionais podem ser dos seguintes tipos:

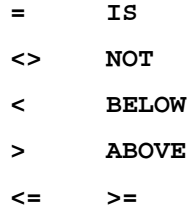

#### **Formato da Acção de Controlo:**

Uma acção de controlo num Controlo com Condições Múltiplas assume o seguinte formato:

objecto ID STATUS/SETTING IS valor

em que:

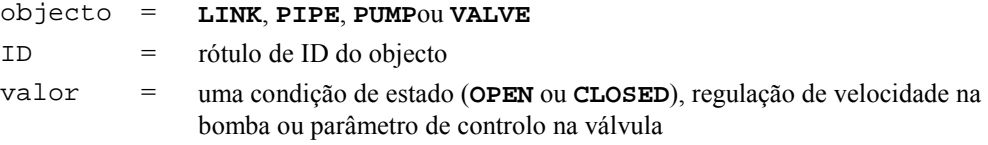

Apresentam-se, a seguir, alguns exemplos de acções de controlo:

```
LINK 23 STATUS IS CLOSED
PUMP P100 SETTING IS 1.5
VALVE 123 SETTING IS 90
```
#### **Notas:**

- a. Apenas as palavras **RULE**, **IF** e **THEN** são instruções requeridas de um controlo; as restantes são opcionais.
- b. Quando se utiliza em simultâneo os operadores lógicos **AND** e **OR**, o operador **OR** tem precedência mais elevada que **AND**, i.e.,

IF A or B and C

é equivalente a

IF (A or B) and C.

Se, no entanto, pretende que seja interpretado

IF A or (B and C)

deve utilizar dois controlos

- IF A THEN ...
- IF B and C THEN ...
- c. O valor **PRIORITY** é utilizado para estabelecer que controlo deve ser aplicável quando existem dois ou mais controlos que podem gerar acções que entrem em conflito num troço. Um controlo sem um valor de prioridade tem sempre prioriadade mais baixa do que o controlo com um valor de prioridade associado. Para dois controlos com o mesmo valor de prioridade, o controlo que apareça em primeiro lugar tem prioridade mais elevada.

#### **Exemplo:**

[RULES] RULE 1 IF TANK 1 LEVEL ABOVE 19.1 THEN PUMP 335 STATUS IS CLOSED AND PIPE 330 STATUS IS OPEN RULE 2 IF SYSTEM CLOCKTIME >= 8 AM AND SYSTEM CLOCKTIME < 6 PM AND TANK 1 LEVEL BELOW 12 THEN PUMP 335 STATUS IS OPEN RULE 3 IF SYSTEM CLOCKTIME >= 6 PM OR SYSTEM CLOCKTIME < 8 AM AND TANK 1 LEVEL BELOW 14

THEN PUMP 335 STATUS IS OPEN

# **[SOURCES]**

## **Função:**

Define os nós de origem de qualidade da água.

## **Formato:**

Cada linha corresponde a uma origem de qualidade da água contendo:

- Rótulo de ID do nó
- Tipo de Origem (**CONCEN, MASS, FLOWPACED** ou **SETPOINT**)
- Concentração-base
- ID do padrão temporal

## **Notas:**

- a. Para origens do tipo **MASS**, o valor base (médio ou nominal) é medido em unidades de massa por minuto. Para todos os restantes tipos de origens de qualidade, o valor base é definido em unidades de concentração.
- b. O valor base da origem de qualidade pode ser variável com o tempo se for especificado um padrão temporal .
- c. Uma origem do tipo **CONCEN**:
	- representa a concentração de qualquer entrada externa de caudal no nó
	- aplica-se apenas quando o nó tem um consumo líquido negativo (a água entra na rede no nó)
	- se for um nó, a concentração listada no relatório é a concentração resultante da mistura do caudal no nó com o caudal proveniente do restoda rede
	- se o nó for um RNF, a concentração listada no relatório é a concentração na origem
	- se o nó for um RNV, a concentração listada no relatório é a concentração interna do RNV
	- é usualmente utilizada para nós que representem origens de abastecimento de água ou estações de tratamento (p.ex., RNF ou nós associados a um consumo negativo)
	- não devem ser utilizados em RNVs que apresentem entrada/saída de caudal em simultâneo.
- d. Uma origem do tipo **MASS, FLOWPACED**, ou **SETPOINT**:
	- representa um reforço na origem, onde uma substância é injectada directamente na rede, independentemente do consumo no nó
	- afecta a qualidade da água que deixa o nó de acordo com um dos seguintes mecanismos:
		- um reforço de massa (**MASS**) adiciona um fluxo de massa fixo ao caudal total que entra no nó
		- um reforço de concentração (**FLOWPACED**) adiciona uma concentração fixa à mistura resultante de todo o caudal que entra no nó
		- um origem do tipo fixação de concentração(**SETPOINT**) fixa a concentração do caudal que sai do nó (desde que a concentração resultante de todo o caudal que entra no nó esteja abaixo do valor fixado)
	- a concentração que é listada num relatório para um nó ou RNF, cuja a origem de qualidade seja do tipo reforço na origem, é a concentração resultante após o reforço ter sido aplicado; a concentração que é listada num relatório para um RNV com uma origem de qualidade do tipo reforço é a concentração interna no RNV
- é usualmente utilizada para modelar a injecção directa de um traçador ou desinfectante na rede ou ainda a intrusão de um contaminante.
- e. A secção [SOURCES] não é necessária para simular a idade da água ou um rastreio de origem de água.

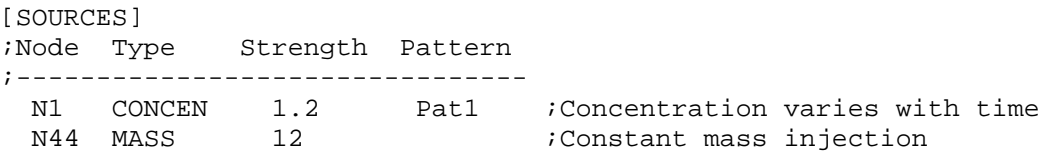

# **[STATUS]**

## **Função:**

Define o estado inicial de troços seleccionados no início da simulação.

### **Formato:**

Cada linha corresponde a um troço contendo:

- Rótulo de ID do troço
- Estado ou parâmetro de controlo

### **Notas:**

- a. Os troços não listados nesta secção tem como opção por defeito de estado **OPEN** (para tubagens e bombas) ou **ACTIVE** (para válvulas).
- b. O valor associado à propriedade estado pode ser **OPEN** ou **CLOSED**. Para uma válvula de controlo (p.ex., VRPs, VRCs, etc.) significa que esta se encontra completamente aberta ou fechada, sendo ignorado qualquer parâmetro de controlo na válvula especificado .
- c. O valor associado à propriedade parâmetro de controlo pode ser a regulação de velocidade, no caso de uma bomba, ou um parâmetro de controlo na válvula.
- d. O estado inicial das tubagens também pode ser configurado a partir da secção [PIPES].
- e. As válvulas de retenção não podem ser configuradas.
- f. Utilize as secções [CONTROLS] ou [RULES] para alterar o estado ou o parâmetro de controlo durante a simulação.
- g. Se a uma válvula de controlo estiver associado o estado **CLOSED** ou **OPEN** e se pretender tornála activa novamente, através da propriedade **ACTIVE**, deve especificar o parâmetro de controlo (pressão/caudal) na seçção de controlos simples **[CONTROLS]** ou de controlos com condições múltiplas **[RULES]**.

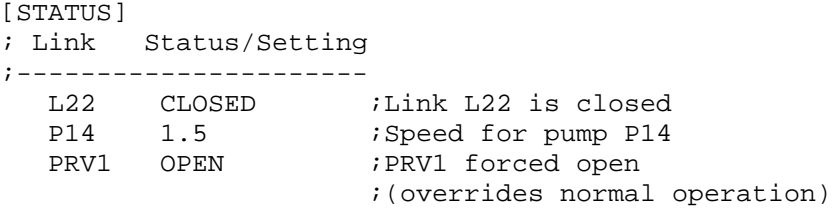

# **[TAGS]**

### **Função:**

Associa uma categoria do tipo zona a nós ou troços específicos.

### **Formato:**

Cada linha corresponde a um nó ou troço associado a uma categoria de zona contendo:

- a palavra-chave NODE ou LINK
- o rótulo de ID do nó ou troço
- o texto da categoria de zona(sem espaços)

#### **Notas:**

- a. As categorias de zona podem ser úteis para associar nós a diferentes zonas de pressão ou para classificar as tubagens por material ou idade.
- b. Se a zona a que pertence o nó ou troço não for identificada nesta secção, assume-se que este objecto não tem uma zona associada.
- c. A secção [TAGS] é opcional e não tem efeito sobre os cálculos de hidráulica ou de qualidade da água.

### **Exemplo:**

[TAGS]

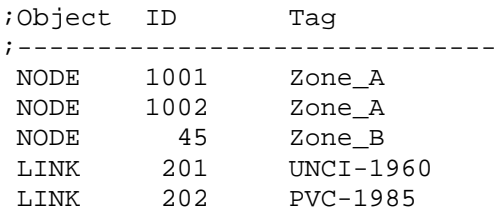

# **[TANKS]**

## **Função:**

Define todos os nós do tipo reservatório de nível variável (RNV) da rede.

### **Formato:**

Cada linha corresponde a um RNV contendo:

- Rótulo de ID
- Cota de fundo, m (ft)
- Altura de água inicial, m (ft)
- Altura de água mínima, m (ft)
- Altura de água máxima, m (ft)
- Diâmetro, m (ft)
- Volume mínimo, m<sup>3</sup>  $(\text{ft}^3)$
- ID da curva de volume (opcional)

#### **Notas:**

- a. O nível de água no RNV é igual à cota de fundo mais a altura de água.
- b. Os RNVs de secção não cilíndrica podem ser modelados especificando uma curva de volume em função da altura de água através da secção [CURVES].
- c. Se a curva de volume for fornecida, o diâmetro pode assumir qualquer valor não nulo.
- d. O volume mínimo (volume de água no RNV para a altura mínima de água) pode ser zero para um RNV cilíndrico ou se for fornecida uma curva de volume.
- e. Uma rede deve conter pelo menos um RNV ou um RNF.

#### **Exemplo:**

[TANKS] ;ID Elev. InitLvl MinLvl MaxLvl Diam MinVol VolCurve ;----------------------------------------------------------- ;Cylindrical tank T1 100 15 5 25 120 0 ;Non-cylindrical tank with arbitrary diameter T2 100 15 5 25 1 0 VC1
# **[TIMES]**

#### **Função:**

Define os passos de tempo de vários parâmetros utilizados na simulação.

#### **Formatos:**

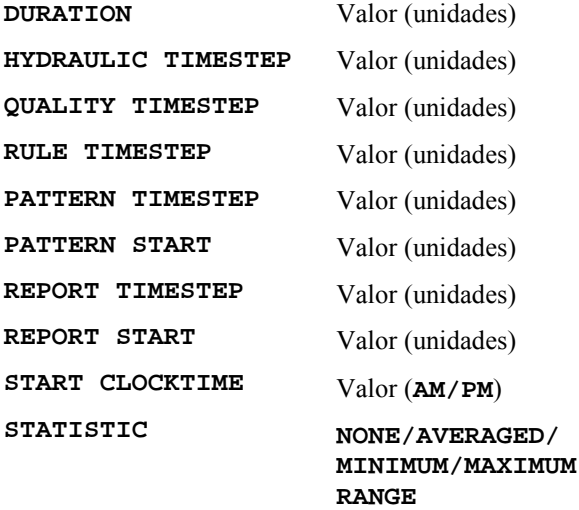

#### **Definições:**

**DURATION** é a duração total da simulação. Utilize 0 para executar uma simulação estática. O valor por defeito é zero.

**HYDRAULIC TIMESTEP** determina o passo de tempo entre cálculos de hidráulica na rede. Se for maior do que o passo de tempo do padrão (**PATTERN)**ou do relatório (**REPORT)**, o passo de cálculo de hidráulica será automáticamente reduzido. O valor por defeito é 1 hora.

**QUALITY TIMESTEP** é o passo de cálculo utilizado para seguir as alterações de qualidade da água na rede. O valor por defeito é 1/10 do passo de cálculo de hidráulica.

**RULE TIMESTEP** é o passo de tempo utilizado para verificar as alterações de estado no sistema devido à activação de controlos com condições múltiplas entre passos de cálculo de hidráulica. between hydraulic time steps. O valor por defeito ém1/10 do passo de cálculo de hidráulica.

**PATTERN TIMESTEP** é o intervalo entre períodos de tempo para todos os padrões temporais. O valor por defeito é 1 hora.

**PATTERN START** é o instante em que todos os padrões são iniciados. Por exemplo, um valor de 6 horas indica que a simulação seria iniciada com cada padrão no período de tempo correspondente à hora 6. O valor por defeito é 0.

**REPORT TIMESTEP** configura o intervalo de tempo entre registos de resultados para o relatório. The default is 1 hour.

**REPORT START** é o instante da simulação em que os resultados começam a ser escritos para o relatório. O valor por defeito é 0.

**START CLOCKTIME** é o instante do dia (p.ex., 3:00 PM) em que a simulação começa. O valor por defeito é 12:00 AM (meia-noite).

**STATISTIC** determina que tipo de processamento estatístico deve ser aplicado às séries

temporais de resultados a registar em cada passo de tempo do relatório. **AVERAGED** regista no relatório os resultados médios no tempo, **MINIMUM** regista apenas os valores mínimos, **MAXIMUM** os valores máximose e **RANGE** regista a diferença entre os valores máximos e mínimos. **NONE** regista as séries temporais de resultados referentes a cada passo de tempo do relatório para todas as grandezas nos os nós e troços, constituindo a opção por defeito.

#### **Notas:**

- a. A unidades podem ser **SECONDS (SEC), MINUTES (MIN), HOURS** ou **DAYS**. A unidade por defeito é a hora.
- b. Se não forem fornecidas unidades, os valores de tempo podem ser introduzidos no formato decimal ou em horas:minutos.
- c. Todas as propriedades da secção [TIMES] são opcionais. Os parâmetros separados por barras oblíquas (/) constituem alternativas possíveis.

#### **Exemplo:**

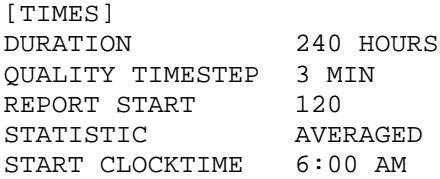

# **[TITLE]**

# **Função:**

Adiciona um título descritivo à rede a ser analisada.

# **Formato:**

Qualquer número de linhas de texto.

# **Notas:**

A secção [TITLE] é opcional.

# **[VALVES]**

## **Função:**

Define todas as válvulas de controlo contidas na rede.

## **Formato:**

Cada linha corresponde a uma válvula contendo:

- Rótulo de ID da válvula
- ID do nó inicial
- ID do nó final
- Diameter, mm (polegadas)
- Tipo de válvula
- Parâmetro de controlo na válvula
- Coeficiente de perda de carga singular

#### **Notas:**

a. O EPANET permite modelar os seguintes tipos de válvulas com os respectivos parâmetros de controlo:

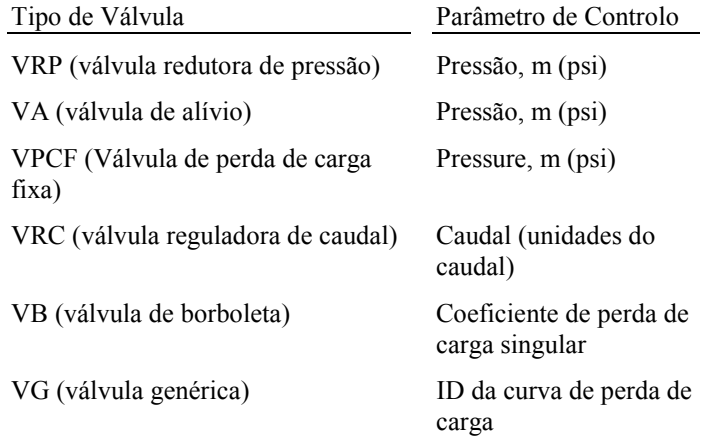

b. As válvulas de seccionamento e de retenção são modeladas com fazendo parte da tubagem e não como um componente separado do tipo válvula de controlo (ver a palavre-chave [PIPES])

# **[VERTICES]**

#### **Função:**

Associa pontos internos de vértice aos troços da rede.

## **Formato:**

Cada linha contém um ponto de cada troço contendo:

- Rótulo de ID do troço
- Coordenada-X
- Coordenada-Y

## **Notas:**

- a. Os pontos de vértice permitem que os troços sejam desenhados como *polylines* em vez linhas rectas entre nós.
- b. As coordenadas referem-se ao mesmo sistema de coordenadas utilizado para as coordenadas dos nós e rótulos.
- c. A secção [VERTICES] é opcional e não é utilizada quando o EPANET é executado a partir da linha de comandos do DOS.

### **Exemplo:**

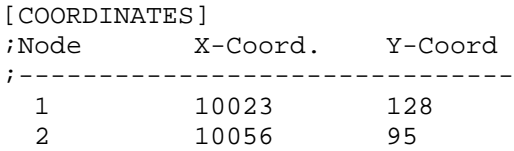

## **C.3 Formato do Ficheiro de Relatório**

As instruções fornecidas através da secção [REPORT] do ficheiro de dados controlam o conteúdo do ficheiro de relatório produzido pelo EPANET, através da linha de comandos do DOS. Uma parte do relatório gerado a partir do ficheiro de dados (.INP) da Figura C.1 é mostrado na Figura C.2. Geralmente, um relatório é composto pelas seguintes secções:

- Secção de Estado
- Secção de Energia
- Secção de Nós
- Secção de Trocos

## Secção de Estado

A Secção de Estado do relatório de resultados lista o estado inicial de todos os RNFs, RNVs, bombas, válvulas, tubagens fechadas, assim como quaisquer alterações de estado nesses componentes durante uma simulação dinâmica. O estado dos RNFs e RNVs indica se estes se encontram a encher ou a vazar. O estado dos troços indica se estes se encontram abertos ou fechados, podendo incluir também valores de regulação de velocidade e de pressão/caudal como parâmetros de controlo para bombas e válvulas, respectivamente. Para incluir uma Secção de Estado no relatório, utilize a instrução **STATUS YES** na secção [REPORT] do ficheiro de dados.

Utilizando a instrução **STATUS FULL** o relatório produzirá os resultados de convergência para cada iteração em cada passo de cálculo de hidráulica durante o período de simulação. A listagem incluirá também que componentes alteram o estado entre passos de cálculo. Este nível de detalhe é apenas útil para detectar erros ocorridos durante uma simulação, onde a convergência não tenha sido atingida devido a um comportamento cíclico de um componente.

## Secção de Energia

A Secção de Energia do relatório de resultados lista o consumo de energia global e o custo para cada bomba na rede. Os parâmetros listados para cada bomba são:

- Percentagem de Utilização (percentagem de tempo em que a bomba esteve ligada)
- Rendimento Médio
- kWh consumido por metro cúbico (mega-galão) bombeado
- kW médio consumido
- kW máximo utilizado
- Custo médio por dia

Também é listado o custo total por dia de bombeamento e a tarifa de consumo máximo total (custo baseado no valor máximo de energia utilizado). Para incluir uma Secção de Energia no relatório, a instrução **ENERGY YES** deve ser escolhida na secção [REPORT] do ficheiro de dados.

\*\*\*\*\*\*\*\*\*\*\*\*\*\*\*\*\*\*\*\*\*\*\*\*\*\*\*\*\*\*\*\*\*\*\*\*\*\*\*\*\*\*\*\*\*\*\*\*\*\*\*\*\*\*\*\*\*\*\*\*\*\*\*\*\*\* EPANET \* Hydraulic and Water Quality \* Analysis for Pipe Networks Version 2.0 \*\*\*\*\*\*\*\*\*\*\*\*\*\*\*\*\*\*\*\*\*\*\*\*\*\*\*\*\*\*\*\*\*\*\*\*\*\*\*\*\*\*\*\*\*\*\*\*\*\*\*\*\*\*\*\*\*\*\*\*\*\*\*\*\*\* VISITA GUIADA - CAPÍTULO 2 Input Data File ................... VisitaGuiada.inp Number of Junctions................ 6 Number of Reservoirs................ 1 Number of Tanks .................... 1 Number of Pipes ..................... 8 Number of Pumps ................... 1 Number of Valves .................. 0 Headloss Formula .................. Hazen-Williams Hydraulic Timestep ................ 1.00 hrs Hydraulic Accuracy ................ 0.001000 Maximum Trials .................... 40 Quality Analysis .................. Cloro Water Quality Time Step ........... 5.00 min Water Ouality Tolerance .......... 0.01 mg/L Specific Gravity .................... 1.00 Relative Kinematic Viscosity ...... 1.00 Relative Chemical Diffusivity ..... 1.00 Demand Multiplier ................. 1.00 Total Duration .................... 72.00 hrs Reporting Criteria: All Nodes All Links Energy Usage: ---------------------------------------------------------------- Usage Avg. Kw-hr Avg. Peak Cost Pump Factor Effic. /m3 Kw Kw /day ---------------------------------------------------------------- 9 100.00 75.00 0.19 13.02 13.87 0.00 ---------------------------------------------------------------- Demand Charge: 0.00 Total Cost: 0.00

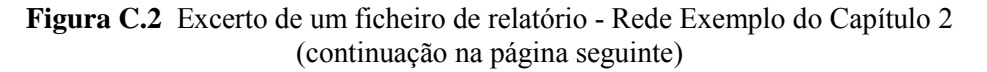

|                                                                                                    |                             | Demand Head Pressure Cloro                                                                                                    |               |      |           |
|----------------------------------------------------------------------------------------------------|-----------------------------|----------------------------------------------------------------------------------------------------|---------------|------|-----------|
| Node                                                                                                    |                             | $L/s$ m m mg/L                                                                                                    |               |      |           |
| 2                                                                                                    |                             | $0.05$ 280.09 67.09 0.00                                                                                                    |               |      |           |
| 3                                                                                                    |                             | 0.60 278.59 62.59<br>3.50 273.54 60.54                                                                                         |               | 0.00 |           |
| 4                                                                                                    |                             |                                                                                                    |               | 0.00 |           |
| 5                                                                                                    |                             | 4.55 272.12 74.12                                                                                                    |               | 0.00 |           |
| 6                                                                                                    |                             | $0.70$ $272.22$ $59.22$                                                                                                    |               | 0.00 |           |
| 7                                                                                                    |                             | $0.55$ $272.23$ $59.23$                                                                                                    |               | 0.00 |           |
| 1                                                                                                    |                             | $-12.72$ 213.00 0.00                                                                                                    |               | 1.00 | Reservoir |
| 8                                                                                                    | Link Results at $0:00$ hrs: | 2.77 254.00 1.00 0.00                                                                                                    |               |      | Tank      |
|                                                                                                    |                             | _______________________<br>Flow Velocity Headloss                                                                              |               |      |           |
| Link                                                                                                    |                             | $L/s$ $m/s$ /1000m                                                                                                    |               |      |           |
| 1                                                                                                    |                             | 12.67 0.40 1.64                                                                                                    |               |      |           |
| 2                                                                                                    |                             | 3.39 0.43 4.17                                                                                                    |               |      |           |
| 3                                                                                                    |                             | 8.69 0.49 3.31                                                                                                    |               |      |           |
| 4                                                                                                    | 0.81                        | $0.16$ 0.87                                                                                                    |               |      |           |
| 5                                                                                                    |                             | $0.06$ $0.01$ $0.01$                                                                                                    |               |      |           |
| 6                                                                                                    | 2.77                        |                                                                                                    | $0.55$ 8.54   |      |           |
| 7                                                                                                    | 4.38                        | 0.25                                                                                                    | 0.93          |      |           |
|                                                                                                    |                             |                                                                                                    |               |      |           |
|                                                                                                    | $-0.17$                     | 0.03                                                                                                    | 0.05          |      |           |
|                                                                                                    | 12.72                       | $0.00 - 67.09$ Pump                                                                                                    |               |      |           |
|                                                                                                    | Node Results at 1:00 hrs:   |                                                                                                    | -------       |      |           |
|                                                                                                    |                             | Demand Head Pressure Cloro                                                                                                    |               |      |           |
|                                                                                                    |                             | $L/s$ m m<br>___________________________________                                                                               |               | mq/L |           |
|                                                                                                    |                             |                                                                                                    |               | 1.00 |           |
|                                                                                                    |                             | $0.05$ 280.11 67.11                                                                                                    |               |      |           |
|                                                                                                    |                             |                                                                                                    |               |      |           |
|                                                                                                    |                             | $\begin{array}{cccc} 0.60 & 278.61 & 62.61 & 0.89 \\ 3.50 & 273.56 & 60.56 & 0.00 \\ 4.55 & 272.14 & 74.14 & 0.00 \end{array}$ |               |      |           |
|                                                                                                    | 0.70                        | 272.25 59.25 0.00                                                                                                    |               |      |           |
|                                                                                                    |                             | $0.55$ 272.26 59.26 0.00                                                                                                    |               |      |           |
|                                                                                                    |                             | $-12.71$ $213.00$ 0.00                                                                                                    |               | 1.00 |           |
|                                                                                                    |                             | 2.76 254.16 1.16                                                                                                    |               | 0.00 | Tank      |
|                                                                                                    |                             |                                                                                                    |               |      |           |
|                                                                                                    | L/s                         | Flow Velocity Headloss<br>$m/s$ /1000 $m$                                                                                      |               |      |           |
|                                                                                                    |                             | 12.66 0.40 1.64                                                                                                    |               |      |           |
|                                                                                                    |                             | 3.38 0.43 4.16                                                                                                    |               |      |           |
|                                                                                                    | 8.68                        | $0.49$ 3.31                                                                                                    |               |      |           |
|                                                                                                    | 0.80                        |                                                                                                    | $0.16$ $0.86$ |      |           |
|                                                                                                    | 0.07                        | 0.01                                                                                                    | 0.01          |      |           |
|                                                                                                    | 2.76                        | 0.55                                                                                                    | 8.48          |      |           |
| 8<br>9<br>Node<br>2<br>3<br>4<br>5<br>6<br>7<br>1<br>8<br>Link Results at $1:00$ hrs:<br>Link<br>1<br>2<br>3<br>$\,4$<br>5<br>6<br>7<br>8 | 4.38<br>$-0.17$             | 0.25<br>0.03                                                                                                    | 0.93<br>0.05  |      | Reservoir |

**Figura C.3** Excerto de um ficheiro de relatório - Rede Exemplo do Capítulo 2 (continuação da página anterior)

#### Secção de Nós

A Secção de Nós do relatório de resultados lista os resultados de simulação para os nós e respectivos parâmetros identificados na secção [REPORT] do ficheiro de dados. Os resultados são listados em cada passo de tempo do relatório de uma simulação dinâmica. O passo de tempo do relatório é especificado na secção [TIMES] do ficheiro de dados. Resultados intermédios referentes a alterações das características hidráulicas, tais como activação/desactivação de bombas ou fechamento de RNVs porque se encontram vazios ou cheios, não são registados.

Para dispôr de resultados nos nós, a secção [REPORT] do ficheiro de dados, deve conter a palavra-chave **NODES,** seguida de uma lista de rótulos de ID dos nós a serem incluídos no relatório. Podem existir tantas linhas quantos nós (**NODES**) no ficheiro. Para que os resultados de todos os nós sejam listados, seleccione a intrução **NODES ALL** na secção [REPORT].

O conjunto de propriedades por defeito nos nós cujos resultados são listados no relatório são: Consumo, Carga Hidráulica, Pressão e Qualidade da Água. Pode especificar o número de casas decimais a utilizar para listar os resultados de um determinado parâmetro, utilizando instruções do tipo **PRESSURE PRECISION 3** no ficheiro de dados (i.e., são utilizadas 3 casas decimais para listar os resultados da pressão). A precisão por defeito é de 2 casas decimais para todas as propriedades. Pode utilizar um filtro para listar ocorrências que disponham de valores abaixo ou acima de um certo valor de referência, adicionando, por exemplo, uma instrução do tipo **PRESSURE BELOW 20** no ficheiro de dados.

## Secção de Troços

A Secção de Troços do ficheiro de resultados lista os resultados de simulação para os troços e parâmetros identificados na secção [REPORT] do ficheiro de dados. A listagem de resultados, em termos de passo de tempo do relatório, segue a mesma convenção estabelecida para os nós na alínea anterior.

Tal como para os nós, para dispôr de resultados relativos aos troços, deve incluir a palavra-chave **LINKS** seguida de uma lista de rótulos de ID na secção [REPORT] do ficheiro de dados. Utilize a instrução **LINKS ALL** para listar resultados para todos os troços.

As propriedades por defeito nos troços cujos resultados são listados no relatório são: Caudal, Velocidade e Perda de Carga. Outras propriedades como: Diâmetro, Comprimento, Qualidade da Água, Estado, Parâmetro de Controlo, Taxa de Reacção e Factor de Resistência podem ser adicionadas, utilizando a instrução **DIAMETER YES** ou **DIAMETER PRECISION 0**. A mesma convenção utilizada para os nós para especificar a precisão dos resultados e a utilização de filtros pode ser também aplicável aos troços.

## **C.4 Formato do Ficheiro Binário de Resultados**

Se for fornecido um terceiro ficheiro na linha de comandos do DOS (extensão .OUT), os resultados de todos os parâmetros para todos os nós e troços, em todos os passos de tempo do relatório, serão gravados para este ficheiro num formato binário especial. Este ficheiro pode ser utilizado em outras aplicações de pós-processamento. Os dados escritos para o ficheiro são compostos por variáveis do tipo inteiro com 4 bytes, real com 4 bytes ou constantes de tamanho fixo com um tamanho múltiplo de 4 bytes. Esta propriedade permite que o ficheiro seja dividido convenientemente em registos de 4-bytes. O ficheiro é composto por quatro secções com os respectivos tamanhos em bytes:

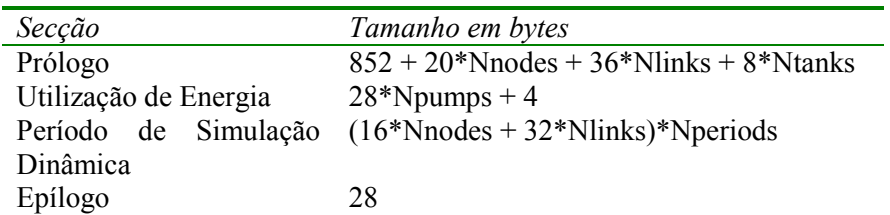

em que:

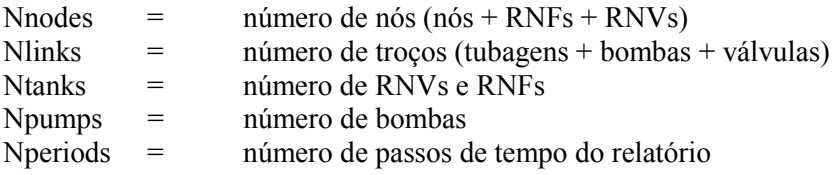

e todos estes cálculos são escritos para o ficheiro na secção de Prólogo ou de Epílogo.

## Secção de Prólogo

A secção de Prólogo do ficheiro binário de resultados contém os seguintes dados:

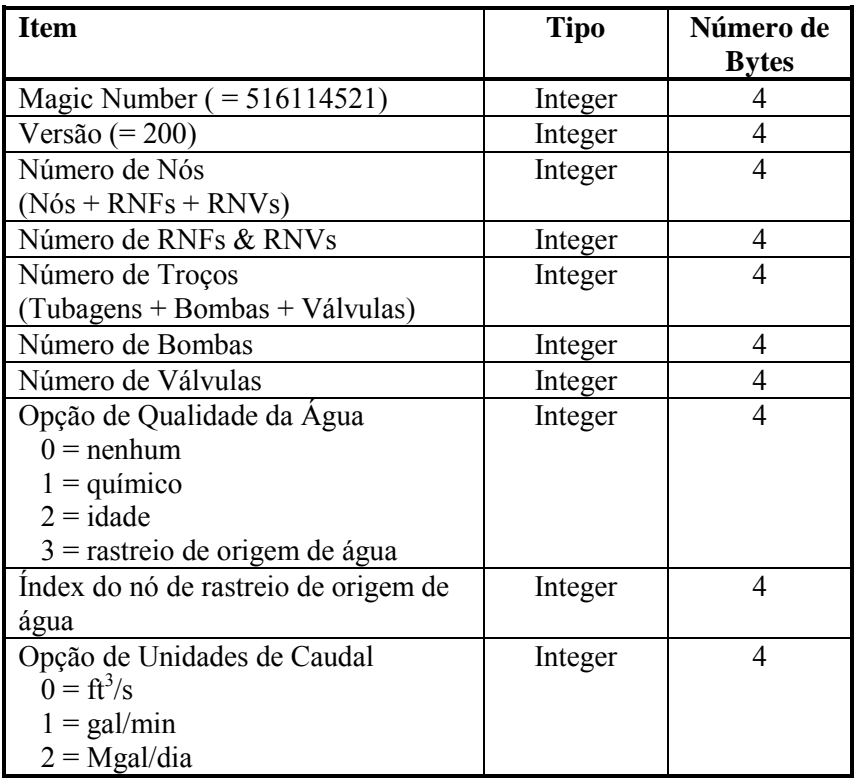

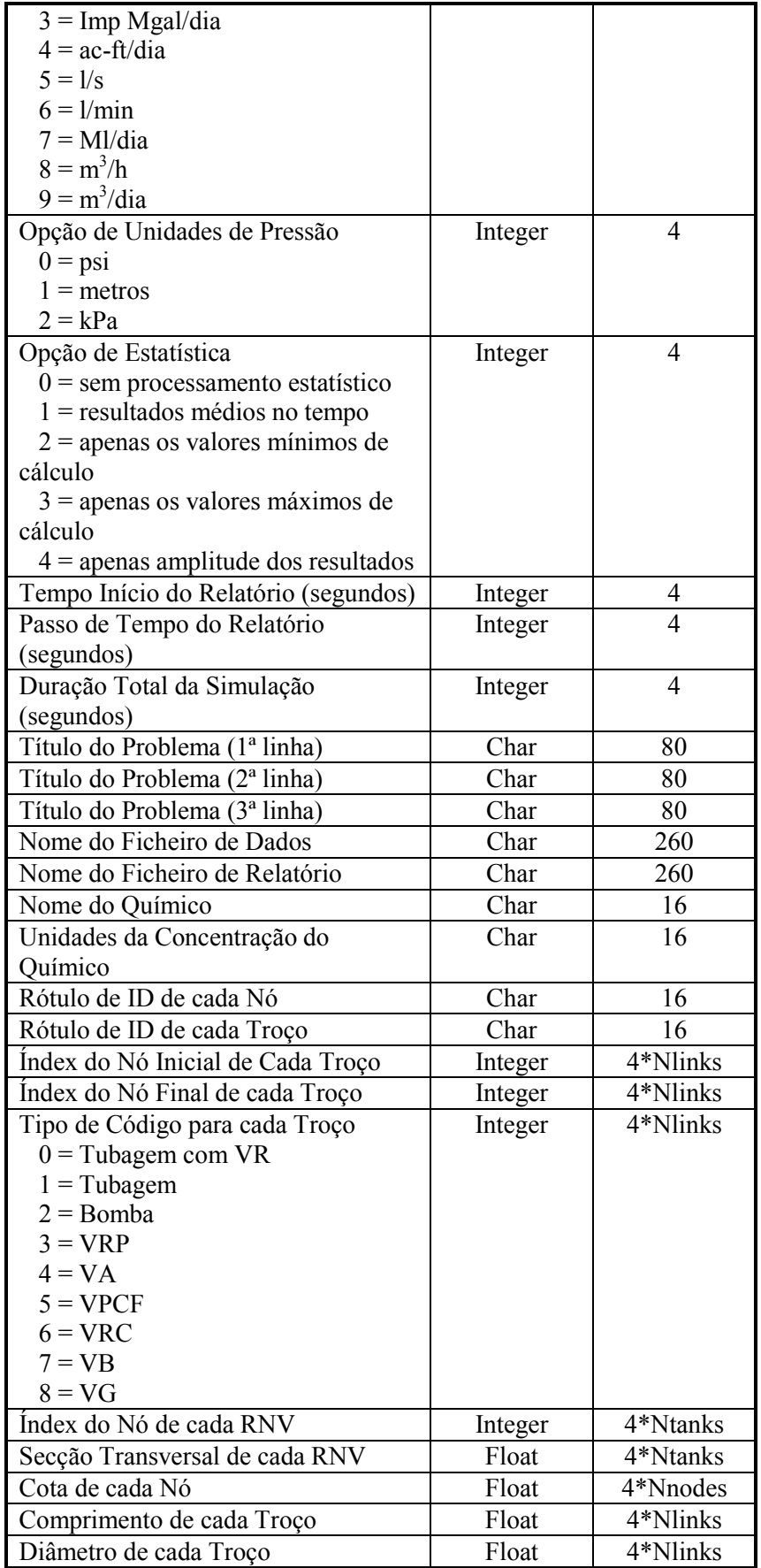

Existe uma correspondência de 1 para 1 entre a ordem em que os rótulos de ID para os nós e troços são escritos para o ficheiro e os números índice desses componentes. Os RNF são distintos dos RNV por terem também um valor nulo para a secção transversal.

## Secção de Utilização de Energia

A secção de Utilização de Energia do ficheiro binário de resultados encontra-se descrita imediatamente abaixo da secção de Prólogo. É composta pelos seguintes dados:

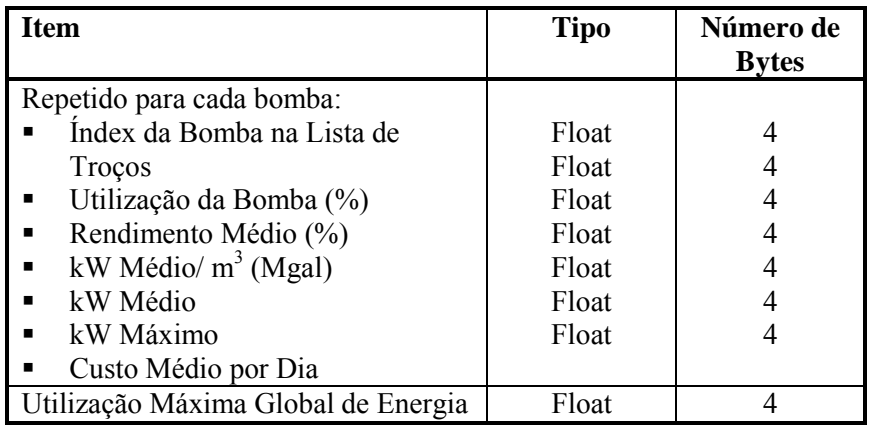

As resultados estatísticos listados nesta secção referem-se ao período de tempo compreendido entre o tempo de início do relatório e o fim da simulação .

## Secção de Período de Simulação Dinâmica

A secção de Período de Simulação Dinâmica do ficheiro binário de resultados contém os resultados para cada passo de tempo do relatório durante uma simulação (o tempo início do relatório e o passo de tempo são escritos para o ficheiro binário de resultados na secção de Prólogo e o número de passos de tempo é escrito na secção de Epílogo). Em cada passo de tempo do relatório são escritos os seguintes valores para o ficheiro:

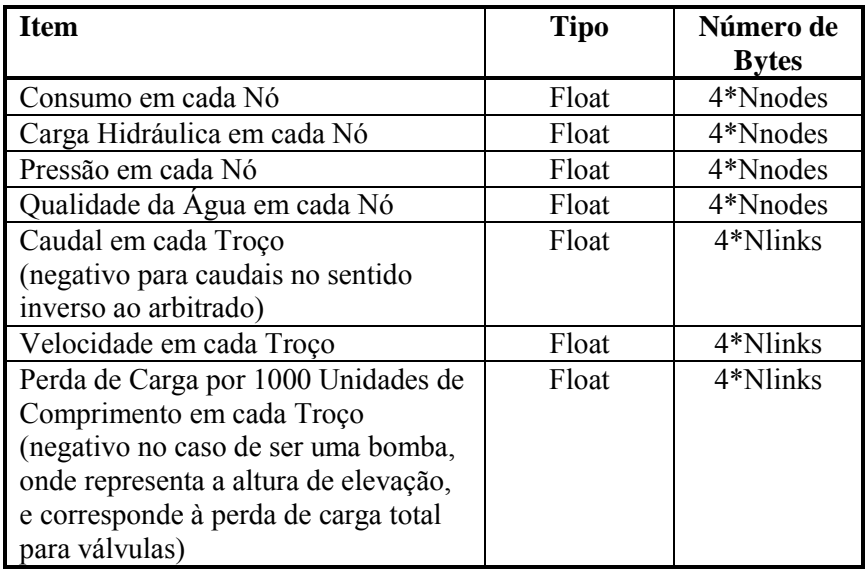

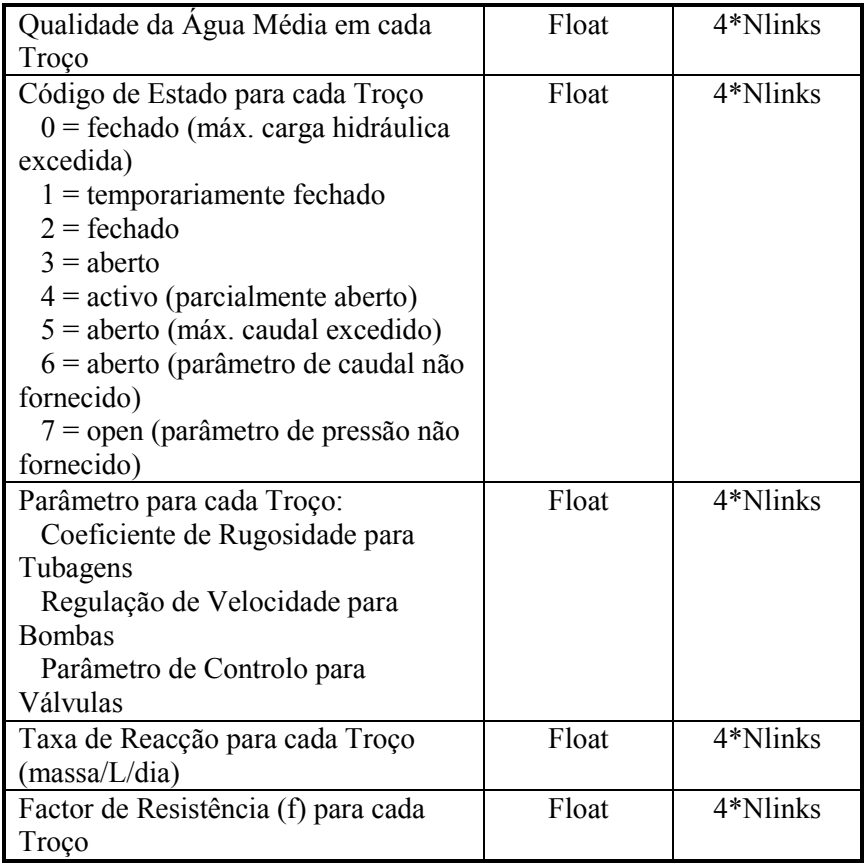

Secção de Epílogo

A secção de Epílogo do ficheiro binário de resultados contém os seguintes dados:

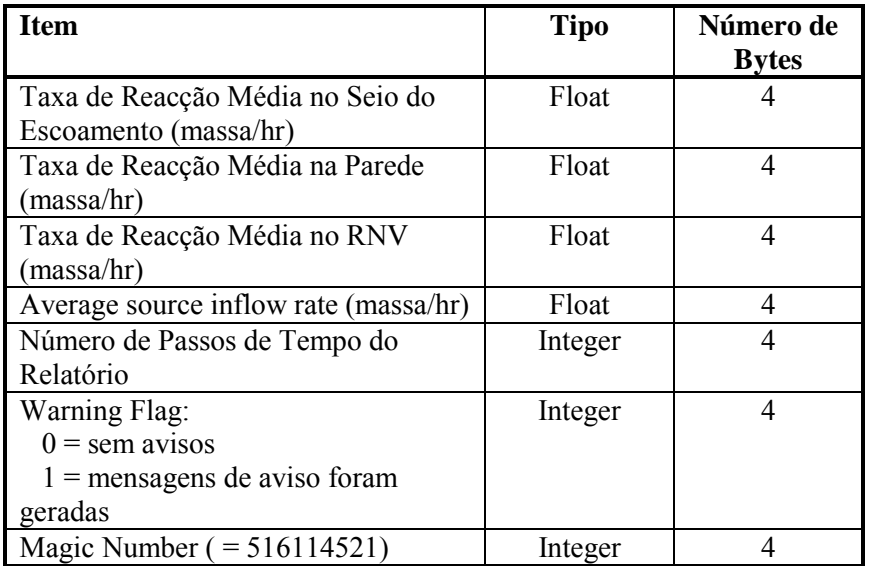

As unidades de massa das taxas de reacção representadas nesta secção e na secção de Período de Simulação Dinâmica dependem das unidades da concentração atribuídas ao químico a ser modelado. As taxas de reacção listadas nesta secção referem-se a valores médios ocorridos nas tubagens (ou nos RNVs) ao longo do período de escrita de resultados para ficheiro, durante a simulação.

(página em branco)

## **D.1 Hidráulica**

As equações da continuidade e da conservação da energia e a relação entre o caudal e a perda de carga, que caracterizam as condições de equilíbrio hidráulico da rede num dado instante, podem ser resolvidas através de um Método Híbrido Nó-Malha. Todini e Pilati (1987) e, mais tarde, Salgado *et al.* (1988) optaram por designá-lo como sendo o "Método do Gradiente". Abordagens semelhantes foram descritas por Hamam e Brameller (1971) (o "Método Híbrido") e por Osiadacz (1987) (o "Método de Newton Malha-Nó"). A única diferença entre estes métodos é o modo como os caudais nos troços são actualizados após uma nova solução de cotas piezométricas nos nós ter sido encontrada, durante o processo iterativo. Porque o método apresentado por Todini é o mais simples, este foi escolhido para obter os valores de caudal e cota piezométrica na rede no EPANET.

Considere uma rede com N nós e NF nós com cota piezométrica fixa (RNVs e RNFs). Considere-se que a relação caudal-perda de carga numa tubagem entre os nós i e j pode ser traduzida pela seguinte expressão:

$$
H_i - H_j = h_{ij} = rQ_{ij}^n + mQ_{ij}^2
$$
 D.1

em que  $H = \cot \theta$  piezométrica no nó,  $h = \text{perda}$  de carga total,  $r = \text{termo}$  de perda de carga, *Q* = caudal, *n* = expoente do caudal e *m* = coeficiente de perda de carga localizada. O valor do termo de perda de carga depende da fórmula de resistência adoptada (ver abaixo). Para bombas, a parcela da perda de carga (valor negativo que representa a altura de elevação) pode ser representada pela seguinte lei

$$
h_{ij} = -\omega^2 (h_0 - r (Q_{ij}/\omega)^n)
$$

em que  $h_0$  = altura de elevação para o ponto de funcionamento em vazio (caudal nulo),  $\omega$  = regulação de velocidade, e r e n são os coeficientes da curva da bomba. O segundo conjunto de equações que devem ser satisfeitas refere-se à conservação dos caudais nos nós:

$$
\sum_{j} Q_{ij} - D_i = 0 \qquad \text{para } i = 1,... N.
$$
 D.2

em que *Di* = consumo no nó e, por convenção, o caudal que chega ao nó é positivo. Assim, conhecendo a cota piezométrica nos nós de cota piezométrica fixa, pretende-se obter os valores de cota piezométrica, *Hi*, e de caudal, *Qij*, na rede que satisfaçam as equações (D.1) e (D.2).

O Método do Gradiente arbitra uma primeira distribuição de caudais nas tubagens que não tem necessariamente que satisfazer as equações de continuidade nos nós. Em cada iteração do método, novas cotas piezométricas são obtidas resolvendo a seguinte matriz:

$$
AH = F \t\t D.3
$$

em que  $A =$  matriz Jacobiana (NxN),  $H =$  vector (Nx1) de incógnitas em termos de cota piezométrica e **F** = vector (Nx1) dos termos do lado direito da equação.

Os elementos da diagonal da matriz Jacobiana são:

$$
A_{ii} = \sum_j p_{ij}
$$

enquanto que os elementos não nulos fora da diagonal são:

$$
A_{ij} = -p_{ij}
$$

em que *pij* é o inverso da derivada da perda de carga total no troço entre os nós i e j em relação ao caudal. Para tubagens,

$$
p_{ij} = \frac{1}{nr|Q_{ij}|^{n-1} + 2m|Q_{ij}|}
$$

enquanto que, para bombas,

$$
p_{ij}=\frac{1}{n\omega^2r(Q_{ij}/\omega)^{n-1}}
$$

Cada termo do lado direito da matriz é composto por uma parcela respeitante ao balanço de caudal no nó, à qual é adicionado um factor de correcção de caudal:

$$
F_i = \left(\sum_j Q_{ij} - D_i\right) + \sum_j y_{ij} + \sum_j p_{ij} H_j
$$

sendo o último termo aplicável a qualquer troço que ligue um nó i a um nó f de cota piezométrica fixa e o factor de correcção de caudal, *yij*, é dado pela seguinte expressão para tubagens:

$$
y_{ij} = p_{ij} \left( r \left| Q_{ij} \right|^n + m \left| Q_{ij} \right|^2 \right) \text{sgn}(Q_{ij})
$$

Para bombas, é válida a seguinte expressão:

$$
y_{ij} = -p_{ij}\omega^2 (h_0 - r(Q_{ij} / \omega)^n)
$$

em que sgn(x) é 1 se x $>0$  e -1 caso contrário. ( $Q_{ij}$  é sempre positivo para bombas).

Após terem sido calculadas as cotas piezométricas, resolvendo a Eq. (D.3), os novos caudais podem ser obtidos de acordo com a equação seguinte:

$$
Q_{ij} = Q_{ij} - \left(y_{ij} - p_{ij}\left(H_i - H_j\right)\right)
$$
 D.4

Se a soma de todas as variações de caudal (em valor absoluto) relativamente ao caudal total em todos os troços for superior à tolerância especificada (p.ex., 0.001), as equações (D.3) e (D.4) serão resolvidas novamente. O novo caudal obtido a partir da equação (D.4) satisfaz o princípio da continuidade do caudal nos nós, após a 1ª iteração.

O EPANET implementa este método utilizando a seguinte metodologia:

- **1.** O sistema linear de equações traduzido pela expressão D.3 é resolvido utilizando um método de matriz exparsa baseado na reordenação dos nós (George e Liu, 1981). Após reordenação dos nós, para facilitar o preenchimento da matriz A, uma factorização simbólica é efectuada por forma a que apenas os elementos não nulos de A sejam armazenados e operados em memória. Para simulações dinâmicas, esta reordenação e factorização é efectuada apenas uma vez, no início da simulação.
- **2.** Para a primeira iteração, o caudal numa tubagem é o correspondente à velocidade de 1 ft/s, enquanto que o caudal através da bomba é igual ao caudal de dimensionamento especificado para a bomba (todos os cálculos são internamente efectuados com a cota piezometrica em pés e o caudal em pés cúbicos por segundo).
- **3.** O termo de perda de carga para uma tubagem (*r*) é calculado tal como descrito na Tabela 3.1. Para a equação de resistência de Darcy-Weisbach, o factor de resistência *f* é calculado por diferentes equações, dependendo do número de Reynolds (Re) do escoamento:

Fórmula de Hagen – Poiseuille para Re < 2000 (Bhave, 1991):

$$
f = \frac{64}{\text{Re}}
$$

Fórmula explícita aproximada de Swamee e Jain para resolver a equação de Colebrook - White, nos casos em que Re > 4000 (Bhave, 1991):

$$
f = \frac{0.25}{\left[\text{Log}\left(\frac{\varepsilon}{3.7d} + \frac{5.74}{\text{Re}^{0.9}}\right)\right]^2}
$$

Interpolação cúbica do ábaco de Moody para 2000 < Re < 4000 (Dunlop, 1991):

$$
f = (X1 + R(X2 + R(X3 + X4)))
$$
  
\n
$$
R = \frac{\text{Re}}{2000}
$$
  
\n
$$
X1 = 7FA - FB
$$
  
\n
$$
X2 = 0.128 - 17FA + 2.5FB
$$
  
\n
$$
X3 = -0.128 + 13FA - 2FB
$$
  
\n
$$
X4 = R(0.032 - 3FA + 0.5FB)
$$
  
\n
$$
FA = (Y3)^{-2}
$$
  
\n
$$
FB = FA\left(2 - \frac{0.00514215}{(Y2)(Y3)}\right)
$$
  
\n
$$
Y2 = \frac{\varepsilon}{3.7d} + \frac{5.74}{\text{Re}^{0.9}}
$$
  
\n
$$
Y3 = -0.86859Ln\left(\frac{\varepsilon}{3.7d} + \frac{5.74}{4000^{0.9}}\right)
$$

em que  $\varepsilon$  = rugosidade absoluta e  $d$  = diâmetro da tubagem.

**4.** O coeficiente de perda de carga localizada (*K*), definido em função da altura cinética, é convertido para um coeficiente *m* definido em função do caudal, de acordo com a expressão seguinte:

$$
m = \frac{0.02517K}{d^4}
$$

- **5.** Os dispositivos do tipo emissor nos nós são modelados através de uma tubagem fictícia que liga o nó a um reservatório fictício. Os parâmetros de perda de carga são  $n = (1/\gamma)$ ,  $r =$ (1/C)<sup>n</sup> e *m* = 0, sendo C o coeficiente de vazão do emissor e γ o expoente de pressão. A carga hidráulica no reservatório fictício corresponde à cota topográfica no nó. O caudal obtido através da tubagem fictícia corresponde ao caudal associado ao dispositivo emissor.
- **6.** A válvulas abertas é atribuído um valor *r* assumindo que a válvula aberta funciona como uma tubagem lisa  $(f = 0.02)$ , cujo comprimento é duplo do diâmetro. No que se refere a troços fechados, assume-se que a perda de carga segue uma relação linear com um elevado factor de resistência i.e.,  $h = 10<sup>8</sup>Q$ , pelo que  $p = 10^{-8}$  e  $y = Q$ . Para troços em que  $(r+m)Q < 10^{-7}$ ,  $p =$  $10^7$  e  $y = Q/n$ .
- **7.** A verificação do estado das bombas, válvulas de retenção (VR), válvulas reguladoras de caudal (VRC) e tubagens ligadas a RNVs cheios/vazios é efectuada após cada iteração, até à 10ª

iteração. Após este número de iterações, a verificação do estado destes componentes é apenas efectuada quando a convergência tiver sido atingida. O estado das válvulas de controlo de pressão (VRPs e VAs) é verificado após cada iteração.

- **8.** Durante a verificação do estado, as bombas são fechadas se a altura de elevação for maior que a altura de elevação para o ponto de funcionamento em vazio (para evitar a inversão do escoamento). À semelhança, as válvulas de retenção são fechadas se a perda de carga for negativa (ver abaixo). Quando estas condições não se verificarem, o troço é reaberto. Uma verificação similar de estado é efectuada para os troços ligados a RNVs vazios/cheios. Os troços são fechados se a diferença de cotas piezométricas conduzir à saída de caudal a partir de um reservatório vazio ou à entrada de caudal num reservatório que se encontra cheio. Estes componentes da rede são reabertos novamente na próxima verificação de estado em que estas condições já não se verificarem.
- **9.** Verificou-se que a análise da condição h<0, para determinar se a válvula de retenção deveria ser fechada ou aberta, pode gerar um procedimento cíclico entre estes dois estados em algumas redes devido a limitações de precisão numérica. O seguinte procedimento foi criado para fornecer um teste mais robusto ao estado de uma válvula de retenção (VR):

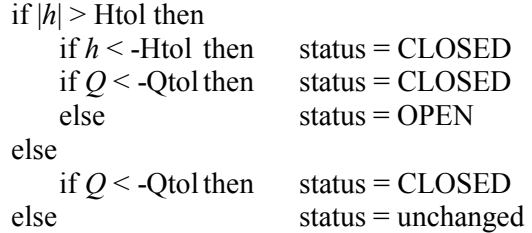

em que Htol =  $0.0005$  ft e Otol =  $0.001$  cfs.

- **10.** Se na verificação de estado for fechada uma bomba aberta, uma tubagem ou uma VR, o caudal assume o valor  $10^{-6}$  cfs. Se uma bomba for reaberta, o caudal é calculado com base na altura de elevação corrente a partir da curva característica. Se uma tubagem ou VR for reaberta, o caudal é obtido com base na equação (D.1) em ordem a Q para a perda de carga *h* corrente, ignorando quaiquer perdas de carga singulares.
- **11.** Os coeficientes da matriz para válvulas de perda de carga fixa (VPCFs) são estabelecidos do seguinte modo:  $p = 10^8$  e  $y = 10^8$ 10<sup>8</sup>Hset, em que Hset é o parâmetro de controlo na válvula, que aqui corresponde à perda de pressão na válvula (em metros). As válvulas de borboleta (VBs) são modeladas como tubagens, tal como descrito no item 6 acima e *m* considerado como o valor convertido do parâmetro de controlo na válvula (ver item 4 acima).
- **12.** Os coeficientes da matriz para válvulas redutoras de pressão, válvulas de alívio e válvulas reguladoras de caudal (VRPs, VAs e VRCs) são calculados após todos os troços terem sido analisados. A verificação do estado de VRPs e VA é efectuado tal como descrito no item 7. Estas válvulas podem estar completamente abertas, completamente fechadas ou activas, em função do parâmetro de controlo (pressão ou caudal).
- **13.** O procedimento lógico para testar uma VRP é o seguinte:

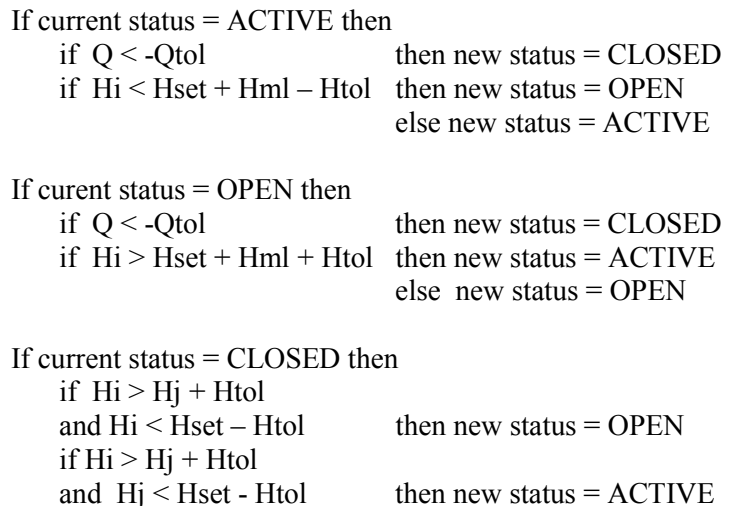

else new status = CLOSED

em que Q é o caudal actual na válvula, Hi é a cota piezométrica a montante, Hj é a cota piezométrica a jusante, Hset é o parâmetro de controlo, em termos de pressão, convertido para carga, Hml a perda de carga singular quando a válvula está aberta (= mQ<sup>2</sup>), e Htol e Qtol são os mesmos valores utilizados para as válvulas de retenção no item 9 acima. Um conjunto semelhante de testes é utilizado para as VAs, excepto que no que se refere à verificação em relação a Hset, os índices i e j são trocados, assim como os operadores > e <.

**14.** O caudal através de uma VRP activa é mantido para garantir a continuidade no nó de jusante, enquanto que o caudal através de uma VA é mantido para garantir a continuidade no nó de montante. Para uma VRP do nó i para o nó j:

$$
p_{ij} = 0
$$
  
F<sub>j</sub> = F<sub>j</sub> + 10<sup>8</sup>Hset  

$$
A_{jj} = A_{jj} + 108
$$

Isto obriga a que a carga no nó de jusante corresponda ao parâmetro de controlo Hset. Valores equivalentes são atribuídos para uma VA activa, excepto os índices do coeficientes F e A, que se referem ao nó i. Os coeficientes para VRPs e VAs abertas/fechadas são tratados do mesmo modo que para as tubagens.

**15.** Para uma VRC activa do nó i para o nó j, com o parâmetro de controlo Qset, tem-se que o valor de Qset é adicionado ao

caudal que sai do nó i para o nó j e é subtraído de *Fi* e adicionado a *Fj*. Se a carga hidráulica no nó i for inferior à carga hidráulica no ní j, a válvula não consegue fornecer o caudal necessário e passa a ser modelada com uma tubagem.

- **16.** Após ter sido atingida a convergência inicial (convergência de caudal e permanência de estado para VRPs e VAs), uma outra verificação de estado para bombas, VRs, VRCs e troços ligados a RNFs é efectuada. O estado de troços controlados por variações de pressão (p.ex., uma bomba cujo estado seja controlado pela pressão num nó) também é verificado. Se ocorrer qualquer alteração de estado, o cálculo iterativo deve continuar, devendo ocorrer pelo menos mais duas iterações (i.e., a verificação de convergência é omitida na próxima iteração). Caso contrário, a solução final foi encontrada.
- **17.** Para simulações dinâmicas, o seguinte procedimento é implementado:
	- a. Após ter sido encontrada uma solução no passo de cálculo corrente, o passo de cálculo para a próxima solução corresponde ao menor dos seguintes:
		- o tempo até um novo período de consumo começar,
		- o menor tempo para um RNV encher ou esvaziar,
		- o menor tempo até o RNV atingir a altura que origina uma mudança de estado em alguns troços (p.ex., abre ou fecha uma válvula), tal como estipulado a partir de um controlo simples,
		- o tempo até um controlo simples de tempo num troço ser activado,
		- o tempo até ao próximo instante em que um controlo com condições múltiplas provoque uma alteração de estado algures na rede.

Ao obter os passos de cálculo com base nas altura de água nos RNVs, assume-se que estas variam de modo linear com base na solução corrente de caudal. A activação no tempo de controlos com condições múltiplas é calculada do seguinte modo:

- No início de cada instante, os controlos são avaliados no passo de tempo do controlo. O valor por defeito é 1/10 do passo de cálculo de hidráulica normal (p.ex., se as características de hidráulica forem actualizadas de hora a hora, os controlos são analisados de 6 em 6 minutos).
- Após cada passo de tempo do controlo, o instante do dia é actualizado, assim como as alturas de água nos RNVs (baseado no último conjunto de caudais nas tubagens calculado).
- Se uma das condições de um controlo com condições múltiplas for satisfeita, as acções são adicionadas a uma lista. Se uma acção entrar em conflito com outra já existente na lista para o mesmo troço, a acção do controlo com prioridade mais elevada permanece na lista e a outra é removida. Se a prioridade for a mesma, a acção original permanecerá na lista.
- Após todas as regras de controlo terem sido analisadas, e se a lista não estiver vazia, novas acções serão tomadas. Se estas acções causarem alterações de estado em um ou mais troços da rede, uma nova solução de hidráulica é calculada e o processo é reiniciado.
- Se não forem geradas instruções para alteração de estado dos componentes da rede, a lista de acções é apagada e avança-se a simulação para o próximo passo de tempo do controlo, a não ser que o fim do passo de tempo de hidráulica normal tenha sido atingido.
- b. A simulação avança para o passo de cálculo de hidráulica obtido, no qual se obtêm novos consumos, as alturas de água nos RNVs são ajustadas com base na solução corrente de caudais e os controlos nos troços são verificados para determinar que troços alteram o estado.
- c. Um novo conjunto de iterações utilizando as equações (D.3) e (D.4) é efectuado para os caudais correntes.

## **D.2 Qualidade da Água**

As equações que o EPANET utiliza para obter uma solução de qualidade da água baseiam-se nos princípios da conservação da massa, conjugados com leis cinéticas de reacção. Apresentam-se, a seguir, os principais aspectos a considerar numa modelação de qualidade da água (Rossman *et al.*, 1993; Rossman e Boulos, 1996):

## Transporte por Advecção em Tubagens

Uma substância dissolvida é transportada ao longo de uma tubagem com a mesma velocidade média do escoamento, sujeita a uma determinada taxa de reacção (crescimento, decaimento). A dispersão longitudinal é um mecanismo de transporte usualmente pouco importante para a maioria das condições operacionais. Significa, portanto, que se admite não existir mistura de massas entre segmentos adjacentes que se deslocam ao longo da tubagem. Assim, desprezando a dispersão longitudinal, obtém-se a seguinte equação de advecção com reacção:

$$
\frac{\partial C_i}{\partial t} = -u_i \frac{\partial C_i}{\partial x} + r(C_i)
$$
 D.5

em que *Ci* = concentração (massa/volume) na tubagem i em função da distância  $x e$  do tempo t,  $u_i$  = velocidade média do escoamento (comprimento/tempo) na tubagem i e *r* = taxa de reacção (massa/volume/tempo), função da concentração.

#### Mistura nos Nós

Assume-se que nos nós que recebem caudal de duas ou mais tubagens ocorre mistura completa e instantânea. Deste modo, a concentração de uma substância contida no seio do escoamento que sai do nó pode ser obtida simplesmente através de um balanço de massas. Assim, pode escrever-se a seguinte equação para um nó específico:

$$
C_{i|x=0} = \frac{\sum_{j\in I_k} Q_j C_{j|x=L_j} + Q_{k,ext}}{\sum_{j\in I_k} Q_j + Q_{k,ext}}
$$
 D.6

em que i = troço com caudal que sai do nó k,  $I_k$  = conjunto de troços com caudal que convergem em k,  $L_i$  = comprimento do troço j,  $Q_i$  = caudal (volume/tempo) no troço j,  $Q_{k,ext}$  = origem externa de caudal que entra na rede através no nó k e *Ck,ext* = concentração externa de caudal que entra no nó k. A notação  $C_{ik=0}$  representa a concentração no início do troço i, enquanto que *Ci|x=L* é a concentração no final do troço.

#### Mistura nos Reservatórios

É conveniente assumir que ocorre mistura completa nos volumes de água (RNVs e RNFs). Esta é uma hipótese razoável para muitos RNFs que operam em condições de enchimento-esvaziamento, desde que seja fornecido um fluxo suficiente ao reservatório (Rossman e Grayman, 1999). Em condições de mistura completa, a concentração num RNV resulta da mistura do conteúdo do RNV com o caudal que entra. Ao mesmo tempo, a concentração interna pode ser alterada devido a reacções de decaimento ou crescimento. A equação seguinte traduz este fenómeno:

$$
\frac{\partial (V_s C_s)}{\partial t} = \sum_{i \in I_s} Q_i C_{i|x=L_i} - \sum_{j \in O_s} Q_j C_s + r(C_s)
$$
 D.7

em que  $V_s$  = volume armazenado no instante t,  $C_s$  = concentração na estrutura de armazenamento, *Is* = conjunto de troços que fornecem caudal à estrutura de armazenamento e *Os* = conjunto de troços que recebem caudal da estrutura de armazenamento.

#### Reacções no Seio do Escoamento

Enquanto uma substância é transportada ao longo de uma tubagem, ou permanece num RNV, pode reagir com outros constuintes químicos presentes no seio da água. A taxa de reacção pode ser descrita genericamente em termos da concentração elevada à potência n:

$$
r = kC^n
$$

em que *k* = coeficiente de reacção no seio do escoamento e *n* = ordem da reacção. Quando existe um concentração que limita o crescimento ou o decaimento último de uma substância, a taxa de reacção pode ser traduzida através da seguinte expressão:

$$
R = K_b (C_L - C) C^{(n-1)}
$$
 para  $n > 0, K_b > 0$   

$$
R = K_b (C - C_L) C^{(n-1)}
$$
 para  $n > 0, K_b < 0$ 

em que  $C_L$  = concentração limite.

Apresentam-se seguidamente diferentes expressões para o cálculo da taxa de reacção instantânea (R):

• Decaimento de 1<sup>ª</sup> ordem simples  $(C_L = 0, Kb < 0, n = 1)$ 

$$
R=K_bC
$$

O decaimento de várias substâncias, como seja o cloro residual, pode ser modelado adequadamente utilizando uma lei de decaimento de 1ª ordem.

Crescimento de 1<sup>ª</sup> ordem saturado ( $C_L > 0$ , Kb  $> 0$ , n = 1):

$$
R = K_b (C_L - C)
$$

Este modelo pode ser utilizado para modelar o crescimento de subprodutos de desinfecção, como sejam os trihalometanos, em que a formação última de subprodutos (*CL*) é limitada pela quantidade de material reactivo presente.

• Decaimento de  $2^a$  ordem - Dois Componentes ( $C_L \neq 0$ , Kb < 0, n = 2):

$$
R = K_b C (C - C_L)
$$

Este modelo assume que a substância A reage com a substância B a uma taxa desconhecida para produzir o produto P. A taxa de consumo de A é proporcional ao produto de A e B remanescente. CL pode ser positivo ou negativo, dependendo de o componente A ou B estar ou não em excesso, respectivamente. Clark (1998) obteve bons resultados ao aplicar este modelo a dados de decaimento do cloro, que não se ajustavam bem utilizando um modelo simples de 1ª ordem.

Cinética de Decaimento de Michaelis-Menton  $(C_L > 0, Kb < 0, n < 0)$ :

$$
R = \frac{K_b C}{C_L - C}
$$

No caso particular de ser especificado um valor negativo para a ordem n da reacção, o EPANET utilizará a equação de reacção de Michaelis-Menton, mostrada acima, para uma reacção de decaimento. (Para reacções de crescimento, o denominador passa a ser  $C_L$  + C.) Esta equação de reacção é usualmente utilizada para descrever reacções do tipo enzima-catalizador ou crescimento microbiano. Produz um comportamento de primeira ordem para baixas concentrações e um comportamento de ordem zero para elevadas concentrações. Note-se que, para reacções de decaimento, CL deverá ser superior à concentração inicial que se verificar.

Koechling (1998) aplicou a lei cinética de Michaelis-Menton para modelar o decaimento do cloro em diferentes tipos de águas e verificou que  $K_b$  e  $C_L$  podiam ser relacionados com o conteúdo orgânico da água e com a respectiva absorvância no ultravioleta, de acordo com as expressões seguintes:

$$
K_b = -0.32 UVA^{1.365} \frac{(100UVA)}{DOC}
$$
  

$$
C_t = 4.98UVA - 1.91DOC
$$

em que UVA = absorvância no ultravioleta a 254 nm (1/cm) e DOC = concentração de carbono orgânico dissolvido (mg/L).

**Nota: Estas expressões são apenas aplicáveis a valores de** *Kb* **e** *CL* **que sejam utilizados na equação de reacção de Michaelis-Menton**.

- Crescimento de Ordem Zero ( $C_L$  = 0, Kb = 1, n = 0)
- $R = 1.0$

Esta equação particular pode ser utilizada para modelar a idade da água onde, por cada unidade de tempo, a "concentração" (p.ex., idade) aumenta de uma unidade.

A relação entre o coeficiente de reacção no seio do escoamento a uma temperatura T1 e o respectivo valor a uma temperatura T2 é usualmente modelada através da equação de Van't Hoff - Arrehnius:

$$
K_{b2} = K_{b1} \theta^{T2-T1}
$$

em que θ é uma constante. Numa investigação especificamente realizada para o cloro, θ foi estimado em 1.1 para T1 a 20ºC (Koechling, 1998).

#### Reacções na Parede da Tubagem

Durante o mecanismo de transporte nas tubagens, as substâncias dissolvidas podem ser transportadas para a parede da tubagem e reagir com materiais, como sejam os produtos de corrosão ou biofilme, que se encontrem junto ou na parede da tubagem. A área de tubagem disponível para reacção e a taxa de transferência de massa entre o seio do escoamento e a parede também influenciam a taxa de reacção. O raio hidráulico, que para uma tubagem é igual ao raio a dividir por dois, determina o factor de forma. O efeito de transferência de massa pode ser representado por um coeficiente de transferência de massa, cujo valor depende da difusão molecular das espécies reactivas e do número de Reynolds do escoamento (Rossman et. al, 1994). Para leis cinéticas de 1ª ordem, a taxa de reacção na tubagem pode ser traduzida pela seguinte expressão:

$$
r = \frac{2k_w k_f C}{R(k_w + k_f)}
$$

em que  $k_w$  = coeficiente de reacção na parede (comprimento/tempo),  $k_f$  = coeficiente de transferência de massa (comprimento/tempo) e R = raio da tubagem. Para cinéticas de ordem zero, a taxa de reacção não pode ser superior à taxa de transferência de massa

$$
r = MIN(k_w, k_f C)(2/R)
$$

em que *kw* tem agora as unidades de massa/área/tempo.

Os coeficientes de transferência de massa são usualmente expressos em termos do número adimensional de Sherwood (*Sh*):

$$
k_f = Sh\frac{D}{d}
$$

em que *D* = difusão molecular da espécie a ser transportada (comprimento<sup>2</sup>/tempo) e  $d =$  diâmetro da tubagem. Em regime laminar, o número de Sherwood médio ao longo do comprimento de uma tubagem pode ser expresso do seguinte modo

$$
Sh = 3.65 + \frac{0.0668(d/L) \text{Re}\,Sc}{1 + 0.04[(d/L) \text{Re}\,Sc]^{2/3}}
$$

em que *Re* = número de Reynolds e *Sc* = número de Schmidt (viscosidade cinemática da água a dividir pela difusão molecular do químico) (Edwards *et al.*, 1976). Para escoamento turbulento, a correlação empírica de Notter e Sleicher (1971) pode ser utilizada:

$$
Sh = 0.0149 \,\mathrm{Re}^{0.88} \,\mathrm{Sc}^{1/3}
$$

#### Sistema de Equações

Quando aplicadas a uma rede, as equações D.5-D.7 representam um conjunto de equações diferenciais/algébricas, com coeficientes variáveis em função do tempo, que permitem obter os valores de *Ci* nas tubagens i e de *Cs* em cada RNV. Estas soluções estão sujeitas ao seguinte conjunto de condições externas:

- condições iniciais que especificam os valores de Ci para todos os valores de x na tubagem i e Cs em cada reservatório no instante 0,
- condições de fronteira que especificam valores para Ck,ext e Qk,ext para todos os instantes t, em cada nó k onde existam entradas extremas de massa
- condições de hidráulica que especifiquem o volume Vs em cada RNV e o caudal Qi no troço i para todos os instantes t.

## Algorítmo Lagrangeano de Transporte

O simulador de qualidade da água do EPANET utiliza o método lagrangeano para seguir o destino de parcelas discretas de água (modelados como segmentos), à medida que estas se deslocam nas tubagens e se misturam nos nós, entre passos de cálculo com comprimento fixo (Liou e Kroon, 1987). Um passo de cálculo de qualidade da água deve ser tipicamente mais pequeno que o passo de cálculo de hidráulica (p.ex., minutos em vez de horas) para ter em conta pequenos tempos de percurso que possam ocorrer nas tubagens. À medida que o tempo avança, o tamanho do segmento mais a montante na tubagem aumenta com a entrada de água, enquanto que uma igual perda de tamanho ocorre no segmento mais a jusante à medida que a água sai da tubagem. O tamanho dos segmentos intermédios permanece inalterado. (ver Figura D.1).

Os seguintes passos ocorrem no final de cada passo de cálculo:

- **1.** A qualidade da água em cada segmento é actualizada de modo reflectir qualquer reacção que possa ter ocorrido ao longo do passo de cálculo.
- **2.** A água que entra em cada nó proveniente de parcelas de água de várias tubagens com caudal é misturada com o caudal externo (se existir) para calcular um novo valor de concentração da água no nó. A contribuição do volume proveniente de cada segmento é igual ao produto do caudal na tubagem pelo passo de cálculo. Se este produto exceder o volume do segmento, o segmento é destruído e o próximo segmento (aquele que se lhe segue na tubagem) começa a contribuir com o seu volume.
- **3.** Contribuições de origens externas são adicionadas aos valores de qualidade nos nós. A concentração em RNVs é actualizada dependendo do método utilizado para modelar a mistura em cada RNV (ver abaixo).
- **4.** Novos segmentos são criados em tubagens com o caudal que sai de cada nó, RNF e RNV. O volume do segmento é igual ao produto do caudal na tubagem pelo passo de cálculo. A concentração no novo segmento é igual ao novo valor de concentração no nó.

Para reduzir o número de segmentos, o passo 4 é apenas executado se a nova concentração no nó diferir do valor da concentração no último segmento da tubagem de saída, dentro de uma tolerância previamente especificada. Se a diferença na concentração estiver abaixo da tolerância especificada, o tamanho do último segmento da tubagem de saída é simplesmente aumentado de um volume correspondente ao produto do caudal na tubagem pelo passo de cálculo respectivo.

Este processo é repetido para o próximo passo de cálculo de qualidade da água. No início do próximo passo de hidráulica, a ordem dos segmentos em troços cujo caudal tenha invertido o sentido é trocada. Inicialmente, cada tubagem na rede é composta por um único segmento, cuja concentração é igual à concentração inicial no nó de montante.

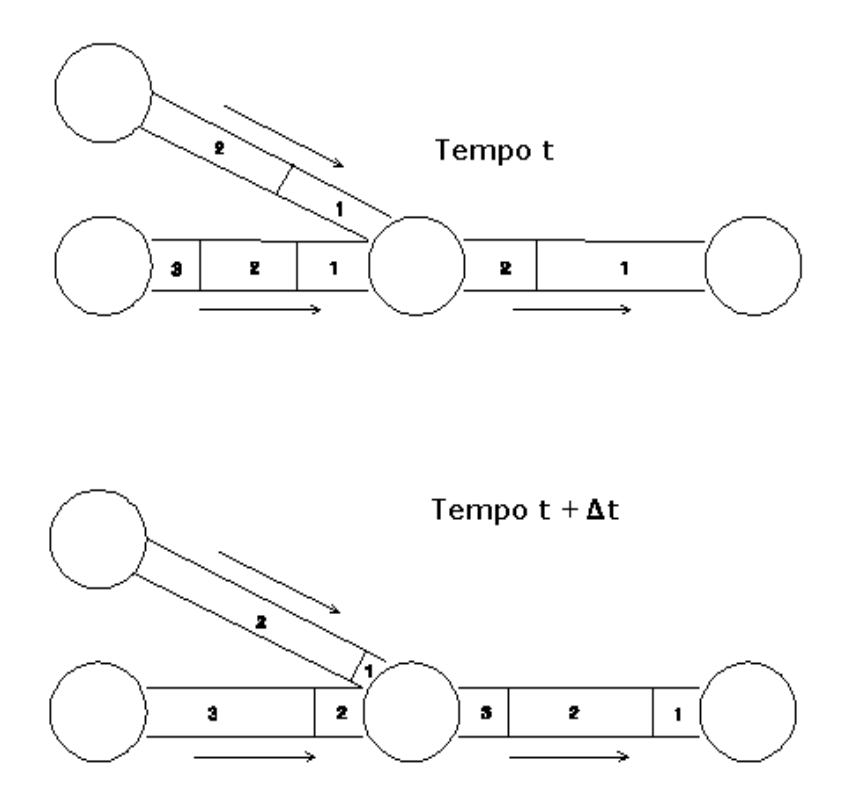

**Figura D.1** Comportamento dos segmentos de acordo com o Método Lagrageano

#### **D.3 Referências**

- Bhave, P.R. 1991. *Analysis of Flow in Water Distribution Networks*. Technomic Publishing. Lancaster, PA.
- Clark, R.M. 1998. "Chlorine demand and Trihalomethane formation kinetics: a second-order model", *Jour. Env. Eng*., Vol. 124, No. 1, pp. 16-24.
- Dunlop, E.J. 1991. *WADI Users Manual*. Local Government Computer Services Board, Dublin, Ireland.
- George, A. & Liu, J. W-H. 1981. *Computer Solution of Large Sparse Positive Definite Systems*. Prentice-Hall, Englewood Cliffs, NJ.
- Hamam, Y.M, & Brameller, A. 1971. "Hybrid method for the solution of piping networks", *Proc. IEE*, Vol. 113, No. 11, pp. 1607-1612.
- Koechling, M.T. 1998. *Assessment and Modeling of Chlorine Reactions with Natural Organic Matter: Impact of Source Water Quality and Reaction Conditions*, Ph.D. Thesis, Department of Civil and Environmental Engineering, University of Cincinnati, Cincinnati, Ohio.
- Liou, C.P. and Kroon, J.R. 1987. "Modeling the propagation of waterborne substances in distribution networks", *J. AWWA*, 79(11), 54-58.
- Notter, R.H. and Sleicher, C.A. 1971. "The eddy diffusivity in the turbulent boundary layer near a wall", *Chem. Eng. Sci.,* Vol. 26, pp. 161-171.
- Osiadacz, A.J. 1987. *Simulation and Analysis of Gas Networks*. E. & F.N. Spon, London.
- Rossman, L.A., Boulos, P.F., and Altman, T. (1993). "Discrete volumeelement method for network water-quality models", *J. Water Resour. Plng. and Mgmt*,, Vol. 119, No. 5, 505-517.
- Rossman, L.A., Clark, R.M., and Grayman, W.M. (1994). "Modeling chlorine residuals in drinking-water distribution systems", *Jour. Env. Eng*., Vol. 120, No. 4, 803-820.
- Rossman, L.A. and Boulos, P.F. (1996). "Numerical methods for modeling water quality in distribution systems: A comparison", *J. Water Resour. Plng. and Mgmt*, Vol. 122, No. 2, 137-146.
- Rossman, L.A. and Grayman, W.M. 1999. "Scale-model studies of mixing in drinking water storage tanks", *Jour. Env. Eng*., Vol. 125, No. 8, pp. 755- 761.
- Salgado, R., Todini, E., & O'Connell, P.E. 1988. "Extending the gradient method to include pressure regulating valves in pipe networks". *Proc. Inter. Symposium on Computer Modeling of Water Distribution Systems*, University of Kentucky, May 12-13.
- Todini, E. & Pilati, S. 1987. "A gradient method for the analysis of pipe networks". *International Conference on Computer Applications for Water Supply and Distribution*, Leicester Polytechnic, UK, September 8-10.

## **D.4 Bibliografia Recomendada em Língua Portuguesa**

- Abreu, J. M. (2001) "Formulação do Problema da Análise Estática". Notas do Curso "Análise de Sistemas de Distribuição de Água", *Programa ADAPT-Água*, Coimbra, Março 2001.
- Alegre, H (1999) "Modelação de Redes de Distribuição de Água de Abastecimento - Guia de Utilização", *Informação Técnica e Científica de Hidráulica (ITH 31)*, LNEC, Lisboa, Portugal.
- Alegre, H. (1986) "Modelos de Simulação de Sistemas de Distribuição de Água - Métodos de Avaliação e Distribuição de Consumos na Rede", *Informação Técnica e Científica de Hidráulica (ITH 25),* LNEC, Lisboa, Portugal.
- Alegre, H. (1994) "Instrumentos de Apoio à Gestão Técnica de Sistemas de Distribuição de Água", *Teses e Programas de Investigação (TPI 1)*, LNEC, Lisboa, Portugal.
- Alegre, H. (1999) "Diagnóstico de Sistemas de Abastecimento de Água", *Comunicações (COM 21),* LNEC, Lisboa, Portugal.
- Alegre, H. Coelho, S. T. (1998) "Princípios Relevantes para a Eficiente Gestão Técnica de Sistemas de Abastecimento de Água", *Anais do 8º Encontro Nacional de Saneamento Básico*, 27-30 Outubro, Barcelos, Portugal.
- Baptista, J.M. (1994) "Método das Velocidades Máximas para o Dimensionamento Racional de Redes de Distribuição de Água" *Memórias (M 801)*, LNEC, Lisboa, Portugal.
- Baptista, J.M. (1994) "Método de Transformação dos Diâmetros para o Dimensionamento Económico de Sistemas de Distribuição de Água" *Memórias (M 802)*, LNEC, Lisboa, Portugal.
- Baptista, J. M, Matos, M. R. Pena, J. C. R. (1987) "Regulamentação e Normalização Técnica no Domínio do Saneamento Básico", *Informação Técnica e Científica de Hidráulica (ITH 28),* LNEC, Lisboa, Portugal.
- Baptista, J. M. (1988) "Águas e Esgotos em Loteamentos Urbanos", *Cursos e Seminários (S 328)*, LNEC, Lisboa, Portugal.
- Coelho, S.T. e Alegre, H. (1999) "Indicadores de Desempenho de Sistemas de Saneamento Básico", *Informação Técnica e Científica de Hidráulica (ITH 40),* LNEC, Lisboa, Portugal.
- Lencastre, A. (1996) "Hidráulica Geral", *Edição do autor*, Lisboa.
- Quintela, A. C. (1981) "Hidráulica", *Fundação Calouste Gulbenkian*, Lisboa.
- Viana, P. M. B. e Matos J. A. S. (1990) "Níveis de Trihalometanos nas Águas de Consumo, nos Concelhos de Lisboa, Cascais e Loures", *Recursos Hídricos*, 10, 83-88.
- Vieira, P. (2001) "Decaimento do Cloro em Sistemas de Distribuição de Água para Consumo Humano", *Tese de Mestrado*, Lisboa, Portugal.
- Vieira, P. Coelho, S. T. (2000) "Decaimento do Cloro em Sistemas de Distribuição de Água", *Anais do 5º Congresso da Água* (em CD-Rom), 25- 29 Outubro, Lisboa, Portugal.

# **A N E X O E - D I C I O N Á R I O S**

Apresentam-se neste anexo dois dicionários – Inglês-Português e Português-Inglês – cujo objectivo primordial é facilitar a compreensão de termos técnicos de simulação de redes e de computação utilizados nas versões em inglês e em português do Epanet 2.0.

# **E.1 Dicionário Inglês - Português**

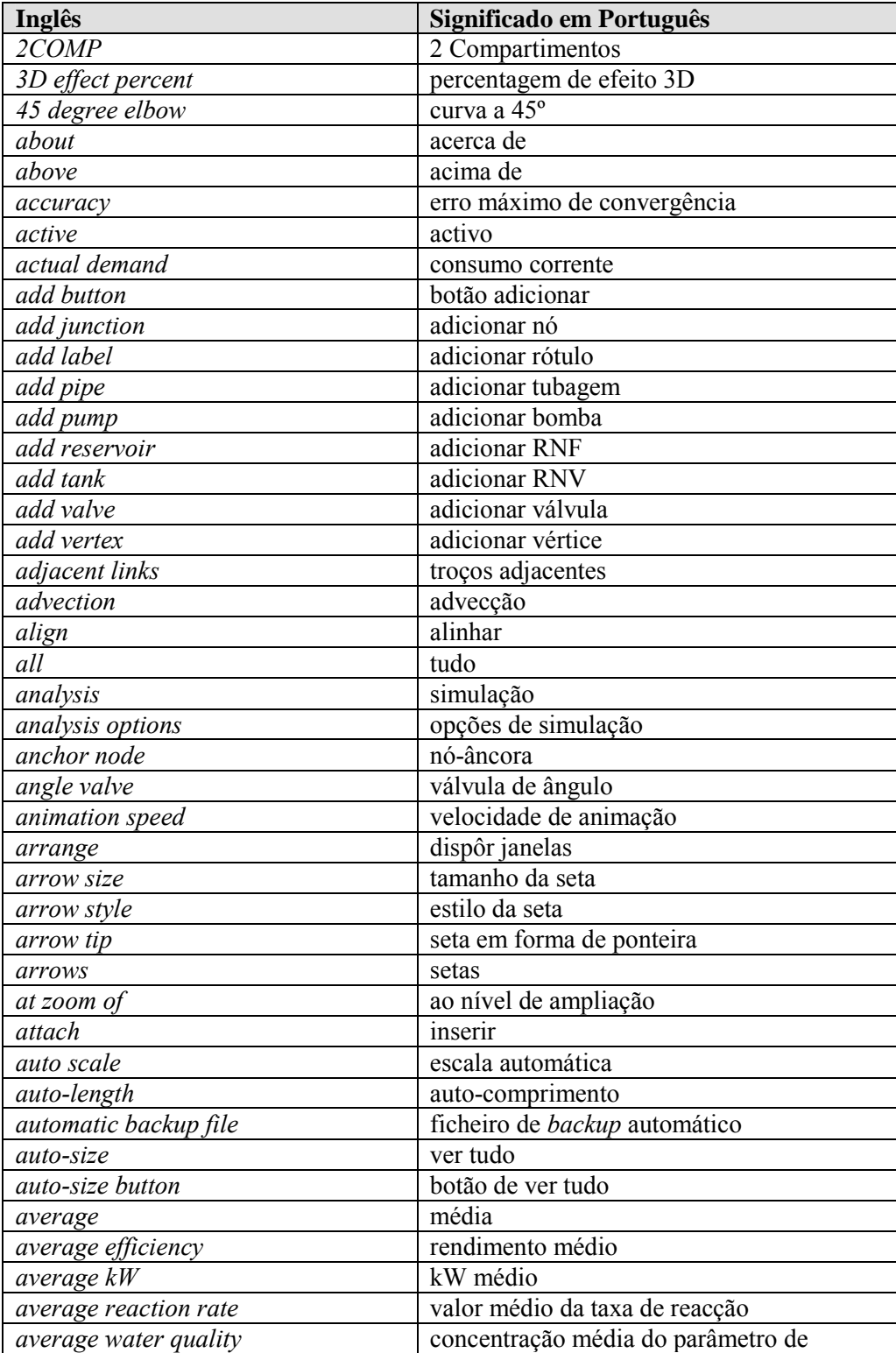

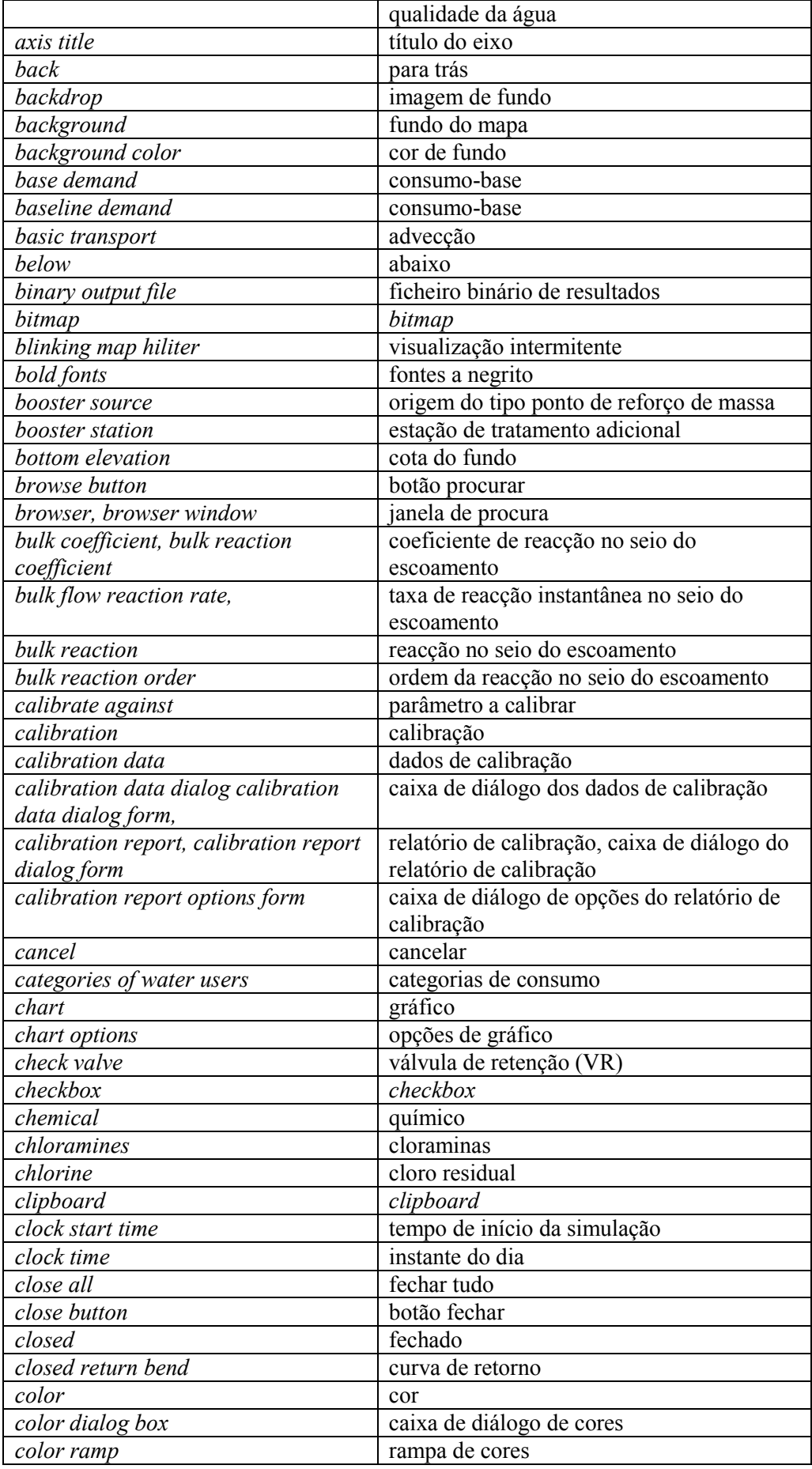

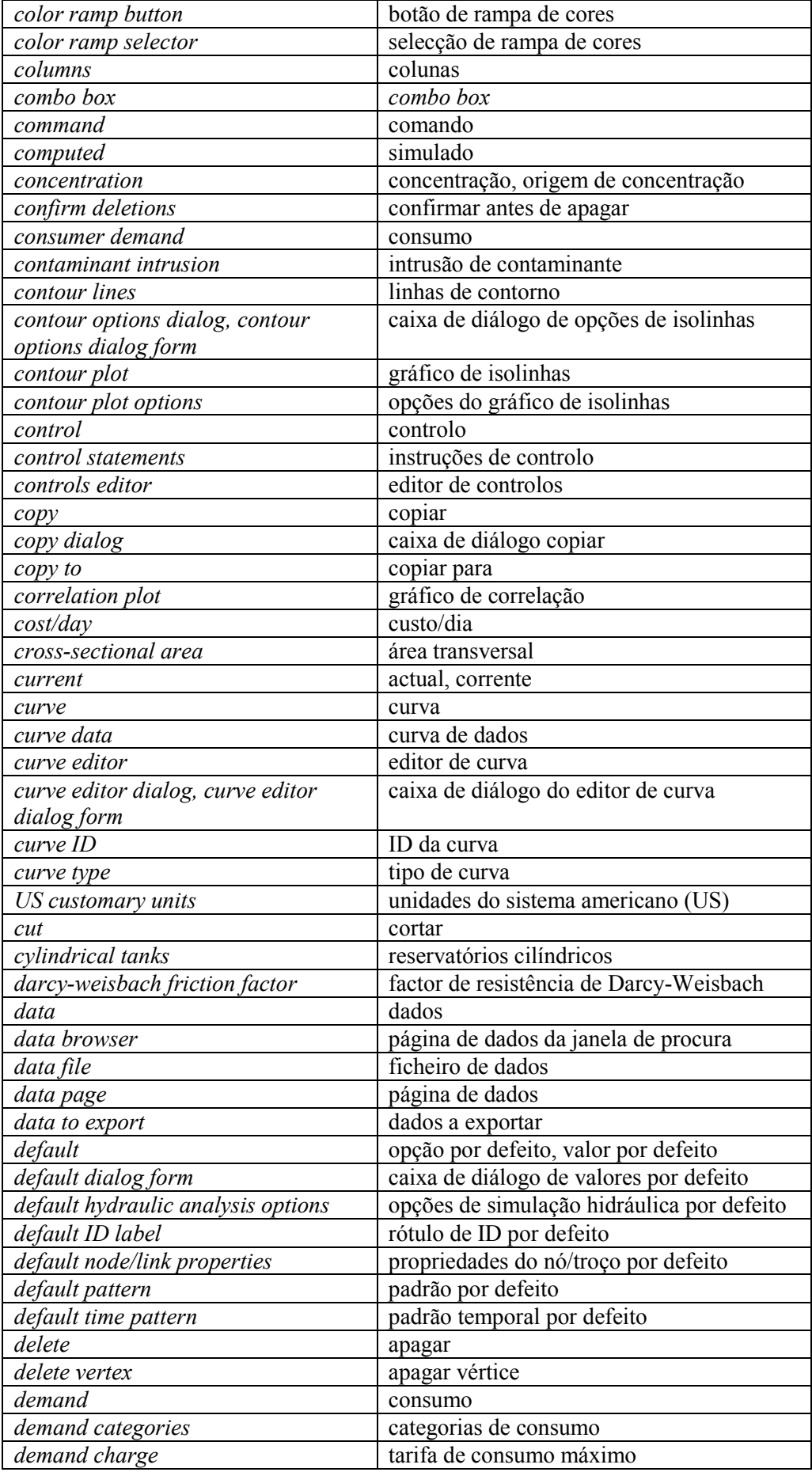

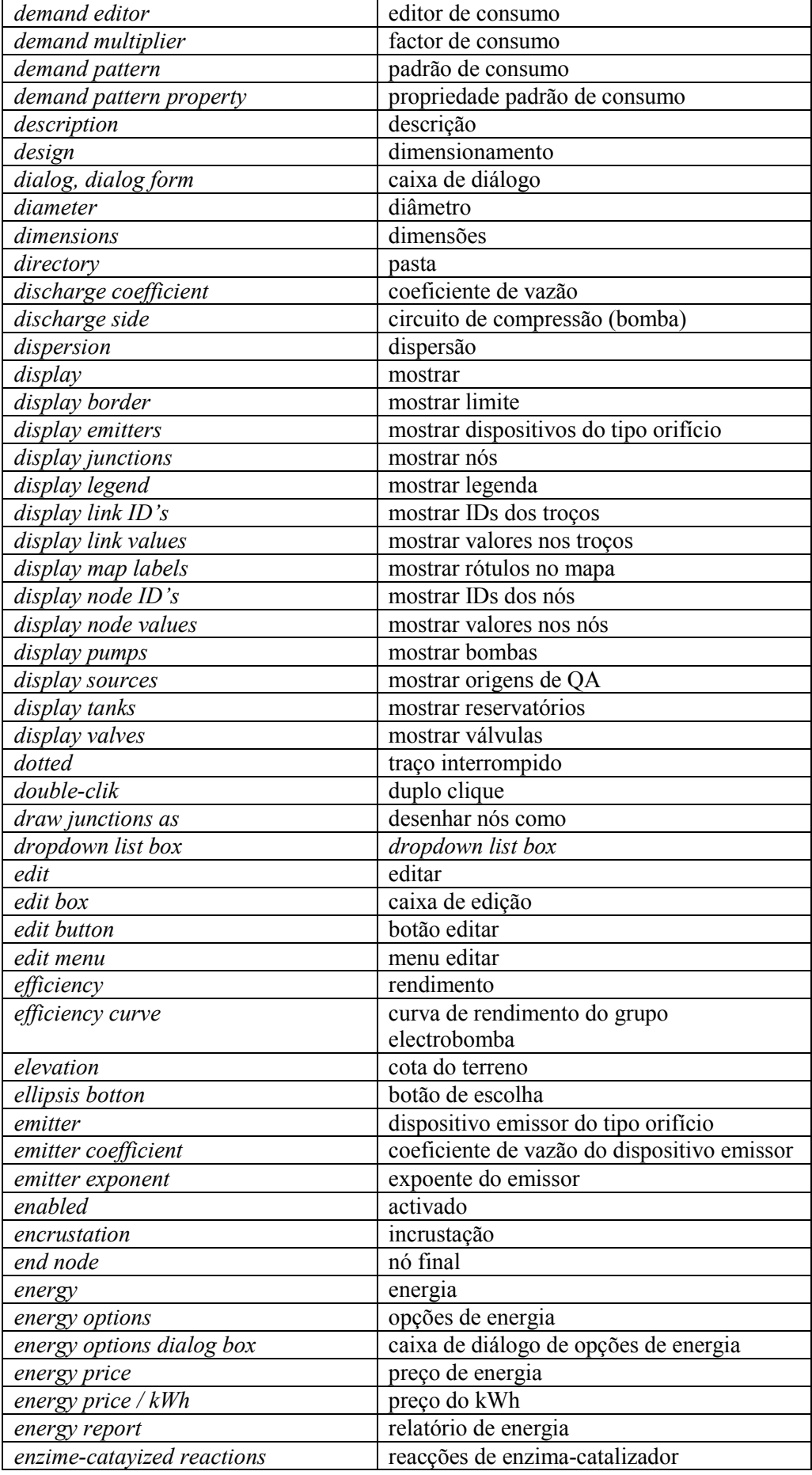

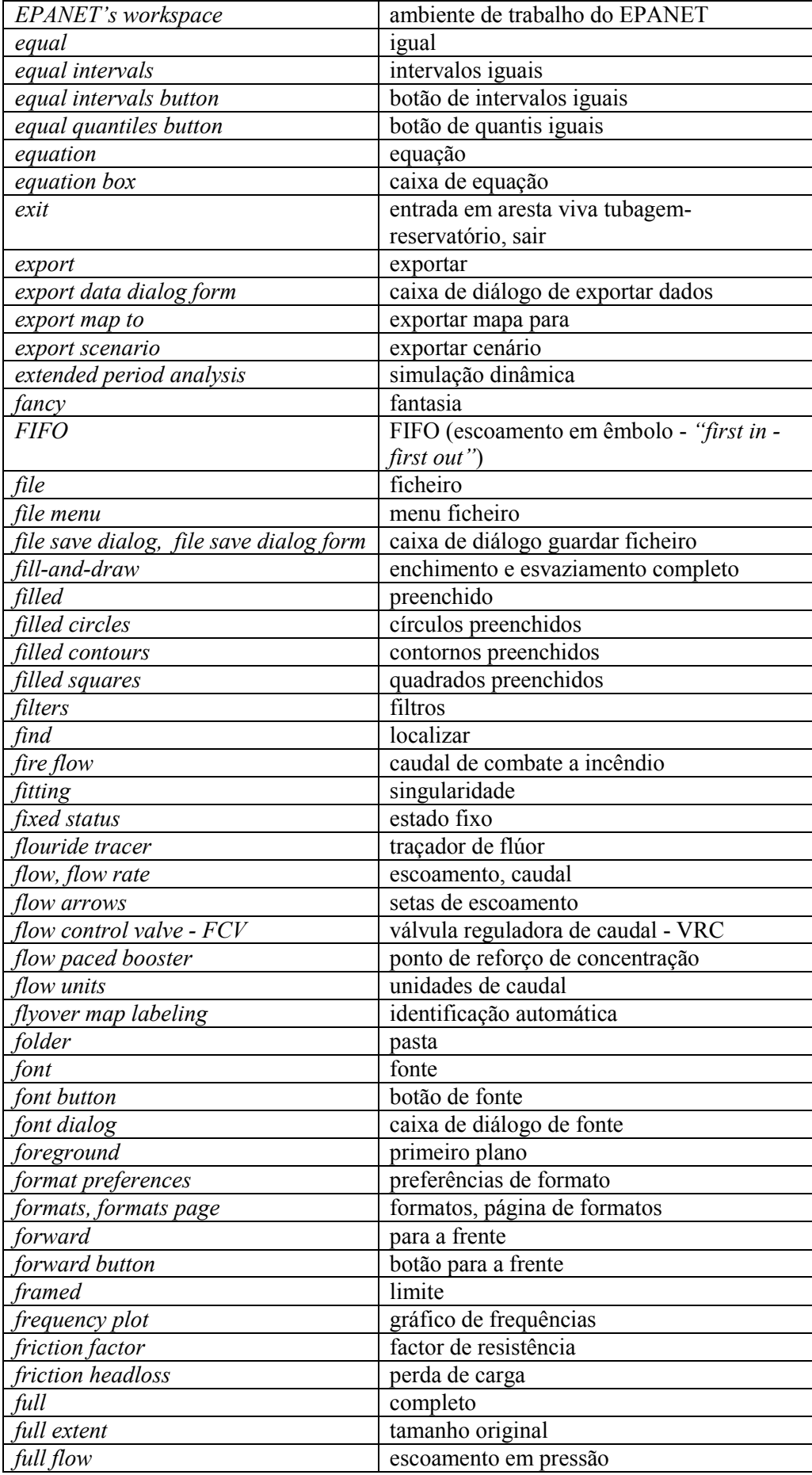

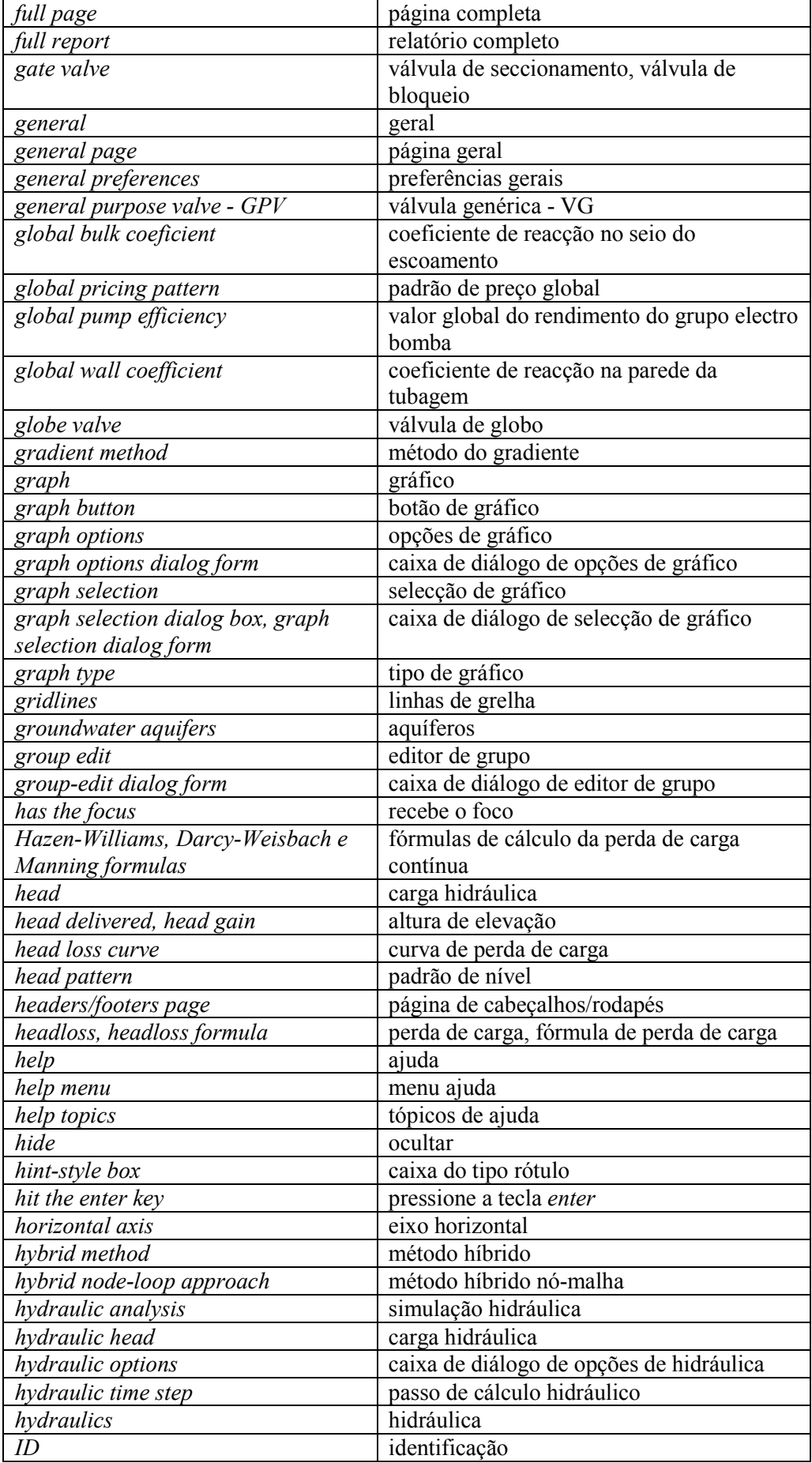
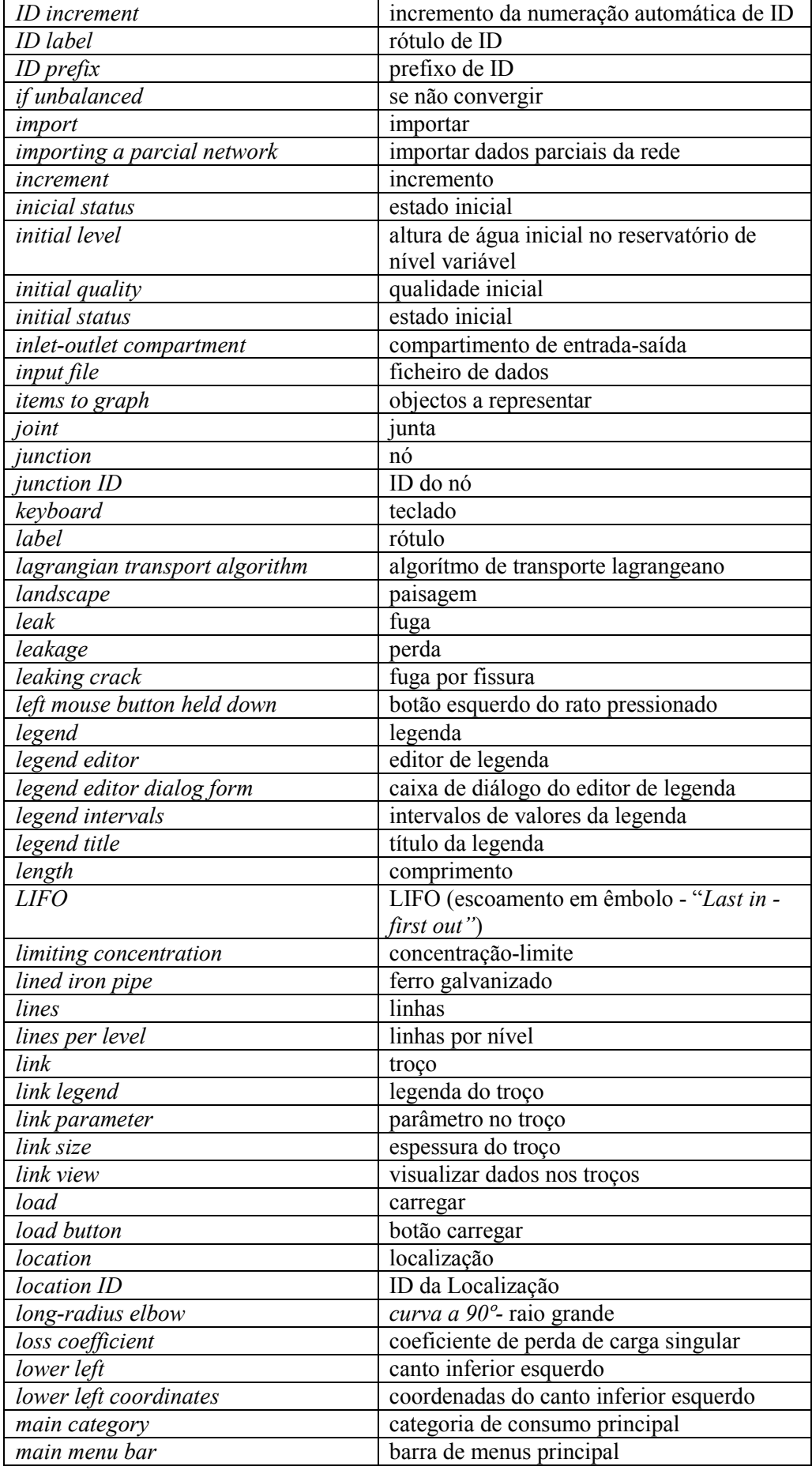

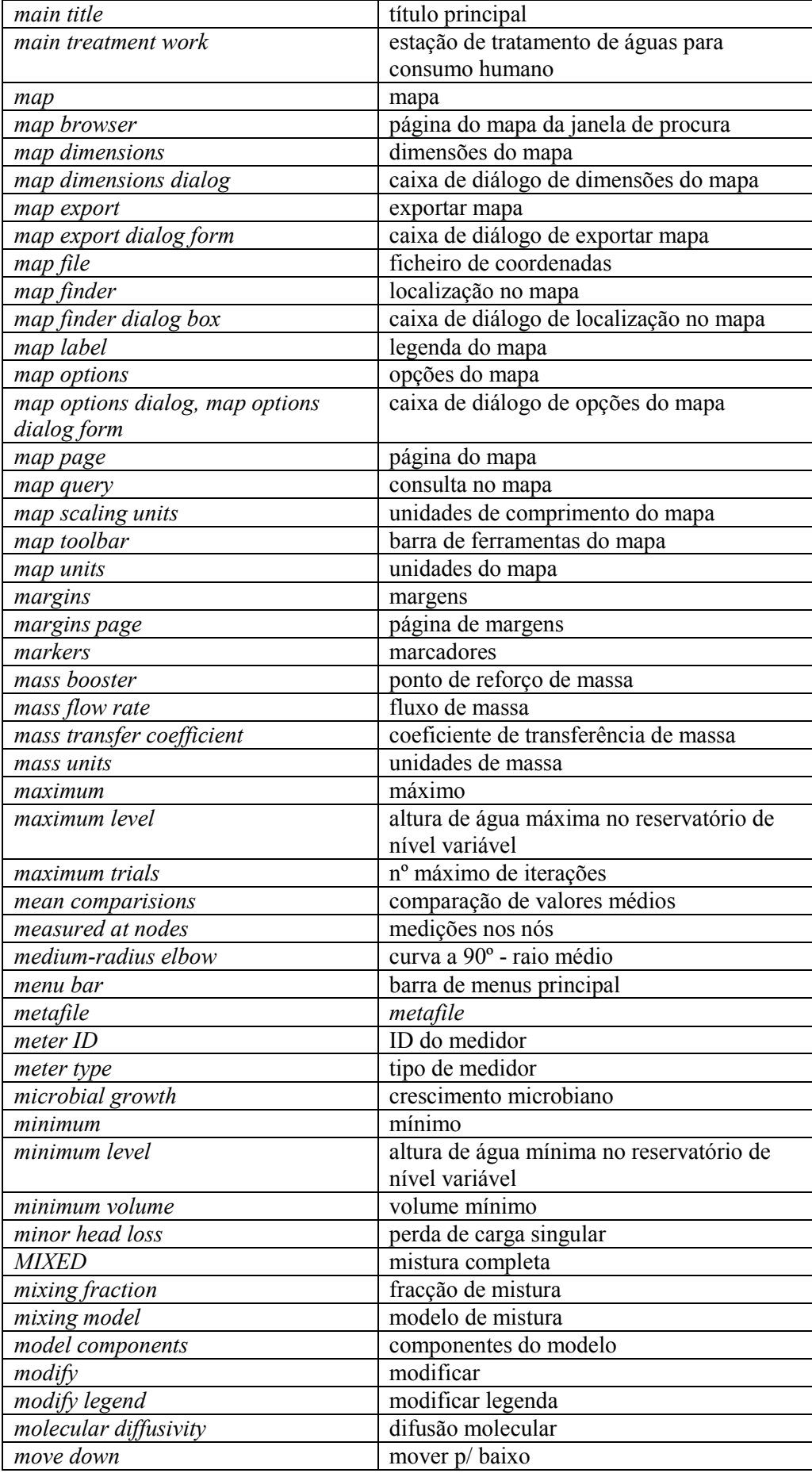

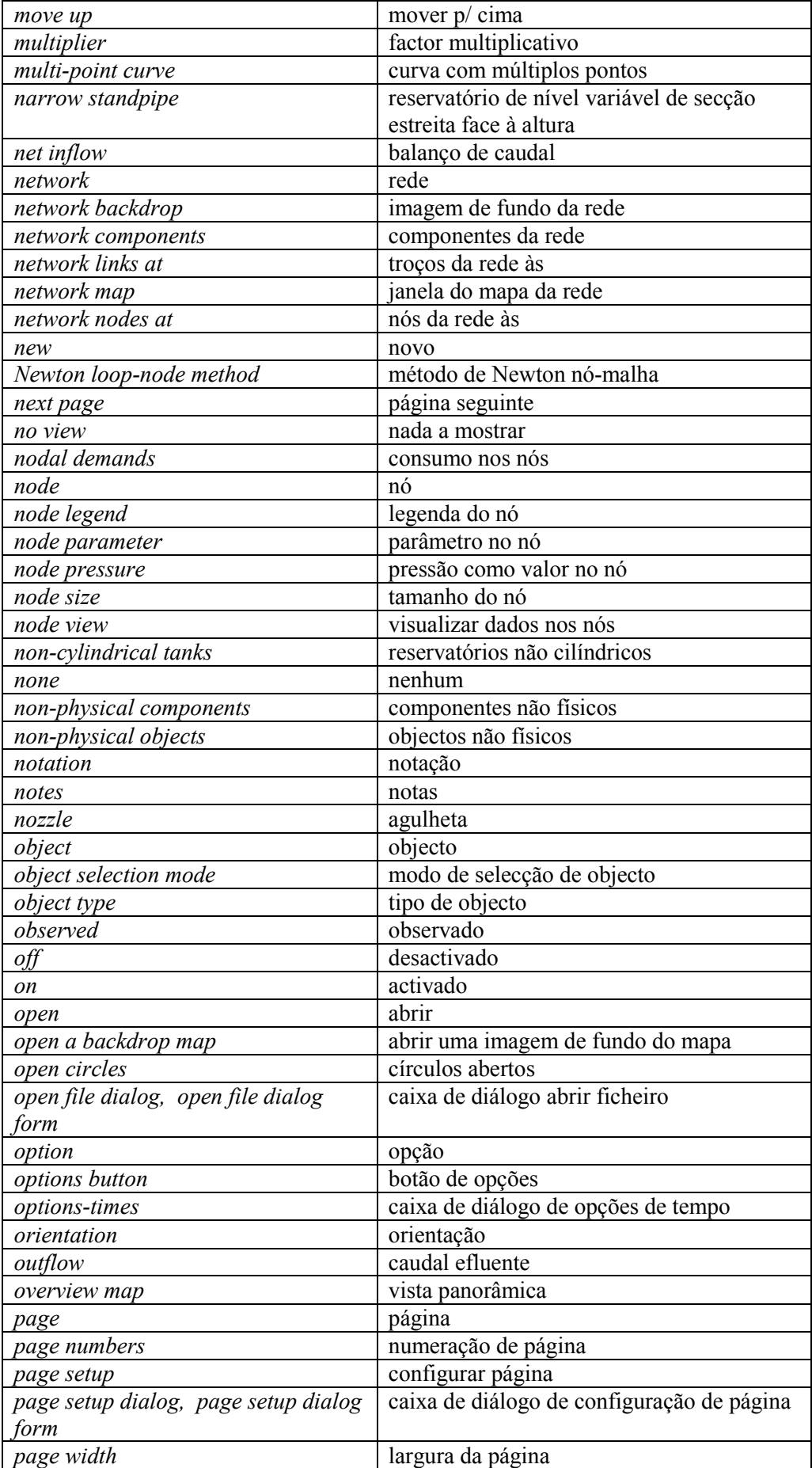

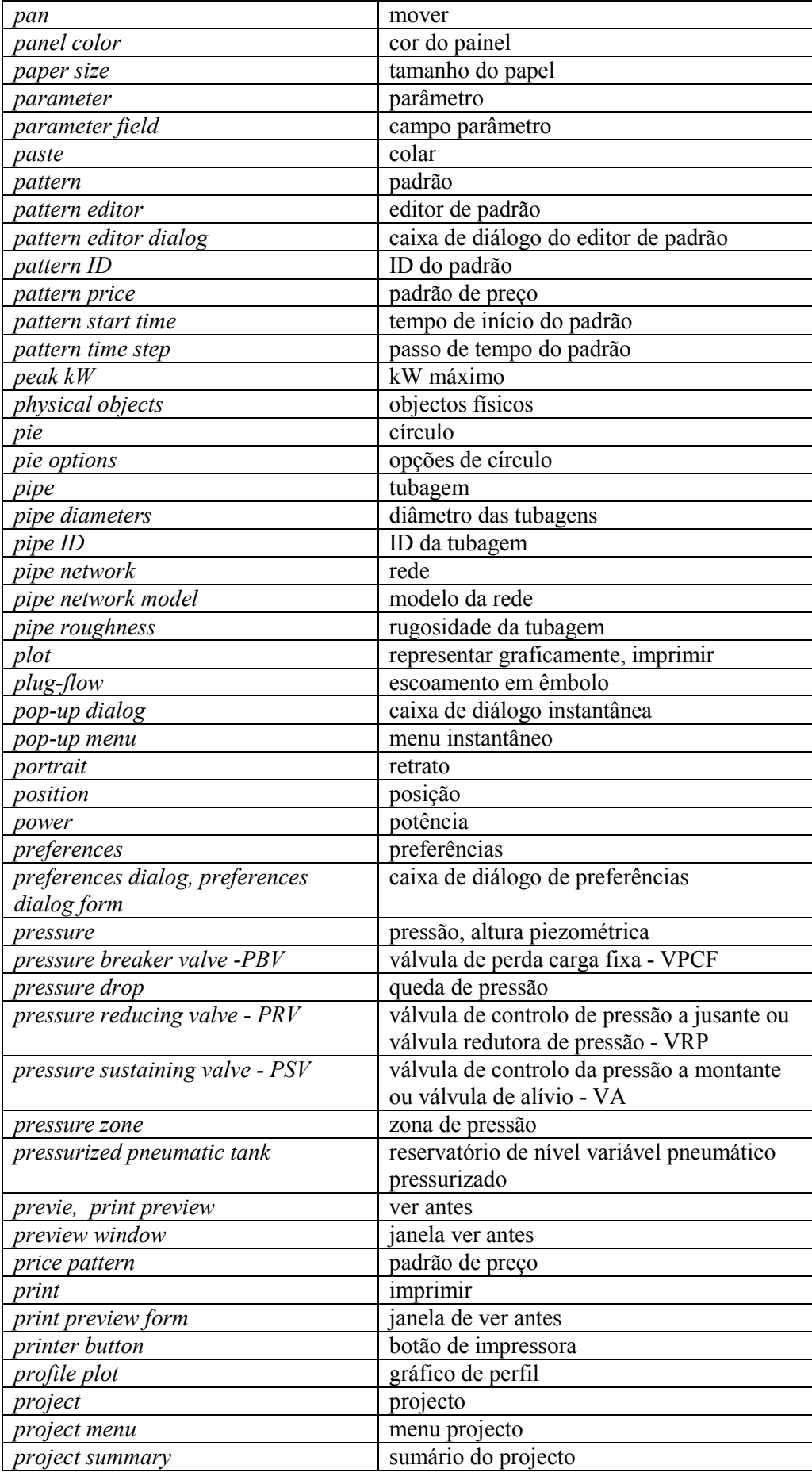

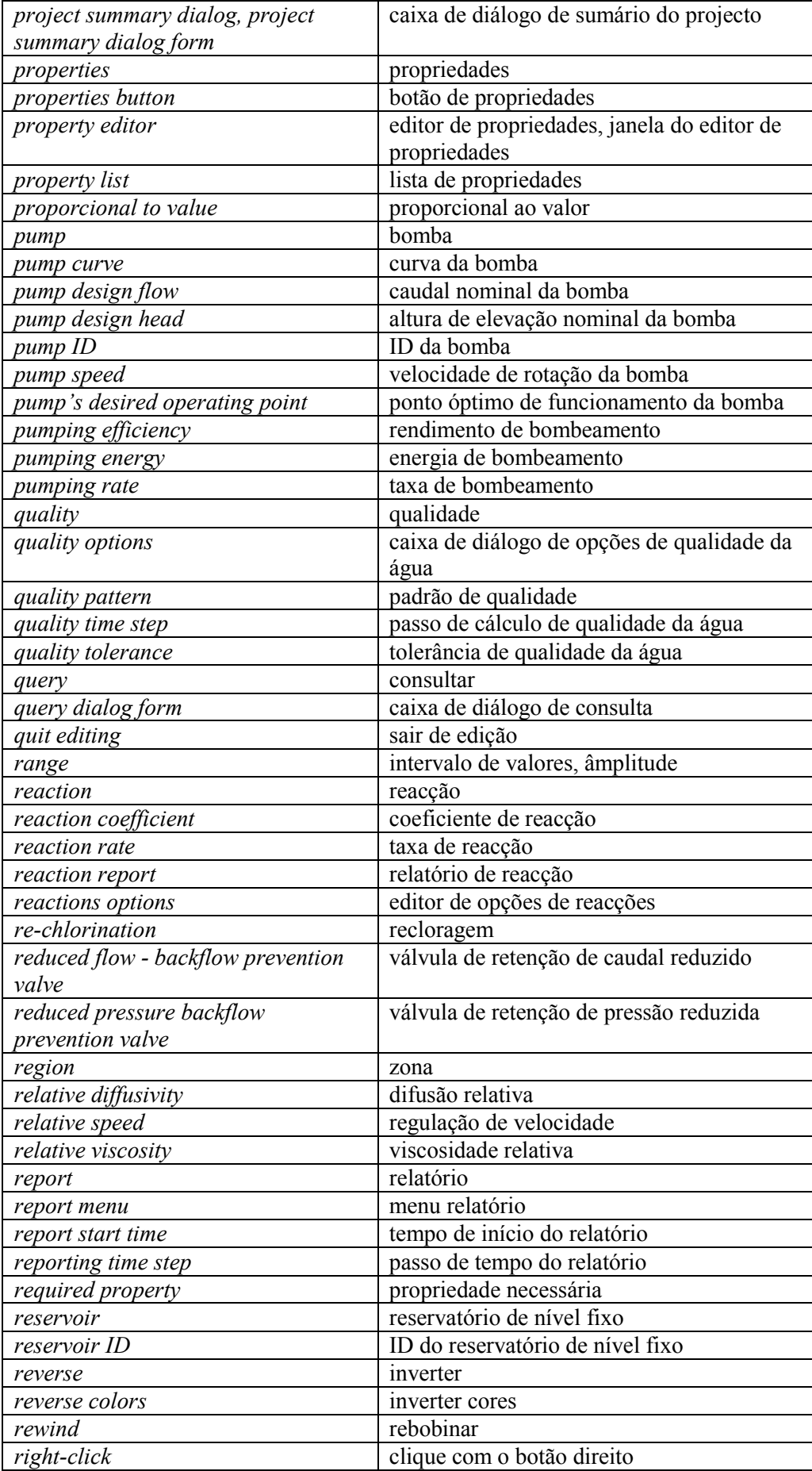

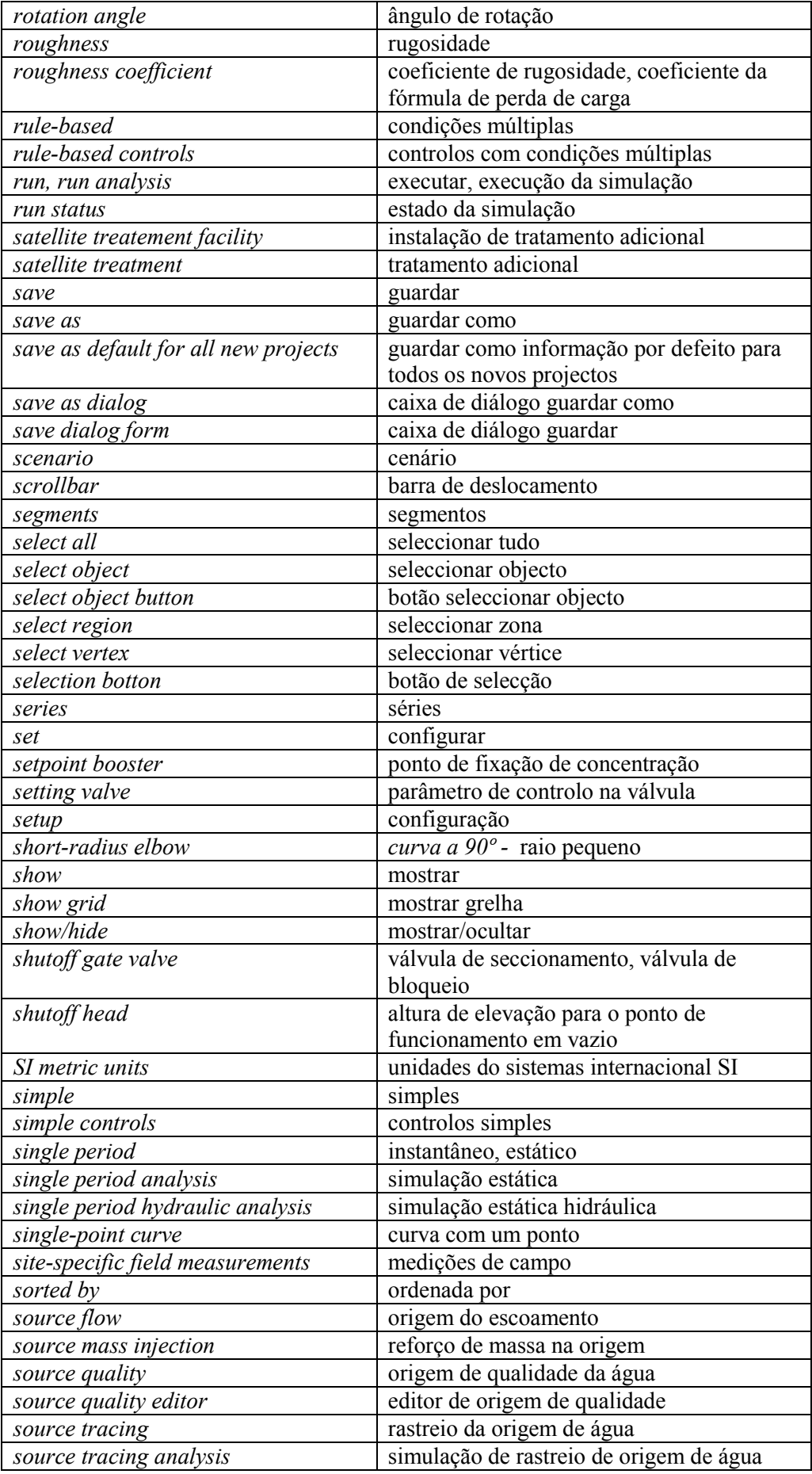

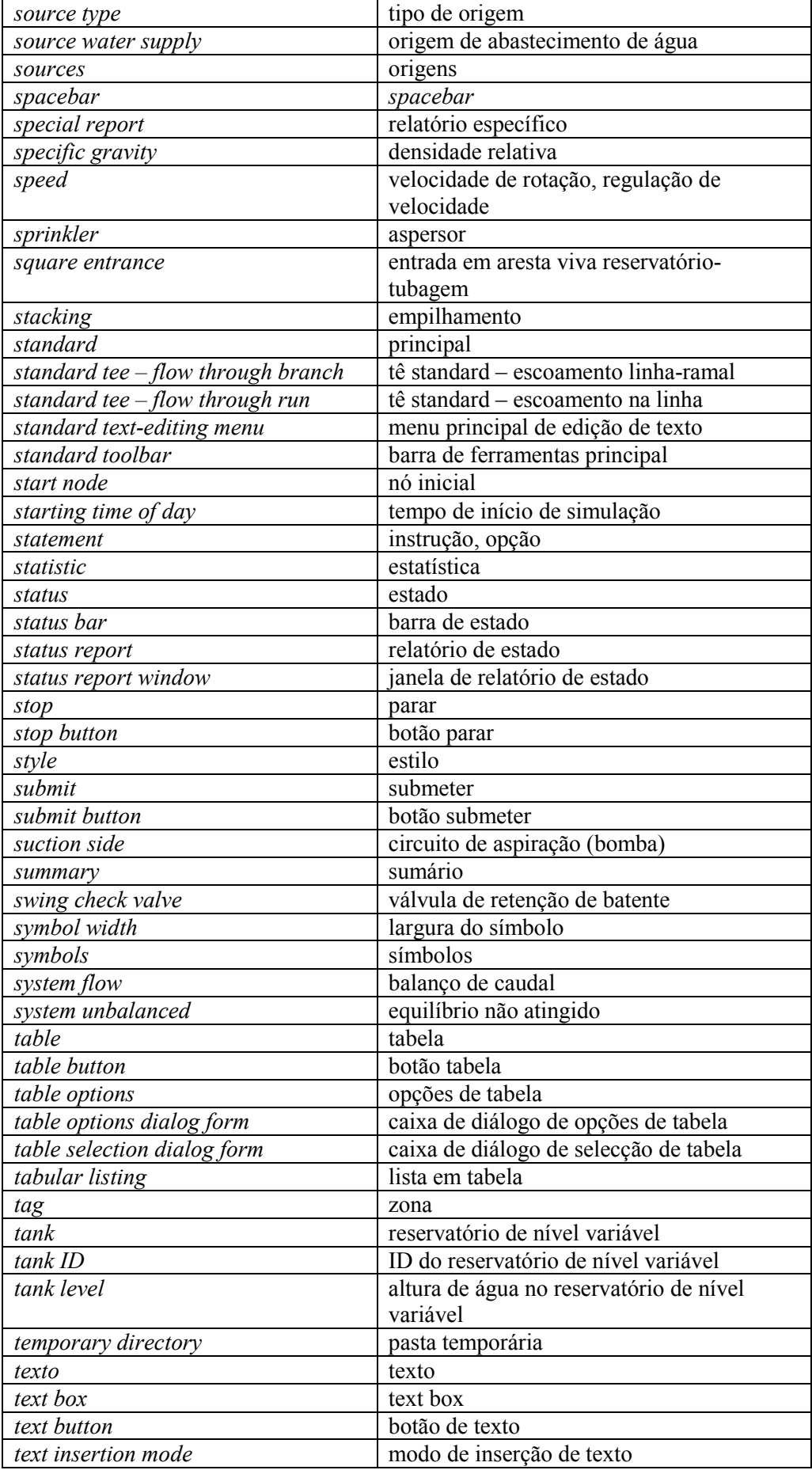

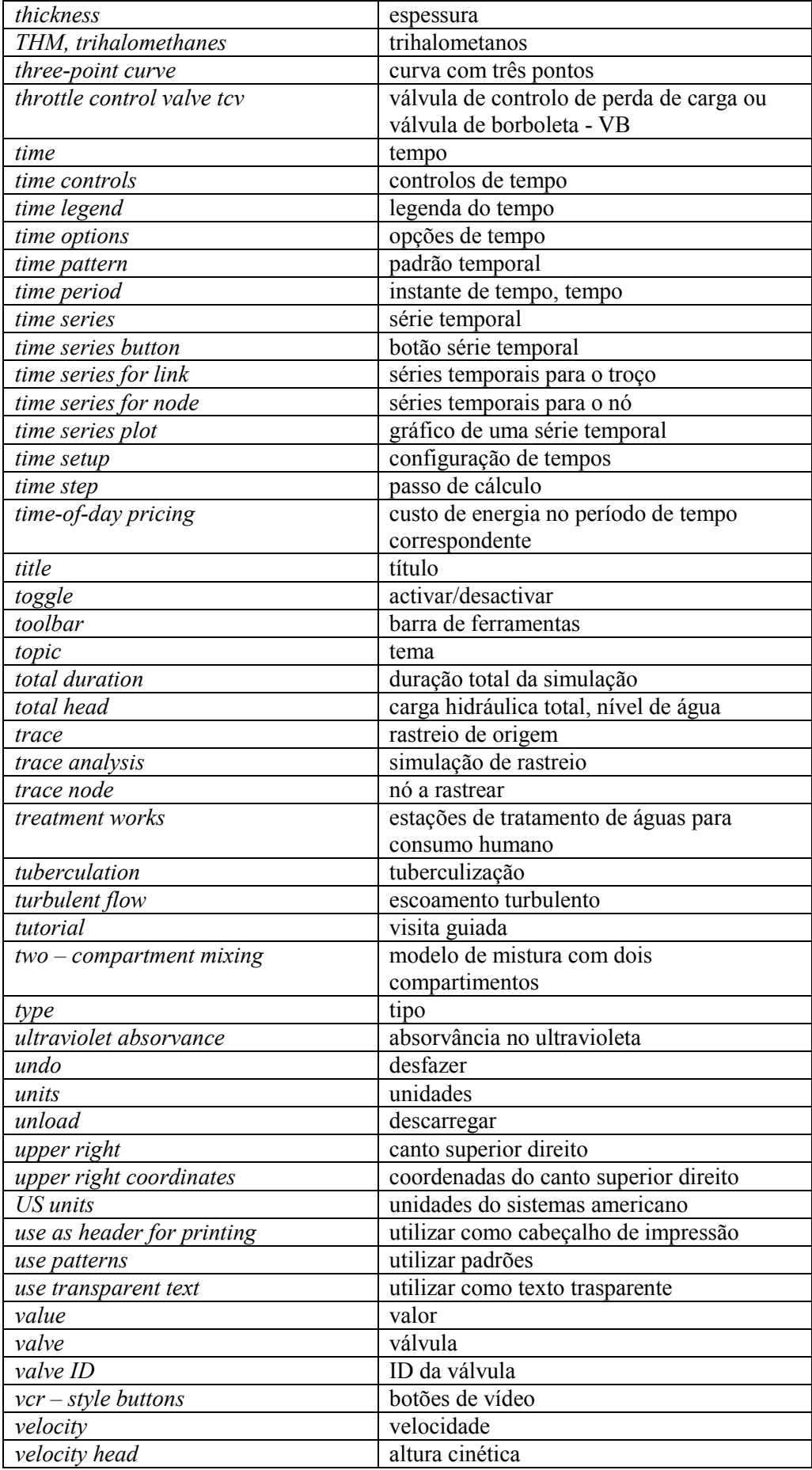

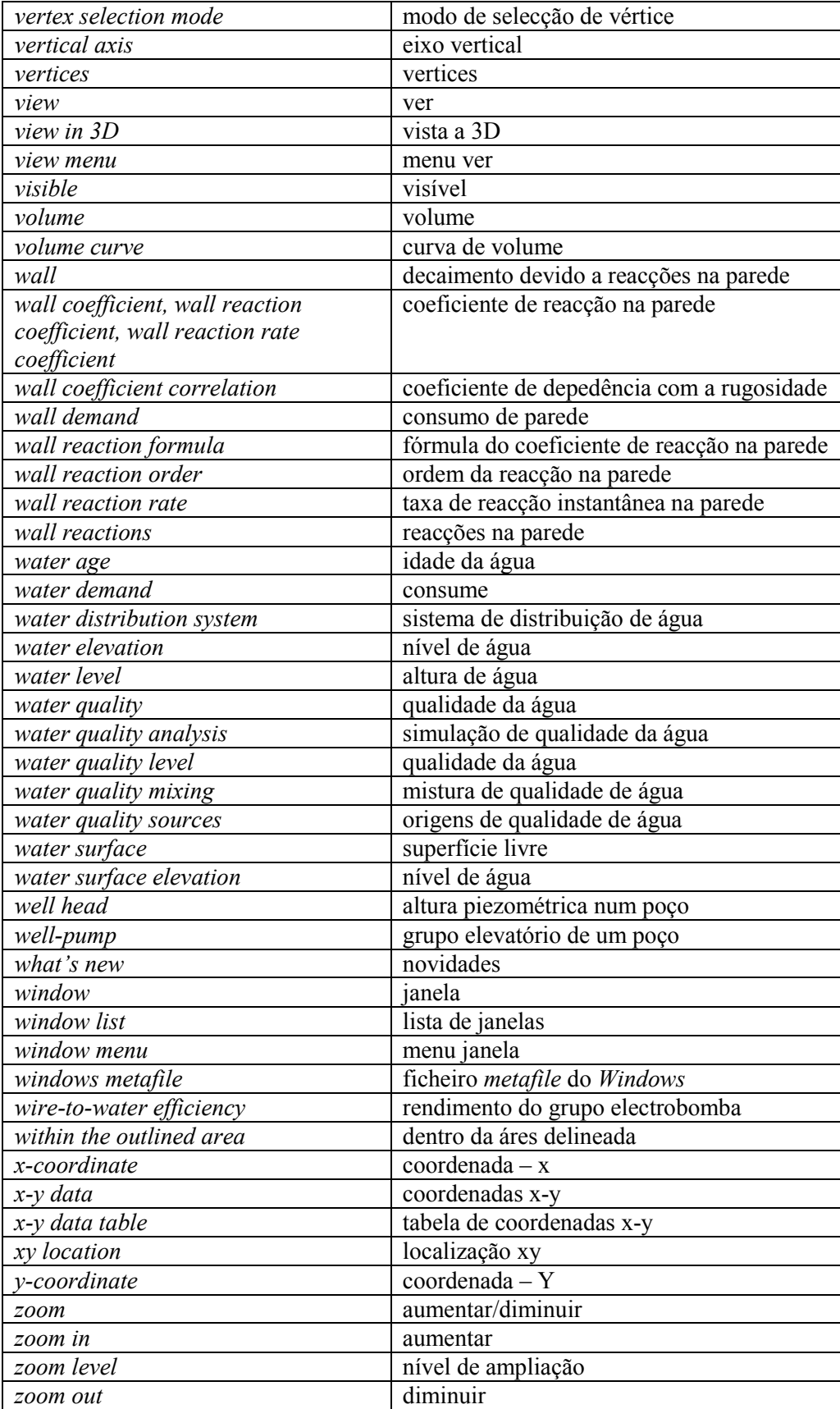

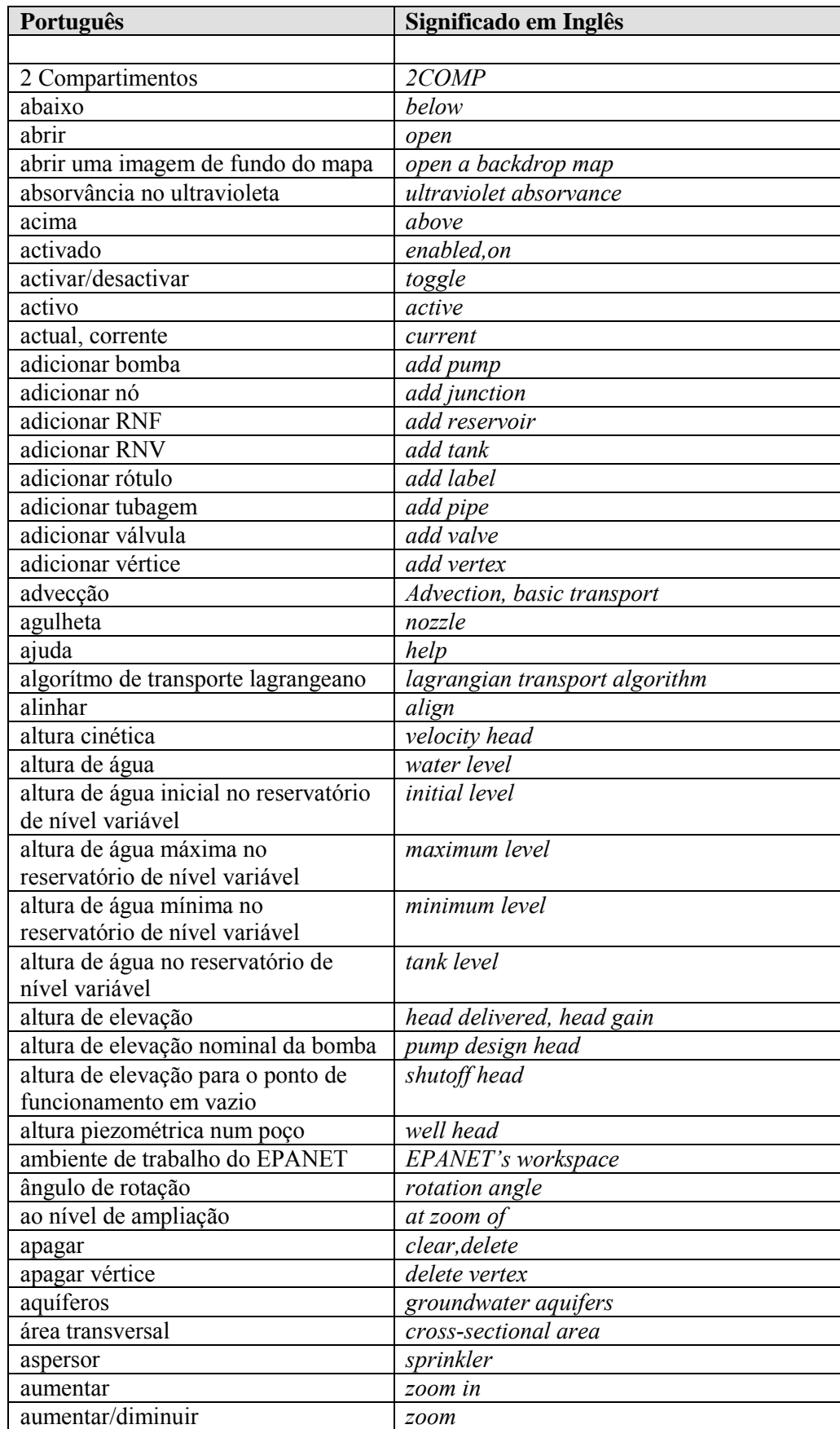

## **E.2 Dicionário Português - Inglês**

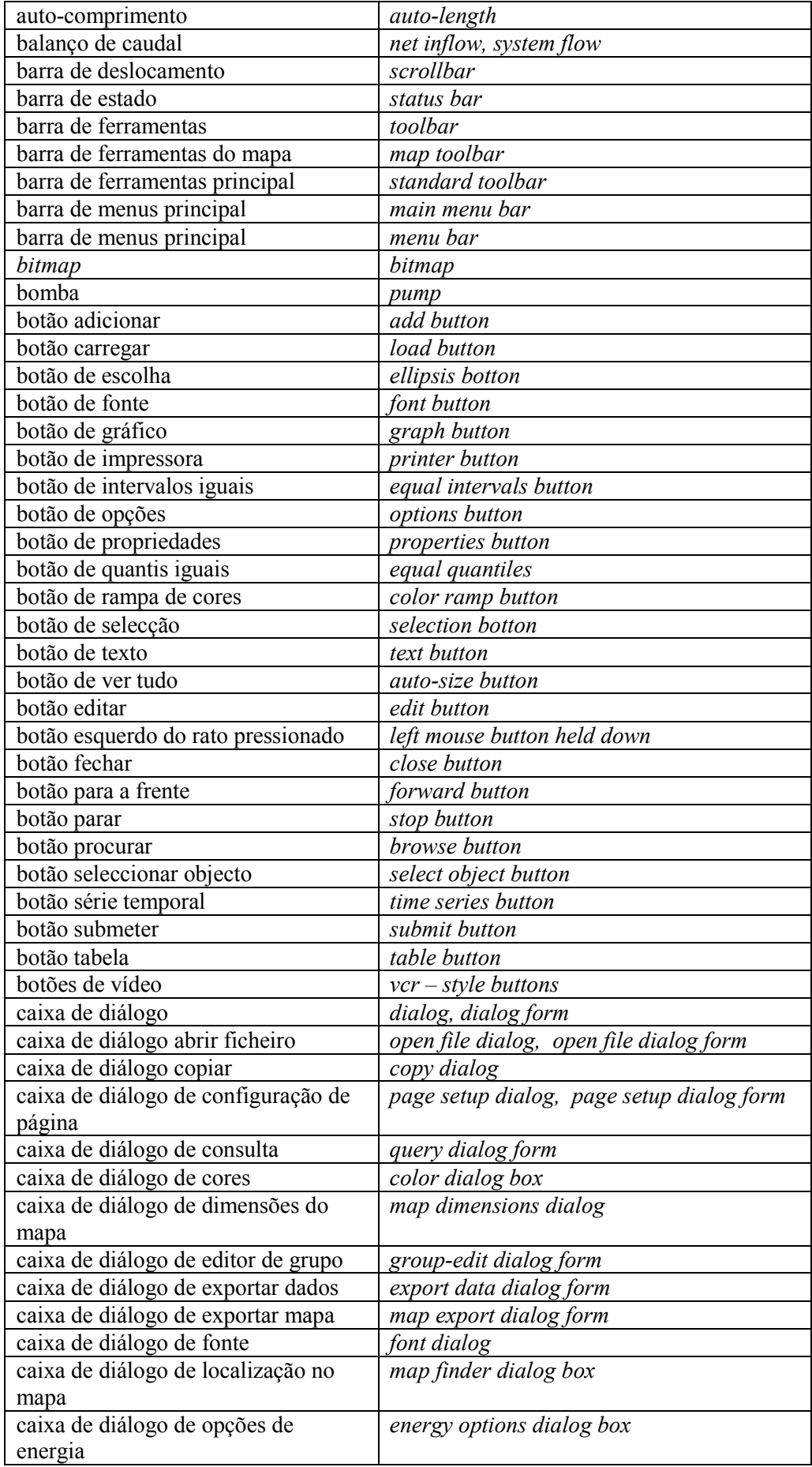

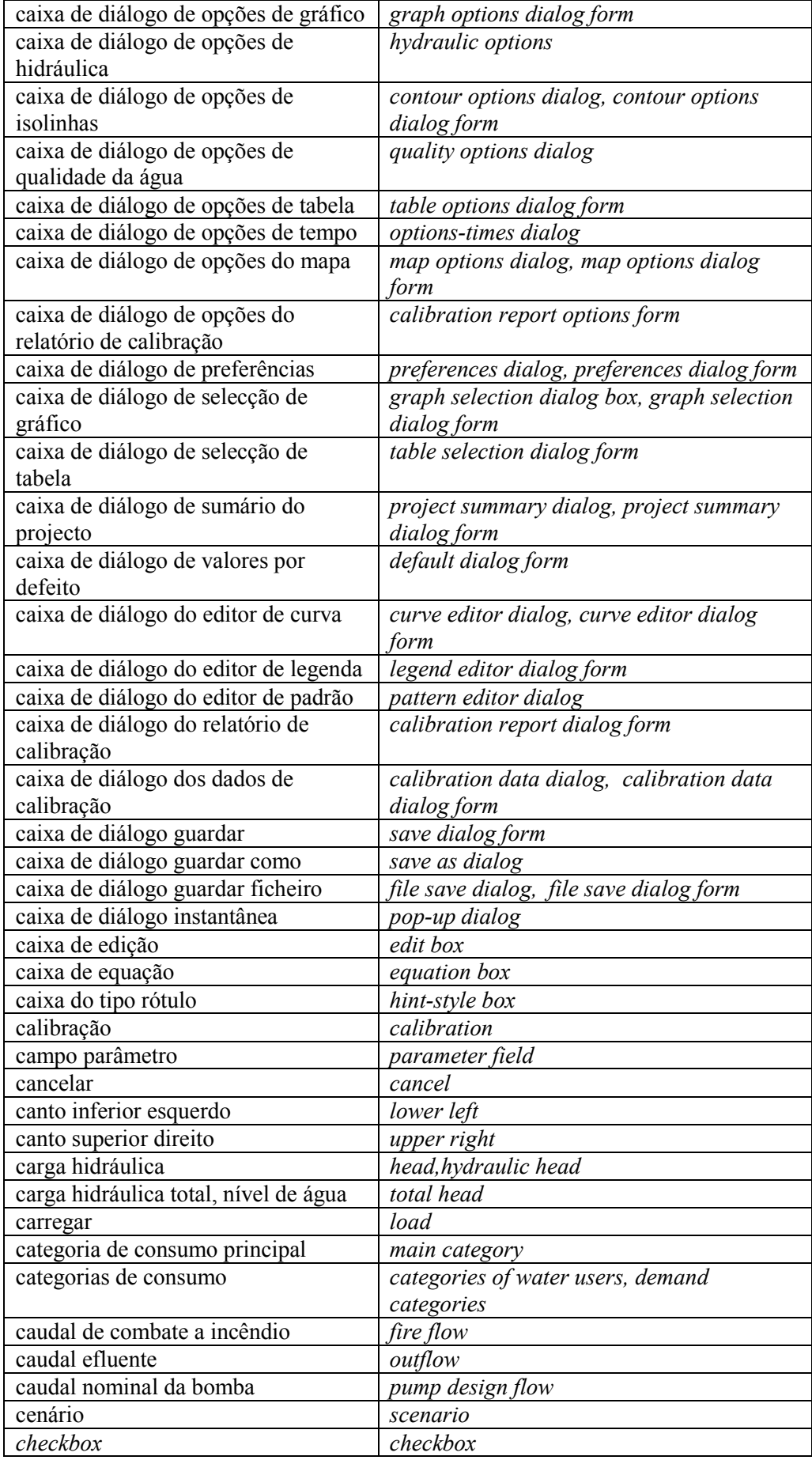

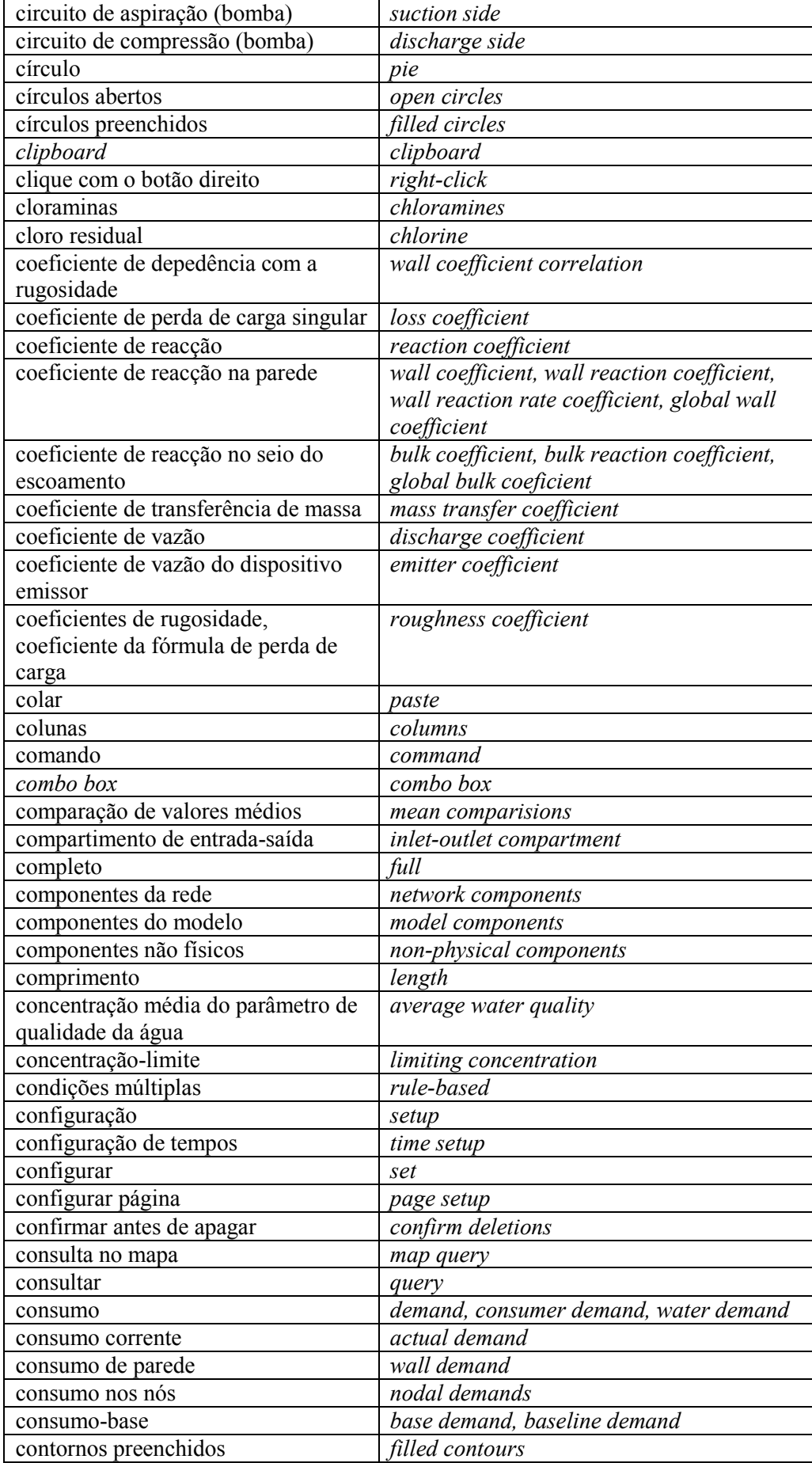

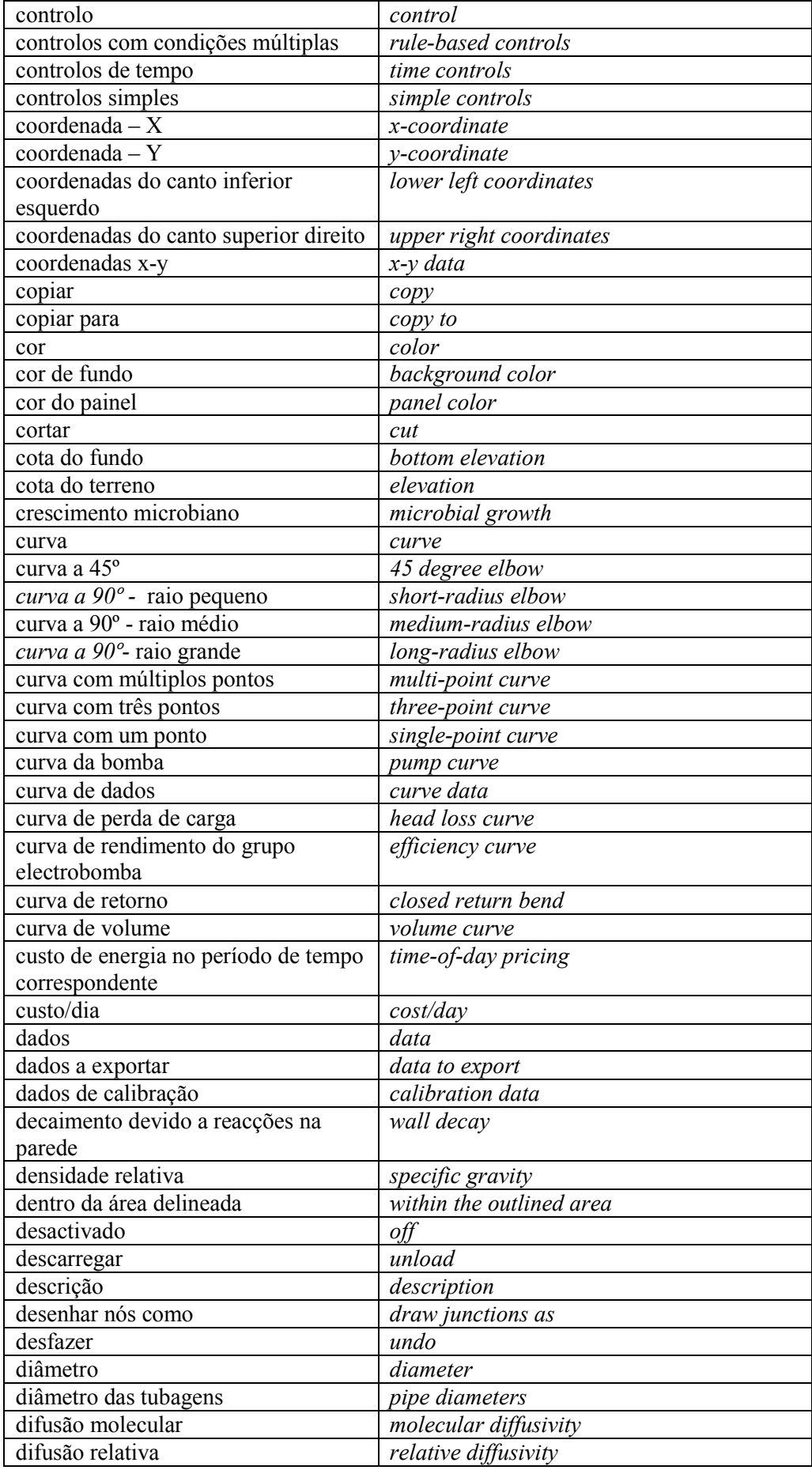

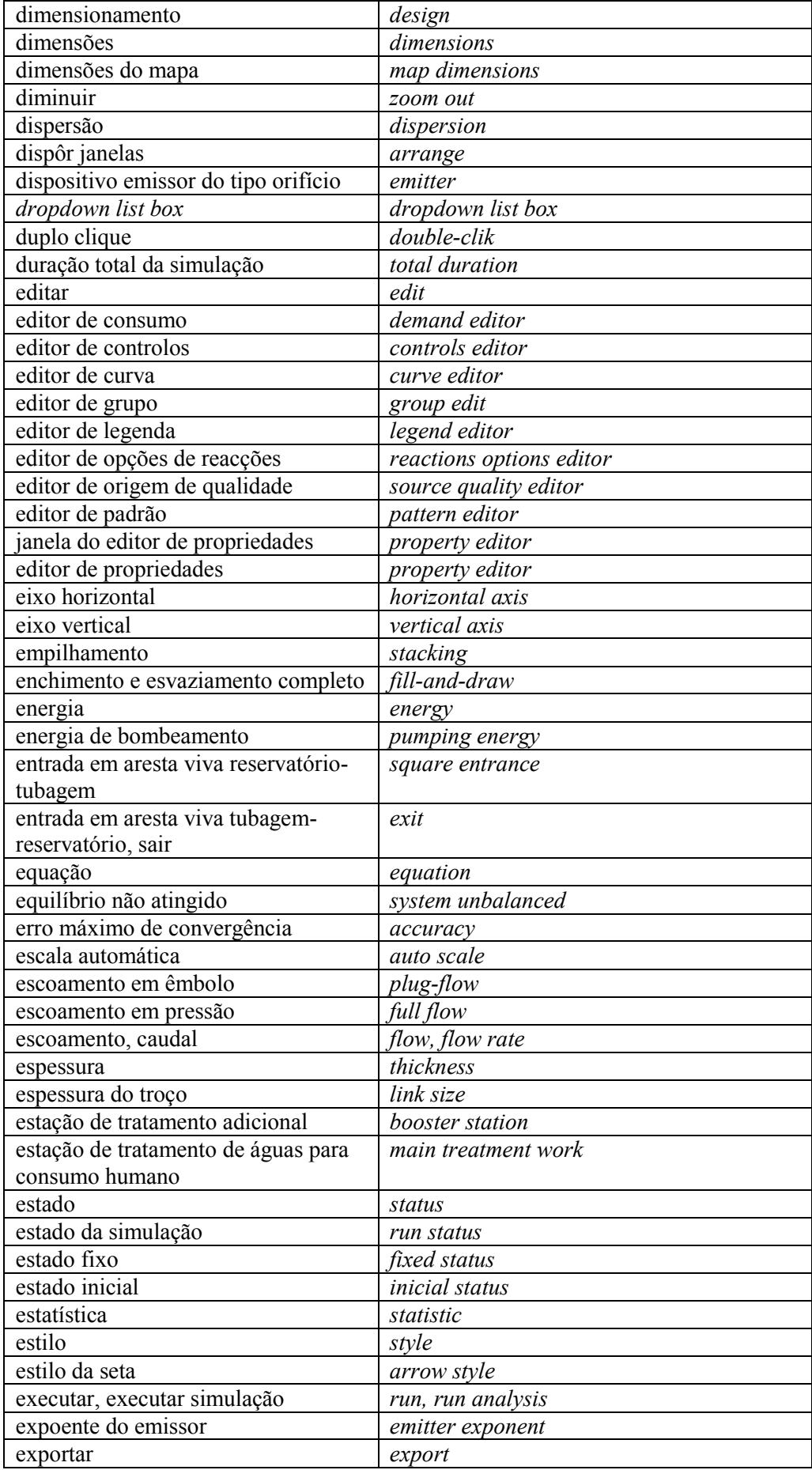

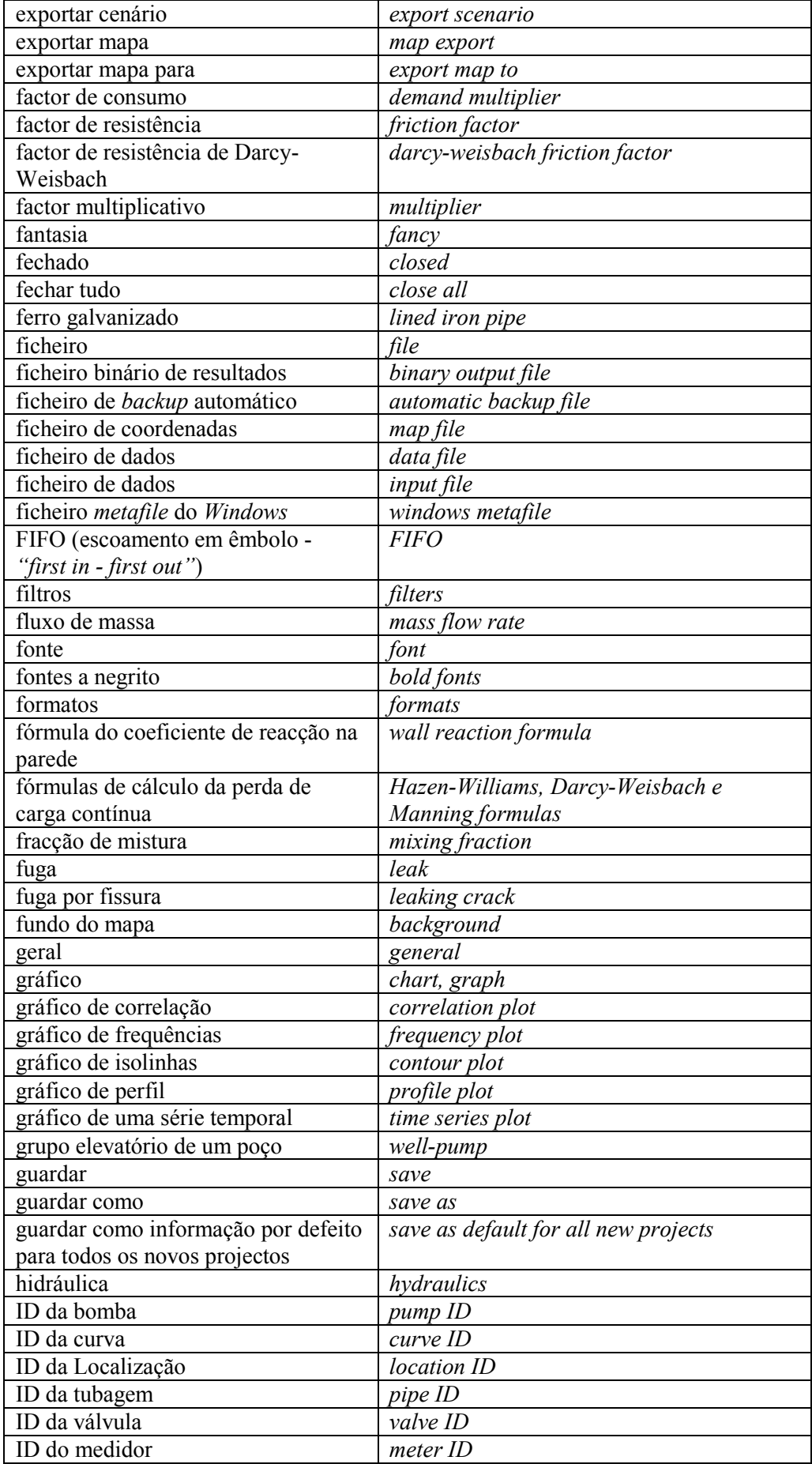

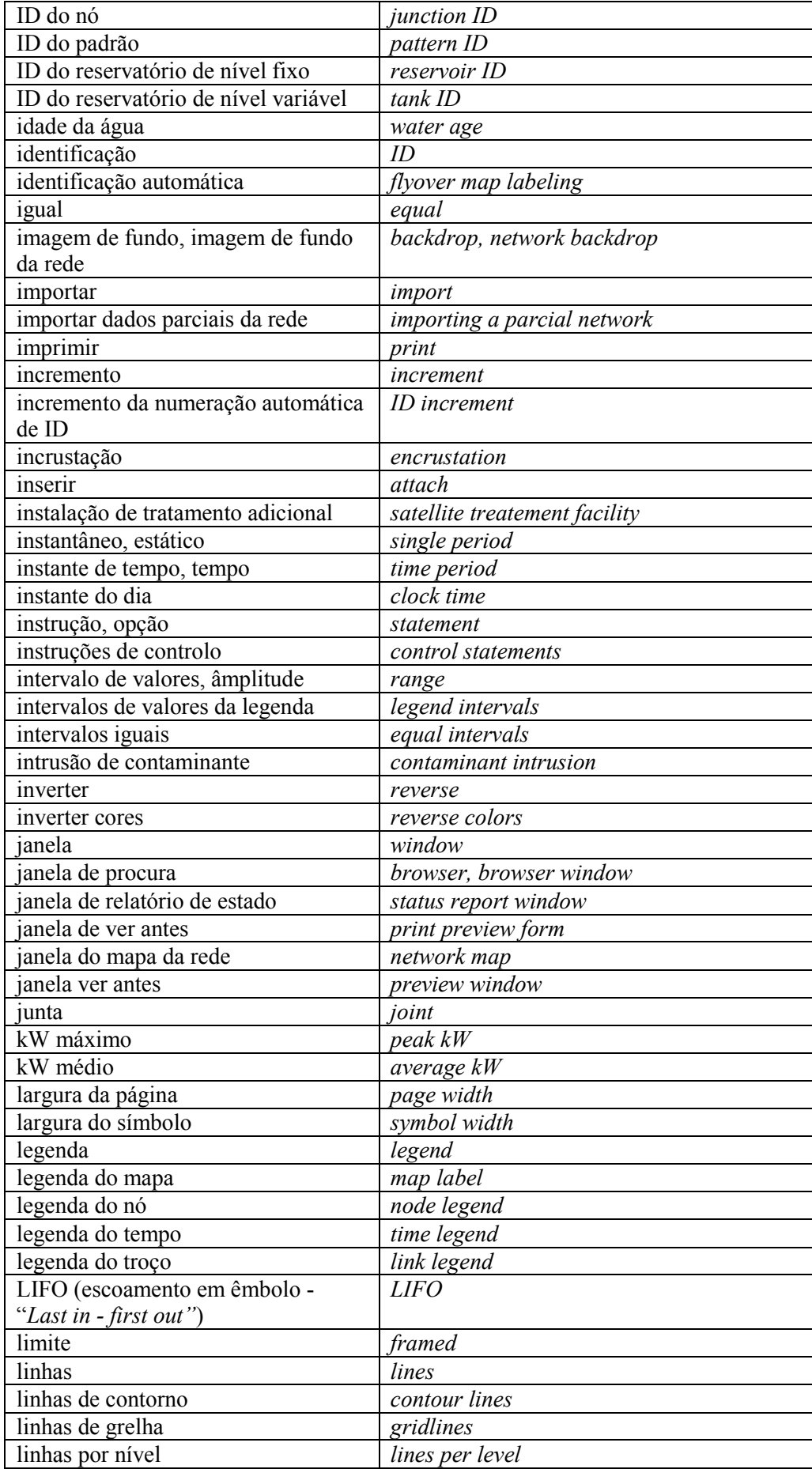

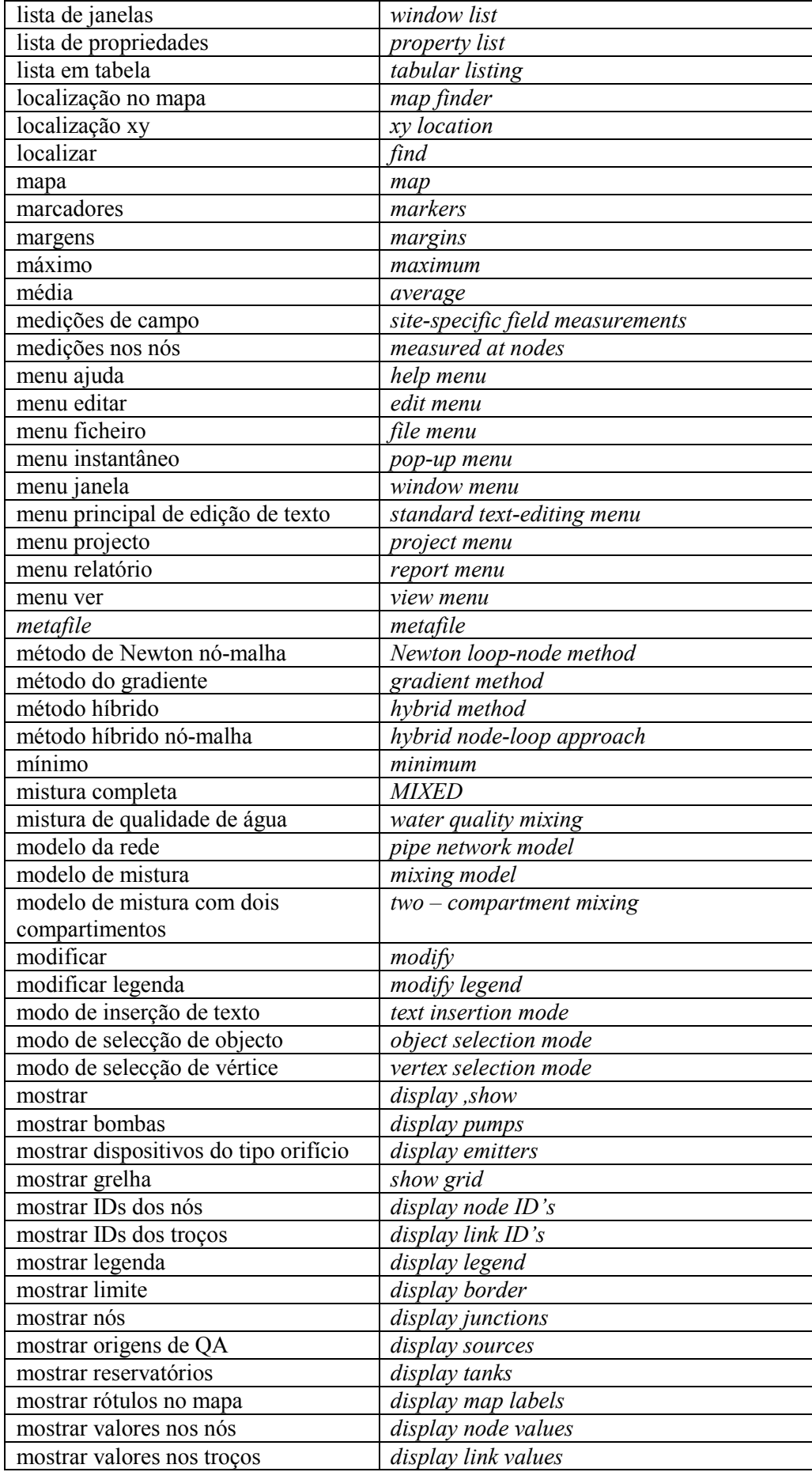

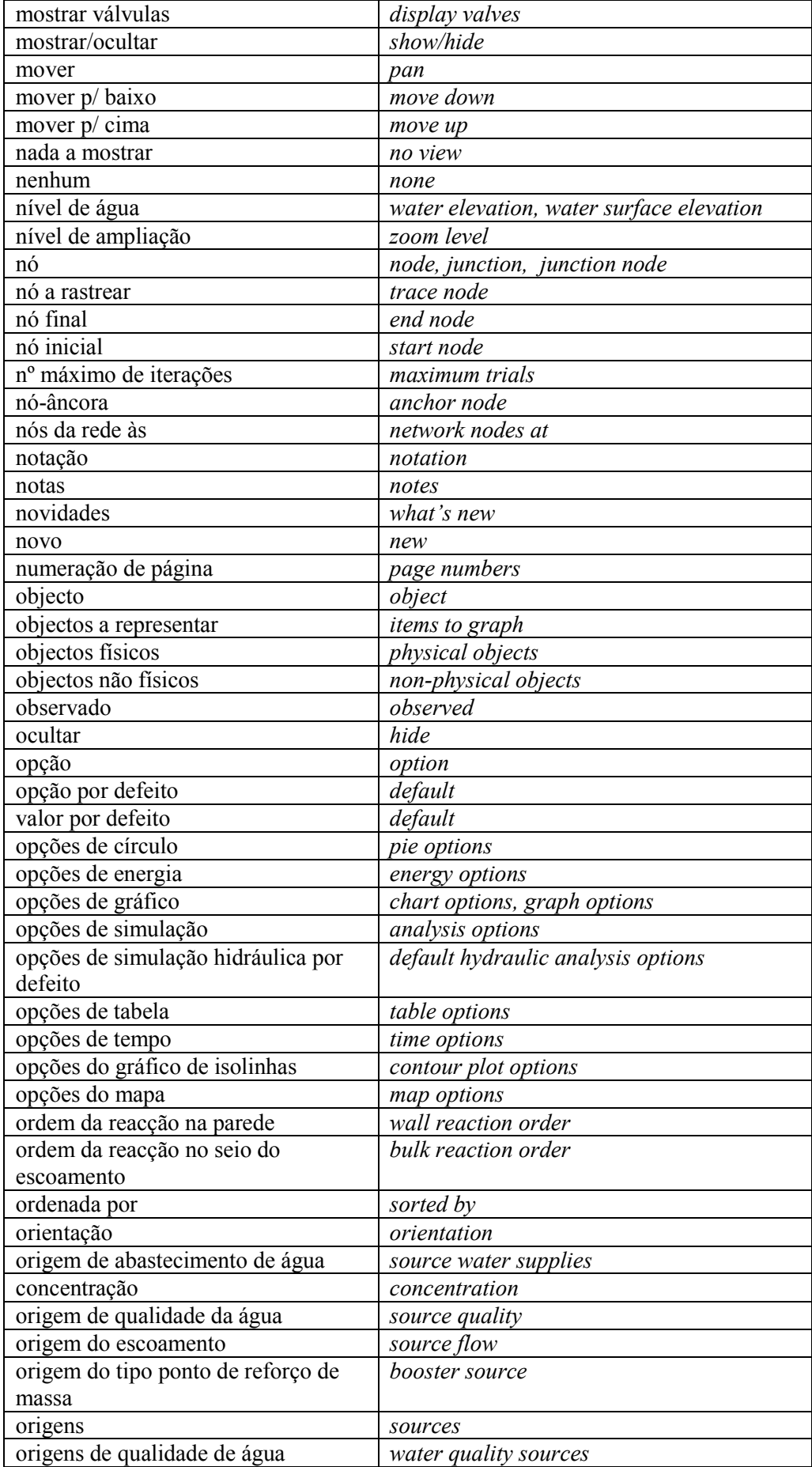

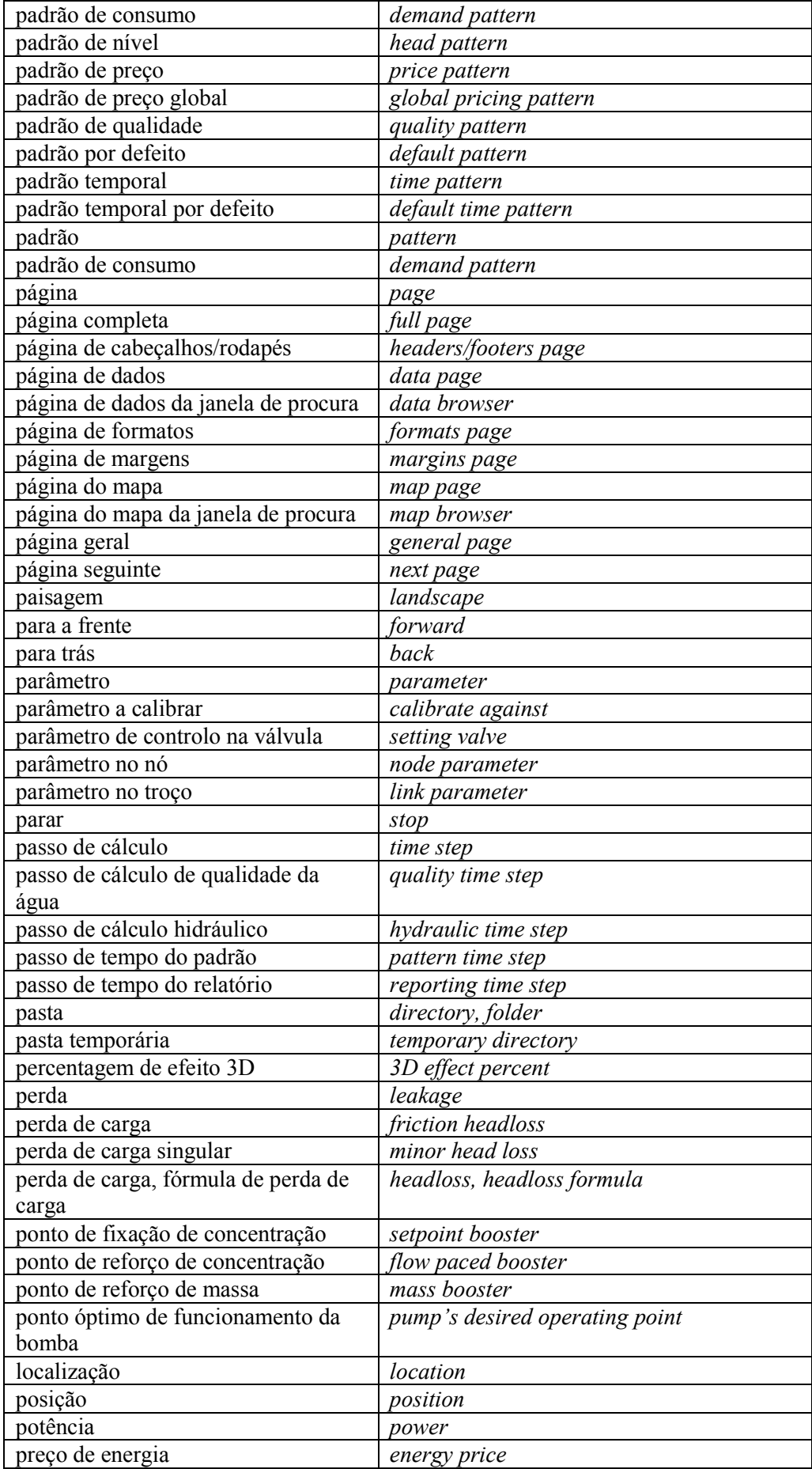

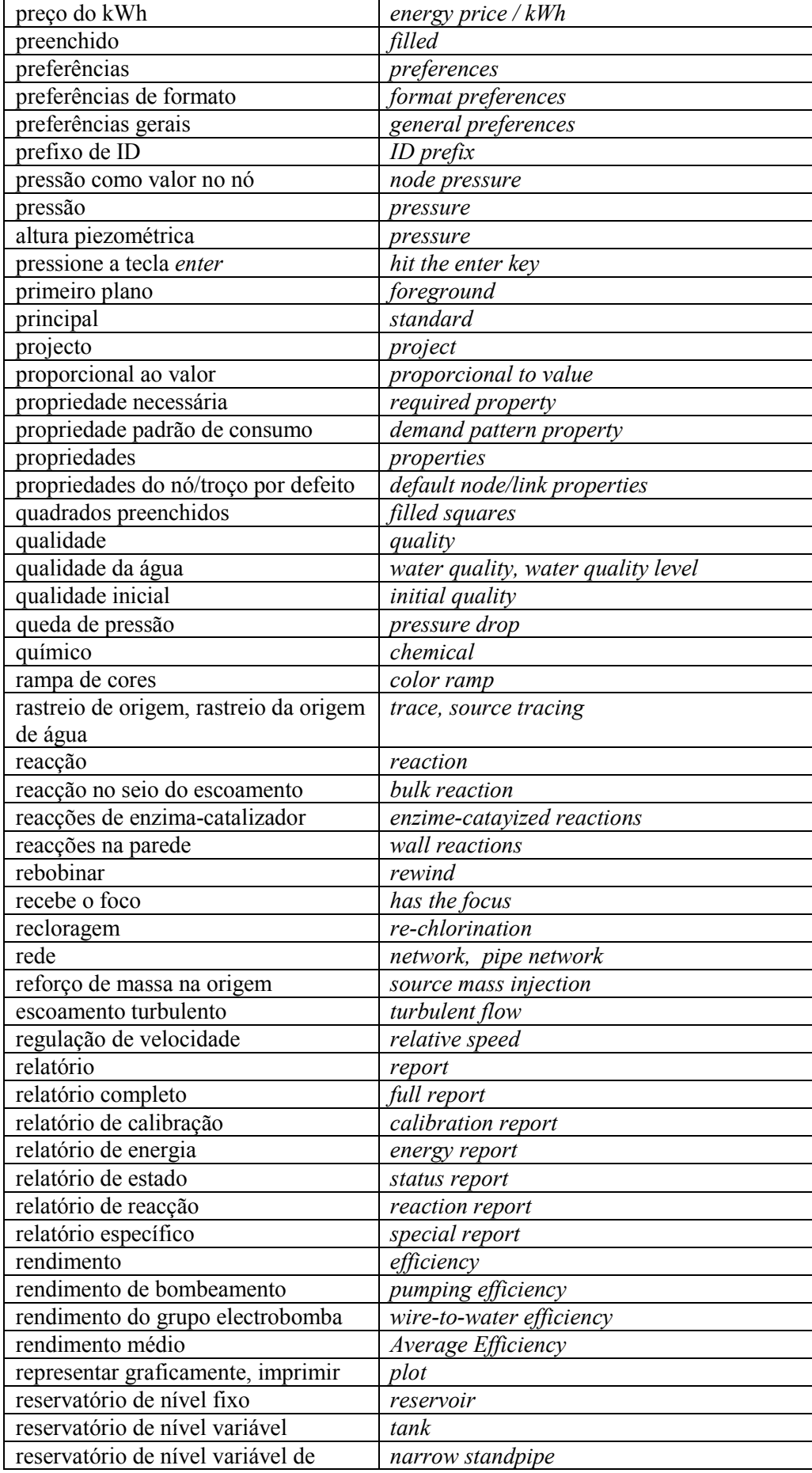

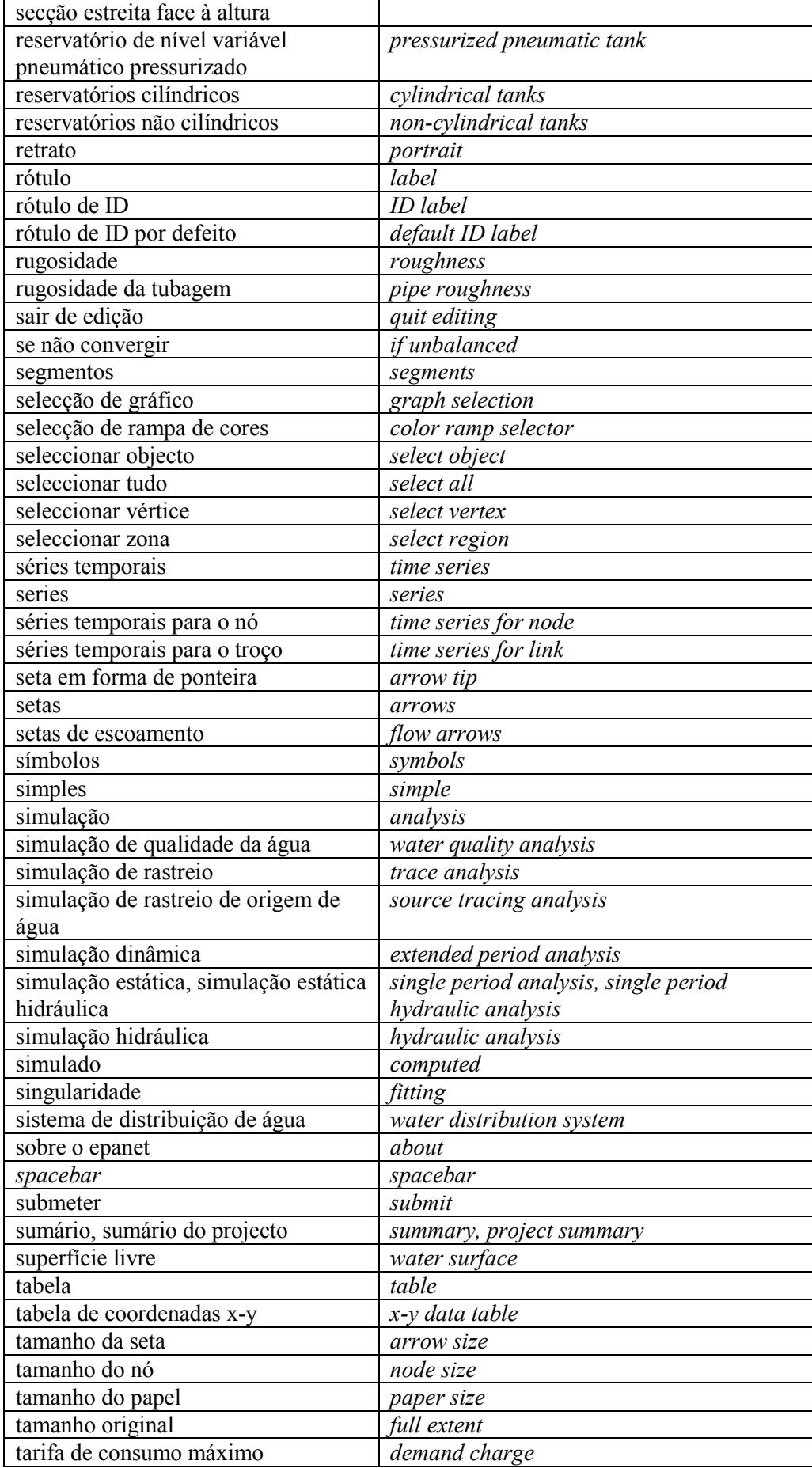

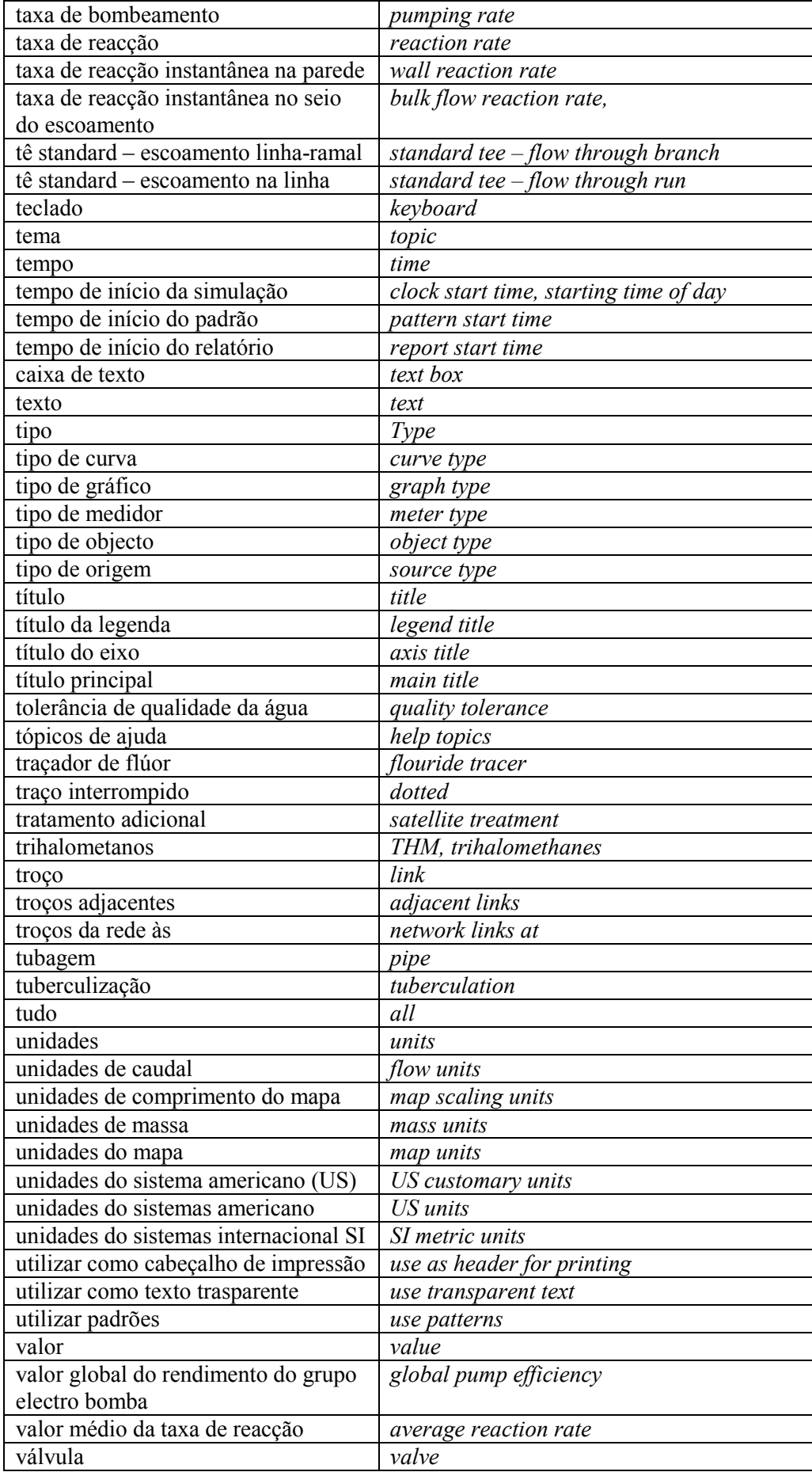

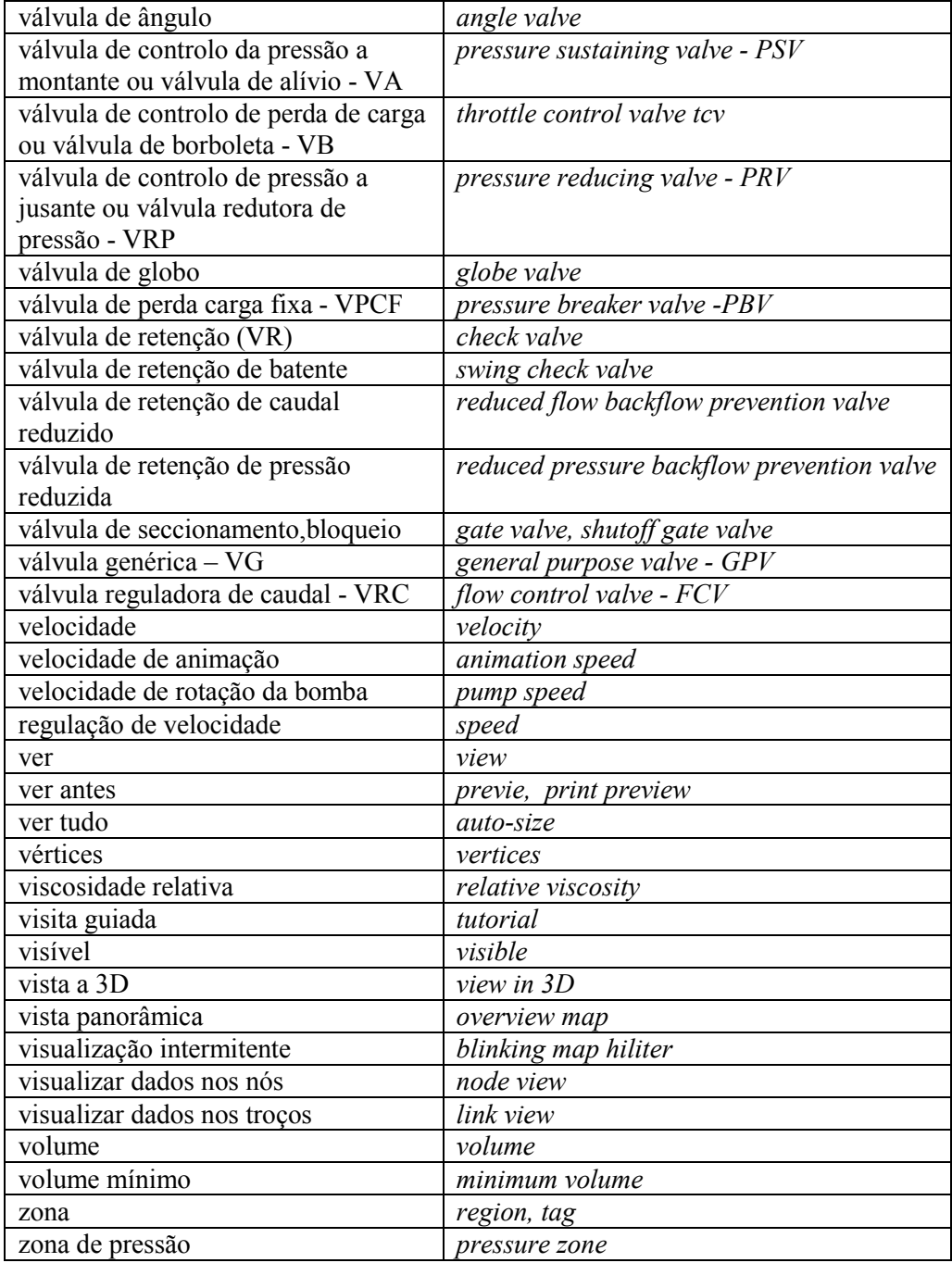

## **Í N D I C E R E M I S S I V O**

Adicionar Objectos, 61 adicionar um nó, 61 adicionar um padrão temporal, 63 adicionar um rótulo ao mapa, 62 adicionar um troço, 62 adicionar uma curva, 63 Agulhetas, 23, 90, 143 Algorítmos de Qualidade da Água algorítmo lagrangeano de transporte, 195 mistura nas estruturas de armazenamento, 191 mistura nos nós, 191 reacções na parede, 193 reacções no seio do escoamento, 191 sistema de equações, 194 transporte por advecção em tubagens, 190 Aspersores, 2, 22, 23, 90, 143 Auto-Comprimento activar/desactivar, 68 Barra de Estado, 48 auto-comprimento, 48 estado da simulação, 48 localização XY, 49 nível de ampliação, 48 unidades de caudal, 48 Barra de Menus Principal, 43 menu ajuda, 46 menu Ajuda, 43 menu editar, 44 menu Editar, 43 menu ficheiro, 44 menu Ficheiro, 43 menu janela, 46 menu Janela, 43 menu projecto, 45 menu Projecto, 43 menu relatório, 46 menu Relatório, 43 menu ver, 45 menu Ver, 43 Barras de Ferramentas, 47 barra de ferramentas do mapa, 47 barra de ferramentas principal, 47 Bomba, 68 propriedades, 68 Caixa de diálogo de Opções de Tabela, 108 página de colunas, 109 página de filtro, 110 página de tipo, 109 Calibração, 58 ficheiros de calibração, 59 registo dos dados de calibração, 59 relatório de calibração, 111 Cenários, 121 exportar, 121 importar, 122 Coeficientes das Fórmulas de Perda de Carga

coeficientes das fórmulas, 26 Componentes Físicos, 21, 61 bombas, 27 dispositivos emissores do tipo orifício, 23 editar objectos visíveis, 63 nós, 21 reservatórios de nível fixo (RNF), 22 reservatórios de nível variável, 22 tubagens, 23 válvulas, 28 Componentes não Físicos, 30, 61 controlos, 34 curvas, 30 editar objectos não visíveis, 70 padrões temporais, 33 Configurar as Opções de Simulação, 89 Configurar Página, 117 Consulta no Mapa submeter, 97 Consumos Editor de Consumo, 73 Controlos, 34 controlos com condições múltiplas, 35 controlos simples, 34 Editor de Controlos, 72 Controlos com Condições Múltiplas exemplos, 35 formato da acção de controlo, 162 formato da condição de controlo, 160 formato geral, 160 Controlos Simples exemplos, 35 Copiar para o Clipboard ou Ficheiro, 119 Curva da Bomba, 30 curva com múltiplos pontos, 32 curva com três pontos, 31 curva com um ponto, 31 Curvas, 13, 30, 61, 70 curva da bomba, 30 curva de perda de carga, 33 curva de rendimento, 32 curva de volume, 32 editor de curva, 71 Dispositivo Emissor do Tipo Orifício, 23, 64, 90, 143, 186 coeficiente de vazão, 23 expoente do emissor, 23 Editor de Consumo, 64, 73 Editor de Controlos, 72 Editor de Curva, 14, 63, 71 Editor de Grupo, 44, 78 Editor de Legenda, 15, 84 Editor de Opções de Tempo, 33 Editor de Origem de Qualidade, 65, 74 origem de qualidade, 74 tipo de origem, 74 Editor de Padrão, 17, 71

Editor de Propriedades, 13, 51 Eliminar Erros dos Resultados de Simulação, 94 Exemplo de Aplicação, 7 Ficheiro de Dados, 135 BACKDROP, 138 CONTROLS, 139 COORDINATES, 140 CURVES, 141 DEMANDS, 142 EMITTERS, 143 ENERGY, 144 JUNCTIONS, 145 LABELS, 146 MIXING, 147 OPTIONS, 148 PATTERNS, 151 PIPES, 152 PUMPS, 153 QUALITY, 154 REACTIONS, 155 REPORT, 157 RESERVOIRS, 159 RULES, 160 SOURCES, 164 STATUS, 166 TAGS, 167 TANKS, 168 TIMES, 169 TITLE, 171 VALVES, 172 VERTICES, 173 Ficheiro de Texto, 63 exportar, 124 utilizar, 63 Fórmula de Perda de Carga, 41, 58, 89 Chezy-Manning, 24, 41 Darcy-Weisbach, 24, 25, 41 Hazen-Williams, 24, 41 Gráficos, 99 caixa de diálogo de opções de gráfico, 103 caixa de diálogo de selecção de gráfico, 99 copiar para o clipboard ou ficheiro, 119 criar, 99 personalizar aparência, 103 seleccionar objectos a representar, 102 seleccionar tipo de gráfico, 99 tipos de, 99 Grupo de Objectos caixa de diálogo do editor de grupo, 78 editar, 78 seleccionar, 77 Imagem de Fundo, 81 Importar Dados Parciais da Rede, 122 Imprimir imprimir vista actual, 118 seleccionar uma impressora, 117 ver antes, 118 Instalar o EPANET, 7 Inverter Troços, 75

Janela de Procura página de dados, 49 página do mapa, 50 Janela do Editor de Propriedades, 51 Janela do Mapa da Rede, 49 Legendas, 84 editar, 84 editor de legenda, 84 mover, 84 tipo de, 84 Linha de Comandos, 135 ficheiro binário de resultados, 177 ficheiro de relatório, 174 ficheiros de dados, 135 Localizar Objectos nós de origem de qualidade, 83 um nó ou troço, 83 Mapa da Rede animar, 50 aumentar/diminuir tamanho, 82 dimensões, 80 exportar, 123 importar, 123 legendas, 84 mover, 82 submeter uma consulta, 97 utilizar uma imagem de fundo, 81 ver resultados, 97 Mensagens de Erro, 133 Modelos de Mistura em Reservatórios, 37 escoamento em êmbolo FIFO, 39 escoamento em êmbolo LIFO, 39 mistura com dois compartimentos, 38 mistura completa, 38 Nó-Âncora, 70 Nós, 64 parâmetros associados, 79 propriedades, 64 Objectos, 12 adicionar, 61 apagar, 77 colar, 75 configurar e inverter troços, 75 configurar propriedades, 12 copiar, 75 editar, 63 editar um grupo de objectos, 78 Localizar, 83 mover, 77 seleccionar, 63 seleccionar um grupo de objectos, 77 Objectos Não-Visíveis, 70 Opções de Gráfico, 103 página de legenda, 105 página de séries, 105 página dos eixos horizontal e vertical, 104 página geral, 104 Opções de Isolinhas, 106 Opções de Simulação opções de energia, 94

opções de hidráulica, 89 opções de qualidade da água, 91 opções de reacção, 92 opções de tempo, 93 Opções do Mapa, 85 fundo do mapa, 88 nós, 86 notação, 87 rótulos, 87 setas de escoamento, 88 símbolos, 88 troços, 87 Orifícios, 23, 143 Padrões Temporais categoria, 73 consumo-base, 73 editor de padrão, 71 padrão temporal, 73, 74 Perda de Carga Contínua, 25 Perdas de Carga Singulares, 26 coeficientes de perda de carga, 27 Preferências do Programa, 52 preferências de formato, 53 preferências gerais, 52 Projecto, 9 abrir, 14, 55 configurar, 9 guardar, 14, 55 sumário, 60 valores por defeito, 56 Questões Frequentes, 127 Reacções de Qualidade da Água, 39 idade da água, 42 rastreio da origem de água, 42 reacções na parede, 41 reacções no seio do escoamento, 39 Reacções na Parede, 41, 193 coeficiente de dependência da reacção na parede com a rugosidade, 42 coeficiente de reacção na parede, 41 fórmula do coeficiente de reacção na parede, 41 Reacções no Seio do Escoamento, 39, 191 coeficiente de reacção no seio do escoamento, 40 modelos cinéticos, 40 Relatório de Calibração página de comparação de valores médios, 114 página de estatísticas, 112 página do gráfico de correlação, 114

Relatórios, 110 relatório completo, 114 relatório de calibração, 112 relatório de energia, 111 relatório de estado, 111 relatório de reacção, 114 Reservatório de Nível Fixo (RNF), 65 propriedades, 65 Reservatório de Nível Variável (RNV), 65 propriedades, 65 Rótulo do Mapa, 70 propriedades, 70 Simulação da Qualidade da Água, 2, 19, 37 advecção, 37 algorítmos, 190 configurar opções, 89 executar, 19, 94 Simulação Dinâmica, 16 executar, 16 Simulação Estática, 15 executar, 15 Simulação Hidráulica, 1, 36 algorítmos, 183 configurar opções, 89 eliminar erros de simulação, 94 executar, 15, 16, 94 Sistema de Unidades, 64 Tabelas, 107 caixa de diálogo de opções de tabela, 108 criar, 107 tabela da rede, 107 tabela de uma série temporal, 107 Tipo de Origem origem de concentração, 75 ponto de fixação de concentração, 75 ponto de reforço de massa, 75 ponto reforço de concentração, 75 Traçado da Rede, 10 Trihalometanos (THM), x, 130, 192, 212, 227 Troços parâmetros associados, 79 Tubagem, 67 propriedades, 67 Unidades de Medida, 131 Valores por Defeito, 9, 56 opções de hidráulica por defeito, 58 propriedades do nó/troço por defeito, 57 rótulos de ID por defeito, 56 Válvula, 69 propriedades, 69

Vista Panorâmica, 85